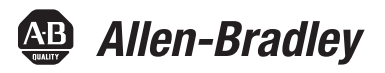

# **Modular Protection System for Motors**

Catalog Number 825-P

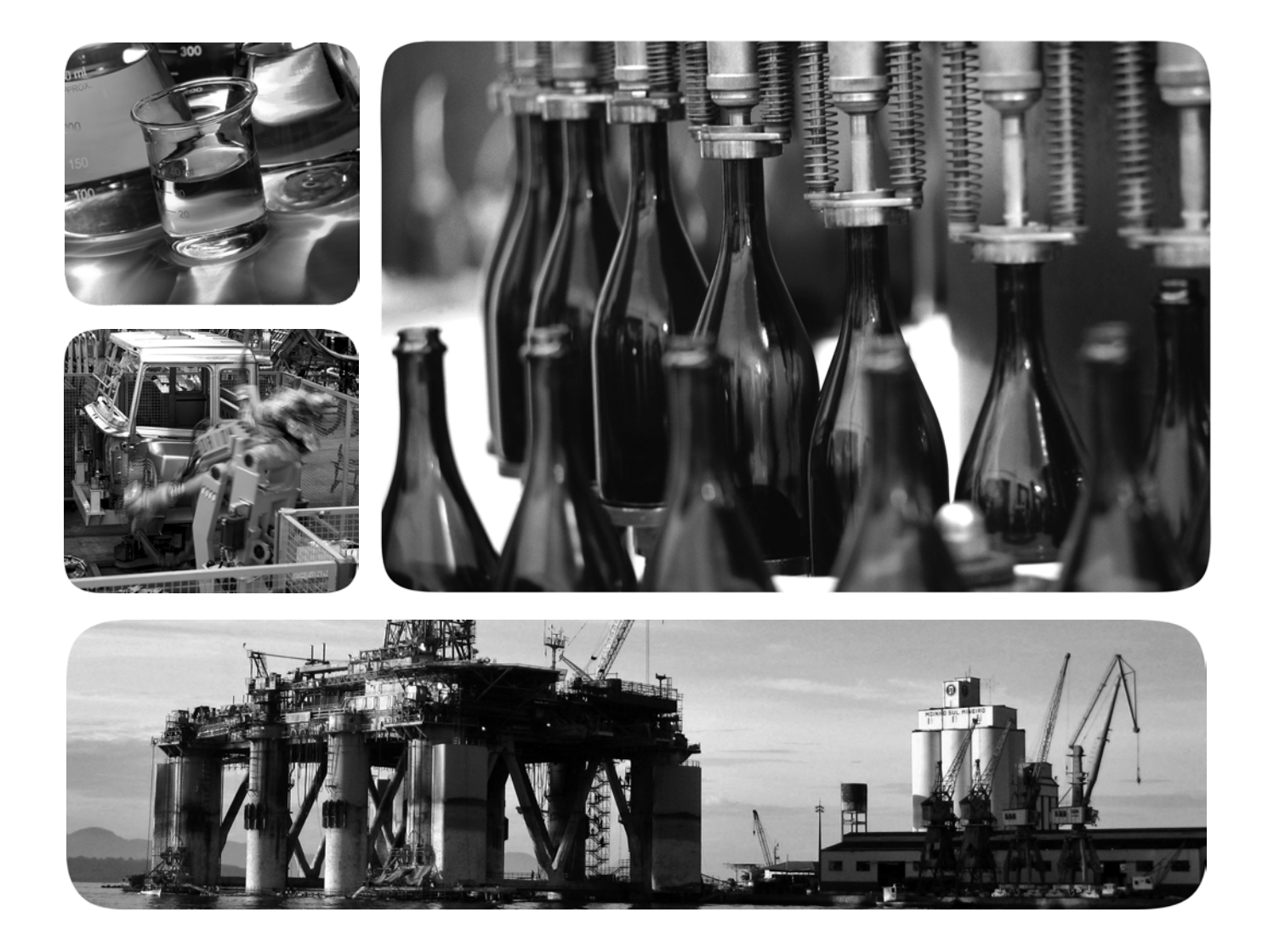

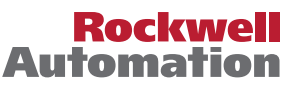

## <span id="page-1-0"></span>**Important User Information**

Because of the variety of uses for the products described in this publication, those responsible for the application and use of this control equipment must satisfy themselves that all necessary steps have been taken to assure that each application and use meets all performance and safety requirements, including any applicable laws, regulations, codes and standards.

The illustrations, charts, sample programs and layout examples shown in this guide are intended solely for purposes of example. Since there are many variables and requirements associated with any particular installation, Rockwell Automation does not assume responsibility or liability (to include intellectual property liability) for actual use based upon the examples shown in this publication.

Rockwell Automation publication SGI-1.1, Safety Guidelines for the Application, Installation and Maintenance of Solid-State Control (available from your local Allen-Bradley distributor), describes some important differences between solidstate equipment and electromechanical devices that should be taken into consideration when applying products such as those described in this publication.

Reproduction of the contents of this copyrighted publication, in whole or part, without written permission of Rockwell Automation, is prohibited.

Throughout this manual we use notes to make you aware of safety considerations:

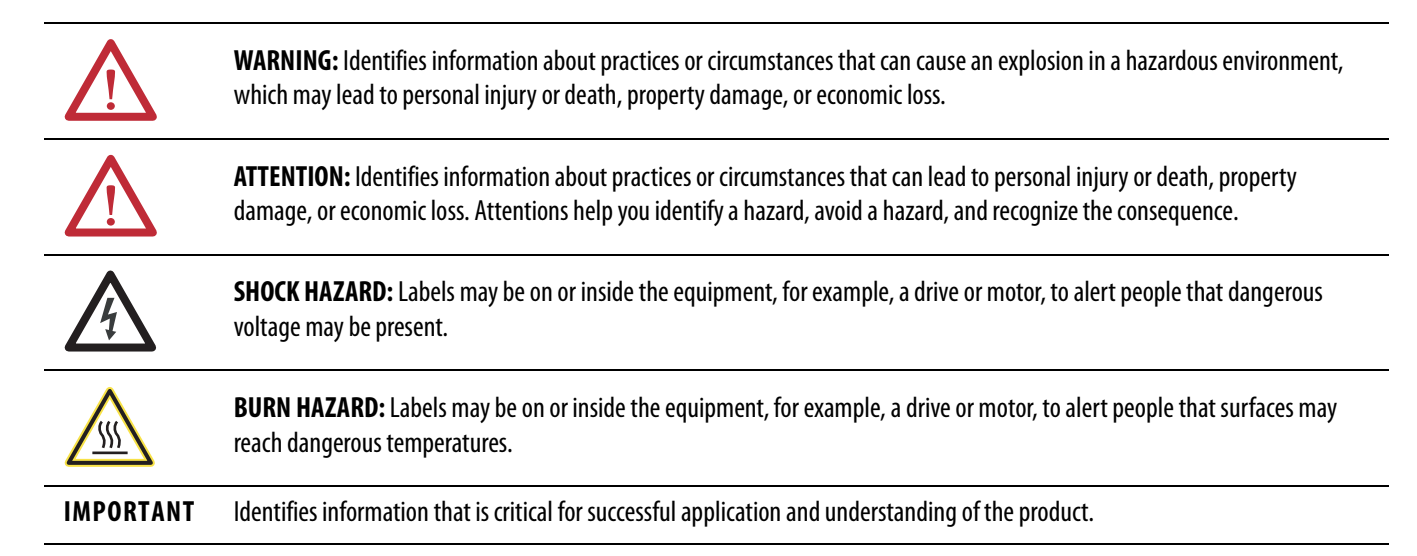

DeviceNet and the DeviceNet logo are trademarks of the Open Device Vendors Association (ODVA). Microsoft Windows is a registered trademark of the Microsoft Corporation.

## <span id="page-2-0"></span>**European Communities (EC) Directive Compliance**

If this product has the CE mark it is approved for installation within the European Union and European Economic Area (EEA). It has been designed and tested to meet the following directives.

## <span id="page-2-1"></span>**EMC Directives**

This product is tested to meet the Council Directive 89/336/EEC Electromagnetic Compatibility (EMC) by applying the following standards, in whole:

• EN 60947-4-1 — Low-Voltage Switchgear and Controlgear: Part 4: Contactors and Motor Starters - Section 1: Electromechanical Contactors and Motor Starters

• EN 60947-5-1 — Low-Voltage Switchgear and Controlgear: Part 5: Control Circuit Devices and Switching Elements - Section 1: Electromechanical Control Circuit Devices

This product is intended for use in an industrial environment.

## <span id="page-2-2"></span>**Low Voltage Directive**

This product is tested to meet Council Directive 73/23/EEC Low Voltage as amended by 93/68/EEC by applying the safety requirements of EN 60947-4-1 and EN 60947-5-1. For specific information required by EN 60947-4-1 and EN 60947-5-1, see the appropriate sections in this publication.

## **Notice**

This product has been designed for environment A. Use of this product in environment B can cause unwanted elctromagnetic disturbances in which case the user could be required to take adequate mitigation measures.

# **Table of Contents**

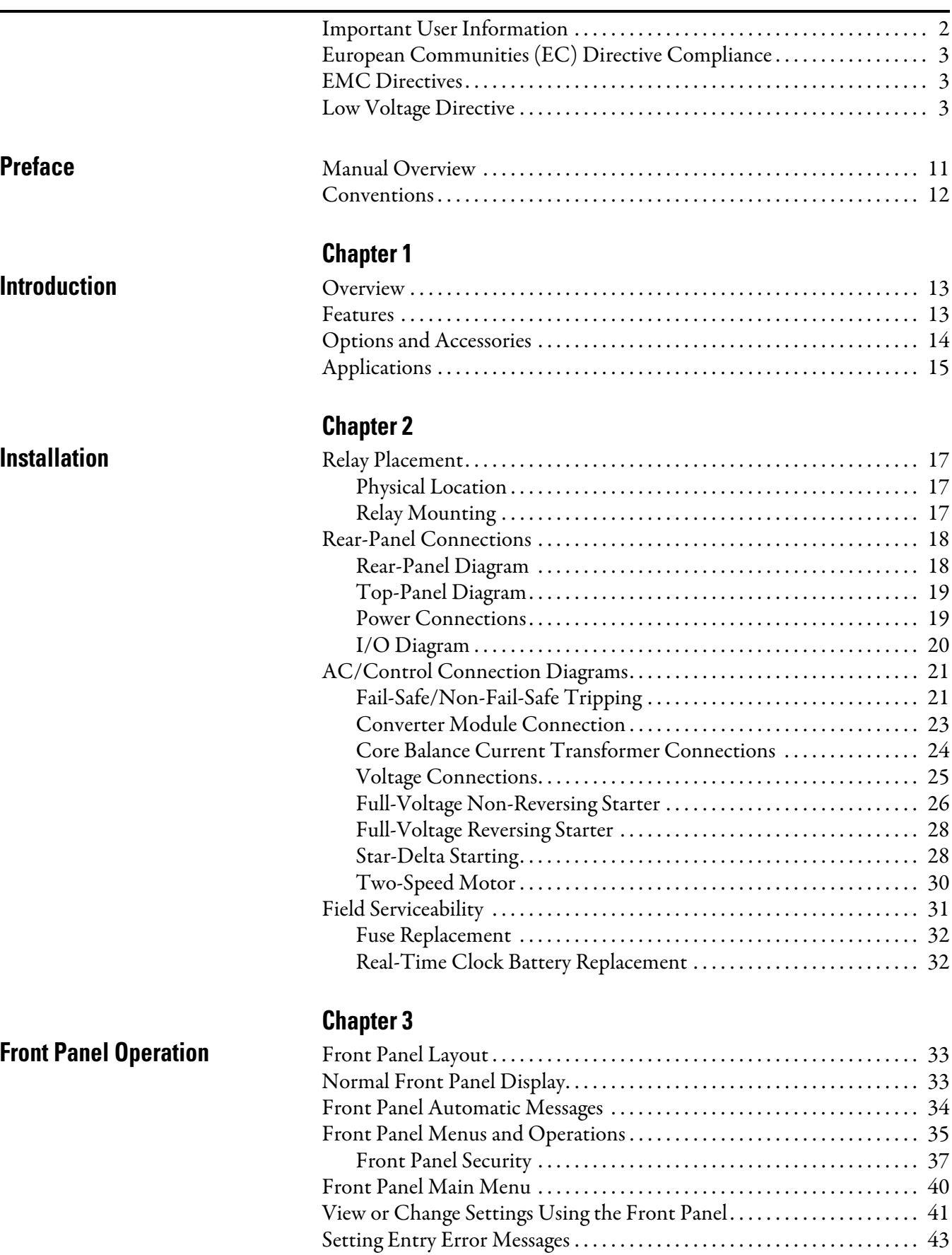

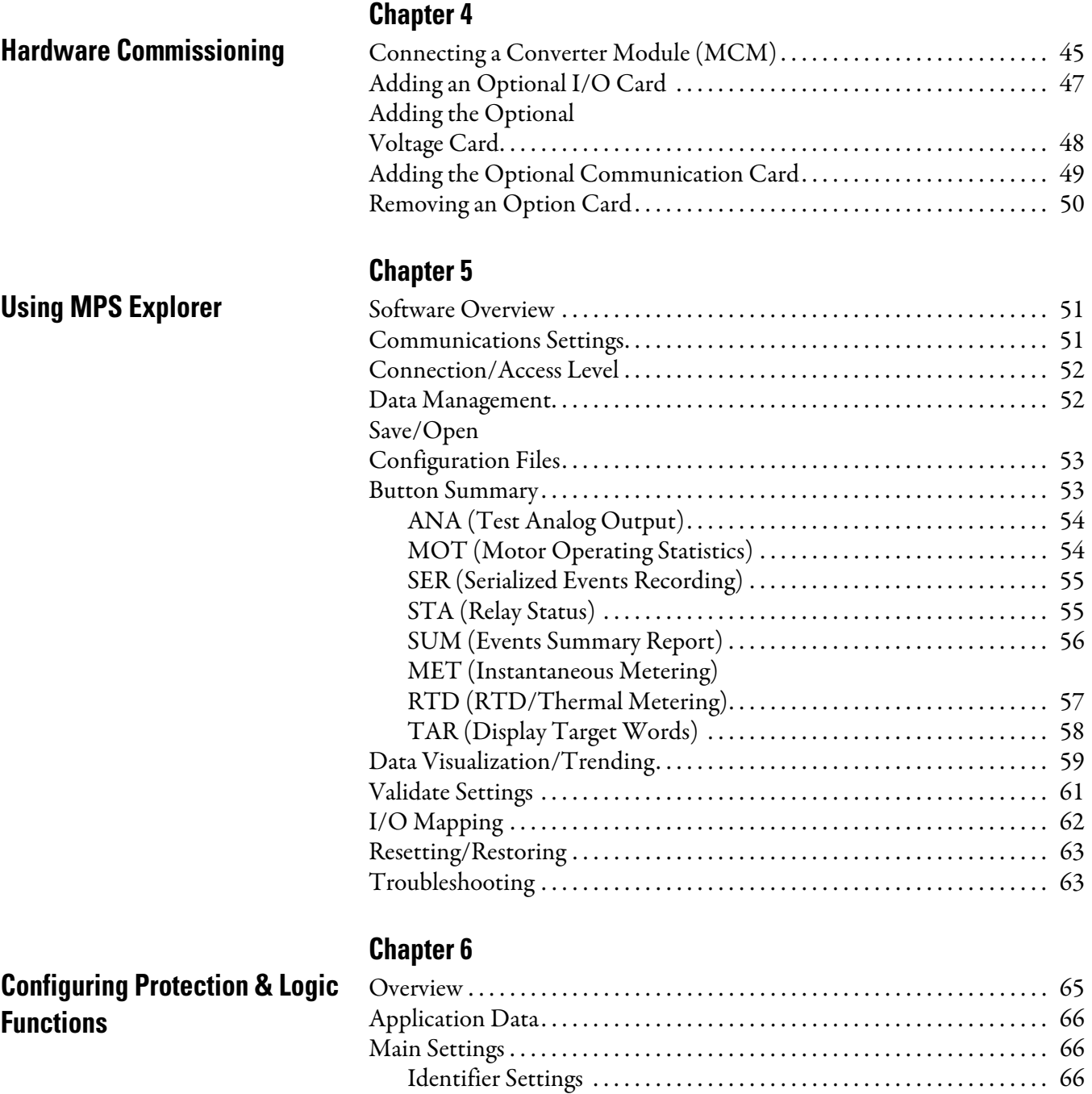

Phase Rotation, Nominal Frequency Settings ...................... 67 [Date Format . . . . . . . . . . . . . . . . . . . . . . . . . . . . . . . . . . . . . . . . . . . . . . . . . 67](#page-66-1)

[Settings . . . . . . . . . . . . . . . . . . . . . . . . . . . . . . . . . . . . . . . . . . . . . . . . . . . . . . 68](#page-67-0) [Voltage Transformer \(VT\) Configuration Settings . . . . . . . . . . . . . . 69](#page-68-0) [Basic Motor Protection . . . . . . . . . . . . . . . . . . . . . . . . . . . . . . . . . . . . . . . . . . . 69](#page-68-1) [Overload \(Thermal Model\) . . . . . . . . . . . . . . . . . . . . . . . . . . . . . . . . . . . 70](#page-69-0) [Short Circuit. . . . . . . . . . . . . . . . . . . . . . . . . . . . . . . . . . . . . . . . . . . . . . . . . 74](#page-73-0) [Ground Fault . . . . . . . . . . . . . . . . . . . . . . . . . . . . . . . . . . . . . . . . . . . . . . . . . . . . 75](#page-74-0) [Jam . . . . . . . . . . . . . . . . . . . . . . . . . . . . . . . . . . . . . . . . . . . . . . . . . . . . . . . . . . . . . 77](#page-76-0) [Undercurrent \(Load Loss\) . . . . . . . . . . . . . . . . . . . . . . . . . . . . . . . . . . . . . . . . 77](#page-76-1)

Current Transformer (CT) Configuration, Full Load Current

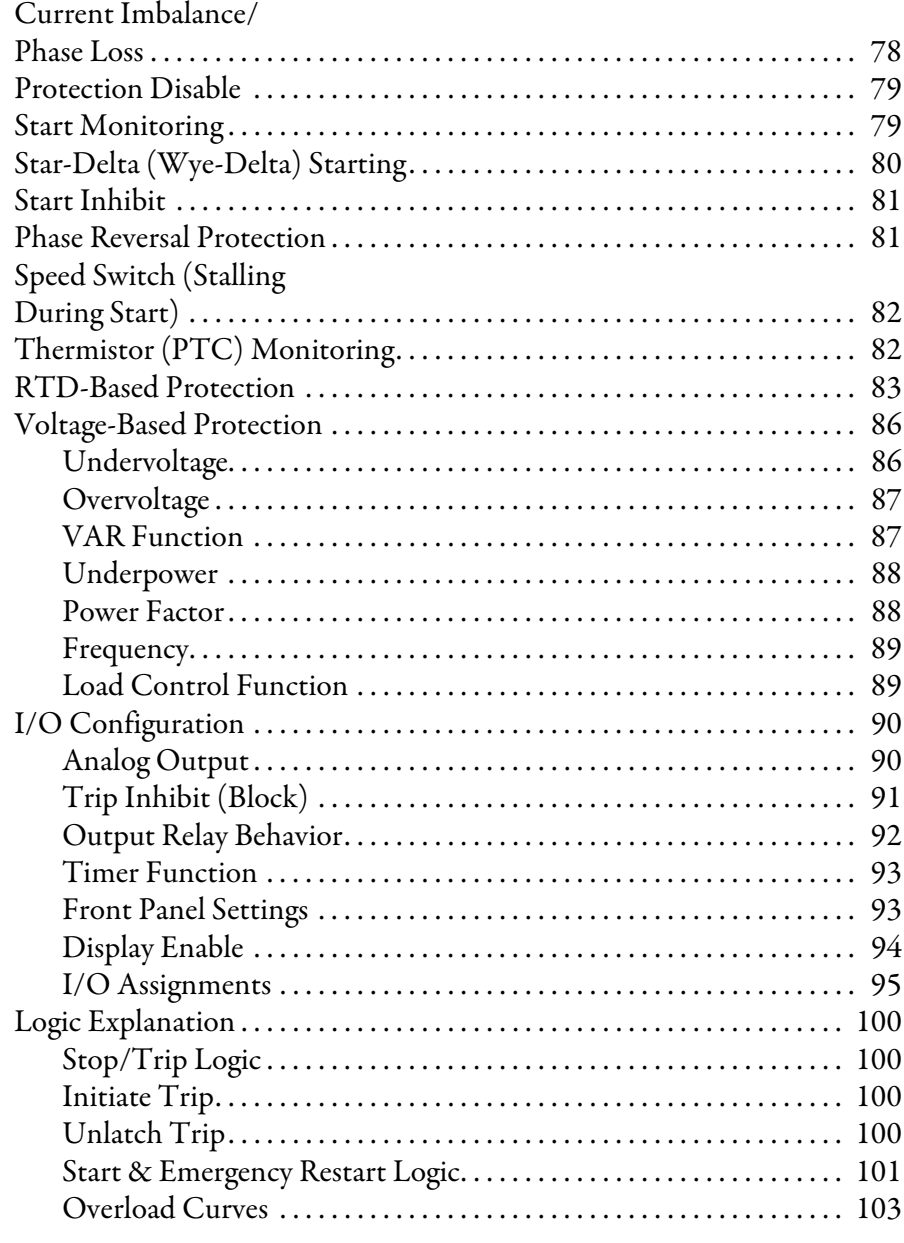

## **[Chapter 7](#page-104-0)**

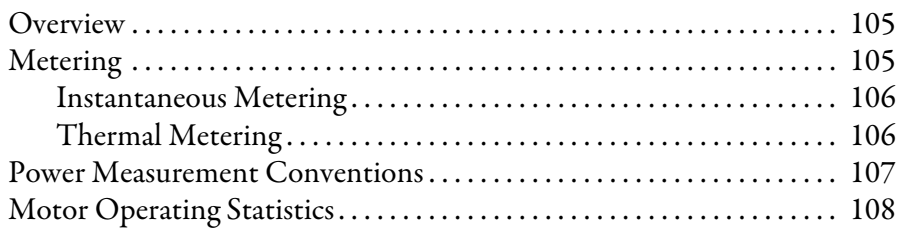

## **[Chapter 8](#page-108-0)**

## **[Analyzing Events](#page-108-1)** [Overview . . . . . . . . . . . . . . . . . . . . . . . . . . . . . . . . . . . . . . . . . . . . . . . . . . . . . . . 109](#page-108-2) [Event Summary Reports . . . . . . . . . . . . . . . . . . . . . . . . . . . . . . . . . . . . . . . . . 109](#page-108-3) [Serialized Events Recording \(SER\) Report. . . . . . . . . . . . . . . . . . . . . . . . . 110](#page-109-0)

**[Metering & Monitoring](#page-104-1)** 

**825-PDN DeviceNet [Communication Card](#page-112-1)**

**[Modbus RTU Communications](#page-130-1)** 

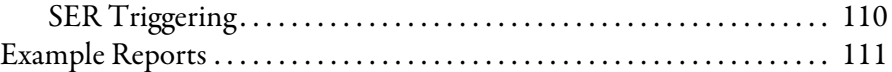

# **[Chapter 9](#page-112-0)**

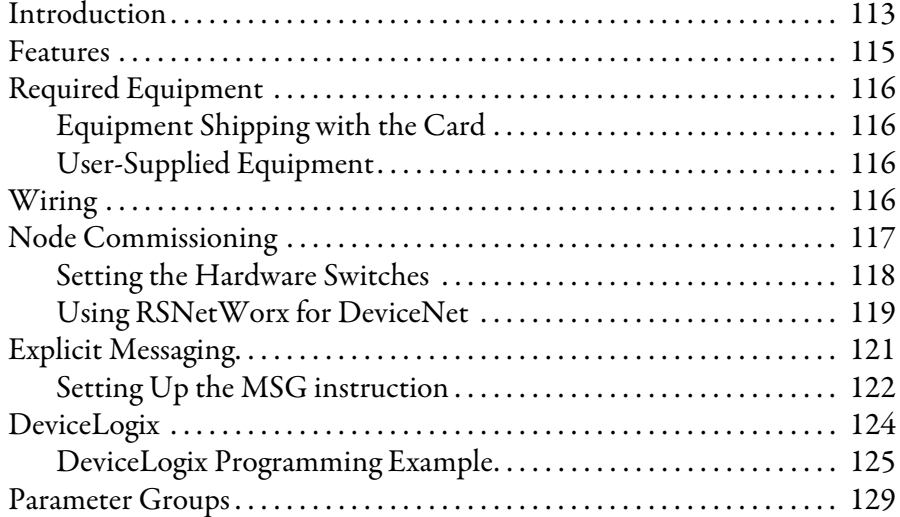

## **[Chapter 10](#page-130-0)**

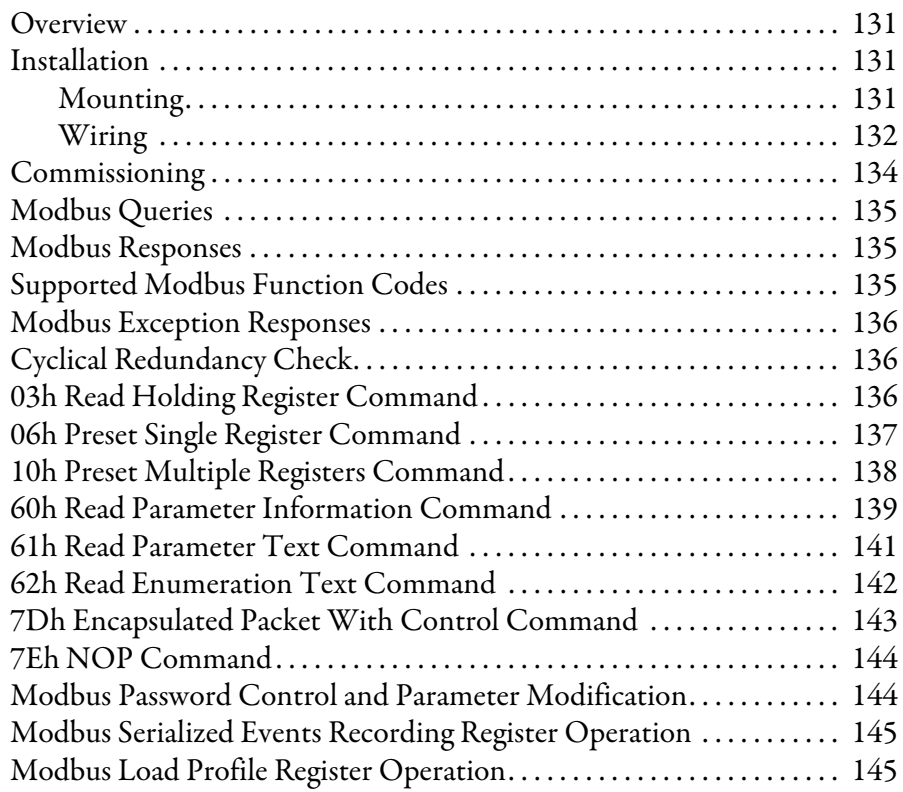

## **[Chapter 11](#page-146-0)**

## **[Testing & Troubleshooting](#page-146-1)** [Overview . . . . . . . . . . . . . . . . . . . . . . . . . . . . . . . . . . . . . . . . . . . . . . . . . . . . . . . 147](#page-146-2) [Testing . . . . . . . . . . . . . . . . . . . . . . . . . . . . . . . . . . . . . . . . . . . . . . . . . . . . . . . . . 147](#page-146-3) [Commissioning Tests . . . . . . . . . . . . . . . . . . . . . . . . . . . . . . . . . . . . . . . . 147](#page-146-4)

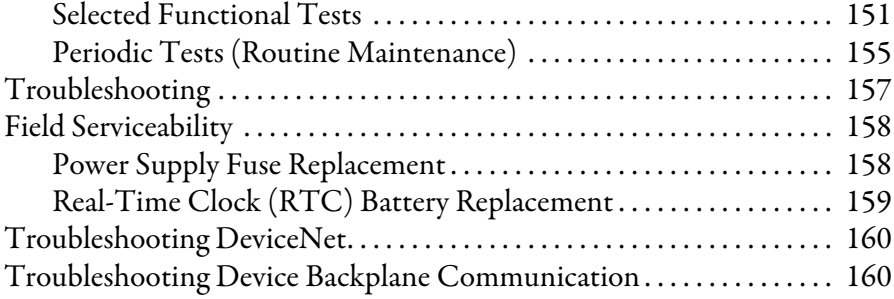

### **[Chapter 12](#page-160-0)**

## **[ASCII Serial Communications](#page-160-1)** [Overview . . . . . . . . . . . . . . . . . . . . . . . . . . . . . . . . . . . . . . . . . . . . . . . . . . . . . . . 161](#page-160-2) [ASCII Serial Port Operation . . . . . . . . . . . . . . . . . . . . . . . . . . . . . . . . . . . . . 161](#page-160-3) [Introduction . . . . . . . . . . . . . . . . . . . . . . . . . . . . . . . . . . . . . . . . . . . . . . . . 161](#page-160-4) [Required Equipment. . . . . . . . . . . . . . . . . . . . . . . . . . . . . . . . . . . . . . . . . 161](#page-160-5) [Connect Your PC to the Relay . . . . . . . . . . . . . . . . . . . . . . . . . . . . . . . 162](#page-161-0) [Configure Your Terminal Emulation Software . . . . . . . . . . . . . . . . 163](#page-162-0) [Serial Port Settings . . . . . . . . . . . . . . . . . . . . . . . . . . . . . . . . . . . . . . . . . . . . . . 163](#page-162-1) [Using Terminal Commands . . . . . . . . . . . . . . . . . . . . . . . . . . . . . . . . . . 164](#page-163-0) [Serial Port Access Levels. . . . . . . . . . . . . . . . . . . . . . . . . . . . . . . . . . . . . . 165](#page-164-0) [Command Summary. . . . . . . . . . . . . . . . . . . . . . . . . . . . . . . . . . . . . . . . . 166](#page-165-0) [Description of Commands . . . . . . . . . . . . . . . . . . . . . . . . . . . . . . . . . . . . . . . 167](#page-166-0) [ACC and 2AC \(Level 1 or 2\) . . . . . . . . . . . . . . . . . . . . . . . . . . . . . . . . . 167](#page-166-1) [ANALOG \(Level 2\). . . . . . . . . . . . . . . . . . . . . . . . . . . . . . . . . . . . . . . . . 167](#page-166-2) [DATE \(Level 1 or 2\). . . . . . . . . . . . . . . . . . . . . . . . . . . . . . . . . . . . . . . . . 167](#page-166-3) [METER \(Level 1 or 2\) . . . . . . . . . . . . . . . . . . . . . . . . . . . . . . . . . . . . . . . 168](#page-167-0) [MOTOR \(Level 1 or 2\) . . . . . . . . . . . . . . . . . . . . . . . . . . . . . . . . . . . . . . 170](#page-169-0) [PASSWORD \(Level 1 or 2\)](#page-169-1) **. . . . . . . . . . . . . . . . . . . . . . . . . . . . . . 170** [QUIT \(Level 1 or 2\) . . . . . . . . . . . . . . . . . . . . . . . . . . . . . . . . . . . . . . . . . 171](#page-170-0) [SER \(Level 1 or 2\) . . . . . . . . . . . . . . . . . . . . . . . . . . . . . . . . . . . . . . . . . . . 171](#page-170-1) [SET \(Level 2\) . . . . . . . . . . . . . . . . . . . . . . . . . . . . . . . . . . . . . . . . . . . . . . . 172](#page-171-0) [SHOW . . . . . . . . . . . . . . . . . . . . . . . . . . . . . . . . . . . . . . . . . . . . . . . . . . . . . 173](#page-172-0) [STATUS \(Level 1 or 2\) . . . . . . . . . . . . . . . . . . . . . . . . . . . . . . . . . . . . . . 174](#page-173-0) [STOP \(Level 2\) . . . . . . . . . . . . . . . . . . . . . . . . . . . . . . . . . . . . . . . . . . . . . 177](#page-176-0) [STR \(Level 2\) . . . . . . . . . . . . . . . . . . . . . . . . . . . . . . . . . . . . . . . . . . . . . . . 177](#page-176-1) [SUMMARY \(Level 1 or 2\) . . . . . . . . . . . . . . . . . . . . . . . . . . . . . . . . . . . 177](#page-176-2) [TARGET \(Level 1 or 2\). . . . . . . . . . . . . . . . . . . . . . . . . . . . . . . . . . . . . . 178](#page-177-0) [TIME \(Level 1 or 2\) . . . . . . . . . . . . . . . . . . . . . . . . . . . . . . . . . . . . . . . . . 179](#page-178-0) [View or Change Settings with Front Panel Serial Port . . . . . . . . . . . . . . 179](#page-178-1)

## **[Chapter 13](#page-182-0)**

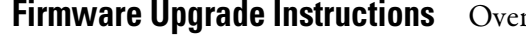

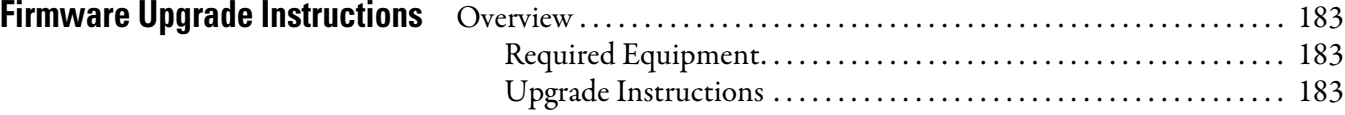

## **[Appendix A](#page-186-0)**

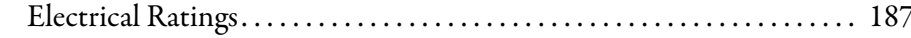

**Summary**

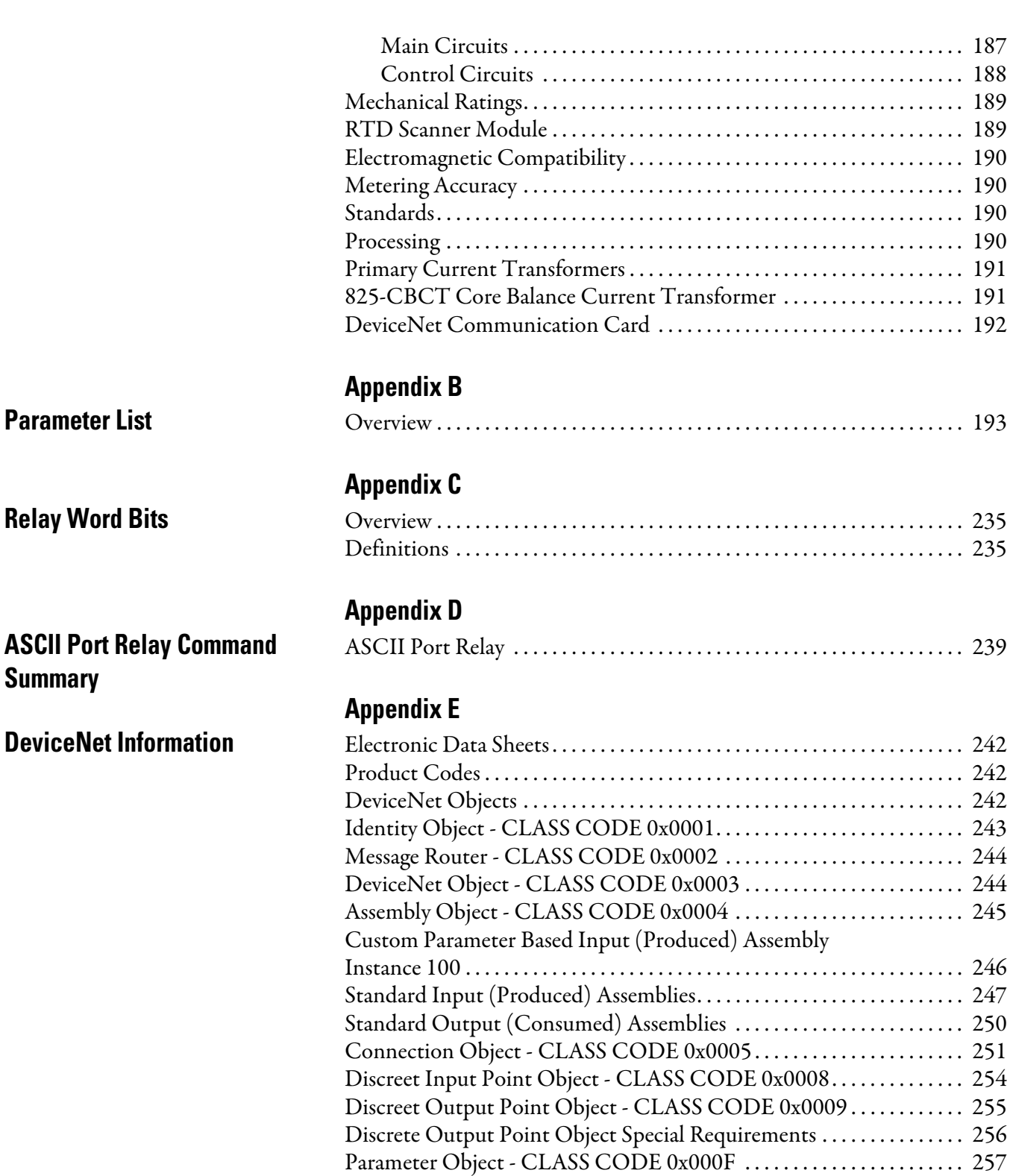

[Parameter Object - CLASS CODE 0x0010. . . . . . . . . . . . . . . . . . . . . . . . 258](#page-257-0) Discrete Output Group Object - CLASS CODE 0x001E........... 259 [Control Supervisor Object - CLASS CODE 0x0029 . . . . . . . . . . . . . . . 261](#page-260-0) [Acknowledge Handler Object - CLASS CODE 0x002b . . . . . . . . . . . . 261](#page-260-1) Overload Object - CLASS CODE 0x002c............................. 262 DeviceNet Interface Object - CLASS CODE 0x00B4............... 262

<span id="page-10-1"></span><span id="page-10-0"></span>**Manual Overview** The 825-P Modular Protection System User Manual describes common aspects of motor relay application and use. It includes the necessary information to install, set, test, and operate the relay and more detailed information about settings and commands. The chapter descriptions are as follows:

**• Preface**

Describes the manual organization and conventions used to present information.

- **• [Chapter 1: Introduction](#page-12-4)** Describes the basic features and functions of the 825-P.
- **• [Chapter 2: Installation](#page-16-5)** Describes how to mount and wire the 825-P; illustrates wiring connections for various applications.
- **• [Chapter 3: Front Panel Operation](#page-32-4)** Explains features and use of the front panel, including front-panel command menu, default displays, and automatic messages.
- **• [Chapter 4: Hardware Commissioning](#page-44-3)** Describes how to install and commission the various hardware options for the 825-P.
- **• [Chapter 5: Using MPS Explorer](#page-50-4)** Describes how to use MPS Explorer software to read diagnostic information and configure the 825-P.
- **• [Chapter 6: Configuring Protection & Logic Functions](#page-64-3)** Describes the operating characteristic of each protection element and explains how to calculate their settings; describes contact output logic.
- **• [Chapter 7: Metering & Monitoring](#page-104-4)** Describes the operation of each metering function; describes the monitoring functions.
- **• [Chapter 8: Analyzing Events](#page-108-4)** Describes front-panel LED operation, trip-type front-panel messages, event summary data, standard event reports, and Serialized Events Recording (SER) report.
- **• [Chapter 9: 825-PDN DeviceNet Communication Card](#page-112-3)** Describes the communication features supported by the 825-P DeviceNet option card.
- **• [Chapter 10: Modbus RTU Communications](#page-130-5)** This chapter describes the communications features supported by the 825- P Modbus RTU Option Card.
- **• [Chapter 11: Testing & Troubleshooting](#page-146-5)** Describes protection element test procedures, relay self-test, and relay troubleshooting.
- **• [Chapter 12: ASCII Serial Communications](#page-160-6)** Describes the serial port commands supported by the 825-P.
- **• [Chapter 13: Firmware Upgrade Instructions](#page-182-5)** Describes the process to upgrade the firmware for the 825-P.
- **• [Appendix A: Specifications](#page-186-4)** Provides detailed specification and certification information for all components of the 825-P Modular Protection System.
- **• [Appendix B: Parameter List](#page-192-3)** Describes the available parameters for the 825-P.
- **• [Appendix C: Relay Word Bits](#page-234-4)** Lists and describes the Relay Word bits (e.g., real-time status of relay I/O, protection functions).
- **• [Appendix D: ASCII Port Relay Command Summary](#page-238-3)** Briefly describes the serial port commands that are fully described in [Chapter 12: ASCII Serial Communications.](#page-160-6)
- **• [Appendix E: DeviceNet Information](#page-240-2)** Describes the details of the features supported by the 825-P DeviceNet option card.

## <span id="page-11-0"></span>**Conventions Typographic Conventions**

The primary ways to configure the 825-P are by using:

- MPS Explorer configuration and monitoring software.
- **•** a command line interface on a PC terminal emulation window, such as Microsoft® HyperTerminal.
- **•** the front-panel menus and push buttons.

## **Examples**

This instruction manual uses several example illustrations and instructions to explain how to effectively operate the 825-P. These examples are for demonstration purposes only. The firmware identification information or settings values included in these examples may not necessarily match those in the current version of your 825-P.

### Example Description

STATUS Commands typed at a command line interface on a PC. Enter Single keystroke on a PC keyboard. Ctrl+D Multiple/combination keystroke on a PC keyboard. Start > Settings PC dialog boxes and menu selections. The ">" character indicates submenus. CLOSE Relay front-panel push buttons. ENABLE Relay front-panel or rear-panel labels. MAIN > METER Relay front-panel LCD menus and relay responses. The ">" character indicates submenus.

# <span id="page-12-4"></span><span id="page-12-1"></span>**Introduction**

<span id="page-12-3"></span><span id="page-12-2"></span><span id="page-12-0"></span>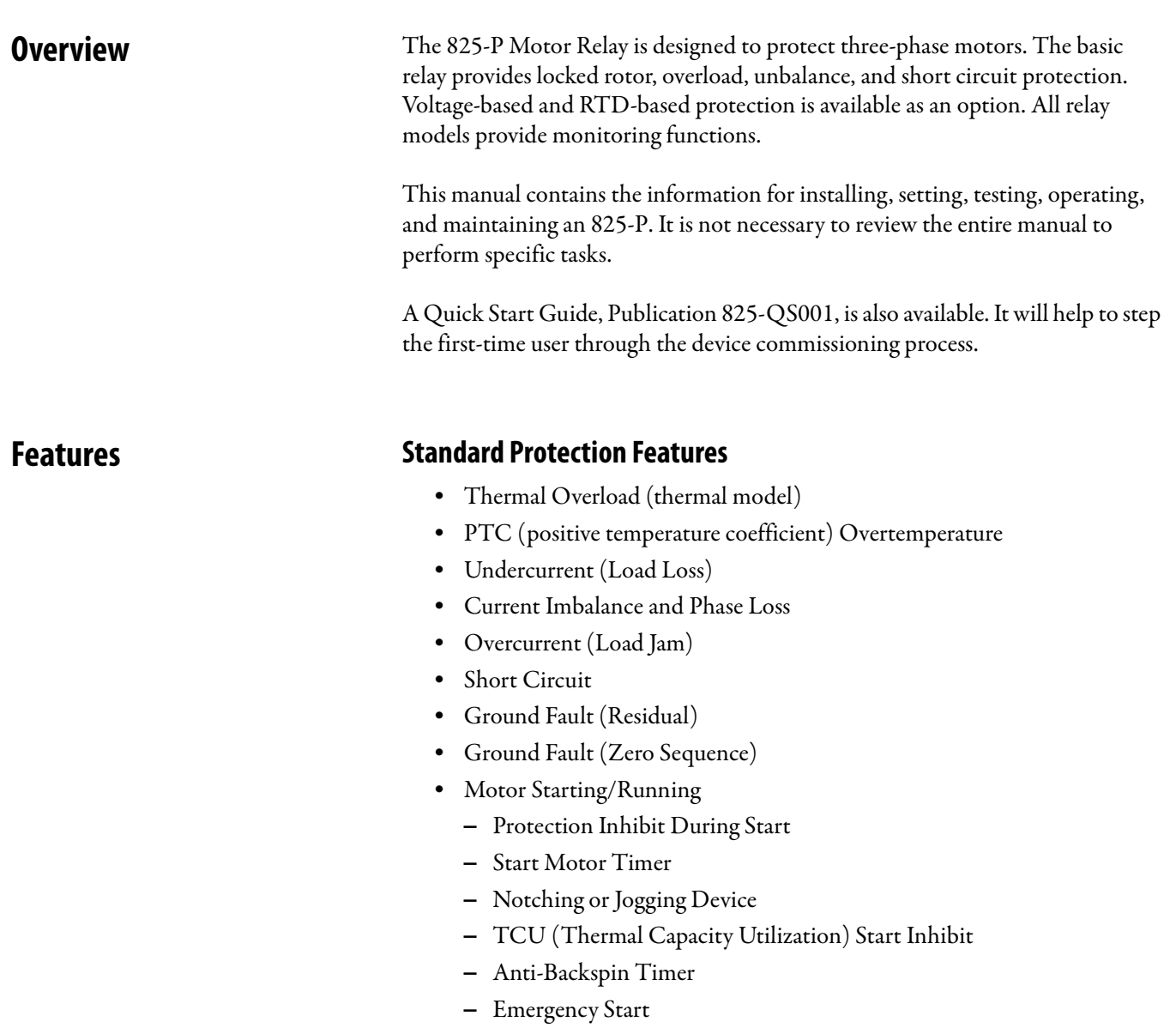

- Two Speed Protection –
- Reduced Voltage Starting (Star-Delta) –
- Stall-Speed Switch
- Frequency

## **Optional Protection Features**

## Voltage-Based Protection •

- Undervoltage •
- Overvoltage •
- Underpower •
- Reactive Overpower •
- Phase Reversal •<br>•
- Power Factor

#### RTD-Based Protection

Up to 12 RTDs can be monitored when an external 825-PR12D RTD Scanner is used. There are separate trip and warn settings for each RTD.

### **Monitoring Features**

The monitoring features of the 825-P are as follows: •

- Event summaries contain relay ID, date and time, trip cause, and current/ voltage magnitudes.
- Serialized Events Recording (SER).
- Motor running time since the last reset. •
- Start cycles since the last reset.
- Emergency start cycles since the last reset. •
- A complete suite of accurate metering functions.

## <span id="page-13-0"></span>**Options and Accessories Continuity** Options

- The 825-P has the following options: –
	- Voltage Option: four-wire wye or open-delta connected potential transformers
	- Input/Output (I/O) Option: one 4...20 mA analog (transducer) output, three additional control inputs, and four additional contact outputs
	- Network communications options •
		- DeviceNet
		- Modbus

## **Accessories**

Phase current inputs require one of the following external 825-MCM converter modules:

#### **Table 1 - Converter Module List**

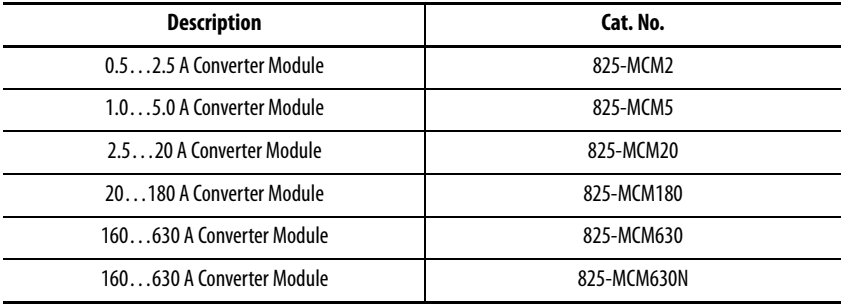

The ground fault current (zero sequence) feature requires an external 825-CBCT Core Balance Current Transformer, or equivalent.

The following devices are required to add RTD protection: •

- An external RTD scanner Cat. No. 825-PR12D RTD. A fiber-optic cable is not included with the 825-PR12D).
- A simplex 62.5/125 μm fiber-optic cable with ST connector for connecting the external RTD scanner to the 825-P (e.g., part# 1570FCBL-MM-SX-62-STST-2M from Ultra Spec Cable - http://store.ultraspec.us).

<span id="page-14-0"></span>**Applications** The 825-P can be used with the following across the line starter applications: •

- Low and medium voltage with 2 or 3 potential transformers •
- With or without phase current transformers •
- With or without zero-sequence core balance current transformer •
- With or without external RTD module •
- Reversing starter
- Star-delta starting •
- Two-speed motors

[Figure 1](#page-15-0) shows "across the line starting" AC connections for the case where external current transformers are not required. Refer to [Chapter 2:](#page-16-6) Installation for additional applications and the related connection diagrams.

#### <span id="page-15-0"></span>**Figure 1 - AC Connections Without CTs**

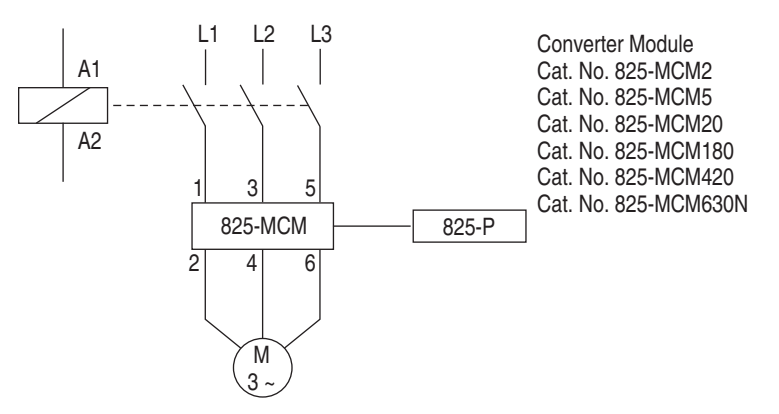

# <span id="page-16-6"></span><span id="page-16-5"></span><span id="page-16-1"></span>**Installation**

<span id="page-16-2"></span><span id="page-16-0"></span>**Relay Placement** Proper placement of the 825-P Motor Relay helps make certain that you receive years of trouble-free motor protection. Use the following guidelines for proper physical installation of the 825-P.

## <span id="page-16-3"></span>**Physical Location**

You can mount the 825-P in a sheltered indoor environment (a building or an enclosed cabinet) that does not exceed the temperature and humidity ratings for the relay. The relay can be mounted indoors or in an outdoor (extended) enclosure where the relay is protected against exposure to direct sunlight, precipitation, and full wind pressure, but neither temperature nor humidity are controlled.

Refer to [Appendix:A](#page-186-5) Specifications for environmental ratings.

## <span id="page-16-4"></span>**Relay Mounting**

To flush mount the 825-P in a panel, cut a rectangular hole with the dimensions shown in [Figure 2](#page-16-7).

#### <span id="page-16-7"></span>**Figure 2 - Relay Mounted In a Panel**

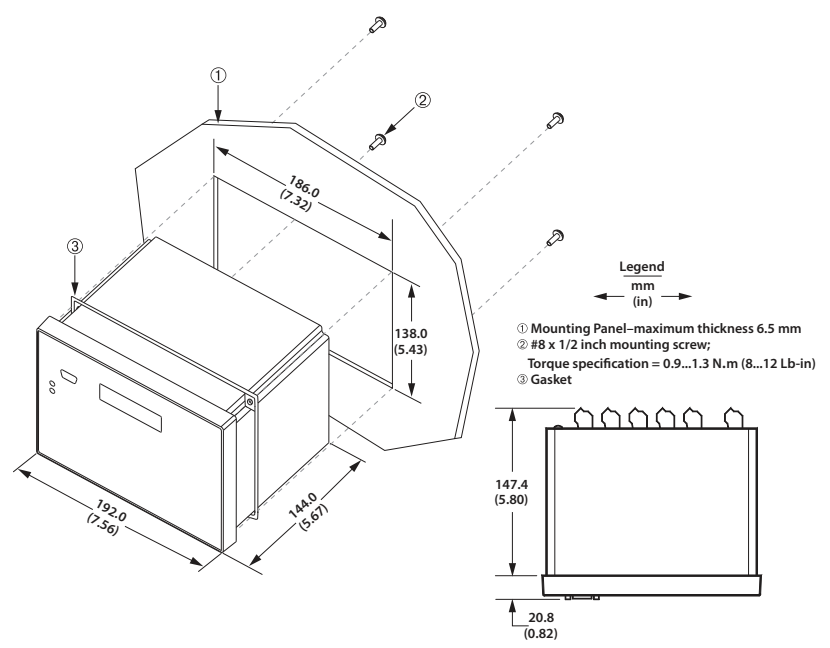

## <span id="page-17-0"></span>**Rear-Panel Connections Rear-Panel Diagram**

<span id="page-17-1"></span>The physical layout of the connectors on the rear-panel of a fully configured 825-P is shown in [Figure 3.](#page-17-2)

#### <span id="page-17-2"></span>**Figure 3 - Rear-Panel Layout**

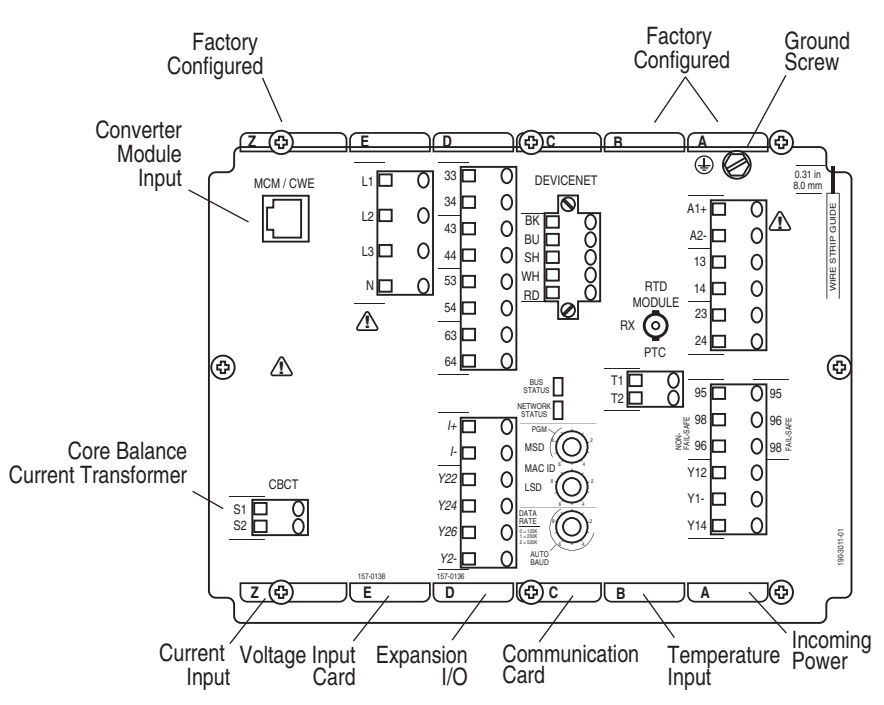

### <span id="page-18-0"></span>**Top-Panel Diagram**

The input and output designations for the rear-panel connectors of a fully configured 825-P are shown in [Figure 4.](#page-18-2) This diagram is located on the top panel of the relay.

#### <span id="page-18-2"></span>**Figure 4 - Top-Panel Input and Output Designations**

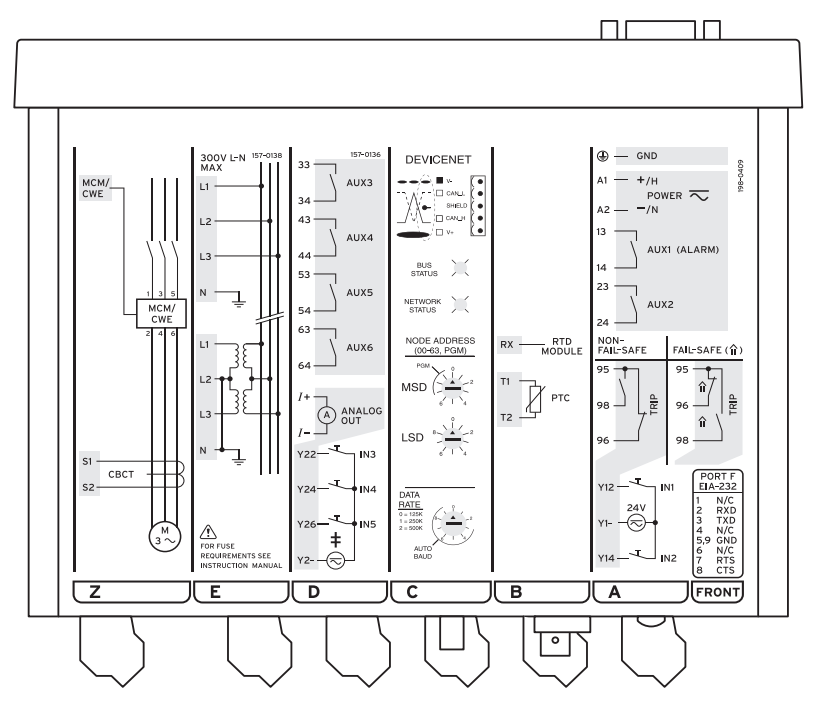

‡ See documentation for input voltage rating.

### <span id="page-18-1"></span>**Power Connections**

The power terminals on the rear panel  $(A1+$  and  $A2-)$  must connect to 110…240V AC or 110…250V DC for the 825-PD and 24…48V DC for the 825- PZ. For complete power input specifications, see [Appendix:A](#page-186-5) Specifications.

The power terminals are isolated from the chassis ground. Use 16 AWG

 $(1.5\ \mathrm{mm}^2)$  size or heavier wire to connect to the POWER terminals. Connection to external power must comply with IEC 947-1 and IEC 947-3. Place an external switch, circuit breaker, or overcurrent device in the power leads for the 825-P; this device must interrupt both the positive  $(A1+)$  and neutral  $(A2-)$  power leads. The maximum current rating for the power disconnect circuit breaker or overcurrent device (fuse) must be 20 A. Be sure to locate this device within 3.0 m (9.8 ft.) of the relay.

Operational power is internally fused by power supply fuse. See [Field](#page-30-0)  [Serviceability on page 31](#page-30-0) for details. Be sure to use fuses that comply with IEC 127-2.

## <span id="page-19-0"></span>**I/O Diagram**

A more functional representation of the control (I/O) connections are shown in [Figure 5.](#page-19-1)

#### <span id="page-19-1"></span>**Figure 5 - Control I/O Connections in Powered-Down State**

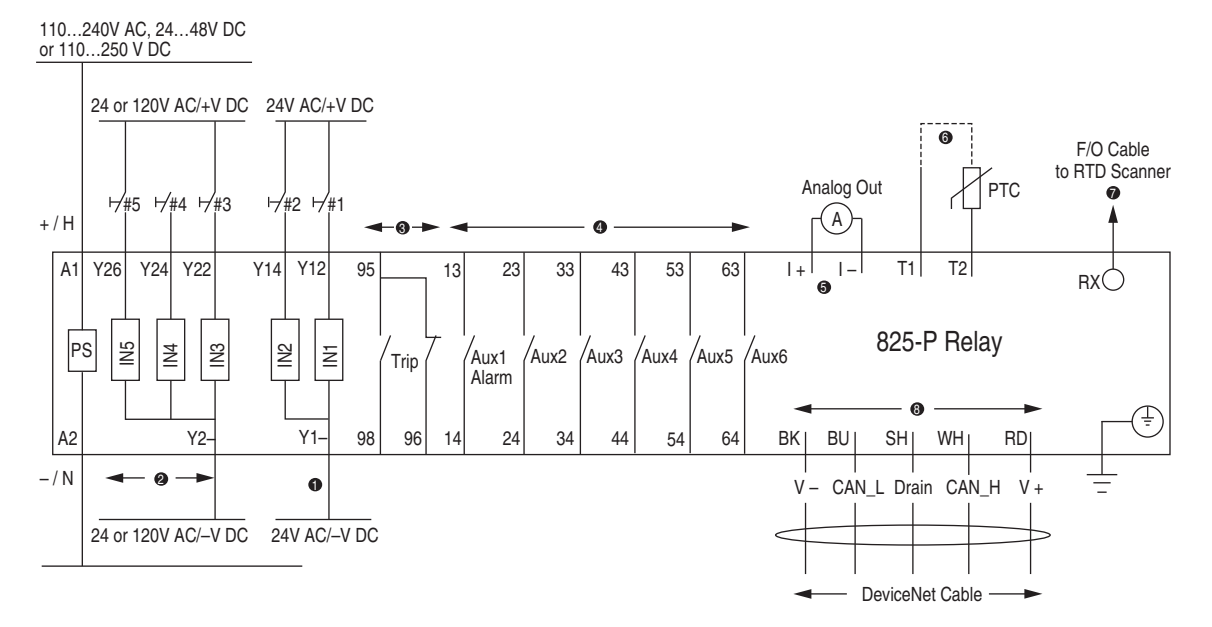

- ➊ See [Table 44](#page-98-0) for control function assignment to the input IN1 and IN2. Connect the appropriate external contacts (#1 and #2) to the inputs.
- ➋ Inputs IN3, IN4, and IN5 are available when an optional I/O extension card is present. 825-PIOD inputs are rated 120V AC/DC. 825-PIOR inputs are rated 24V AC/DC.
- ➌ See [Table 42](#page-94-1) for mapping protection elements to the Trip output. See [Figure 7](#page-21-0) and [Figure 16](#page-26-0) for typical control circuit connections.
- ➍ See [Table 43](#page-95-0) for mapping protection and/or control elements to the Aux outputs. Outputs Aux3 through Aux6 are available when an optional I/O extension card is present.
- ➎ Analog Output is available when an optional I/O extension card is present.
- ➏ You can connect up to six thermistors (PTC) in series. See [Table 2](#page-20-2) for PTC cable requirements.
- ➐ Use up to 500 meter long Simplex 62.5/125 mm fiber-optic cable (ST/ST).
- ➑ Available when an optional DeviceNet Communications Protocol Card is present.

[Table 2](#page-20-2) shows the maximum cable lengths for the PTC connections.

#### <span id="page-20-2"></span>**Table 2 - PTC Cable Requirements**

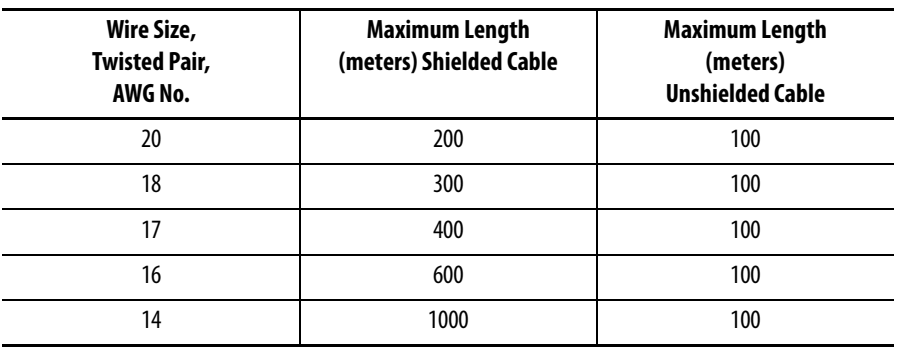

## <span id="page-20-0"></span>**AC/Control Connection Diagrams**

This section describes fail-safe versus non-fail-safe tripping, describes voltage connections, and provides the AC and DC wiring diagrams for the following applications: •

- Across the line starting •
- Star-delta starting •
- Two-speed motor

## <span id="page-20-1"></span>**Fail-Safe/Non-Fail-Safe Tripping**

The Trip relay can be configured for Fail-Safe or Non-Fail-Safe operation by way of the Relay Behavior settings group discussed in [Output Relay Behavior on](#page-91-1)  [page 92](#page-91-1). The Trip relay output is a Form C contact consisting of a common terminal, a normally open (N.O.) terminal and a normally closed (N.C.) terminal. The terminals require different contact designations based on whether the Trip relay is configured for Fail-Safe or Non-Fail-Safe operation.

The proper contact designations for Fail-Safe and Non-Fail-Safe configurations are identified in [Figure 6.](#page-21-1) Be certain to apply the appropriate marking strip to the terminal plug corresponding to the configuration of the relay's trip output.

The 825-P provides fail-safe and non-fail-safe trip modes (setting selectable) for the Trip and Aux (auxiliary) contacts. The following occurs in fail-safe mode: •

- The Trip relay coil is energized continuously. •
- When the 825-P generates a trip signal, the Trip relay coil is de-energized. •
- The Trip relay coil is also de-energized if the 825-P input power is removed or if the 825-P fails (self-test status is FAIL).

<span id="page-21-1"></span>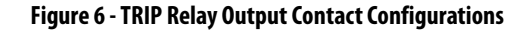

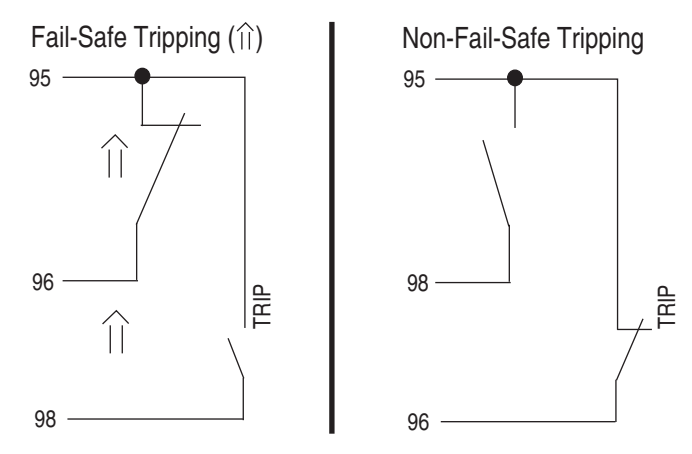

**NOTE:** Contact numbering changes are based on the TRIP Fail-Safe Setting.

[Figure 7](#page-21-0) shows fail-safe and non-fail-safe wiring methods to control breakers and contactors. Keep in mind that the "Fail-Safe (Electrically Held)" and "Non-Fail-Safe" labels apply to the whole row that they are aligned with and not just to the single diagram that they are next to.

<span id="page-21-0"></span>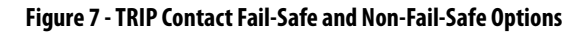

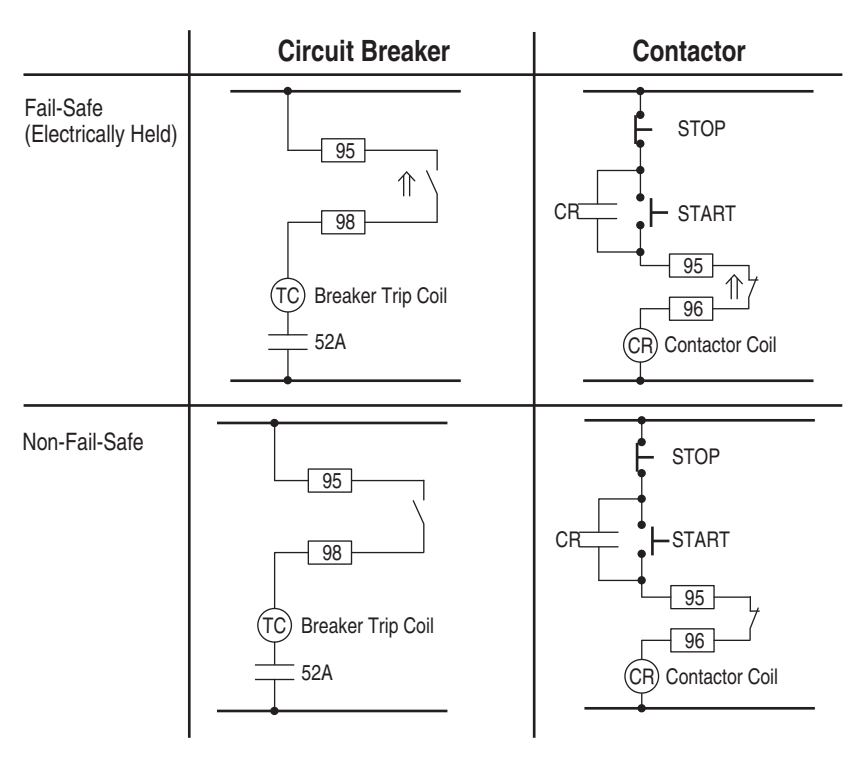

**NOTE:** Contact numbering changes are based on TRIP Fail-Safe setting.

## <span id="page-22-0"></span>**Converter Module Connection**

#### **Figure 8 - Converter Module Connection**

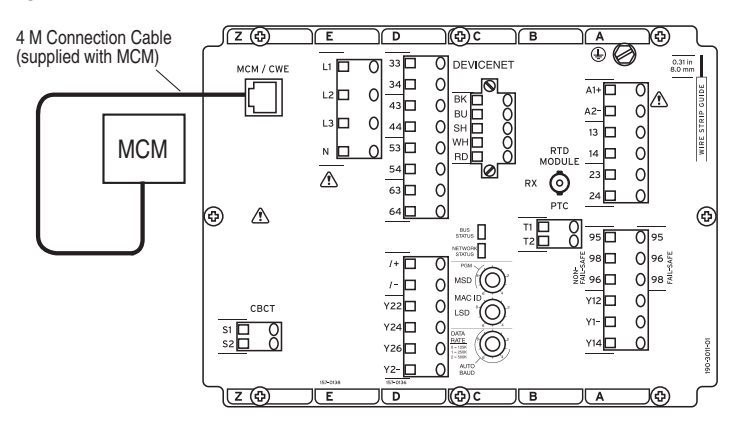

**NOTE:** The 825-P relay is not EMC-tested for converter module connecting cable lengths greater than the 4-meter cable that is supplied.

#### **Figure 9 - Converter Module Dimensions**

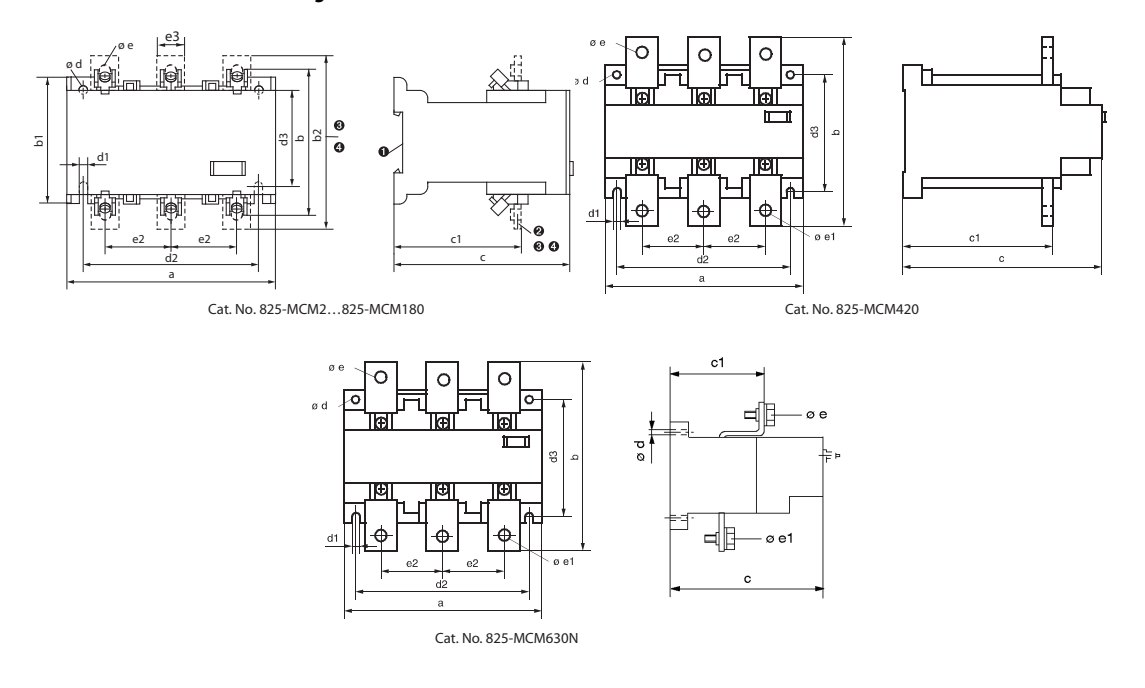

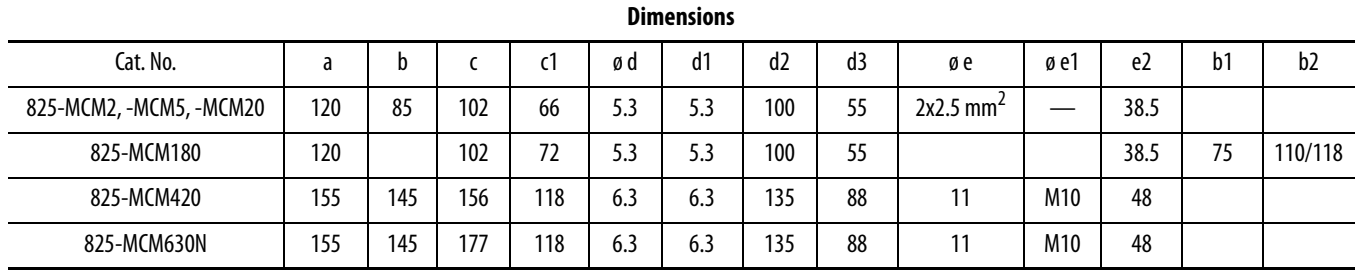

## <span id="page-23-0"></span>**Core Balance Current Transformer Connections**

#### **Figure 10 - Core Balance Current Transformer Connections**

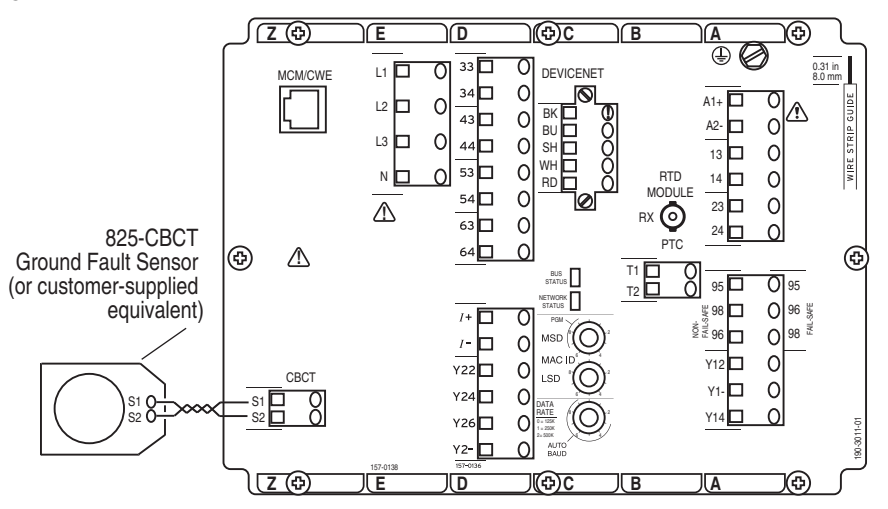

#### **Figure 11 - 825-CBCT Dimensions [mm (in)]**

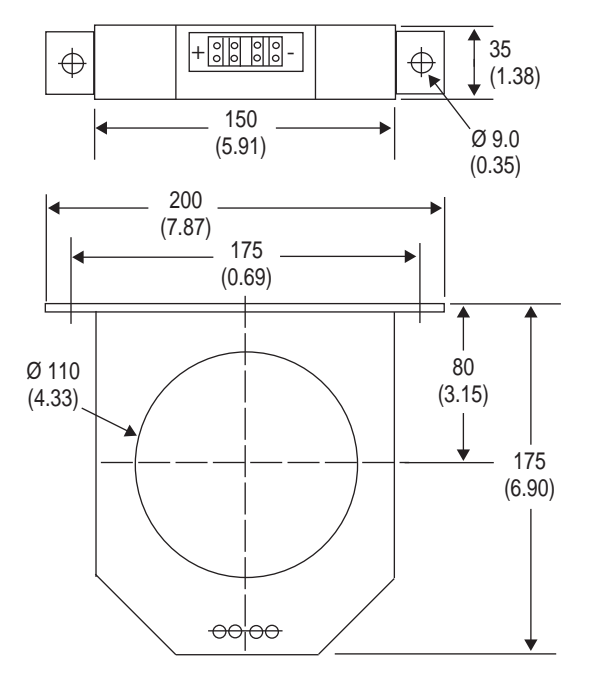

## <span id="page-24-0"></span>**Voltage Connections**

With the Voltage Inputs option, the three-phase voltages can be directly connected for voltages under 300VL-L, wye-wye VT connected or open-delta VT connected. [Figure 12](#page-24-1) shows the three methods of connecting three-phase voltages.

#### <span id="page-24-1"></span>**Figure 12 - Voltage Connections**

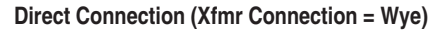

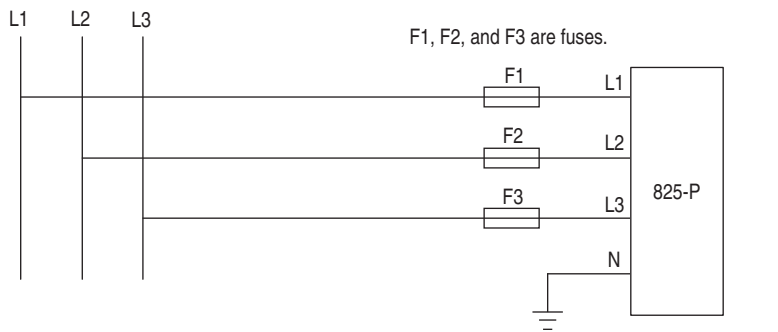

**Wye-Wye VT Connection (Xfmr Connection = Wye)**

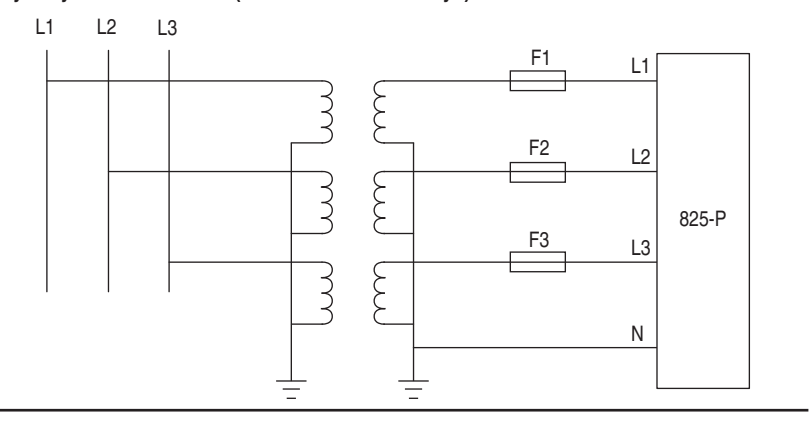

**Open-Delta VT Connection (Xfmr Connection = Delta)**

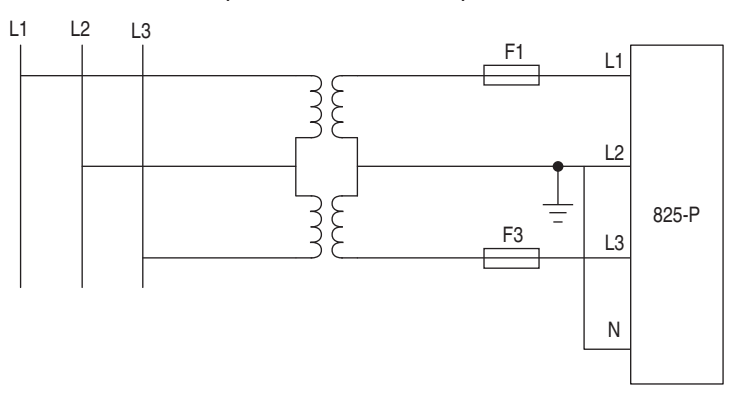

The recommended fuse is the Bussman KTK - 1/10, 1/10 ampere Limitron® fuse, or its equivalent.

## <span id="page-25-0"></span>**Full-Voltage Non-Reversing Starter**

#### **Figure 13 - AC Connections without CBCTs**

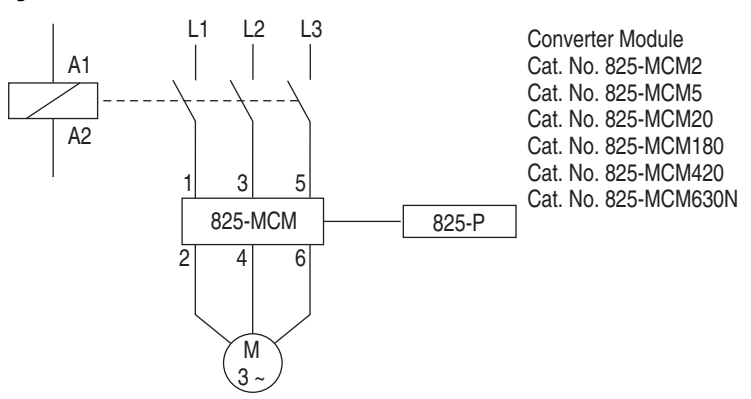

#### **Figure 14 - AC Connections with CBCT**

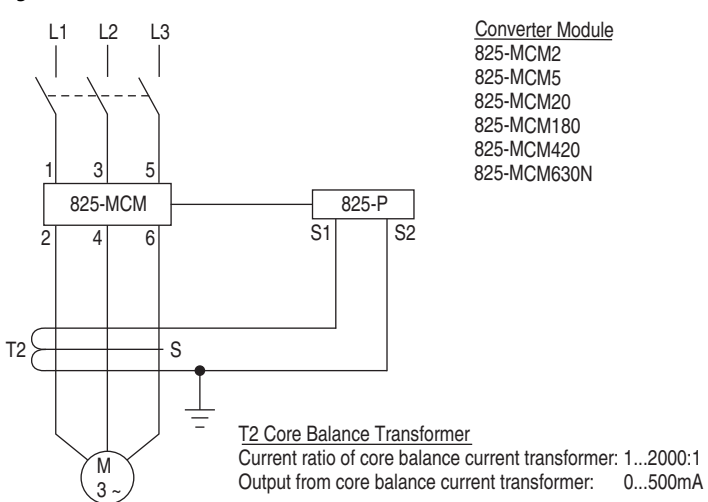

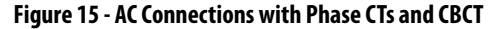

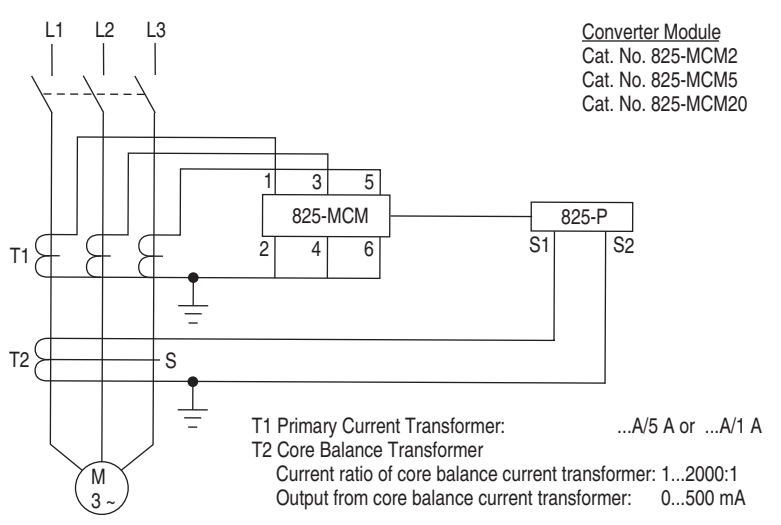

<span id="page-26-0"></span>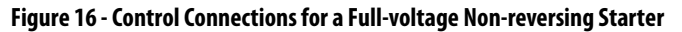

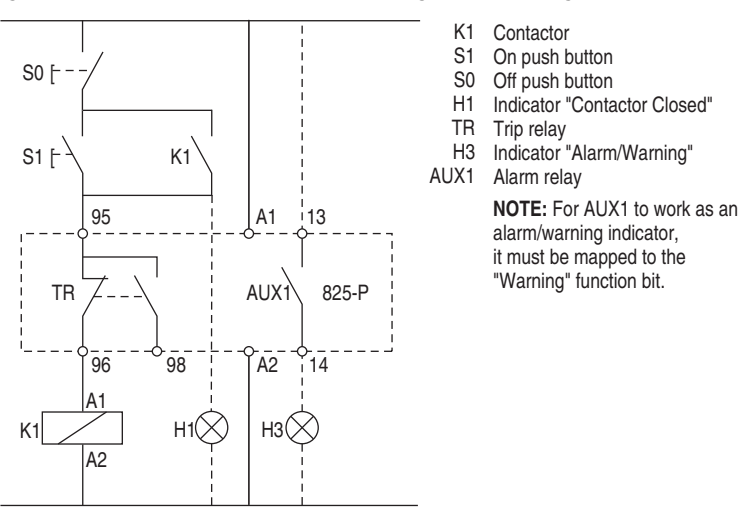

**NOTE:** For AUX1 to work as an alarm/warning indicator, it must be mapped to the "Warning" function bit.

### <span id="page-27-0"></span>**Full-Voltage Reversing Starter**

Full-voltage reversing starter motor applications require the following settings: •

- TWO SPEED ENABLE =  $Y(Yes)$
- IN1 = 0 0 0 0 0 0 0 1 0 0 (Speed 2)
- FVR PHASING  $=$  the phase  $(A, B, or C)$  that is not changing
- CT RATIO-2nd = CT RATIO
- MOTOR FLA-2nd = MOTOR FLA •
- MOTOR LRC-2nd = MOTOR LRC
- MOTOR LRT-2nd = LOCKED ROTOR TIME •
- ACCEL FACT-2nd = ACCEL FACTOR •
- RUN ST TC-2nd = RUN STATE TIME K

#### **Figure 17 - AC Connections for Full-voltage Reversing Starter**

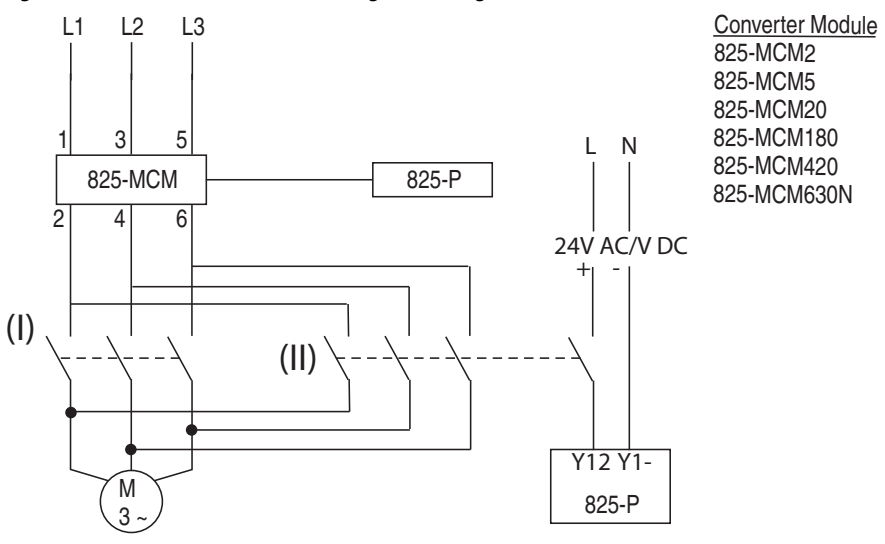

## <span id="page-27-1"></span>**Star-Delta Starting**

The star-delta application in the following figures requires the following auxiliary relay settings: •

- $AUX#H = 0001000 (Star), AUX# FAIL-SAFE = N$
- $\blacktriangleright$  AUX#H = 0000100 (Delta), AUX# FAIL-SAFE = N

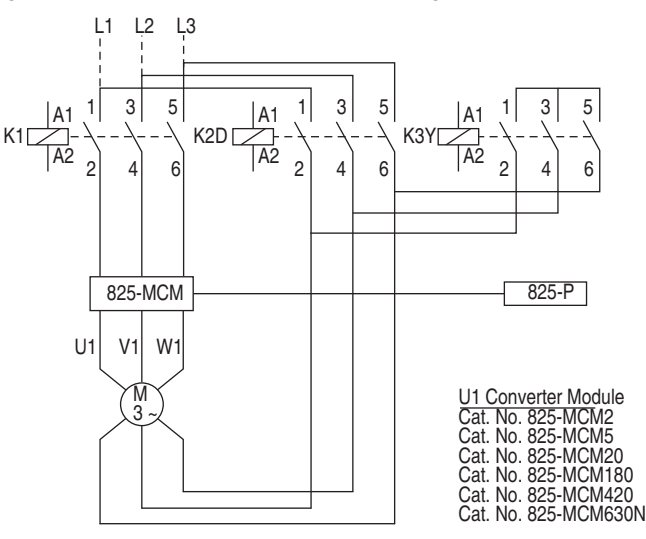

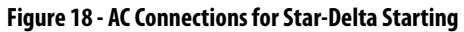

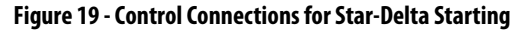

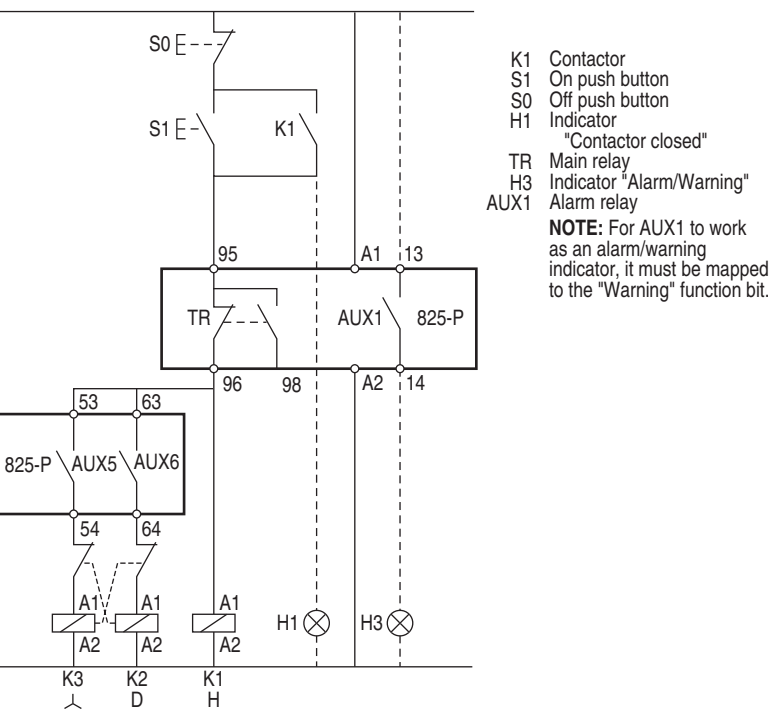

**NOTE:** For AUX1 to work as an alarm/warning indicator, it must be mapped to the "Warning" function bit.

## <span id="page-29-0"></span>**Two-Speed Motor**

The two-speed motor applications in the following figures require the following input setting: IN1 = 0 0 0 0 0 0 0 1 0 0 (SPEED2)

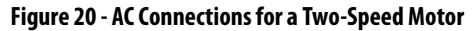

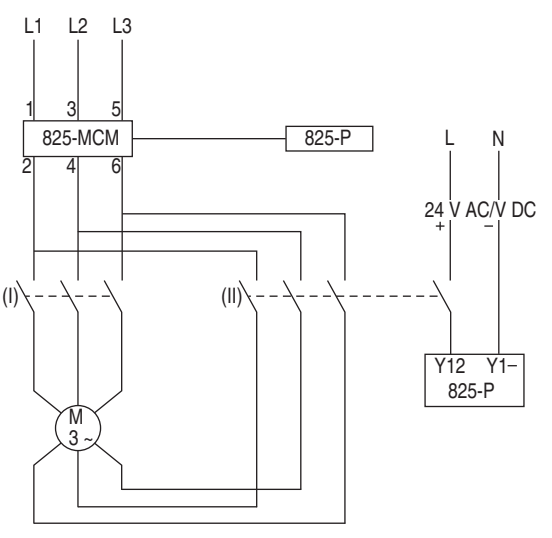

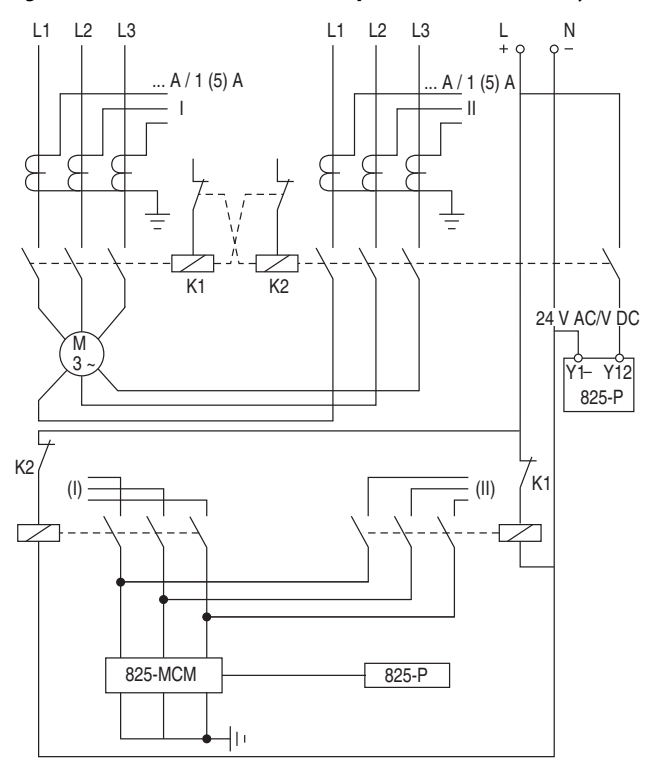

**Figure 21 - AC Connections for a Two-Speed Motor with Primary CTs**

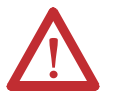

**ATTENTION:** Disconnect or de-energize all external connections before opening this device. Contact with hazardous voltages and currents inside this device can cause electrical shock that can lead to injury or death. Equipment components are sensitive to electrostatic discharge (ESD). Undetectable permanent damage can result if you do not use proper ESD procedures. Ground yourself, your work surface, and this equipment, before removing any cover from this equipment. If your facility is not equipped to work with these components, contact Rockwell Automation about returning this device and related Rockwell Automation equipment for service.

<span id="page-30-0"></span>**Field Serviceability** The 825-P firmware can be upgraded in the field; refer to *Chapter 13*: Firmware Upgrade Instructions. You know when a self-test failure has occurred by monitoring the front-panel messages. By using the metering functions, you know if the analog front-end (not monitored by relay self-test) is functional. Refer to [Chapter 11](#page-146-5): Testing and Troubleshooting for detailed testing and troubleshooting information. The only two components that can be replaced in the field are the power supply fuse and the real-time clock battery. A lithium battery powers the clock (date and time) if the external power source is lost or removed. The battery retains the thermal memory for the thermal overload function when the power source is lost or removed. The battery is a 3V lithium coin cell, Rayovac® BR2335 or equivalent. At room temperature (25°C), the battery operates nominally for ten years at rated load. When the relay is powered from an external source, the battery experiences a low self-discharge rate. Thus, battery life can extend well beyond ten years. The battery cannot be recharged.

### <span id="page-31-0"></span>**Fuse Replacement**

To replace the Power Supply fuse, do the following:

- **1.** De-energize the relay.
- **2.** Remove the eight rear-panel screws, the ground screw, and the relay rearpanel.
- **3.** Remove the Slot A printed circuit board.
- **4.** Locate the fuse on the board.
- **5.** Remove the fuse from the fuse holder.
- **6.** Replace the fuse with a BUSS 2A/250V ABC (ceramic) or equivalent.
- **7.** Insert the printed circuit board into Slot A.
- **8.** Reinstall the relay rear-panel and ground screw, and then energize the relay.

### <span id="page-31-1"></span>**Real-Time Clock Battery Replacement**

To replace the real-time clock battery, do the following:

- **1.** De-energize the relay.
- **2.** Remove the eight rear-panel screws, the ground screw, and the relay rear-panel.
- **3.** Remove the Slot B printed circuit board.
- **4.** Locate the battery clip (holder) on the board.
- **5.** Remove the battery from beneath the clip.
- **6.** Properly dispose of the old battery.
- **7.** Install the new battery with the positive (+) side facing up.
- **8.** Insert the printed circuit board into Slot B.
- **9.** Reinstall the relay rear-panel and ground screw, and then energize the relay.
- **10.** Set the relay date and time.

# <span id="page-32-4"></span><span id="page-32-3"></span>**Front Panel Operation**

<span id="page-32-2"></span><span id="page-32-0"></span>**Front Panel Layout** The 825-P Relay front-panel interface consists of two LEDs, an LCD display, a seven-button keypad, and an EIA-232 serial port connector. The front-panel layout is shown in [Figure 22.](#page-32-5)

#### <span id="page-32-5"></span>**Figure 22 - Relay Front Panel**

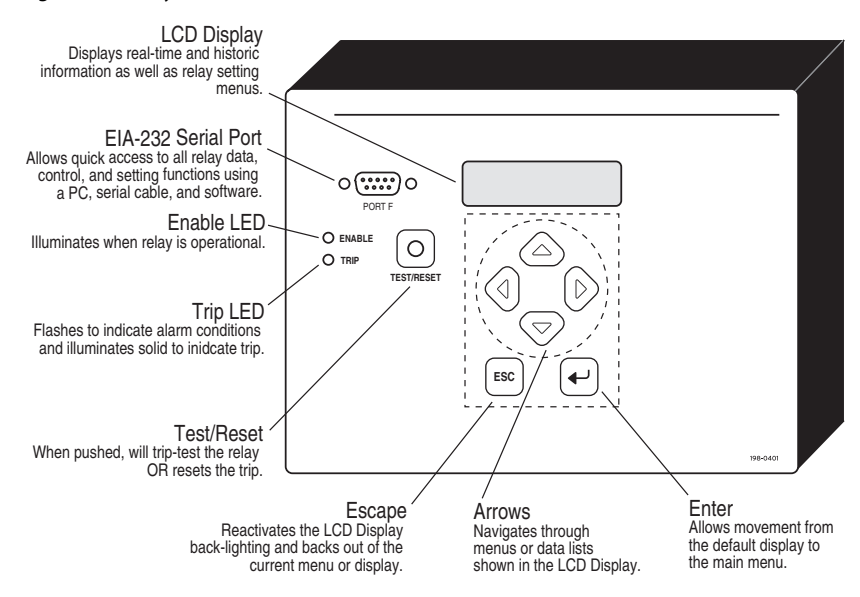

<span id="page-32-1"></span>**Normal Front Panel Display** In normal operation, the relay ENABLE LED is illuminated and the LCD display screen is on. The LCD screen rotates displays showing each screen for about two seconds before moving to the next. The default rotating display screens include Unit ID Line 1, Unit ID Line 2, line currents, and voltages (if available). Enable the relay to add display messages as noted in the Display Enable settings in [Table 41.](#page-93-1)

#### <span id="page-32-6"></span>**Figure 23 - Default Display Screen**

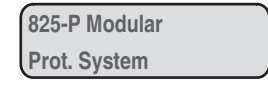

Use the UNIT ID LINE 1 (RID) and UNIT ID LINE 2 (TID) settings described in Identifier Settings to change the contents of the information shown in [Figure 23](#page-32-6).

If the front panel was in Access Level 2, it automatically returns to the default display when the display times out. For more information, see [Table 40.](#page-92-2)

The display changes for the following relay conditions in the order of precedence (see [Table 3\)](#page-33-2): •

- Status failure •
- Trip condition time to trip (if under 10000 seconds) •
- Warning •
- Lockout start request •
- Emergency start in progress

## <span id="page-33-0"></span>**Front Panel Automatic Messages**

The relay displays automatic messages under the conditions described in [Table 3.](#page-33-2)

#### <span id="page-33-2"></span>**Table 3 - Front Panel Automatic Messages**

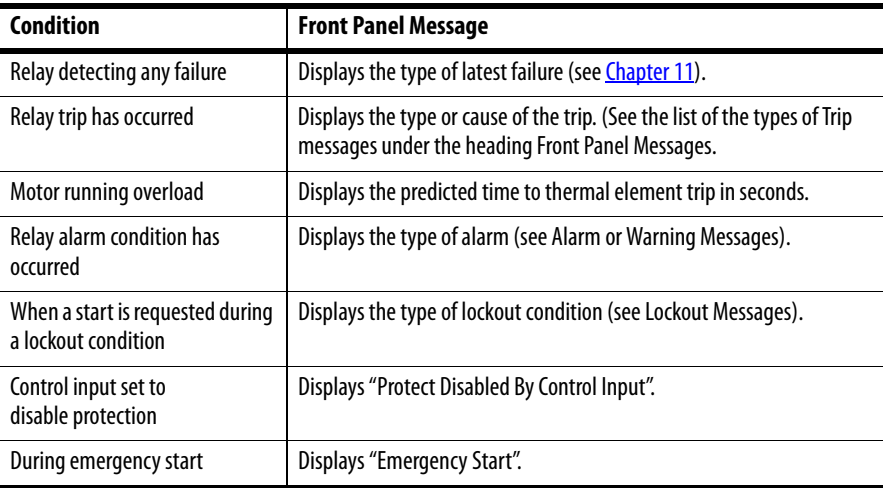

### <span id="page-33-1"></span>**Front Panel Messages**

Each time the relay trips, it automatically displays a front-panel message and the Trip LED illuminates. If a trip occurs during a critical alarm status condition, the Trip LED flashes (see [Self-Tests on page 156](#page-155-0)).

#### Trip message

The Trip message describes the type of trip that occurred:

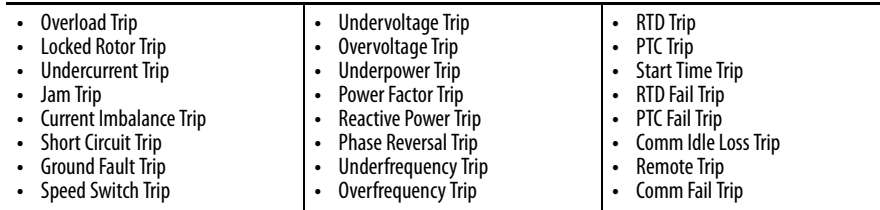

## <span id="page-34-1"></span>**Alarm or Warning Messages**

Each time the relay is in a warning condition with the Trip LED flashing, the front-panel displays the corresponding warning message.

The Warning message describes the type of warning that is occurring:

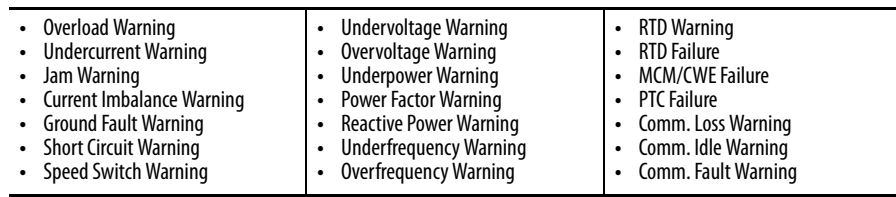

The relay automatically displays a thermal time to trip for an impending thermal overload. See [Figure 24.](#page-34-3)

#### <span id="page-34-3"></span>**Figure 24 - Trip Message Sample**

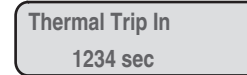

# <span id="page-34-2"></span>**Lockout Messages** •

- TCU Lockout
- Start/Hr Lockout •
- Min Off Lockout •
- Restart Lockout

## <span id="page-34-0"></span>**Front Panel Menus and Operations**

The 825-P front panel gives you access to most of the information that the relay measures and stores. You can also use the front panel controls to view or modify relay settings.

All of the front panel functions are accessible using the seven-button keypad and LCD display. Use the keypad to maneuver within the front panel's menu structure, as described in detail throughout the remainder of this section. [Table 4](#page-35-0) describes the function of each push button.

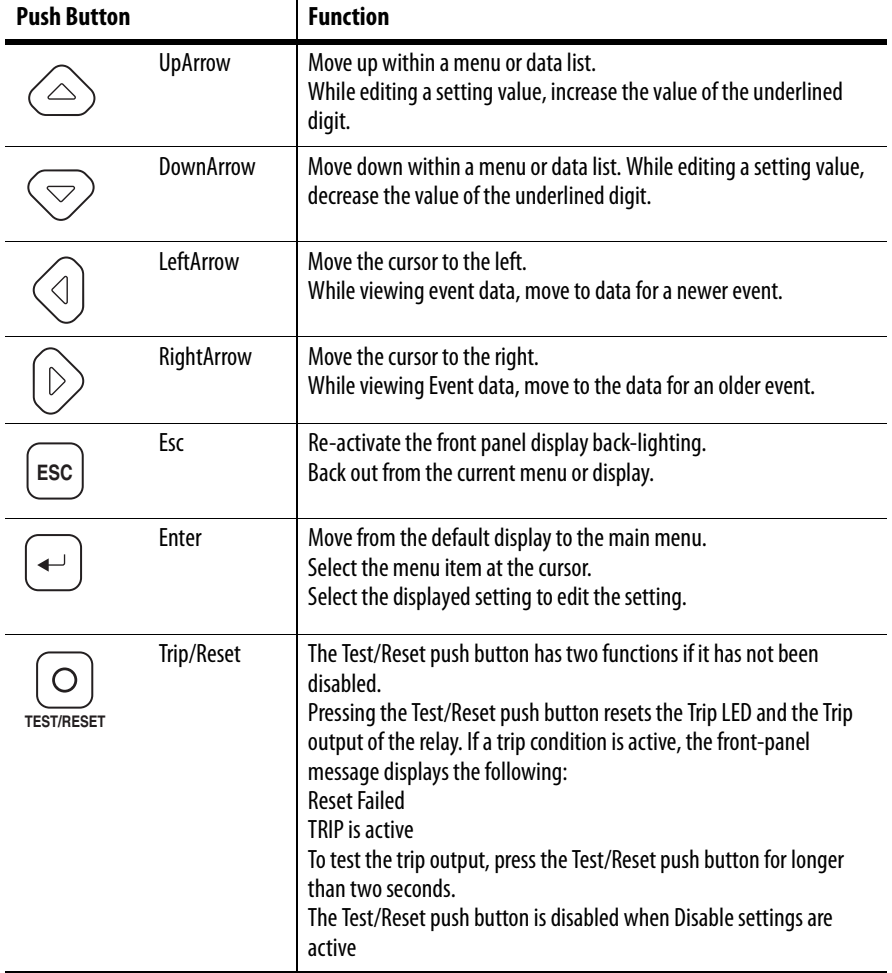

#### <span id="page-35-0"></span>**Table 4 - Front Panel Push Button Functions**

The Test/Reset push button has two functions if it has not been disabled.

Pressing the Test/Reset push button resets the Trip LED and the Trip output of the relay. If a trip condition is active, the front-panel message displays the following:

#### *Reset Failed*

### *TRIP is active*

To test the trip output, press the Test/Reset push button for longer than two seconds.

The Test/Reset push button is disabled when Disable settings are active (see [Table 44\)](#page-98-0).
## **Front Panel Security**

## Front Panel Access Levels

The relay front panel typically operates at Access Level 1 and allows any user to view relay measurements and settings. Some activities, such as editing settings and controlling output contacts, are restricted to those operators who know the relay Access Level 2 password when enabled. The factory default setting for the Access Level 2 password is "DISABLED", which provides unrestricted access.

In the figures that follow, restricted activities are marked with the padlock symbol, shown in [Figure 25](#page-36-0).

## <span id="page-36-0"></span>**Figure 25 - Access Level Security Padlock Symbol**

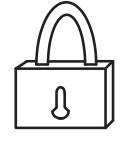

Before you can perform a front panel menu activity that is marked with the padlock symbol, you must enter the correct Access Level 2 password. After you have correctly entered the password, you can perform other Access Level 2 activities without re-entering the password.

## Access Level 2 Password Entry

When you try to perform an Access Level 2 activity, the relay determines whether you have entered the correct Access Level 2 password since the front panel inactivity timer expired or since the "Reset Access Lvl" command has been executed from the Main Menu. If you have not, the relay displays the screen shown in the Password Entry screen shown in [Figure 26](#page-37-0) for you to enter the password.

<span id="page-37-0"></span>**Figure 26 - Password Entry Screen**

## To Enter Password

Perform these steps to enter the correct password to issue an Access Level 2 function or to change the Access Level 2 password.

- **1.** Press the DownArrow push button twice. A blinking cursor appears in the first character position of the password and an underline appears beneath the character (letter) A in the lower line of the display.
- **2.** Underline the first character of the password by moving through the characters shown in [Figure](#page-37-0) 26. Use the LeftArrow and RightArrow push buttons to move the underline to the left and right and the UpArrow and DownArrow push buttons to move to other character rows.
- **3.** With the correct first character underlined, press the Enter push button. The first character appears in the upper line of the display and the blinking cursor moves one character to the right.
- **4.** Using the arrow push buttons, continue to move within the character table and select each of the characters to build the Access Level 2 password.
- **NOTE:** The factory default Access Level 2 password is DISABLED.
	- **5.** With the correct Access Level 2 password visible in the upper line of the display, use the up and right arrow to select Accept.
	- **6.** Press the Enter push button to accept the password shown in the upper line of the display.
	- **7.** If the password is correct, the relay displays the requested setting.
	- **8.** Press the Enter push button to continue your task.
- **9.** If the password is incorrect, the relay displays the message Invalid Password.
- **10.** Press the Enter push button to return to your previous task.

## To Correct Entry Errors

To correct password entries, do the following:

- **1.** If the cursor in the upper line of the display is blinking, press the Esc push button once.
- **2.** Use the arrow push buttons to move the underline cursor to the position of the incorrect letter.
- **3.** With the incorrect letter underlined, press the DownArrow push button. The blinking cursor reappears in the upper line of the display and the underline cursor appears in the lower line. •
	- **Add New Character**. To substitute a new character in the location of the blinking cursor, use arrow push buttons to move the underline cursor to the location of the character that you want in the character table; then press Enter.
	- **Delete Character**. To delete the character at the blinking cursor, use the arrow push buttons to move the underline cursor to Del and press the Enter push button.
	- **Clear Password**. To clear the entire password and start over, use the arrow push buttons to move the underline cursor to Clr and press the Enter push button.
- **4.** Continue making corrections until the password appears in the upper line of the display.
- **5.** With the correct Access Level 2 password visible in the upper line of the display, use the arrows to move the underline cursor to ACCEPT*.*
- **6.** Press the Enter push button to accept the password shown in the upper line of the display.
- **7.** If the password is correct, the relay continues the task.
- **8.** Press enter to continue your task. If the password was incorrect, the relay displays the message Invalid Password*.*
- **9.** Press the Enter push button to return to your password entry.
- **10.** Repeat Steps 1…9 until you enter the correct password.
- **11.** When you have completed changing settings, use the Main Menu command Reset Access Lvl (described in the next section) to reset the Access Level to Level 1 so that unauthorized access is prevented. (The access level will remain at Level 2 until the front panel backlight times out or the Reset Access Lvl command is executed.)

**Front Panel Main Menu** All access to information and relay settings through the front panel starts at the relay main menu. The remainder of this section describes the use of the main and lower level menus.

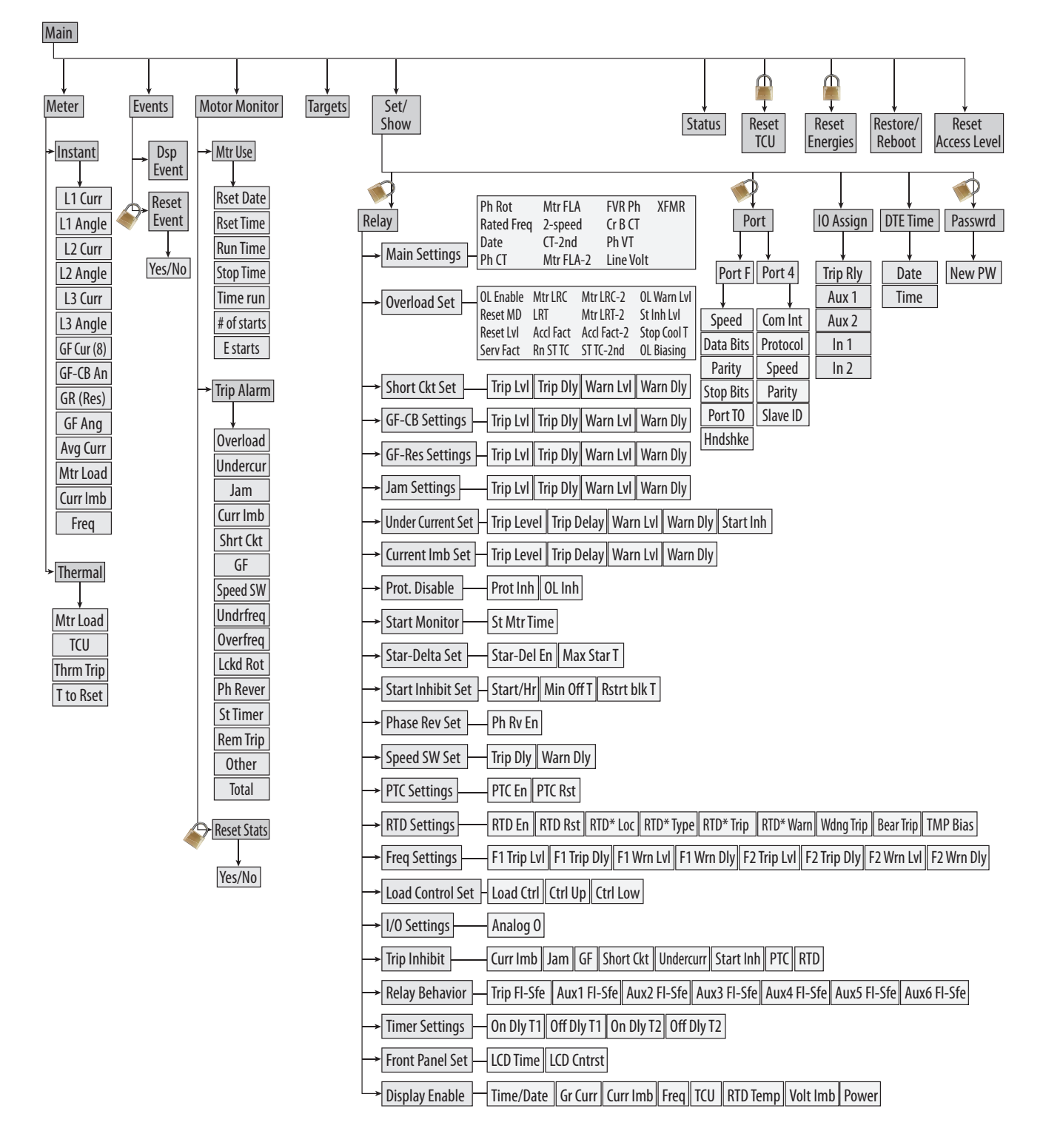

# **View or Change Settings Using the Front Panel**

Enter the front panel menu by pressing the Esc button. It displays the following message:

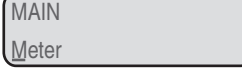

Scroll through the menu by using the DownArrow and UpArrow push buttons until the display shows the appropriate menu.

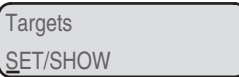

The cursor (underline) indicates the selected menu item. Press Enter to navigate into the submenu.

Scroll through the parameters by using the DownArrow and UpArrow buttons.

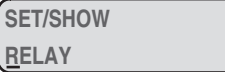

Press the Enter button to change a parameter setting. Use the UpArrow and DownArrow and the LeftArrow and RightArrow push buttons to modify the parameter. After changing the parameter, press the Esc push button until the following message appears:

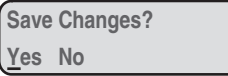

Select and enter the appropriate command by pressing the Enter push button. Select Yes to save the settings changes and No to discard the changes.

**NOTE:** Each 825-P is shipped with default factory settings. Calculate the settings for your motor to ensure secure and dependable protection.

[Figure 27](#page-41-0) shows a front-panel menu navigation example to enter the Phase Rotation (ABC, ACB) setting.

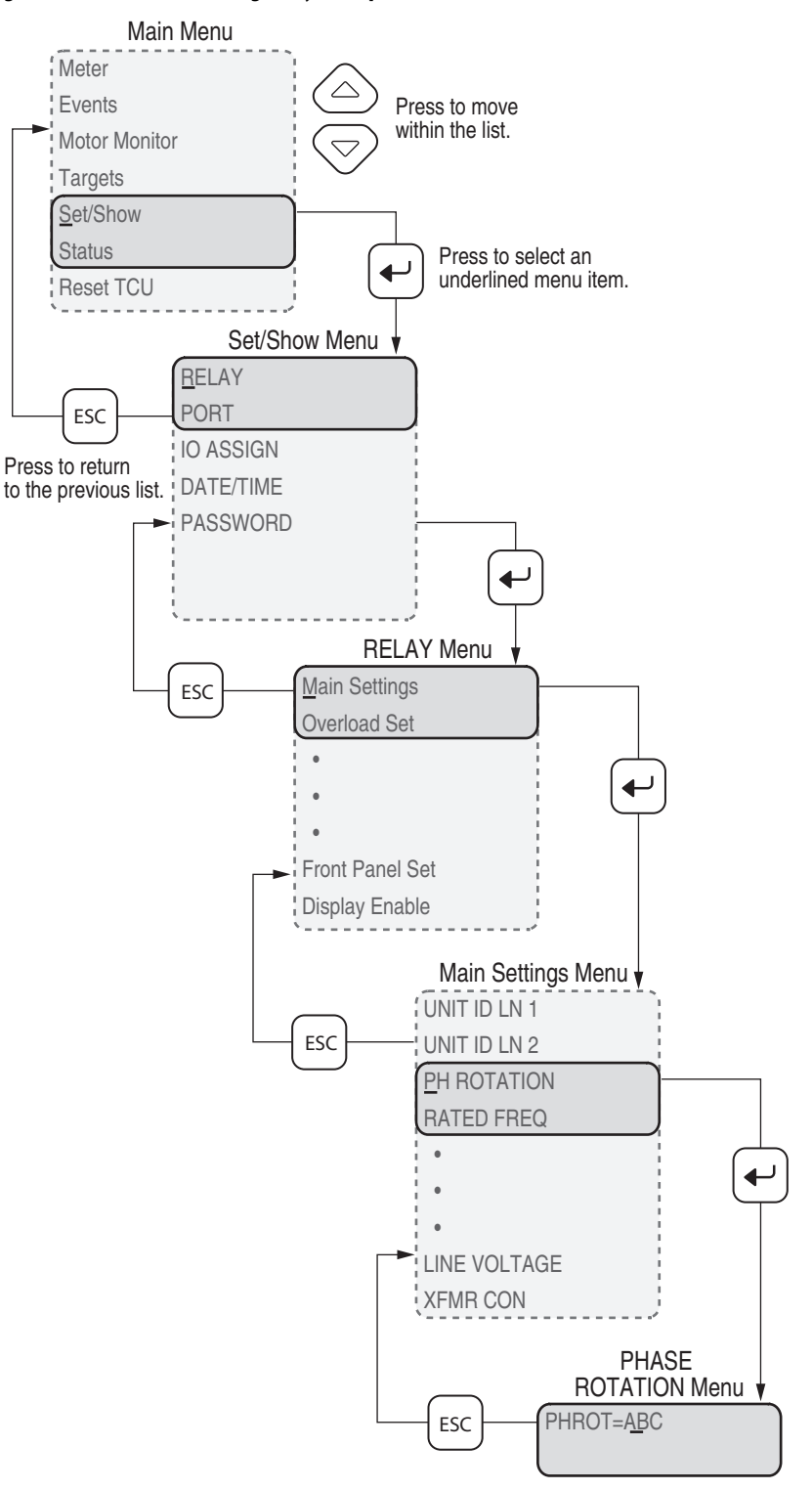

## <span id="page-41-0"></span>**Figure 27 - Front Panel Setting Entry Example**

**Setting Entry Error Messages** As you enter relay settings, the relay checks the setting entered against the setting's own range as published on the relay setting sheet. If an entered setting falls outside its range, the relay immediately responds with the message "Out of Range" and prompts you to reenter the setting.

> In addition to the immediate range check, several of the settings have interdependency checks with other settings. The relay checks setting interdependencies after you answer Y to the "Save Settings?" prompt, but before the settings are stored. If any one of these checks fail, the relay issues one of the error messages shown in the [Table 5,](#page-42-0) and returns you to the settings list for a correction.

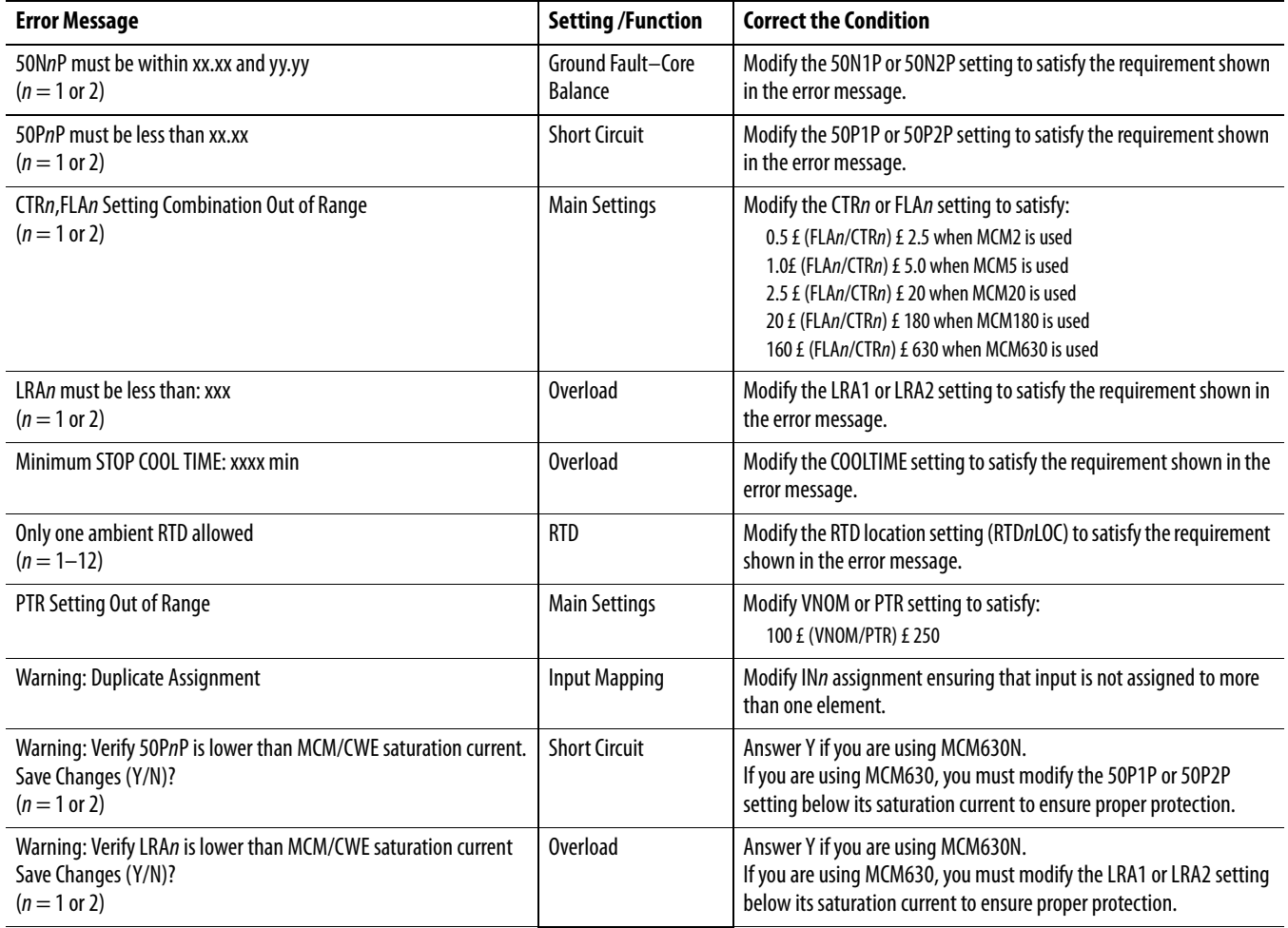

## <span id="page-42-0"></span>**Table 5 - Setting Interdependency Error Messages**

# **Hardware Commissioning**

All hardware that is added to the 825-P must be installed and commissioned individually. Listed below are the processes required to commission an 825-P for a specific Converter Module, Optional I/O Module, Optional Voltage Module, and Optional Communication Module.

- **•** Connect the MCM module to 825-P
- **•** Apply power to the 825-P base relay
- **•** The following fault will be displayed:

STATUS FAIL MCM/CWE Error

- **•** Navigate to Main > Status to view the Status display
- **•** The display will show the following message:

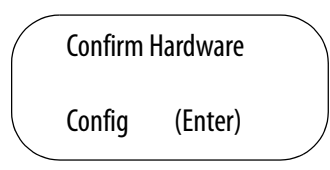

**•** Press the Enter key to confirm that you want this hardware change

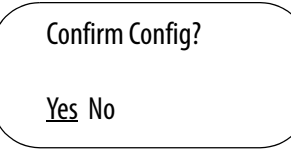

# **Connecting a Converter Module (MCM)**

**•** Select Yes to confirm the new hardware configuration, and the display will show:

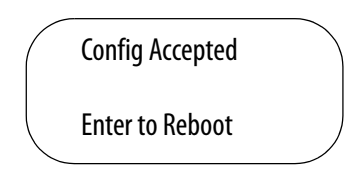

- **•** Press Enter to reboot the relay.
- **•** If existing configuration parameters are not proper for the specific hardware configuration, then the following message will be displayed

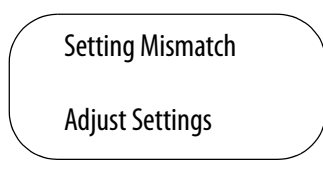

**•** To correct the configuration parameters reset the relay to the default parameters for the specific hardware configuration by navigating to Main- >Reboot/Restore and select Restore Defaults in which the following display will appear:

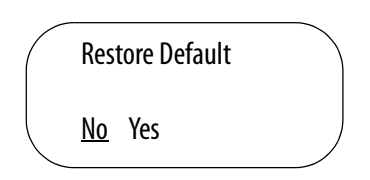

**•** Select Yes and the relay will reboot. With the updated configuration parameters, the display will show the following error message:

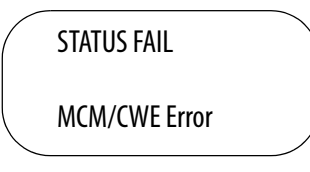

- **•** Navigate to Main > Status to view the Status display
- **•** The display will show the following message:

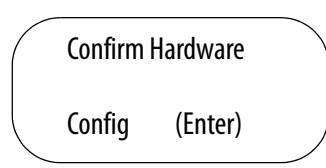

**•** Press the Enter key to confirm that you want this hardware change

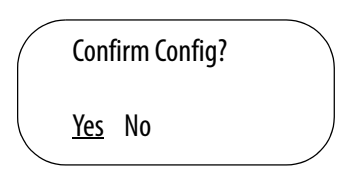

**•** Select Yes to confirm the new hardware configuration, and the display will show:

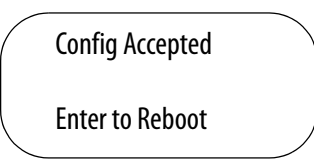

- **•** Press Enter to Reboot the relay
- **Adding an Optional I/O Card •** Remove control power from the relay, and remove the back cover
	- **•** Add the optional I/O card into Slot D in the 825-P
	- **•** Replace the cover and reapply control power to the relay
	- **•** The 825-P will detect a hardware configuration change and display the following message:

STATUS Fail

I/O Card Failure

- **•** Navigate to Main > Status to view the Status display
- **•** The display will show the following message:

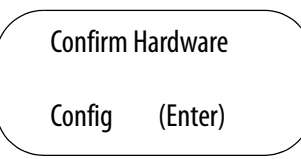

**•** Press the Enter key to confirm that you want this hardware change

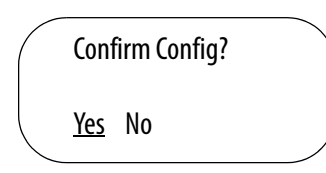

**•** Select Yes to confirm the new hardware configuration, and the display will show:

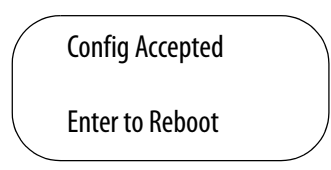

- **•** Press Enter to reboot the relay
- **•** Remove control power from the relay, and remove the back cover
- **•** Add the optional Voltage Card into Slot E in the 825-P
- **•** Replace the cover and reapply control power to the relay
- **•** The 825-P will detect a hardware configuration change and display the following message:

# STATUS Fail Volt Card Fail

- **•** Navigate to Main > Status to view the Status display
- **•** The display will show the following message:

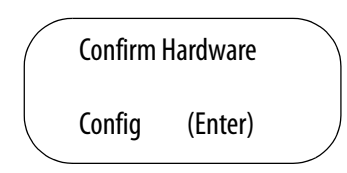

**•** Press the Enter key to confirm that you want this hardware change

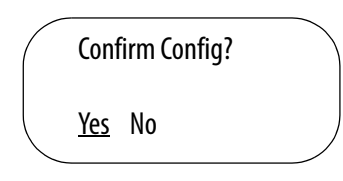

**•** Select Yes to confirm the new hardware configuration, and the display will show:

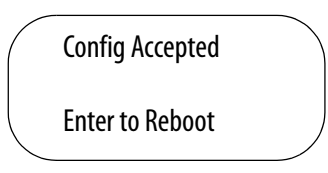

**•** Press Enter to reboot the relay

# **Adding the Optional Voltage Card**

# **Adding the Optional Communication Card**

- **•** Remove control power from the relay, and remove the back cover
- **•** Add the optional communication card into Slot C in the 825-P
- **•** Replace the cover and reapply control power to the relay
- **•** Navigate to Main > Status to view the Status display
- **•** If the display shows the following message:

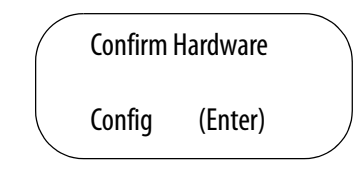

**•** Press the Enter key to confirm that you want this hardware change

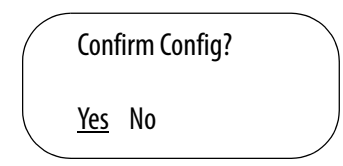

**•** Select Yes to confirm the new hardware configuration, and the display will show:

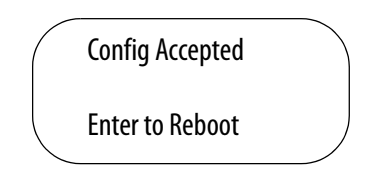

- **•** Press Enter to reboot the relay
- **•** If there is an address conflict on the internal communication bus, the display show the following message:

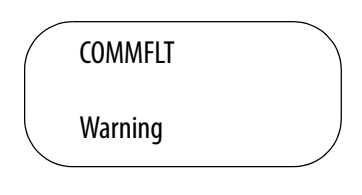

- **•** To correct this conflict, navigate to Main > Set/Show > Port > Port 4 and select the parameter named "Modbus Slave ID"
- **•** Change the Modbus Slave ID to the value of 247
- **•** Press the ESC key, and the display will show the following message:

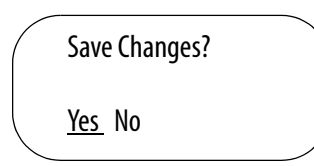

**•** Select Yes to resolve the address conflict

- Removing an Option Card **•** Remove control power from the relay, and remove the back cover
	- **•** Remove the option card from the 825-P
	- **•** Replace the cover and reapply control power to the relay
	- **•** The display will show the following message to indicate that something is different with the hardware configuration:

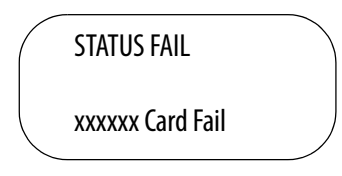

- **•** Navigate to Main > Status to view the Status display
- **•** The display will show the following message:

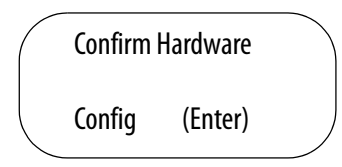

**•** Press the Enter key to confirm that you want this hardware change

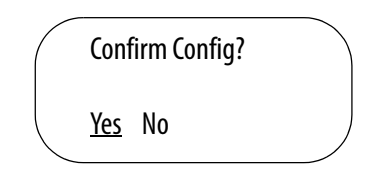

**•** Select Yes to confirm the new hardware configuration, and the display will show:

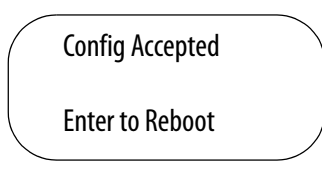

**•** Press Enter to reboot the relay

# **Using MPS Explorer**

**Software Overview** The MPS Explorer software allows users to access settings and data on Modular Protection Systems (MPS) for motors. The 825-P connects to a PC via the serial communications port (Port F) on the front face where settings can be configured. Real-time monitoring of metering data and diagnostic information can also be viewed on the front face. The data that is collected can be exported for analysis in other software, such as Microsoft Excel. Graphical output, ranging from pilot lights to gauges and time plots, can be modified for a specific application.

MPS Explorer software is available for download at:

http://ab.rockwellautomation.com/Circuit-and-Load-Protection/Motor-Protection/Bulletin-825P#/tab4

To install the software, download the Windows Installer Package file (.msi) and follow the prompts to the MPS Explorer Wizard.

**Communications Settings** The communications settings can be accessed from the **MPS > Communications Settings** menu. When configuring these settings, it is critical that they match the settings on the front panel of the 825-P for Port-F.

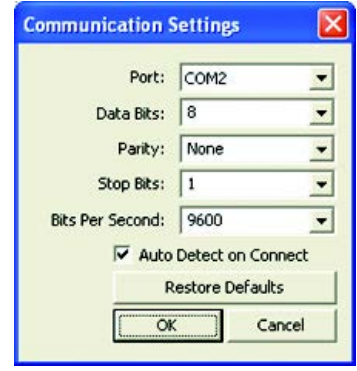

**Connection/Access Level** Once the communication settings have been configured and the 825-P is connected via the serial port, connection can be established. To connect to the 825-P, navigate to the **MPS > Connect** or click the  $\uparrow$ . If the settings are correct, the access level dialog box will appear.

> **Access Level 0:** There is no access to MPS data. It is used to manually log off and prevent settings from being changed or monitored.

> **Access Level 1:** This level allows only monitoring of parameter and metering values.

**Access Level 2:** Full access to the 825-P, including the configuration of parameter values.

To change access levels, select the appropriate button. The access levels must be changed in ascending order. To obtain access to Level 2, access must first be obtained in Levels 0 and 1. If the application requires the use of a password, it can be typed into the text box and click the "Send Password" button. Once the first successful connection has been established, the software will display the device status, by default.

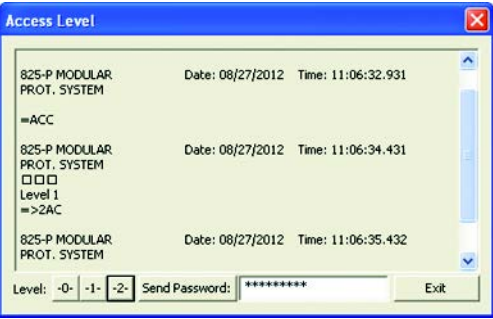

To disconnect from the 825-P relay, use the  $\blacklozenge$  button or navigate to **MPS** > **Disconnect**. Disconnecting from the 825-P will result in the access level being downgraded to 0. MPS Explorer will automatically detect the absence of the 825-P when the program is closed, but it is recommended that the user disconnect before removing power or physically disconnecting the relay.

**Data Management** The user is able to change the parameters at any time, regardless of the connection status. The settings can be saved and the file can be loaded on to replacement components. There are two buttons on the toolbar that perform operations pertaining to transfer of data and parameters. The software and the 825-P can be synchronized by both buttons. The  $\mathbb{B}^{\bullet}$  button is used to Apply the Configuration (Download) from the MPS Explorer software to the device, while the  $\mathbb{B}^{\bullet}$  button is used to Get MPS Settings (Upload) the current hardware settings from the device to the software. After the device has been connected to MPS Explorer, the screen will indicate the status of each setting. An active setting will be displayed in black, while an inactive setting will be

grayed. When a change to an individual setting is made, an asterisk will appear before the short name.

# **Save/Open Configuration Files**

The software allows the user to save configured parameter values to local disk drives. This option can be used to backup configurations and reduce engineering time when working with multiple relays all requiring similar settings.

To save the configuration to a local disk, click the **button of navigate to File > Save Configuration**. A dialog box will appear prompting the user to specify a target location and name to save the file. To open a previously saved

configuration, click the button or navigate to **File > Open Configuration File**. The opened file will only display the parameters on the screen and will not be changed on the device until they are downloaded.

**Button Summary** MPS Explorer software incorporates a large number of functions displayed on the toolbar.

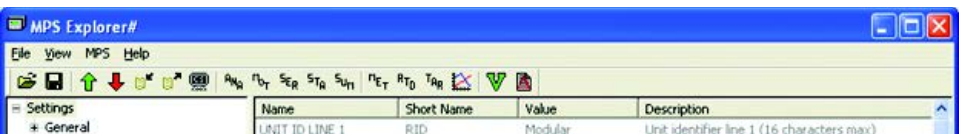

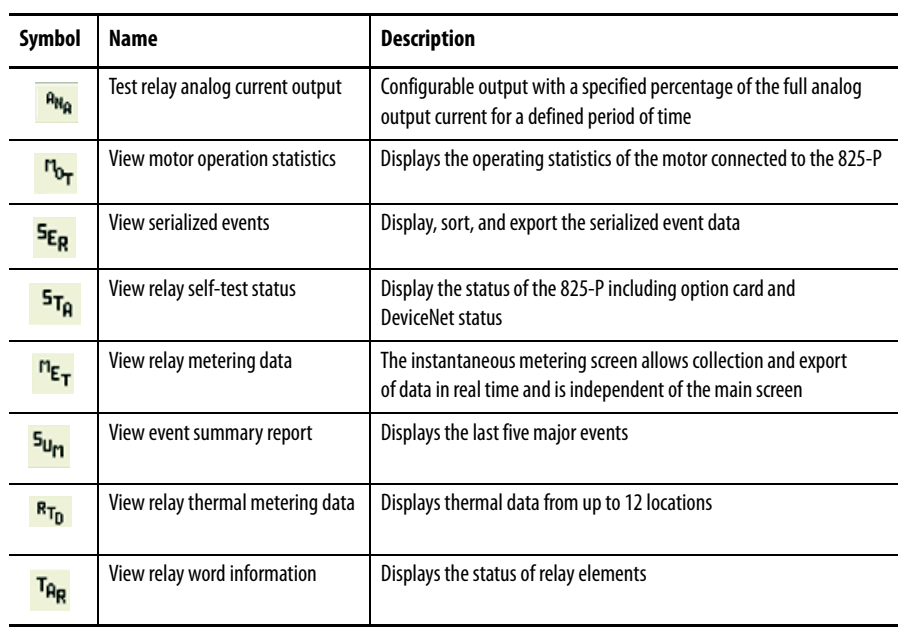

### **Table 6 -**

# **ANA (Test Analog Output)**

The Test Analog Output function will output a specified percentage of the full analog output current for a defined period of time. Enter the percentage and duration, click the **Test** button and monitor the analog output for the expected current.

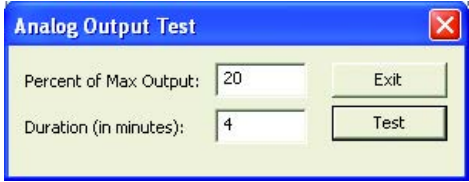

# **MOT (Motor Operating Statistics)**

The Motor Operating Statistics function displays the operating statistics of the motor that is connected to the 825-P relay. Newer firmware versions (R107+) display the trip and alarm accumulators.

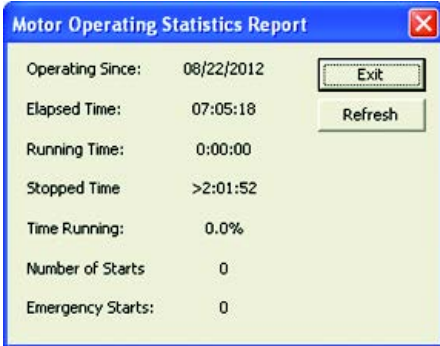

# **SER (Serialized Events Recording)**

The Serialized Events Recording function displays the ongoing events that can be sorted by date, time, element or state.

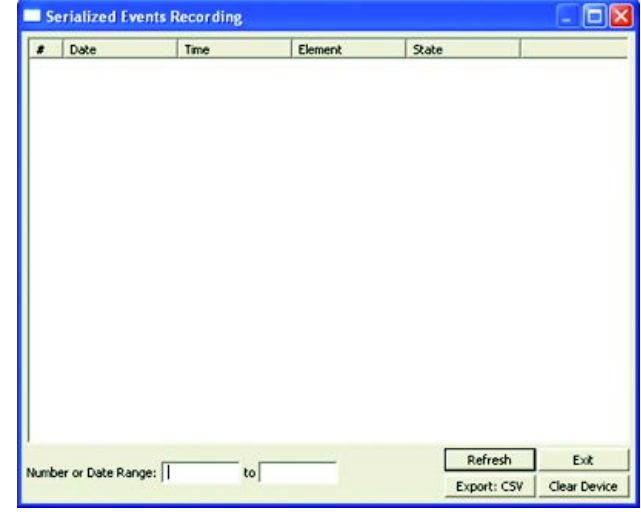

Dialog buttons function as follows:

**Exit:** Close the dialog window. All data that was acquired will be lost.

**Refresh:** Acquire a list of events based upon the contents of the range edit boxes.

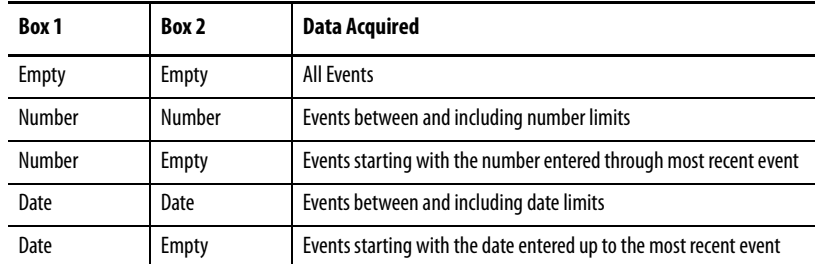

**Clear Device:** Physically clear the serialized events from the 825-P. This cannot be recovered. **Export:** CSV: Export the data in the list to a Comma Separated Value file.

# **STA (Relay Status)**

The Relay Status function displays the hardware status including the option cards and DeviceNet status. If the hardware configuration has been modified, the user

**Device Status Info** mation 図 925-9 MICHAR Date: 08/28/2012 Time: 06:59:09.543 FID-025-P-2503-VO-2001001-D20120315 c10-65F0 Identity Code 1552001BBX0X00000 SELF TESTS  $\begin{array}{c} \texttt{L2} \\ \texttt{OK} \end{array}$  $\begin{array}{c} \tt L3 \\ \tt 08 \end{array}$  $\begin{tabular}{ll} Current & L1 \\ 0 if set: & 0 & \\ \end{tabular}$  $\begin{array}{c} 2 \, \text{KS} \\ \text{OK} \end{array}$  $\frac{\text{CD}}{\text{OK}}$ Voltage VA<br>Offset: OK  $\frac{52}{100}$  $\frac{\nu c}{\alpha k}$  $\begin{array}{cccc} \color{red}{\bullet} 0.99 & \color{red}{\bullet} 1.29 & \color{red}{\bullet} 1.89 & \color{red}{\bullet} 1.89 & \color{red}{\bullet} 2.89 \\ 0.90 & \color{red}{\bullet} 1.21 & \color{red}{\bullet} 1.81 & \color{red}{\bullet} 1.80 & \color{red}{\bullet} 2.89 \end{array}$  $+3.37$ <br> $3.31$  $+3.750$ <br> $3.77$  $+50$ <br> $4.97$  $-1.25V - 5V$ <br> $-1.25 - 4.94$ **BATT**<br>3.02  $\frac{1}{\mathsf{DCA}}$ 6730<br>0K  $\frac{1}{200}$ **HAR**  $rac{1}{\alpha}$ CR\_RAM Mon\_Vol Clock<br>cor cor cor  $_{\mathrm{OK}}^{\mathrm{PTC}}$  $\begin{array}{cccc}\n\text{MCM/CWR} & \text{Voltage} & \text{I/O\_Crd} & \text{COM\_Crd} \\
\text{OK} & \text{OK} & \text{OK} & \text{OK}\n\end{array}$  $_{\rm 0K}^{\rm HD}$  $\begin{array}{ccc} \texttt{MAC\_ID} & \texttt{ASA} \\ 0 & 0000 \end{array}$  $\begin{tabular}{ll} 181.7a & 181.7catus \\ 125kbps & 0000 & 0000 \end{tabular}$ Relay Enabled Refresh Ext

is able to confirm or ignore the changes from this screen. The relay will reboot when the hardware changes are confirmed.

# **SUM (Events Summary Report)**

The Event Summary Report function displays the five most recent events

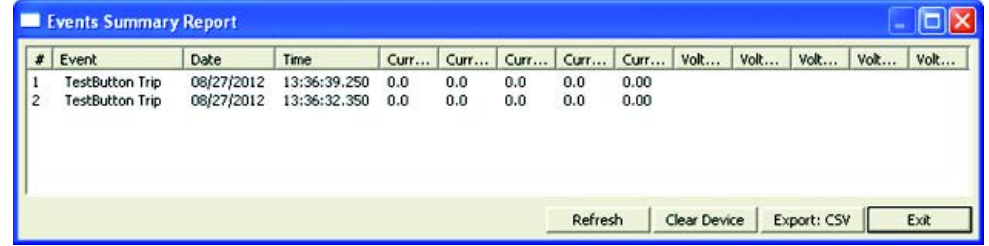

# **MET (Instantaneous Metering) RTD (RTD/Thermal Metering)**

The Instantaneous and Thermal Metering functions display the collection and export data in real time. The user is able to configure the parameters that are displayed for both instantaneous and thermal metering.

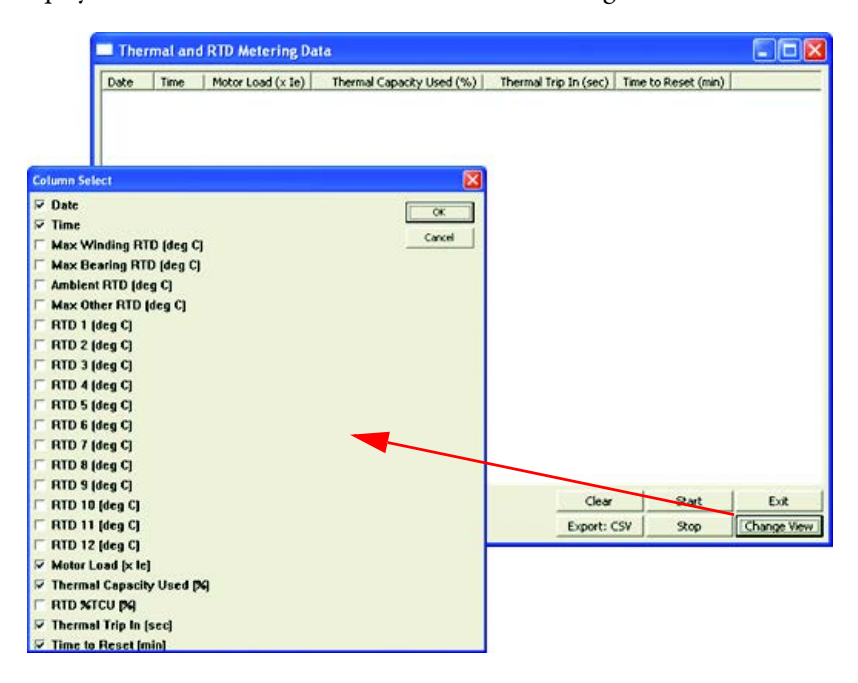

# **TAR (Display Target Words)**

The Display Target Words function shows the status of relay elements and is independent from the main window. To view the full bit description, place the cursor over any masked heading.

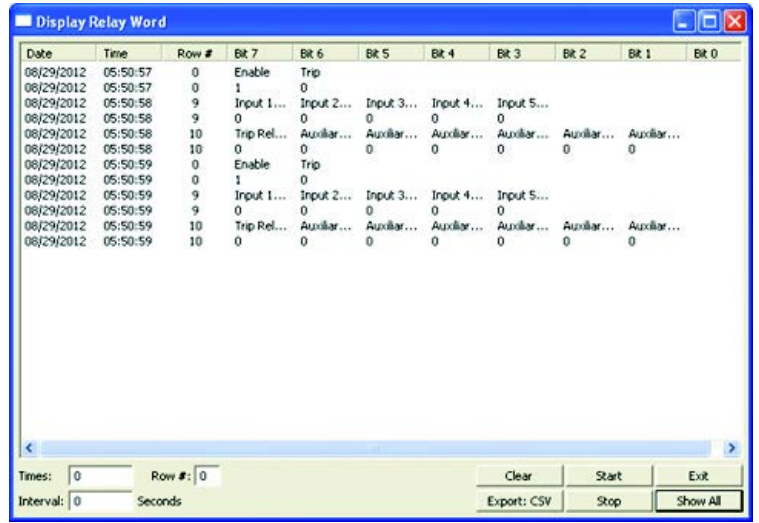

Dialog buttons function as follows:

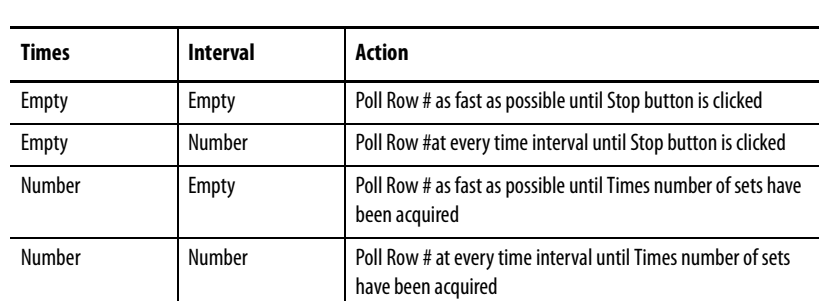

**Start:** Begin data collection based on the contents of the **Times** and **Interval** boxes

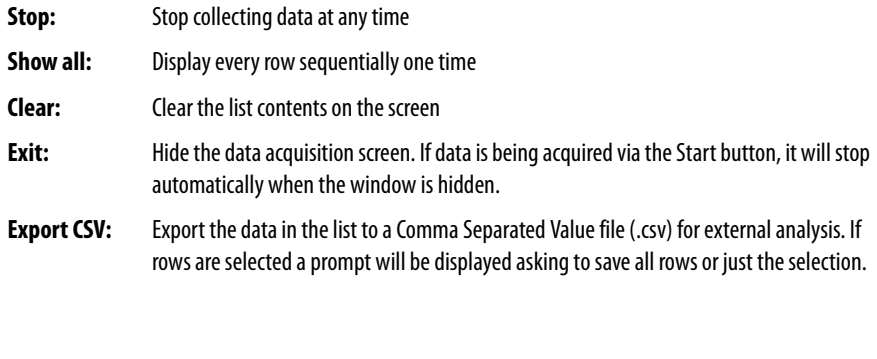

**NOTE:** To conserve program memory, only the last 500 rows will be displayed on the screen at a time. All data will be placed into a temporary file.

# **Data Visualization/Trending**

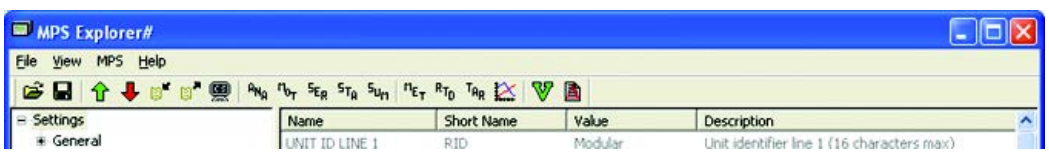

MPS Data Visualization and Trending allow the user to configure the display with specific metering data as well as Relay Word Bits that are then mapped to graphs, gauges and bit indicators so that parameters can be monitored visually. Each indicator auto scales to provide the best fit for the data for easy viewing. The MPS Trending window is independent of the main application window, which allows the user to switch back and forth without closing a window. The user can display:

- **•** Current (Average Magnitude, Average Line, Angle, Imbalance)
- **•** Voltage (Angle, Imbalance, Magnitude)
- **•** Frequency
- **•** Ground Fault Current (Core Balance, Residual)
- **•** Motor Load
- **•** Power (Apparent, Reactive, Real, Power Factor)
- **•** Temperature (Ambient, Bearing Rise, Winding, Thermal Capacity Used)
- **•** Input states
- **•** Auxiliary relay states
- **•** Trip conditions

The parameters can be mapped to a specific bit, gauge or graph assignment. The Data Acquisition Settings dialog window has tabs along the top that can be selected and configured. To assign a parameter a specific location and display form, select a parameter from the Data Available column (left column) as well as a unassigned location from the Assignment column (right column). When

both are highlighted, use the arrow located in the middle to move the parameter to its assignment.

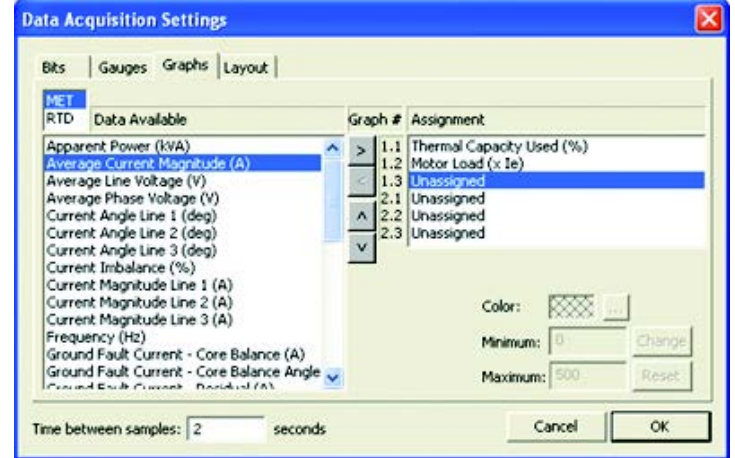

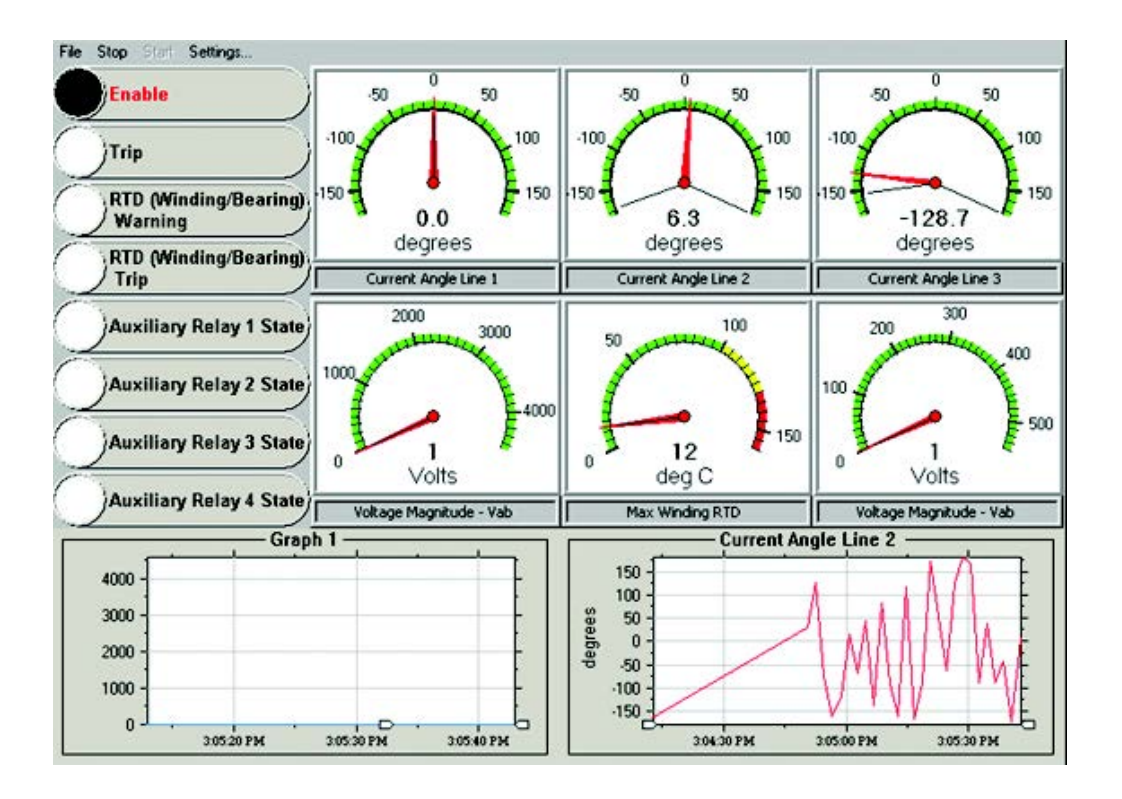

The Data Acquisition Settings also allows the user to map specific hardware data to indicators that are displayed on the screen. The control type can be changed via the Bits, Gauges and Graphs tab along the top of the window. The Layout tab, shown below, can be used to view the correlation between control numbers and their position on the main trending window.

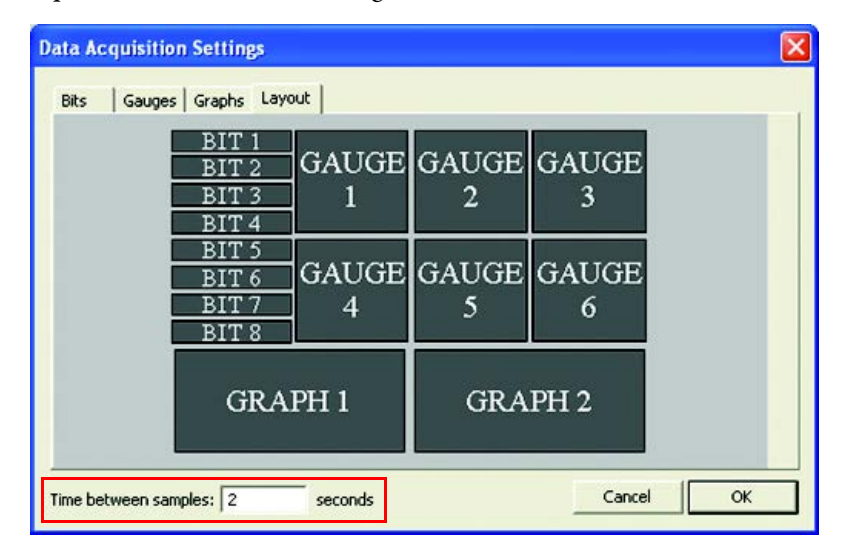

The time between samples can be changed within this window. It can be decreased to allow for a more accurate representation of the monitored event or increased to reduce space if metering for a long period of time. NOTE: The sampling time will be affected by the current serial port speed setting and other factors of latency involved in serial communications. Collecting TAR, MET, and RTD data simultaneously will have a higher minimum acquire time than collecting only one or two of the parameters separately. By default, MPS Explorer uses a minimum half-second acquire time, but in most applications this should be higher to minimize data loss.

# **Validate Settings**

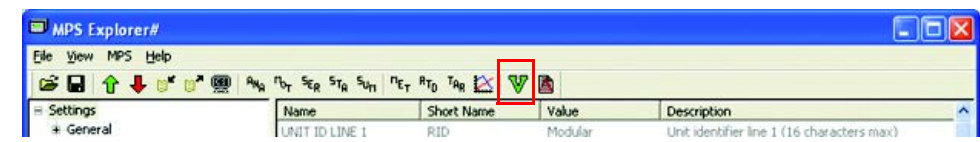

The validate settings dialog quickly checks the device settings and will catch errors or inconsistencies when the parameter settings do not match the hardware settings or capabilities. The validation can be done manually by clicking the highlighted button, or automatically before a settings download takes place.

A list of possible errors will appear showing the name and problem that may contribute to an error.

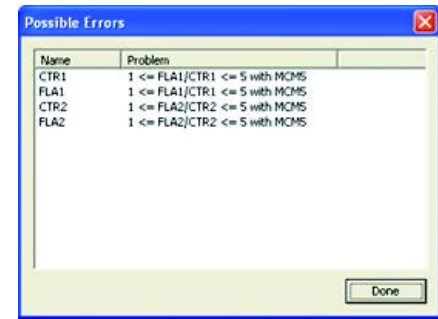

**I/O Mapping** MPS Explorer allows the user to easily configure the I/O Map to assign protection trip functions to the Trip relay, assign functions to the auxiliary relay and assign functions to the selected input.

> When connected to the device, the user can select I/O Mapping from the Settings tree as shown.

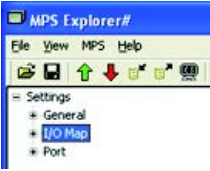

Then, a list of the Trip, Auxiliary Relays and Inputs will be displayed for configuration. Once the list is displayed, the user can locate a specific Trip, Auxiliary or Input to modify. Double-click on a name to open the dialog box that will display each available bit with a corresponding parameter. To enable a bit, click the check box, and then click **Save**.

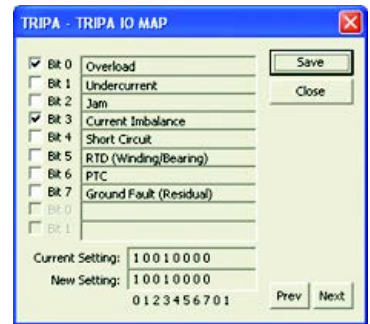

# **Resetting/Restoring Restoring Parameter Values**

**Software:** Navigate to **MPS > Parameters > Open Default Settings** to restore the default program settings or the settings in the specified file. The hardware settings will not be restored until the settings are downloaded to the device.

**Hardware:** Navigate to **MPS > Commands > Restore Defaults** to restore the hardware factory defaults. This option will immediately restore the hardware parameter values and perform a hardware reboot. After the reboot is complete, the software must be reconnected manually. Performing this action will alter the state of the relay and should not be performed while the relay is being used in an application.

# **Hardware Reboot**

Navigate to **MPS > Commands > Reboot Relay** to initiate a hardware reboot that will clear the hardware self-test status. This action will change the state of the relay and should not be performed while it is being used in an application.

# **Troubleshooting**

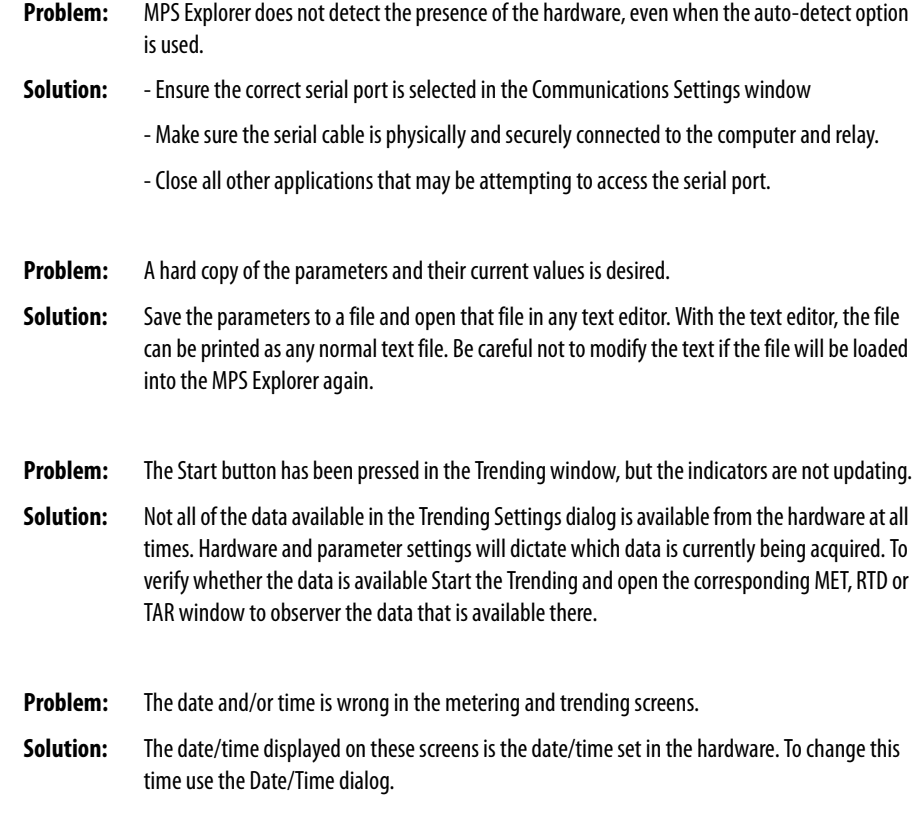

# **Configuring Protection & Logic Functions**

**Overview** This chapter describes configuring the 825-P relay settings for motor protection, basic functions, I/O mapping, and communications.

> **NOTE:** Each 825-P is shipped with default factory settings. Calculate the settings for your motor to ensure secure, dependable protection.

This chapter includes the following subsections:

- **•** Application Data information that is required about the protected motor before calculating the relay settings
- **•** Main Settings settings that configure the relay inputs to accurately measure and interpret the AC current and optional voltage input signals
- **•** Basic Motor Protection settings for protection elements included in all models of the 825-P, including the thermal element, overcurrent elements, load-loss functions, and load-jam functions
- **•** RTD-Based Protection settings associated with the RTD inputs (requires RTD Scanner Module)
- **•** Voltage-Based Protection (Relays With Voltage Inputs) settings associated with the optional AC voltage-based protection elements
- **•** I/O Configuration settings for the front-panel display control, control inputs/outputs, and analog output for all relay models
- **•** Serial Port Settings settings that configure the relay front and rear panel serial ports
- **•** DeviceNet Port Settings settings that configure the relay rear panel DeviceNet port
- **•** Select Relay Logic Diagrams selected logic diagrams for protection, control, and outputs

**Application Data** Calculate the settings for the 825-P by collecting the following information before you begin (collect the information for each speed for two-speed motor applications):

- **•** Specifications of the protected motor:
	- **–** Rated full load current
	- **–** Service factor
	- **–** Locked rotor current
	- **–** Maximum locked rotor time with the motor at ambient and/or operating temperature
	- **–** Maximum motor starts per hour
	- **–** Minimum time between motor starts
- **•** Additional data regarding the motor application:
	- **–** Minimum no load current or power, if known.
	- **–** Motor accelerating time. This is the normal time required for the motor to reach full speed.
	- **–** Maximum time to reach motor full load.
- **NOTE:** This time could be significantly longer than the motor accelerating time, particularly in pump motor applications where the motor could run at full speed for some time before the pump reaches full head and full load.
	- **•** Current transformer primary and secondary ratings, if used
	- **•** System phase rotation and nominal frequency
	- **•** Voltage transformer ratios and connections, if used
	- **•** Type and location of resistance temperature devices (RTDs), if used
	- **•** Expected fault current magnitudes for motor or cable ground and threephase faults

# **Main Settings Identifier Settings**

All models of the 825-P have the identifier settings described in [Table 7](#page-65-0).

## <span id="page-65-0"></span>**Table 7 - Identifier Settings**

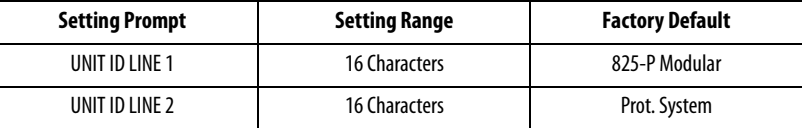

The 825-P prints the Relay and Terminal Identifier strings at the top of responses to serial port commands to identify messages from individual relays. Enter up to 16 characters, including capital letters A…Z, numbers 0…9, periods (.), dashes (-), and spaces. Suggested identifiers include the location, process, circuit, size, or equipment number of the protected motor.

# **Phase Rotation, Nominal Frequency Settings**

## **Table 8 - Phase Rotation, Nominal Frequency Settings**

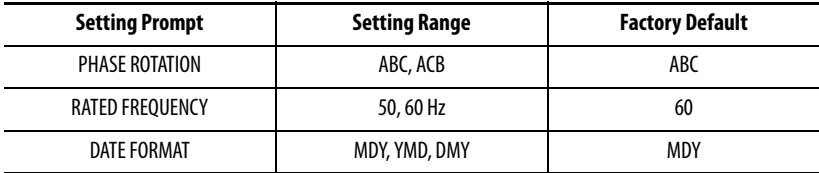

The phase rotation setting tells the relay your phase labeling standard. Set Phase Rotation equal to ABC when B-phase current lags A-phase current by 120°. Set Phase Rotation equal to ACB when B-phase current leads A-phase current by 120°.

The thermal overload algorithm is dependent on the proper phase rotation setting. An improper phase rotation will cause nuisance tripping.

## **Figure 28 - Phase Rotation Setting**

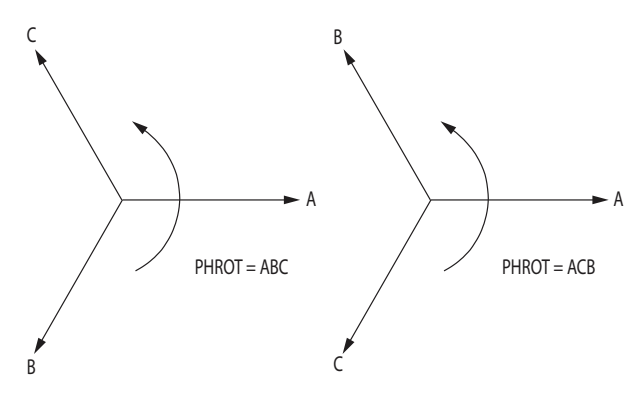

Set the Rated Freq. equal to your system nominal frequency.

## **Date Format**

The Date Format setting allows you to change the relay date presentation format to either North American standard (Month/Day/Year), engineering standard (Year/Month/Day), or European standard (Day/Month/Year).

## **Current Transformer (CT) Configuration, Full Load Current Settings**

| <b>Setting Prompt</b>   | <b>Setting Range</b> | <b>Factory Default</b> |
|-------------------------|----------------------|------------------------|
| PHASE CT RATIO          | 15000                |                        |
| MOTOR FLA $(I_e)$       | 0.55000A             | 0.5                    |
| <b>TWO SPEED ENABLE</b> | Y, N                 | Ν                      |
| CT RATIO-2nd            | 15000                |                        |
| MOTOR FLA-2nd           | 0.55000A             | 0.5                    |
| CORE B. CT RATIO        | 12000                | 100                    |

<span id="page-67-0"></span>**Table 9 - CT Configuration and Full Load Current Settings**

Note the following:

- **•** Motor FLA settings are in Primary Amperes.
- **•** The allowed setting range is dependent on the MCM module that is connected to the relay. The MOTOR FLA and PHASE CT RATIO setting ranges will be a subset of the full ranges shown in [Table](#page-67-0) 9.
- **•** When Two Speed Enable = Y and a Speed 2 control input is specified, the relay uses CT Ratio-2nd and Motor FLA-2nd for the overload thermal model**.**
- **•** CTs with a 1 or 5 A rated secondary current can be used with the Converter Module MCM2, MCM5 or MCM20, respectively. If another MCM module is used, the relay automatically sets CT Ratios = 1.

The CT ratio and full-load current settings, along with the connected MCM module, configure the relay to accurately scale measured values and report the primary quantities. Calculate the phase and neutral CT ratios by dividing the primary rating by the secondary rating.

The relay runs interdependency checks on the FLA and CT ratios based upon the ratings of the MCM module that is connected. If a value is set that violates the interdependency rules, then the user will be prompted to adjust settings to eliminate conflicts.

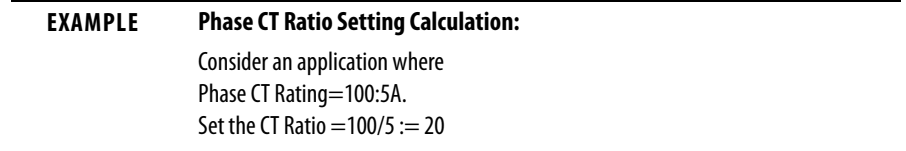

## **Voltage Transformer (VT) Configuration Settings**

Relays that are not equipped with phase voltage inputs will hide these settings and disable voltage-based protection and metering functions.

[Table 10](#page-68-0) shows voltage settings for relay models with optional voltage inputs.

<span id="page-68-0"></span>**Table 10 - CT Configuration and Full Load Current Settings**

| <b>Setting Prompt</b>  | <b>Setting Range</b> | <b>Factory Default</b> |
|------------------------|----------------------|------------------------|
| PHASE VT RATIO         | 1250                 | 34.65                  |
| LINE VOLTAGE           | 10030000V            | 4160                   |
| <b>XFMR CONNECTION</b> | Delta                | Wye Delta              |

**NOTE:** The line voltage setting is in primary volts.

These settings configure the optional relay voltage inputs to correctly measure and scale the voltage signals. Calculate the Phase VT Ratio by dividing the primary rating by the secondary rating.

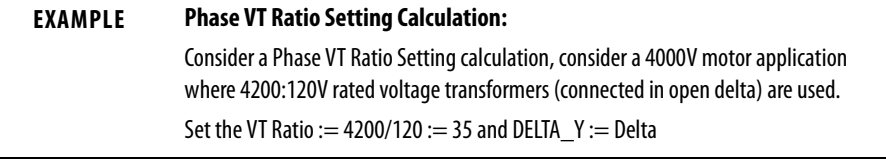

When phase-to-phase PTs are connected to the relay, set XFMR Connection equal to Delta. When phase-to-neutral PTs are connected to the relay, set XFMR Connection equal to Wye.

# **Basic Motor Protection**

**IMPORTANT** Settings associated with options or accessories (converter module, voltage input card, expansion I/O card, RTD scanner) require their installation or connection prior to being made available for configuration.

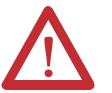

**ATTENTION:** Configuration of protection elements is not complete until the elements are assigned to the trip or auxiliary relays. Refer to [I/O Assignments](#page-94-0) for instructions.

# **Overload (Thermal Model)**

The 825-P motor thermal element provides integrated protection for all of the following motor operating conditions:

- **•** Locked rotor starts
- **•** Running overload
- **•** Imbalance current/negative-sequence current heating
- **•** Repeated or frequent starting
- **NOTE:** You can set the Run State Time Constant of the thermal overload curve. If the Run State Time Constant is not known, set it to Auto; the relay configures the overload curve continuous with the locked rotor curve.

When overload protection is enabled, the relay configures a thermal curve based on the motor Full Load Amps, Service Factor, Locked Rotor Amps, Hot Locked Rotor Time, and Acceleration Factor settings. See [Figure 32](#page-82-0) for selected settings of Thermal Overload curves.

The relay operates a thermal model with a trip value defined by the relay settings and a present heat estimate that varies with time and changing motor current. The relay expresses the present motor thermal estimate as % Thermal Capacity. When the % Thermal Capacity reaches 100%, the relay trips.

If the thermal model is turned off (Overload Enable  $:= N$ ), the thermal model is disabled, the output of the thermal model is blocked, and the relay reports the % Thermal Capacity as 999 as noted in [Chapter 7: Metering & Monitoring.](#page-104-0)

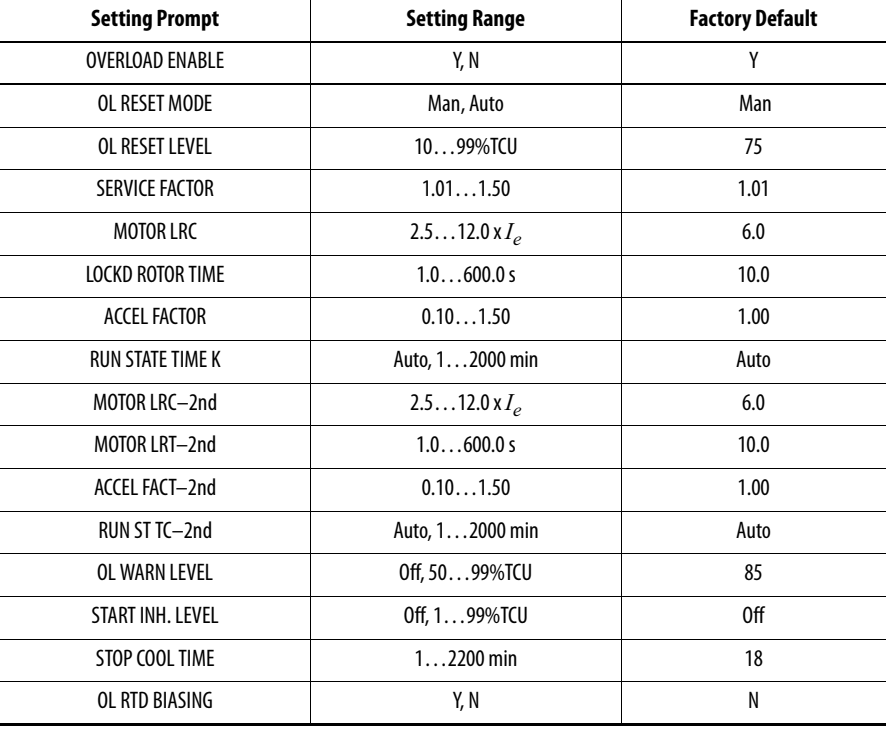

### **Table 11 - Overload (Thermal Model) Settings**

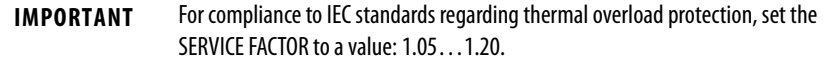

When you enable overload protection, the relay requests information about the protected motor capabilities. Obtain the requested information (except the acceleration factor) from the motor specifications.

The 825-P thermal element always operates in one of two modes: starting or running. In starting mode, the thermal element trips in Locked Rotor Time at Locked Rotor Current whether the motor is at ambient or at normal operating temperature. In running mode, the thermal element provides overload protection by limiting the motor heat energy estimate to a value represented by the overload settings.

The locked rotor time setting is for a hot motor condition. If only one locked rotor time is specified for a particular motor, unless the specification states otherwise, assume the time is the cold locked rotor time. Multiply the cold locked rotor time by 0.833 to determine a hot locked rotor time which is acceptable for most motors.

### **NOTE:** When Two Speed Enable = Y and a Speed 2 control input is specified, the relay uses the "2nd" FLA-related settings for the overload thermal model

## **EXAMPLE Thermal Element Setting**

A 4000V 600 Hp motor is protected using the 825-P Thermal Overload Element. Motor data sheet includes the following:

- Rated Horsepower = 600 Hp
- Rated Voltage = 4000V
- Rated Full Load Current = 80 A
- Rated Locked Rotor Amps = 480 A
- **•** Safe Stall Time at 100% Volts:
- Cold = 18 seconds
- Hot = 15 seconds
- Service Factor = 1.2

Phase current transformers with 100:5 A rating and the MCM20 module are selected for application. 825-P settings for application are calculated as shown below:

- **•** Current Transformer Ratio: := 100/5 := 20
- **•** Full Load Amps (Ie): := 80 A primary
- Service Factor: := 1.2
- **•** Locked Rotor Amps: := 480.0/80.0 := 6.0 x Ie
- **•** Hot Locked Rotor Time: := 15.0 seconds
- Run state time constant: := Auto
- **NOTE:** To prevent nuisance tripping from occurring when a motor operates at the rated service factor, set Service Factor to 0.01 plus the motor nameplate value.

If the Locked Rotor Ampere rating for the motor is unknown, but the motor has a Motor Code designation, use the following table as provided by NEMA (National Electrical Manufacturer Association) to determine the locked rotor ampere value.

### **Table 12 - Motor Codes**

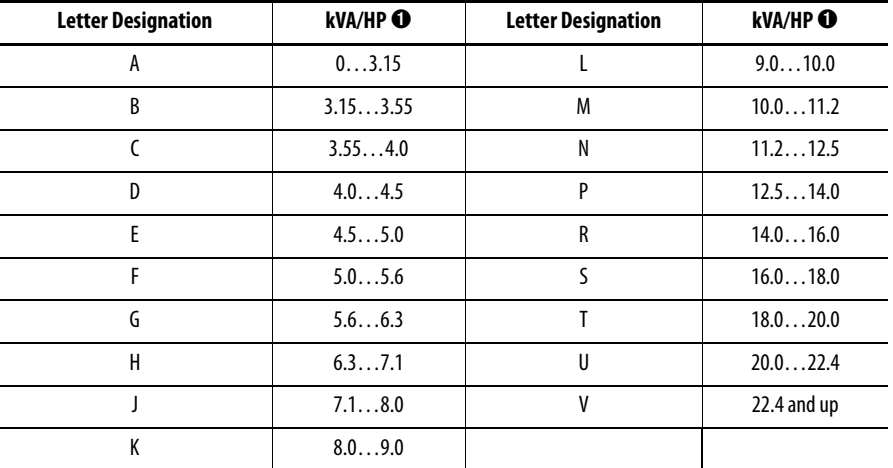

➊ Locked kVA per horsepower range includes the lower figure up to, but not including, the higher figure; e.g., 3.14 is designated by letter A and 3.15 is designated by letter B.
The Acceleration Factor setting reduces or extends the allowed accelerating time under locked rotor conditions. You can always safely set this value equal to 1.00.

If you know that the driven load always accelerates in less than the rated locked rotor time, you could use an acceleration factor less than 1.00 to provide a faster trip in locked rotor conditions. Do not, however, set the value greater than 1.00, except to allow a start with a longer than normal accelerating time (e.g., high inertia motor application, emergency condition).

Acceleration Factor Setting Calculation:

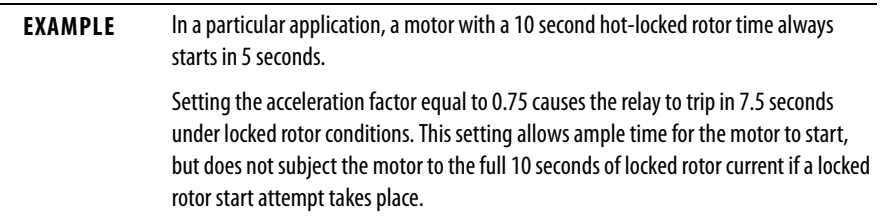

When the motor thermal capacity used exceeds the Overload Warning Level setting, the relay issues a warning. The early warning could allow you to correct the load problem before a thermal trip occurs.

The motor tripping and starting functions include supervision to help prevent a thermal trip on a normal start. The relay prevents motor starting until the thermal element has enough available thermal capacity to allow a motor start without tripping. Set START INH. LEVEL to a value equal to the incremental increase in percent thermal capacity utilized for one start plus additional margin. The 825-P allows a new start when the percent thermal capacity utilized value is below 100 - START INH. LEVEL. This feature can be disabled by setting START INH. LEVEL equal to Off.

A stopped motor could take longer to cool than a running motor because of reduced airflow or loss of forced coolant. The equation used is:

```
COOLTIME = 0.03 \cdot k \cdot LRTHOTn \cdot (LRAn) 2 minutes
where:
       n = 1 or 2 (select the one that gives higher COOLTIME)
       k > 1.0
```
Round up the result to the next integer. The value  $k = 1.0$  yields stop cool time equal to run cool time.

The factory default settings assume that the motor stopped cooling time is approximately the same as the motor running cooling time. Calculate the STOP COOL TIME setting for your application using the value that you want for  $k > 1.0$ .

Motor running and stopped cooling times or time constants could be provided by the motor manufacturer. If a time constant is provided, multiply that value by 3 to calculate the STOP COOL TIME setting.

OL RESET MODE determines the reset mode for the overload element. If set to Auto, the overload trip resets automatically when the element resets, provided no other trip conditions are present. If set to Manual, operator intervention is required to reset the overload trip.

OL RESET LEVEL determines the Thermal Capacity Utilized (%TCU) Level below which the relay allows Reset (Automatic or Manual) following an overload trip.

You can bypass the Thermal Model by ambient temperature when OL RTD BIASING is set equal to Y. The Overload RTD Bias is calculated using the ambient temperature above 40°C and Winding RTD Trip temperature setting.

**NOTE:** In addition to setting OL RTD BIASING := Y, you must set one RTD Location equal to Ambient, at least one RTD Location equal to Winding, and set the Winding Trip Level (see [Table 27](#page-83-0)  for details).

# **Short Circuit**

#### **Table 13 - Short Circuit Settings**

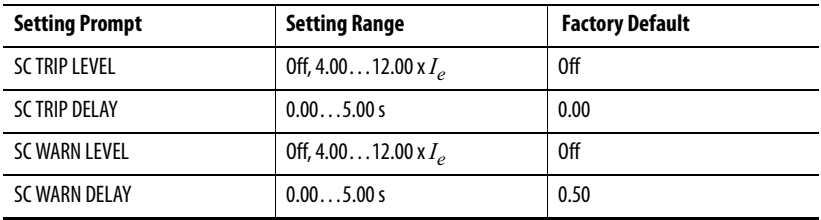

If the 825-P is connected to a motor protected by a fused contactor, disable the short circuit element by setting its Trip level to Off. If the relay is connected to a device capable of interrupting fault current, use the element to detect and trip for short circuit faults. Set the Short Circuit Trip Level to a value greater than the motor locked rotor current rating. Set the Short Circuit Warn Level to the value that you want with appropriate time delay.

#### **NOTE:** The 825-P short circuit elements normally operate using the output of a cosine filter algorithm. During heavy fault currents when the relay detects severe MCM/CT saturation the overcurrent elements operate on the output of a bipolar peak detector.

Based on the level of an harmonic distortion index, the short circuit overcurrent elements operate on either the output of the cosine filter or the output of the bipolar peak detector. When the harmonic distortion index exceeds the fixed threshold that indicates severe MCM/CT saturation, the short circuit overcurrent elements operate on the output of the bipolar peak detector.

When the harmonic distortion index is below the fixed threshold, the short circuit overcurrent elements operate on the output of the cosine filter.

The cosine filter provides excellent performance in removing DC offset and harmonics. However, the bipolar peak detector has the best performance in situations of severe MCM/CT saturation when the cosine filter magnitude estimation is significantly degraded. Combining the two filters ensures dependable short circuit overcurrent element operation.

# **Ground Fault Basic Information**

#### **Table 14 - Ground-Fault Core Balance Settings**

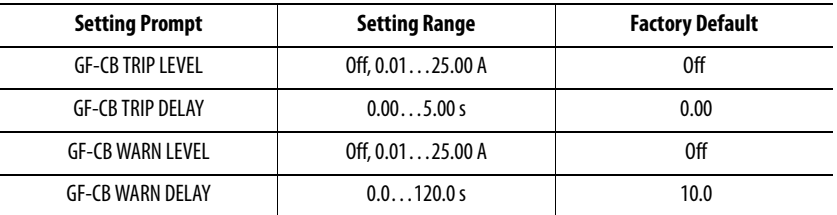

### **NOTE:** GF-CB Trip Level settings are in Primary Amperes.

The relay offers two types of ground-fault detecting elements. The CB elements operate using current measured through an external core balance (zero sequence) CT. The residual (RES) elements operate using a residual ground-fault measurement from the MCM module.

While the ground-fault trip and warning levels offer an overall range of 0.01…25 A, the actual input circuitry has a dynamic sensing range of 5…500 mA. Determine the range (in terms of primary amps) that is valid for a given application by multiplying the input sensing range of 5…500 mA by the turns ratio of the core balance sensor.

For information about corresponding valid ground fault setting ranges for typical sensors, see [Table 15](#page-74-0).

<span id="page-74-0"></span>**Table 15 - Ground-Fault Sensor-to-Settings Correlation**

| <b>Ground Fault Sensor Ratio</b> | <b>Valid Setting Range</b> |
|----------------------------------|----------------------------|
| 1:1                              | 0.010.50 A                 |
| 50:5                             | 0.105.00 A                 |
| 100:1                            | 1.0025.00 A                |
| 2000:1                           | 20.0025.00                 |

When a ground-fault CT is connected to the 825-P, as in [Figure 14](#page-25-0), use the CB ground-fault element to detect motor ground faults. Calculate the Trip and Warn level settings based on the available ground fault current and the CB CT ratio.

### **EXAMPLE Ground-Fault CB CT Application**

A resistance-grounded transformer limits current for motor or cable ground faults. The resistor is sized to limit current to 10 A primary. The three motor leads are passed through the window of a 10:1 core balance CT. The CT secondary is connected to 825-P CBCT input terminals, as shown in [Figure 29.](#page-75-0) Setting the core balance CT Ratio equal to 10 and Ground Fault Trip Level equal to 5 A with 0.10 second time delay ensures that the element quickly detects and trips for motor ground faults, but prevents faulty operation due to unequal breaker or contactor pole closing times.

#### <span id="page-75-0"></span>**Figure 29 - Ground-Fault Protection Using Core Balance CT**

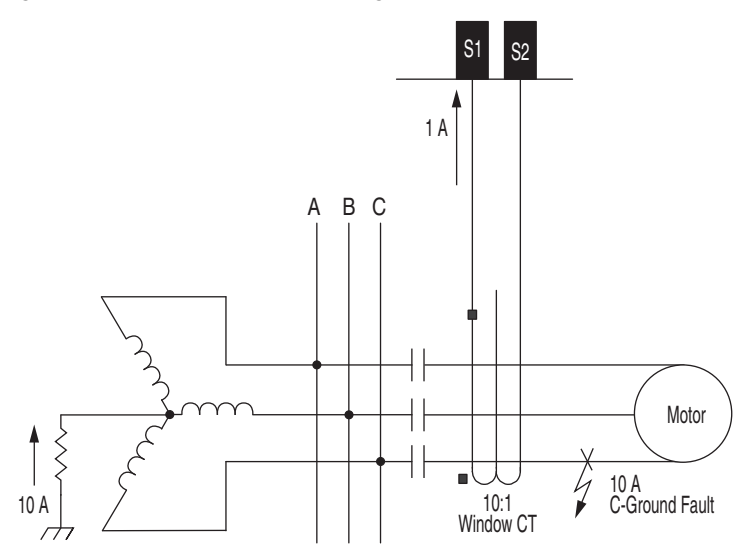

#### **Table 16 - Ground-Fault Residual Settings**

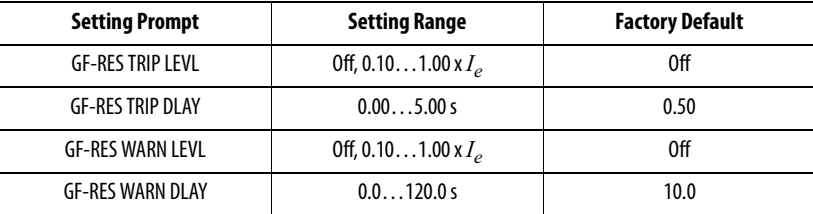

**NOTE:** Phase CT ratios are typically higher than CB CT ratios. For this reason, the relay sensitivity to motor ground faults is less when the residual overcurrent element is used instead of the CB element. A separate ground fault detection method should be used if a CB CT is not available in applications where resistance grounding reduces the available ground fault current.

For solidly grounded systems, the residual ground fault elements can be used.

# **Jam**

#### **Table 17 - Jam Settings**

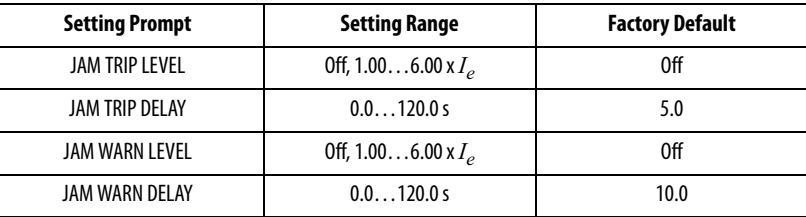

When the motor is running, the relay offers jam detection. When the motor load jams (stalling the motor), the phase current increases to near the locked rotor value. When Load Jam Tripping is enabled, if the phase current exceeds the Load Jam Trip Level setting for longer than the time delay setting, the relay trips. Set the Load Jam Trip Level greater than the expected normal load current but less than the rated locked rotor current. This setting is entered in per unit of the Full Load Amps  $(I_e)$  setting.

# **Undercurrent (Load Loss)**

#### **Table 18 - Undercurrent Settings**

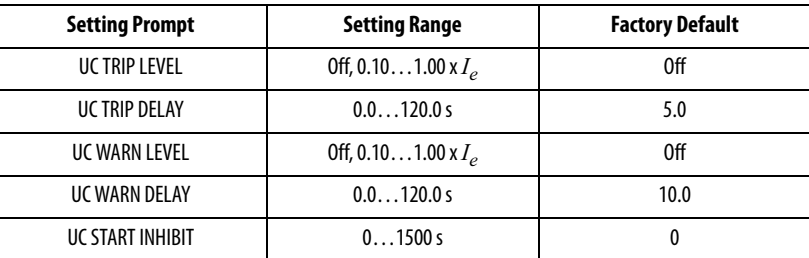

The relay arms the load-loss detection logic after the motor starts, as defined by the Undercurrent Start Inhibit time delay setting. Set this delay to allow pumps or compressors to reach normal load. Once armed, this function issues a warning or trip if phase current drops below warn or trip level for the specified time delay.

Set the Undercurrent Trip and Warn Levels greater than the expected motor no load current, but less than the minimum current expected when the motor is operating normally. These settings are entered in per unit of the Full Load Amps  $(I_e)$  setting.

If you expect the motor to normally operate at no load, disable the Trip and Warn elements. The relay automatically hides the associated time delay settings.

# **Current Imbalance/ Phase Loss**

#### **Table 19 - Current Imbalance Settings**

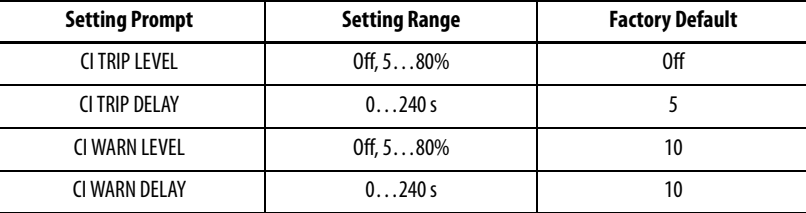

Imbalanced motor terminal voltages cause imbalanced stator currents to flow in the motor. The negative-sequence current component of the imbalance current causes significant rotor heating. While the 825-P motor thermal element models the heating effect of the negative-sequence current, you could want the additional imbalance and single-phasing protection offered by a current imbalance element.

The 825-P calculates percent imbalance current in one of two ways, depending on the magnitude of the average current.

When the average current, Iav, is:

**1. greater than** the motor-rated full load current, the relay calculates the percent imbalance:

$$
UB\% = 100 \times \frac{[(\text{Im} - \text{law})]}{\text{law}}
$$

**2. less than** the motor-rated full load current, the relay calculates the percent imbalance:

UB% = 100 x 
$$
\frac{[(Im - lav)]}{FLA}
$$

### **where:**

UB% = current imbalance percentage Im = magnitude of phase current with largest deviation from average  $Iav =$  magnitude of the average phase current  $FLA = motor-rated full load current$ 

In either case, the function is disabled if the average phase current magnitude is less than 25% of the Full Load Amps setting.

A 1% voltage imbalance typically causes approximately 6% current imbalance in induction motors. If a 2% voltage imbalance can occur in your location, set the current imbalance Warn Level greater than 12% to prevent nuisance alarms. A 15% current imbalance Warn Level setting corresponds to an approximately 2.5% voltage imbalance, and a 20% current imbalance trip setting corresponds to an approximately 3.3% voltage imbalance. A 10-second alarm delay and 5-second trip delay should provide adequate performance in most applications.

# **Protection Disable**

### **Table 20 - Protection Disable Settings**

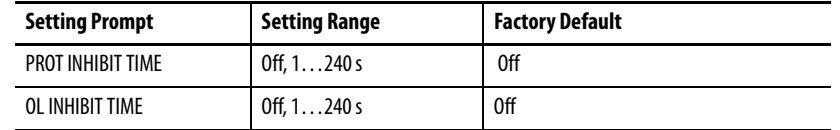

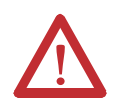

**ATTENTION:** The protection can be seriously jeopardized when either of the Inhibit Time settings is used. For most applications, set the value of PROT INHIBIT TIME and OL INHIBIT TIME to Off.

You can disable Trip and Warning levels of preselected protection elements for a set time delay during motor Starting. Set the Protection Inhibit Time for a delay to disable Undercurrent, Short Circuit, Current Imbalance, Ground Fault, and Undervoltage elements. Set the Overload Inhibit Time for a delay to disable the Overload (Thermal Model) element. If you are using the time delay settings, keep them as short as possible.

# **Start Monitoring**

#### **Table 21 - Start Monitor Settings**

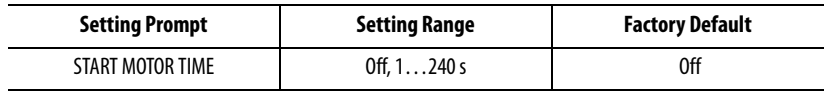

**NOTE:** With Star-Delta (Wye-Delta) starting, the total starting time (Star and Delta) is monitored. If immediate tripping is required in the event of stalling, monitoring must be provided by a Speed Switch Function.

If motor starting has not finished by the set time, the relay produces a trip. The start monitoring is independent of the overload protection provided by the thermal model. [Figure 30](#page-79-0) shows the typical current during motor start and the Start Motor Time setting.

**NOTE:** The 825-P determines the motor state (Starting, Running, or Stopped) primarily based on the motor current.

### <span id="page-79-0"></span>**Figure 30 - Monitoring Starting Time**

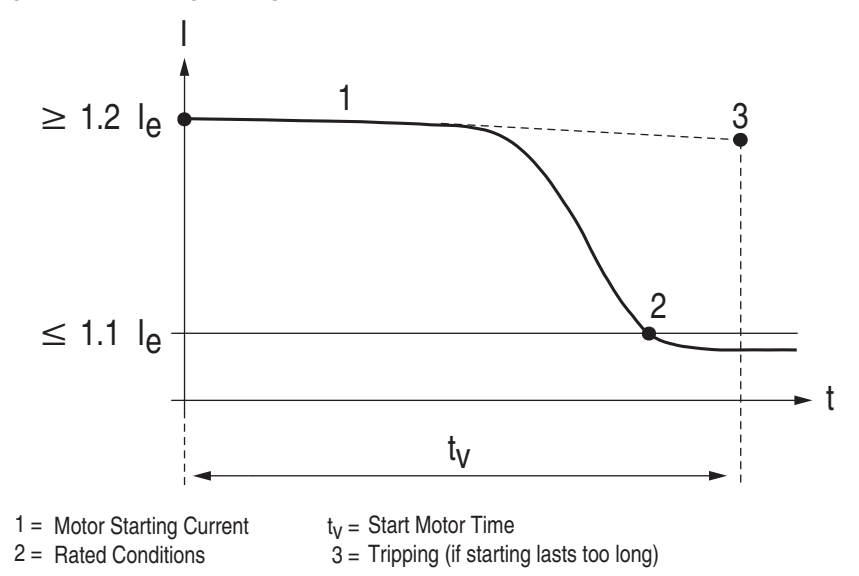

# **Star-Delta (Wye-Delta) Starting**

#### **Table 22 - Star-Delta Settings**

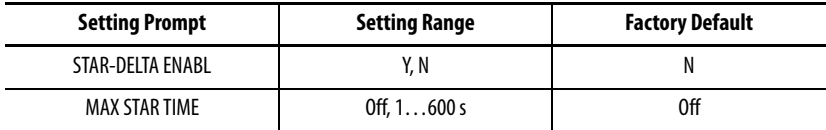

**NOTE:** In addition to enabling the Star-Delta, you must assign Star and Delta to Auxiliary output relays (one each).

The 825-P issues the command to switch from Star to Delta (Wye to Delta) as soon as the starting current has dropped to the rated value and the motor has reached its normal speed in Star (Wye). If starting has not been completed within the normal time for this application (Max Star Time setting, if used), the relay makes the change to delta, regardless of the speed attained.

You can switch the maximum permissible time for star (wye) operation on or off. If it is off, the change to delta is made solely based on the motor current. If the motor has to be switched off when the total start time (Star and Delta) exceeds a set time, the Start Monitoring must also be used.

# **Start Inhibit**

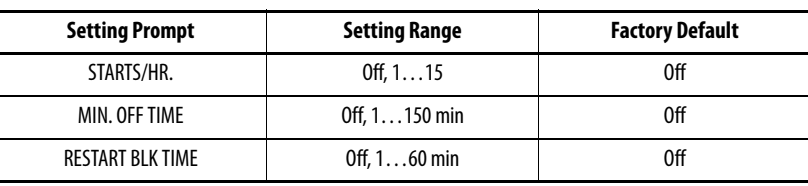

When the protected motor is rated for a specific maximum number of starts per hour or minimum time between starts, set the Starts/Hr. and Min. Off Time settings accordingly. If the maximum number of starts per hour is achieved and the motor stops or is tripped, the relay asserts the Trip output contact to prevent an additional start until 60 minutes after the oldest start. If the motor stops or is tripped within the minimum time between starts period, the relay asserts the Trip output contact to prevent a new start until the minutes after the most recent start equals the Min. Off Time setting.

In certain pump applications, fluid flowing backward through the pump could spin the pump motor for a short time in the reverse direction after the motor is stopped. An attempt to start the motor during this time can be damaging. To prevent motor starts during the backspin period, enter a time in minutes in the RESTART BLK TIME setting. If the relay trips or the motor is stopped, the relay generates a trip signal and maintain it for at least this amount of time. The relay does not issue a start during the Restart Block period.

The relay maintains the trip signal until enough time passes for the motor to be safely restarted. During the lockout period, the relay displays a countdown time in minutes to the next allowed start.

The Emergency Restart function overrides all three limits, clearing % TCU to zero and allowing the motor to be put back in service for an emergency.

# **Phase Reversal Protection**

### **Table 24 - Phase Reversal Setting**

**Table 23 - Start Inhibit Settings**

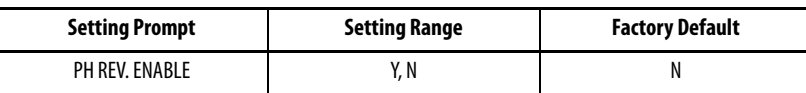

The 825-P uses phase currents or phase voltages (if available) to determine that the phase rotation of signals applied to the relay matches the phase rotation setting. When you set Ph. Rev. Enable equal to Y, the relay trips 0.5 seconds after incorrect phase rotation signals are applied to the relay.

For relays equipped with current inputs only, the trip occurs approximately 0.5 seconds after the motor start is initiated. When the relay is equipped with voltage inputs, the trip occurs approximately 0.5 seconds after AC voltages are applied to the relay.

# <span id="page-81-1"></span>**Speed Switch (Stalling During Start)**

#### **Table 25 - Speed Switch Settings**

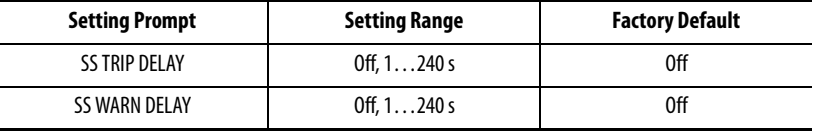

**NOTE:** In addition to setting the SS DELAY, you must connect the speed switch contact to an input assigned to Speed Switch (see [Table 44](#page-98-0) and [Figure 5,](#page-19-0) [Figure 20](#page-29-0), and [Figure 21](#page-30-0) for connection diagrams).

Speed Switch (stalling during start) protection provides mechanical sensing of a locked rotor condition through input monitoring of a speed switch that is mechanically coupled to the motor shaft. When the SS TRIP DELAY is set, the relay trips if the speed switch is not closed within the set time after the motor start begins. A separate delay, SS WARN DELAY, can also be set to provide a warning before the Speed Switch trip. [Figure 31](#page-81-0) shows typical currents during motor start (normal and stall during start) and the Speed Switch Trip Delay time setting.

#### <span id="page-81-0"></span>**Figure 31 - Stalling During Starting**

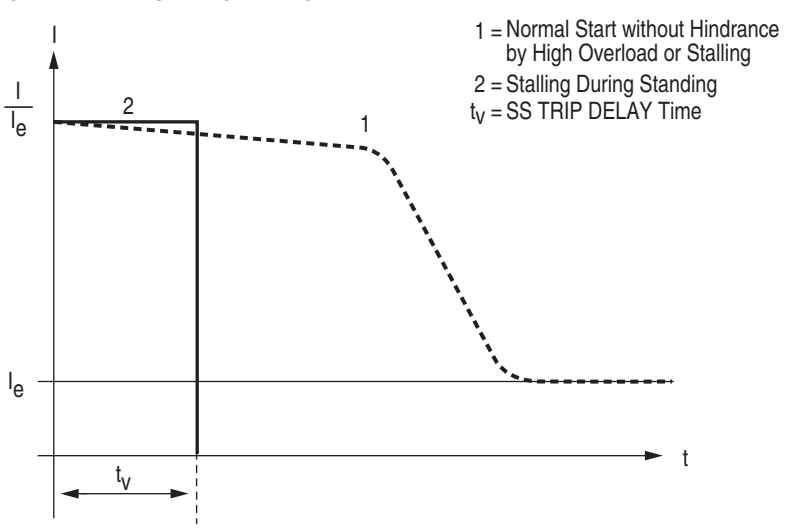

# **Thermistor (PTC) Monitoring**

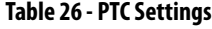

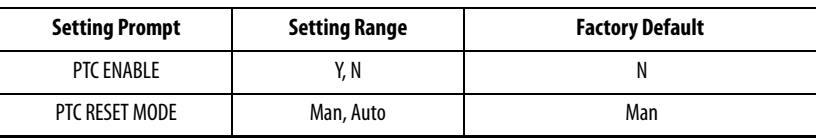

**NOTE:** In addition to enabling the PTC function, you must also connect at least one (but no more than six) thermistor(s) to the relay (see Figure XX for a connection diagram).

You can connect up to six PTC thermistor sensors to the 825-P. The detectors are typically embedded in the stator winding of the motor and they monitor the actual temperature of the winding. This function is independent of the thermal model and accounts for conditions such as ambient temperature, obstructed cooling, etc. The sensors and their leads are also monitored for short-circuit faults.

[Figure 32](#page-82-0) shows characteristics of the PTC. Setting PTC RESET MODE determines reset mode for the PTC element. If set to Auto mode, the PTC trip resets automatically when the element resets, if other trip conditions are not present. If set to Man, operator intervention (e.g., front-panel push button) is required to reset the PTC trip.

<span id="page-82-0"></span>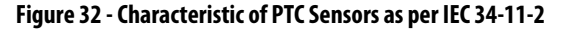

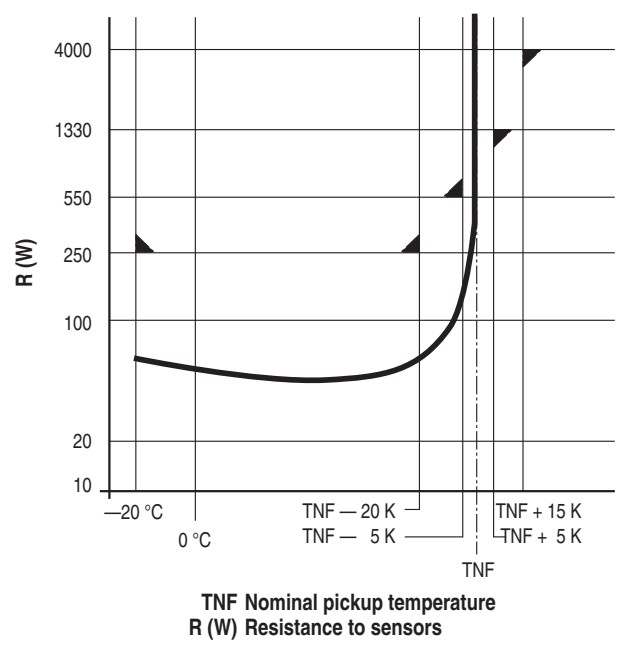

**RTD-Based Protection RTD Monitoring**

When you connect the 825-PR12D RTD Module, the 825-P offers several protection and monitoring functions whose settings are described in [Table 27](#page-83-0). See [Figure 4](#page-18-0) for the location of the RTD module fiber-optic cable connector.

**NOTE:** The 825-P can monitor up to 12 RTDs connected to the 825-PR12D Module. [Table 27](#page-83-0) shows Location, Type, and Trip/Warn Level settings only for RTD1; settings for RTD2 through RTD12 are similar.

**NOTE:** A fiber optic cable is not included with the 825-PR12D. A simplex 62.5/125 μm fiber-optic cable with ST connector is needed for connecting the 825-PR12D to the 825-P (eg., part# 1570FCBL-MM-SX-62-STST-2M from Ultra Spec Cable - http://store.ultraspec.us).

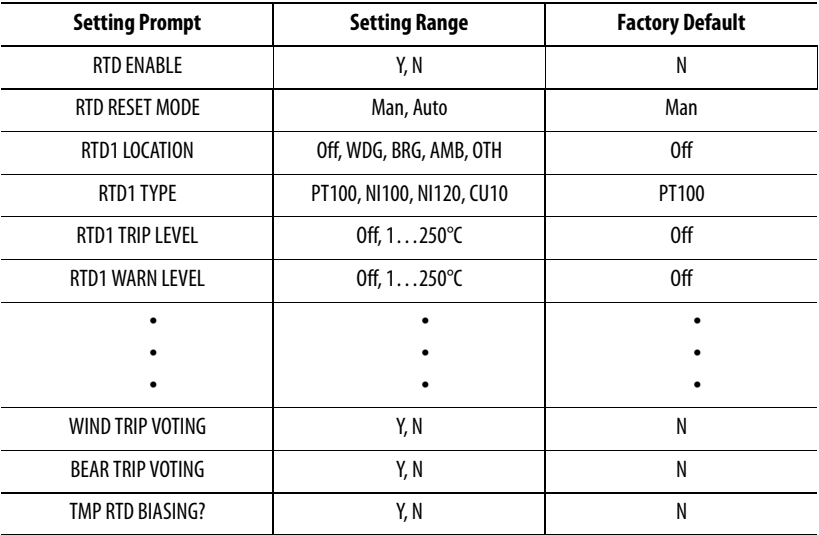

#### <span id="page-83-0"></span>**Table 27 - RTD Settings**

When the 825-PR12D Module is not connected to the relay, disable the RTD function by setting RTD ENABLE equal to N.

Setting RTD RESET MODE determines the reset mode for the RTD element. If set to Auto mode, the RTD trip resets automatically when the element resets, provided no other trip conditions are present. If set to Man, operator intervention (e.g., front-panel push button) is required to reset the RTD trip.

The relay allows you to independently define the location of each monitored RTD using the RTD LOCATION settings.

Define the RTD Location settings using the following suggestions:

- **•** If an RTD is not connected to an input, or has failed in place and is not being replaced, set the RTD Location for that input to Off.
- **•** For RTDs embedded in motor stator windings, set the RTD Location equal to WDG.
- **•** For inputs connected to RTDs measuring bearing rise temperature, set the RTD Location equal to BRG.
- **•** For the input connected to an RTD measuring ambient motor cooling air temperature, set the RTD Location equal to AMB. Only one ambient temperature RTD is allowed.
- **•** For inputs connected to monitor temperatures of another apparatus, set the RTD Location equal to OTH.

The relay allows you to independently define the type of each monitored RTD using the RTD Type settings.

If an RTD Location setting is equal to Off, the relay does not request that an RTD Type setting be entered for that input.

The four available RTD types are:

- **•** 100-ohm platinum (PT100)
- **•** 100-ohm nickel (NI100)
- **•** 120-ohm nickel (NI120)
- **•** 10-ohm copper (CU10)

The 825-P provides temperature warnings and trips using the RTD temperature measurements and the warning and trip temperature settings in [Table 27](#page-83-0).

The relay issues a winding temperature warning if any of the healthy winding RTDs (RTD Location setting equals WDG) indicate a temperature greater than the corresponding RTD Warning Temperature setting. The relay issues a winding temperature trip if one or two of the healthy winding RTDs indicate a temperature greater than their RTD Trip Temperature settings. Two winding RTDs must indicate excessive temperature when the Winding Trip Voting setting equals Y. Only one excessive temperature indication is required if Winding Trip Voting is not enabled. Bearing Trip Voting works similarly.

The warning and trip temperature settings for Bearing, Ambient, and Other RTD types function similarly except that trip voting is not available for Ambient and Other RTDs.

To disable a temperature warning or trip function, set the appropriate temperature setting to Off.

Only healthy RTDs can contribute temperatures to the warning and trip functions. The relay includes specific logic to indicate if RTD leads are shorted or open.

When you have connected an ambient temperature sensing RTD and set trip temperatures for one or more winding RTDs, the relay gives you the option to enable RTD Trip Temperature biasing by setting TMP RTD BIASING equal to Y. The thermal model can also be biased by setting OL RTD BIASING equal to Y (see [Table 11\)](#page-70-0) When you enable either of the biasing, the relay does the following:

- **•** Calculates RTD % Thermal Capacity and adds the value to the Thermal Meter values.
- **•** Automatically reduces the winding RTD Trip Temperatures if ambient temperature rises above 40°C and TMP RTD BIASING is set equal to Y.
- **•** Automatically reduces the Thermal Model element trip threshold if ambient temperature rises above 40°C and OL RTD BIASING is set equal to Y.

**•** Provides an RTD Bias Alarm if the winding temperature exceeds 60°C rise over ambient and the RTD % Thermal Capacity exceeds the thermal element % Thermal Capacity by more than 10%.

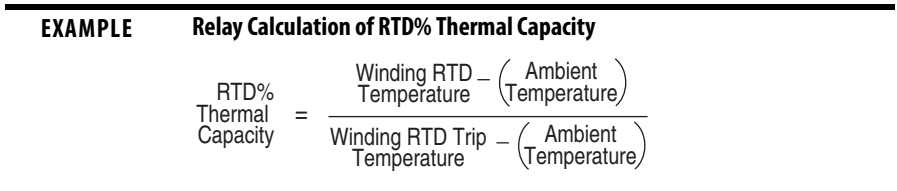

As ambient temperature rises, the motor's ability to shed heat to the surroundings is reduced and internal temperatures rise. To preserve insulation life, NEMA standards suggest a 1°C reduction in RTD Trip Temperature for each 1°C rise in ambient temperature over 40°C.

When you enable RTD biasing, the 825-P automatically reduces the RTD Trip Temperatures for all winding RTDs when ambient temperature is above 40°C. The relay reduces the trip temperatures by 1°C for each degree rise in ambient temperature over 40°C.

Finally, when you enable Thermal Model biasing, the relay provides an RTD Bias Alarm when the RTD % Thermal Capacity exceeds the thermal element % Thermal Capacity by more than 10 percentage points while the winding temperature rise is higher than 60°C over ambient. This alarm can be a useful indicator that the motor has lost coolant flow or that the winding RTD Trip Temperature is conservatively low.

For all the RTD Thermal Capacity and bias calculations described above, the relay uses the winding RTD whose measured temperature is closest to its trip value.

**Voltage-Based Protection** The following information applies to relay models with voltage inputs.

# **Undervoltage**

#### **Table 28 - Undervoltage Settings**

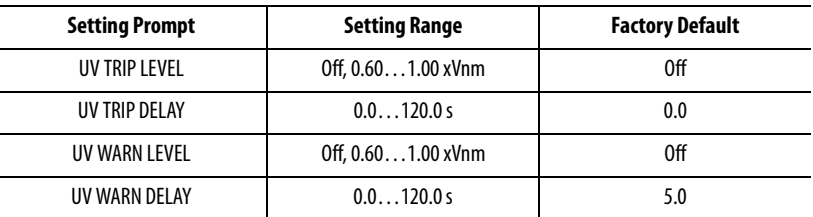

# **Overvoltage**

### **Table 29 - Overvoltage Settings**

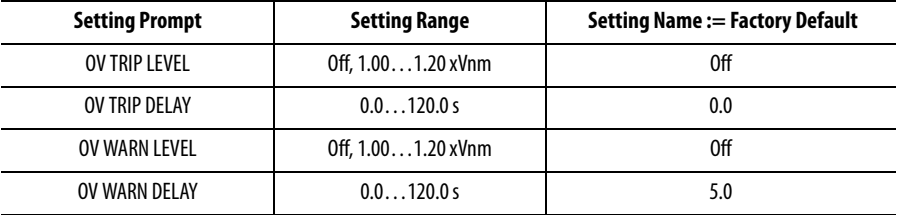

When you connect the 825-P voltage inputs to phase-to-phase connected PTs, as in [Figure 12](#page-24-0), the relay provides two levels of phase-to-phase overvoltage and undervoltage elements.

When you connect the 825-P voltage inputs to phase-to-neutral connected PTs, as in [Figure 12](#page-24-0), the relay provides two levels of phase-to-neutral overvoltage and undervoltage elements.

Each of the elements has an associated time delay. You can use these elements for tripping and warning. To disable an element, set the level setting to Off.

## **VAR Function**

#### **Table 30 - VAR Settings**

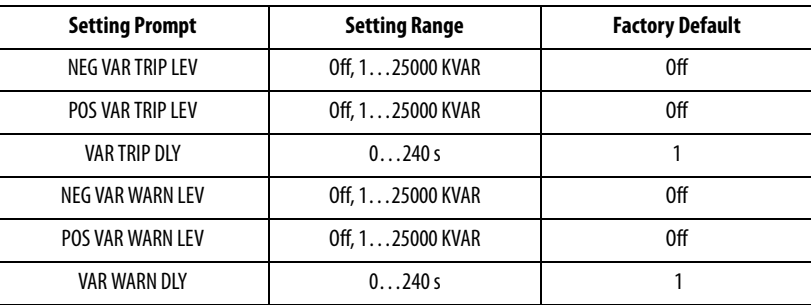

#### **NOTE:** VAR Trip and Warning Level settings are in Primary KVAR.

If the positive or negative reactive power exceeds the appropriate level for longer than the time delay setting, the relay can issue a warning or trip signal. The reactive power elements are disabled when the motor is stopped or starting. Elements can be used to detect synchronous motor out-of-step or loss-of-field conditions.

Refer to [Power Measurement Conventions on page 107](#page-106-0) for the relay power measurement convention.

For relay application on an induction motor, it is recommended that the installer disable the elements by setting both the Negative VAR Warn Level and Negative VAR Trip Level settings to Off.

## **Underpower**

#### **Table 31 - Underpower Settings**

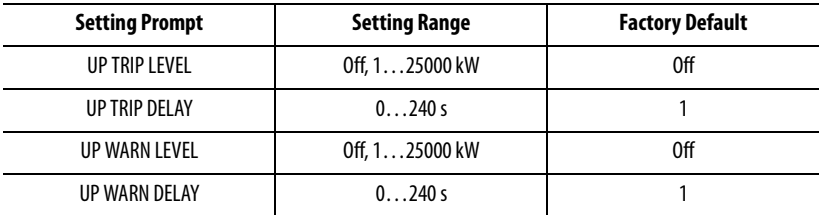

**NOTE:** Underpower Trip and Warning Level settings are in Primary kW.

If the real three-phase power falls below the warning or trip level for longer than the time delay setting, the relay can issue a warning or trip signal. The underpower elements are disabled when the motor is stopped or starting. Underpower elements operate in addition to the Load Loss function and you can use them to detect motor load loss and other underpower conditions.

Disable the elements by setting the Underpower Warning Level and Underpower Trip Level settings to Off.

## **Power Factor**

### **Table 32 - Power Factor Settings**

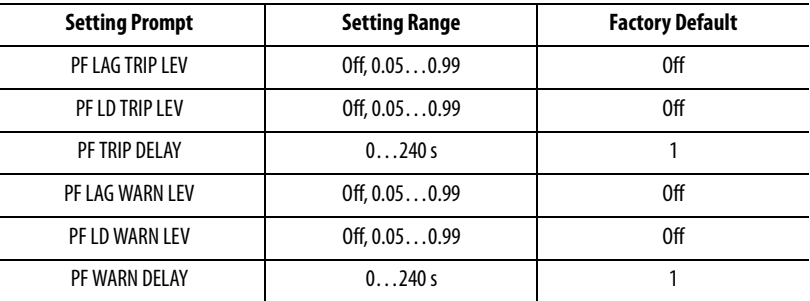

If the measured power factor falls below the leading or lagging level for longer than the time delay setting, the relay can issue a warning or trip signal. The power factor elements are disabled when the motor is stopped or starting. Power factor elements can be used to detect synchronous motor out-of-step or loss-of-field conditions.

Refer to [Power Measurement Conventions on page 107](#page-106-0) for the relay power measurement convention.

For application on an induction motor, it is recommended that the installer disable the elements by setting all four Power Factor Level settings to Off.

## **Frequency**

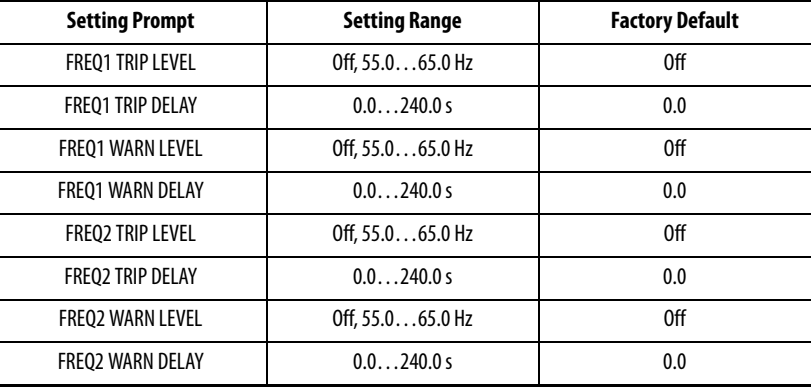

<span id="page-88-0"></span>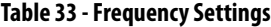

The 825-P provides two warning and two trip overfrequency or underfrequency elements with independent level and time-delay settings. When an element level setting is less than the Nominal Frequency setting, the element operates as an underfrequency element. When the level setting is greater than the Nominal Frequency setting, the element operates as an overfrequency element.

The relay measures system frequency for these elements using the positive sequence voltage if the voltage input option is present. Otherwise, the relay uses positive sequence current.

# **Load Control Function**

### <span id="page-88-1"></span>**Table 34 - Load Control Settings**

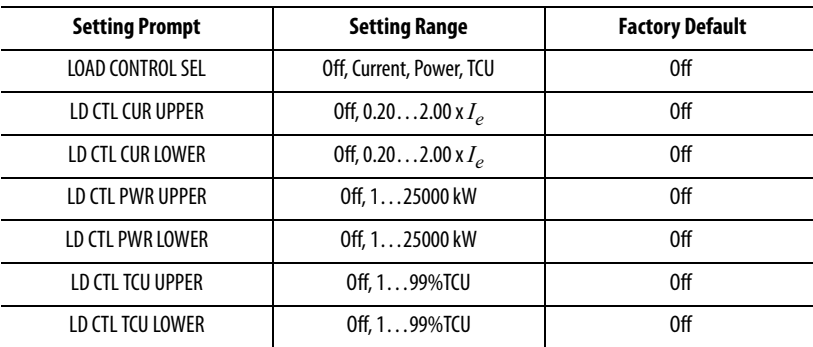

**NOTE:** The setting range for Trip and Warn Levels shown in [Table 33](#page-88-0) are for Rated Freq. := 60 Hz. The setting ranges are "Off, 45.0–55.0 Hz" when Rated Freq. := 50 Hz.

- **NOTE:** Prompt of settings LD CTL UPPER and LD CTL LOWER are dependent on the LD CONTROL SEL setting. All possible prompts are shown in [Table 34](#page-88-1).
- **NOTE:** In addition to setting the Load Control levels, you must assign LD CTL UPPER and LD CTL LOWER to auxiliary output relays (one each); see [Table 43,](#page-95-0) and [Figure 16](#page-26-0) for connection diagrams.

The 825-P provides an ability to control external devices based on parameter Load Control Selection. You can select Current, Power, or Thermal Capacity Utilized to operate auxiliary outputs.

When the selected parameter exceeds the level set by Load Control Upper for one second, the assigned auxiliary relay operates. The auxiliary relay resets when the parameter drops below the upper level setting for one second.

When the selected parameter drops below the level set by Load Control Lower for 1 second, the assigned auxiliary relay operates. The auxiliary relay resets when the parameter is above the lower-level setting for 1 second.

You can use this feature to control the motor load within set limits.

# **I/O Configuration Analog Output**

#### **Table 35 - I/O Settings**

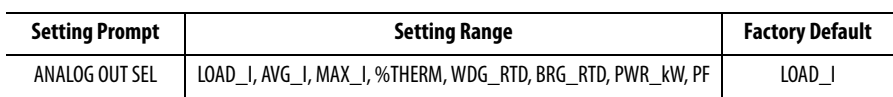

The expansion I/O option provides a 4…20 mA DC analog current output with a variety of output parameters. Use the Analog Output Select setting to select a parameter from the list of available options. [Table 36](#page-89-0) shows description and scaling of the output for different parameter selections.

#### <span id="page-89-0"></span>**Table 36 - Scaling of Analog Output**

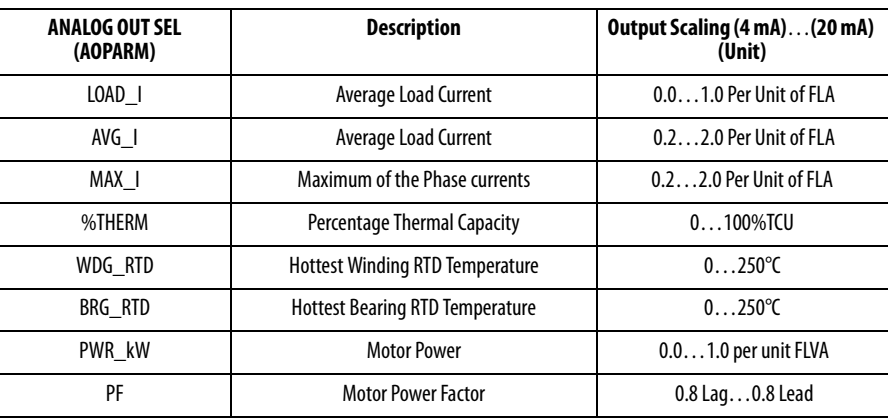

Select LOAD\_I to scale the analog output based on motor current if the output is not of interest during overload conditions. Select either AVG\_I or MAX\_I to scale the analog output based on motor current and if the output is required during overload conditions.

Both LOAD\_I and AVG\_I use an average magnitude of three phase currents to drive the analog output; MAX\_I uses a maximum magnitude of the three phase currents.

If the relay includes the voltage input option and you select PWR\_kW parameter, the analog output is scaled using real power. The following defines per unit FLVA:

1 per unit FLVA := 1.732 • (VNOM) • (FLAn)

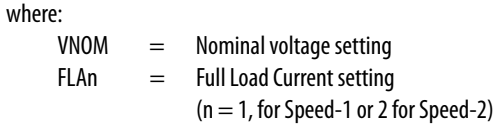

If the relay includes the voltage input option and you select PF parameter, the analog output is scaled using power factor. For power factors 0.8 lag, unity, and 0.8 lead, the analog outputs are 4 mA, 12 mA, and 20 mA, respectively.

# **Trip Inhibit (Block)**

#### <span id="page-90-0"></span>**Table 37 - Trip Inhibit Settings**

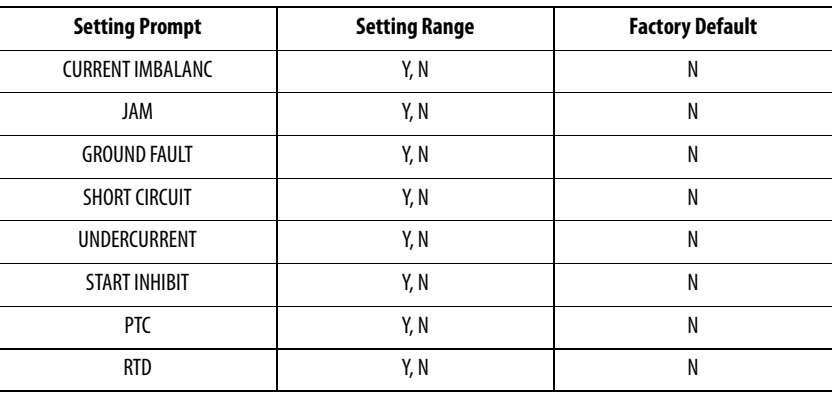

**NOTE:** In addition to selecting the functions to be inhibited, you must assign Block Protection to an input. See [Table 44](#page-98-0) for a description and [Figure 16](#page-26-0)for a typical connection diagram.

With a Block Protection control input, one or more protective functions listed in [Table 37](#page-90-0) can be inhibited when the contact closes.

During certain operational phases, when the level (e.g., motor current) differs from the normal values, such as in the following situations.

**•** During starting: earth fault and short-circuit protection

- **•** At no-load: protection against asymmetry and underload
- **•** During brief overload phases: high overload/jam
- **•** During commissioning and fault location: (localizing the source of the trouble) the selected functions are completely disabled as long as the control input is asserted.
- **•** No warning
- **•** No trip; no reset
- **•** Tripping delays begin to run only after the function is re-enabled.

## **Output Relay Behavior**

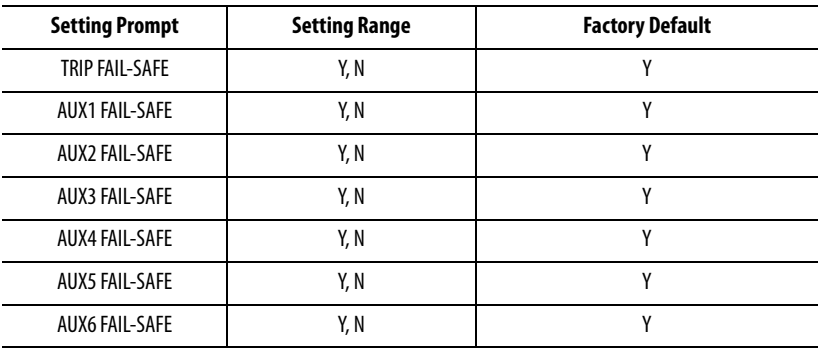

#### <span id="page-91-0"></span>**Table 38 - Relay Behavior Settings**

The 825-P allows you to enable fail-safe output contact operation for relay contacts on an individual basis. When contact fail-safe is enabled, the relay output is held in its energized position when relay control power is applied and falls to its de-energized position when control power is removed. Contact positions with de-energized output relays are indicated on the relay chassis (and also in [Figure 4](#page-18-0)).

When Trip Output Fail-safe is enabled and the Trip contact is appropriately connected to the motor breaker or contactor, the motor is automatically tripped when relay control power fails. This setting/connection philosophy is appropriate if the protected motor is more valuable than the process that the motor supports. In critical applications where the protected motor is not more valuable than the process, you may want the motor to run even if the relay is out of service. In this case, disable Trip Output Fail-safe by selecting N.

In addition, you can select an auxiliary outputs to be Fail-Safe or Non-Fail-safe, depending on your application.

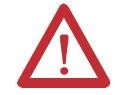

**ATTENTION:** Pay close attention to the Trip Fail-Safe setting to ensure proper labeling of the plug connector for terminals 95, 96, and 98.

# **Timer Function**

#### **Table 39 - Timer Settings**

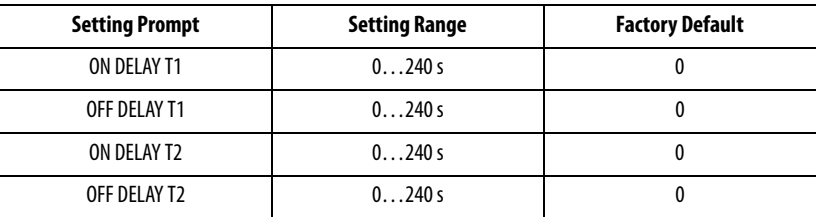

**NOTE:** In addition to setting the On and Off Delays, you must assign TIMER1 and/or TIMER2 to a control input (see [Table 44\)](#page-98-0). You must also assign TIMER1T and/or TIMER2T to auxiliary output relays. See [Table 43](#page-95-0) for detail.

When you assign an input contact and an output auxiliary relay to appropriate parameters of Timer Function, the output responds to the change in input contact with the characteristics shown in [Figure 33.](#page-92-0)

This feature has the following application examples:

- **•** Time-graded switching on and off
- **•** Delaying the transfer of alarm and trip messages

### <span id="page-92-0"></span>**Figure 33 - Operating Characteristics of Timer Functions**

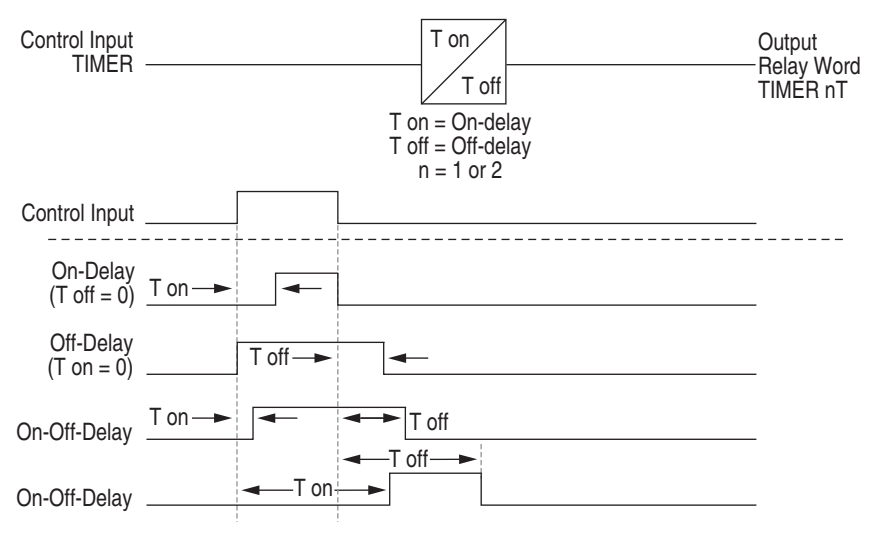

# **Front Panel Settings**

#### **Table 40 - Front Panel Settings**

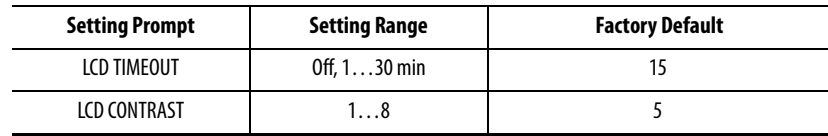

The LCD TIMEOUT indicates the duration of inactivity before the LCD backlight will extinguish, the Access Level will be automatically reset and the present function will be automatically terminated. Use the front panel LCD Timeout setting as a security measure. If the display is within an Access Level 2 function, such as the relay setting entry, the function is automatically terminated (without saving changes) after inactivity for this length of time. The front-panel display returns to the default display (see [Table 41](#page-93-0) for the default rotating display settings).

If you prefer to disable the front-panel timeout function during relay testing, set the LCD Timeout equal to 0 minutes. Use the front panel LCD Contrast setting to adjust the contrast of the liquid crystal display.

# **Display Enable**

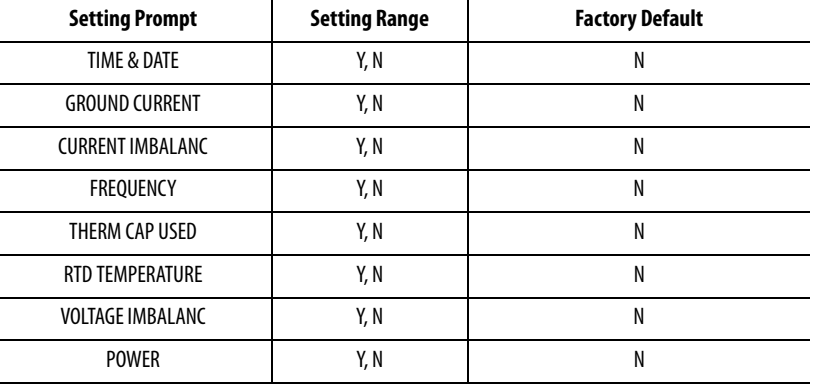

#### <span id="page-93-0"></span>**Table 41 - Display Enable Settings**

The relay default front-panel rotating display shows unit identifiers (see [Table 7\)](#page-65-0) and magnitudes of measured phase currents and, if included, phase-to-phase voltages.

The Display Enable settings give you the option to add quantities listed in [Table 41](#page-93-0) to the default display. When you select Y for a quantity, it is added to the rotating display.

Voltage Imbalance and Power displays require the voltage input option. When the relay is equipped with external RTD inputs and the Display Enable RTD Temperature setting equals Y, the relay displays the temperatures of the hottest winding, bearing, and other RTDs, plus the ambient temperature.

# **I/O Assignments**

Trip Relay I/O

## <span id="page-94-0"></span>**Table 42 - Trip Relay Assignments**

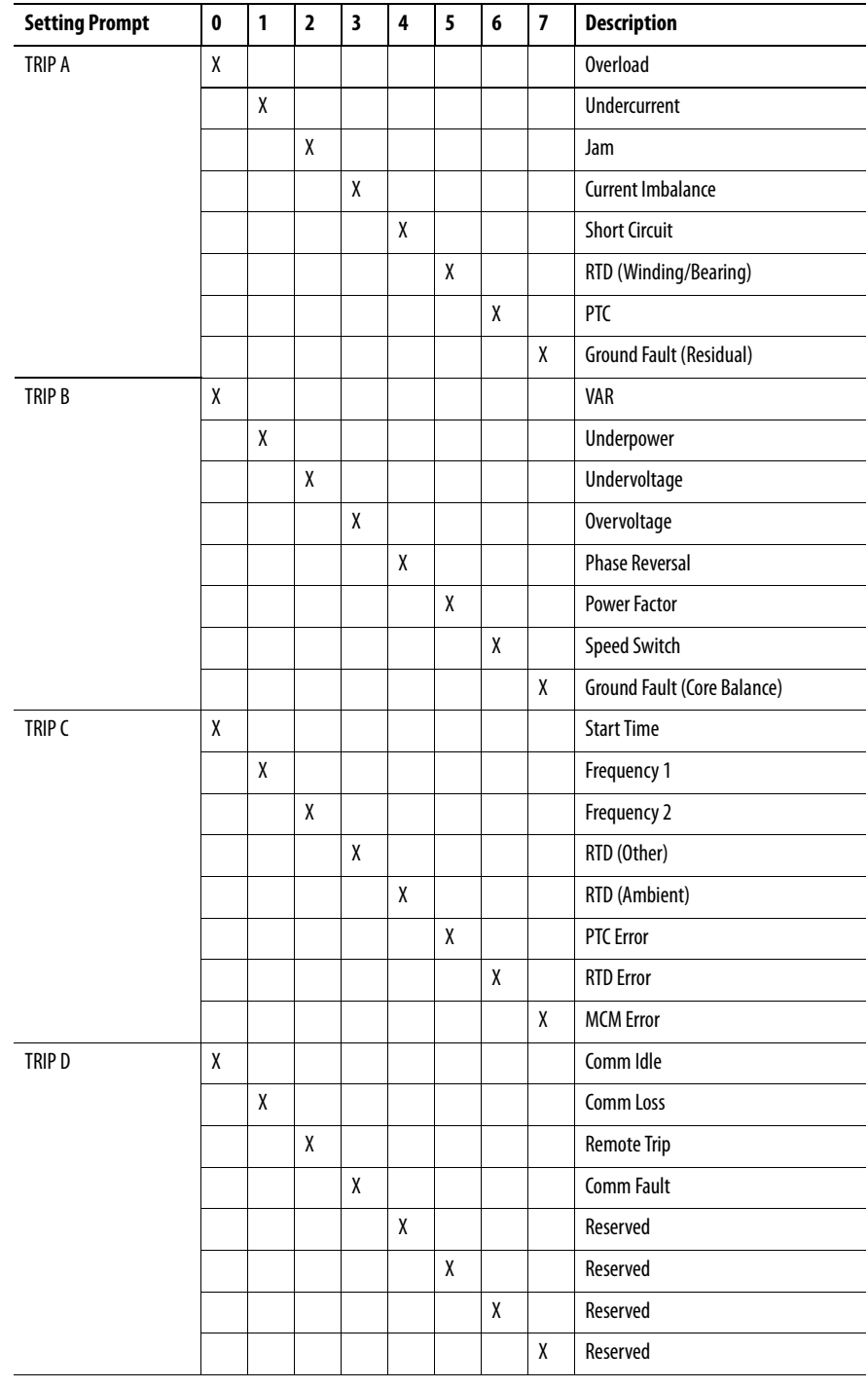

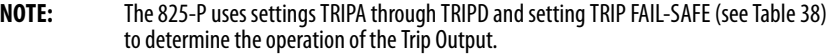

The 825-P allows mapping of protection trip elements to the trip output. [Table 42](#page-94-0) shows the method of mapping elements using Relay Word bits associated with elements. Select 1 for each element you want to map using the TRIPA through TRIPD settings. The relay will OR them together to drive the Trip output. A logical "OR" describes when any one assigned element asserts, the Trip relay will operate.

## Auxiliary I/O

### <span id="page-95-0"></span>**Table 43 - Aux Assignments**

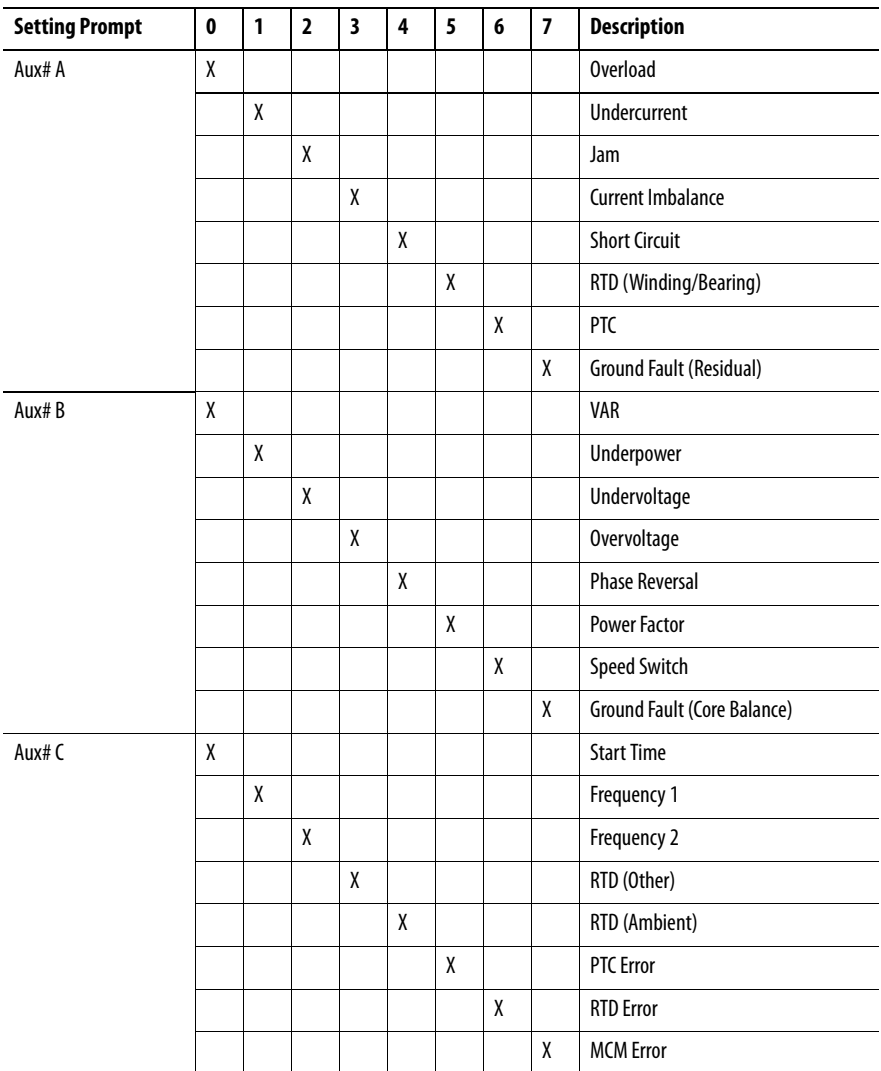

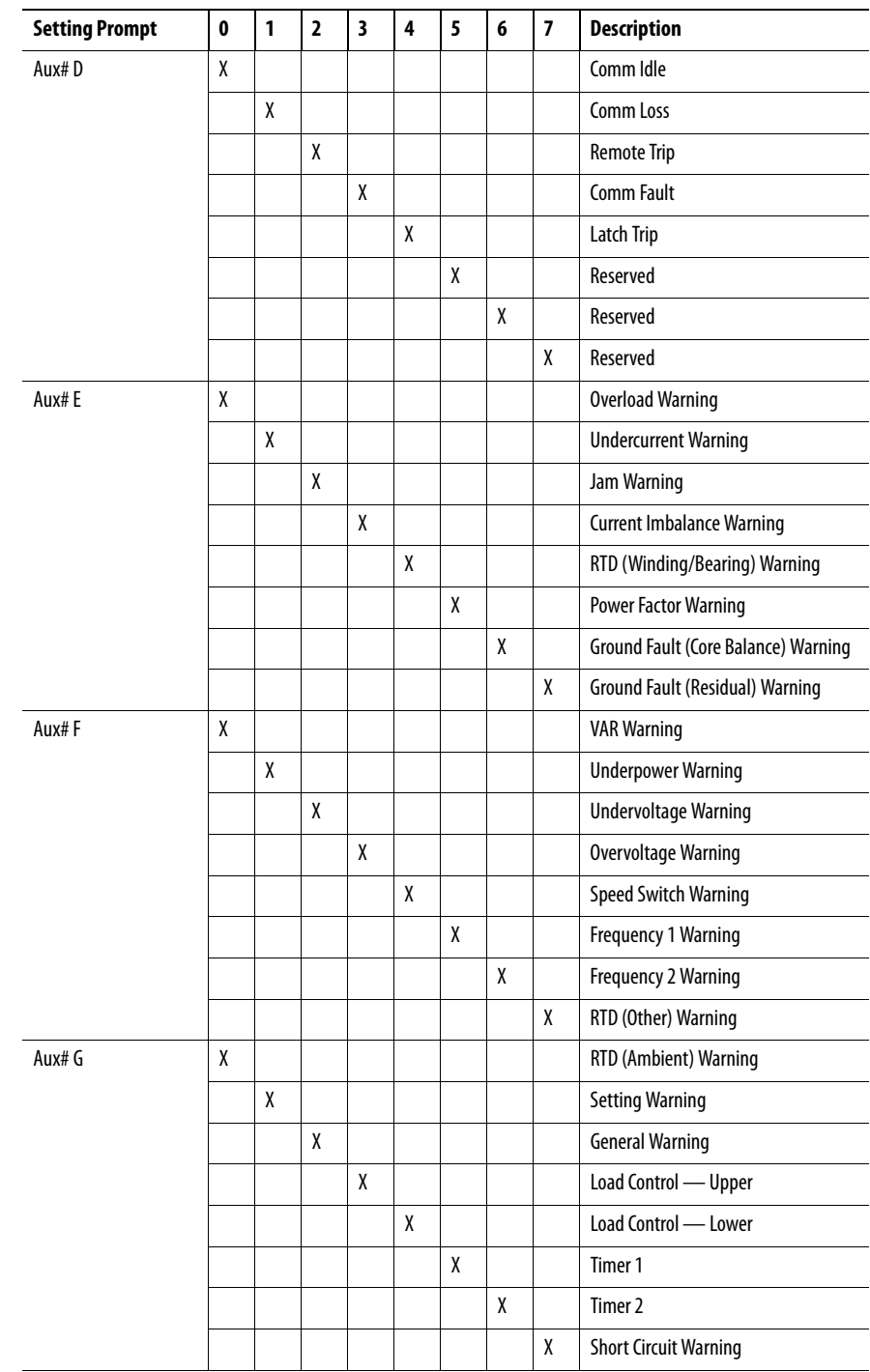

## **Table 43 - Aux Assignments**

| <b>Setting Prompt</b> | $\mathbf 0$ | 1 | $\overline{2}$ | 3 | 4 | 5 | 6 | $\overline{7}$ | <b>Description</b>          |
|-----------------------|-------------|---|----------------|---|---|---|---|----------------|-----------------------------|
| Aux# H                | X           |   |                |   |   |   |   |                | <b>Stopped State</b>        |
|                       |             | X |                |   |   |   |   |                | <b>Running State</b>        |
|                       |             |   | X              |   |   |   |   |                | <b>Starting State</b>       |
|                       |             |   |                | X |   |   |   |                | Star (Wye) Starting State   |
|                       |             |   |                |   | X |   |   |                | <b>Delta Starting State</b> |
|                       |             |   |                |   |   | X |   |                | <b>Start Command</b>        |
|                       |             |   |                |   |   |   | X |                | <b>Network Control</b>      |
|                       |             |   |                |   |   |   |   | χ              | Reserved                    |

**Table 43 - Aux Assignments**

- **NOTE:** The 825-P uses settings AUX# A through AUX# H and setting AUX# FAIL-SAFE in the output logic (see [Table 38](#page-91-0) for more details) to determine the operation of the corresponding auxiliary.
- **NOTE:** The AUX# A through AUX# D bytes are used to map trip functions to the output. The AUX# E through AUX# H bytes are used to map warning and status functions to the output.

The 825-P allows mapping of protection (trip and warning) and general-purpose control elements to the auxiliary outputs. [Table 43](#page-95-0) shows the method of mapping the elements using Relay Word bits associated with the elements, except the NETWORK, which is described below. Select 1 for each element you want to map using the AUX# A through AUX# H settings. The relay will OR them together to drive the Aux1 output.

By default, the trip protection assignments are unlatched. The 825-P with firmware revision 4.01 and higher can latch the trip protection assignment by setting bit 4 in Aux #D. The user must reset the 825-P with the front Test/Reset button or through communications to reset the auxiliary output.

If NETWORK is mapped to an AUX output, the DeviceNet network can control the output. The DeviceNet can individually control those Auxiliary outputs with NETWORK mapped to them.

## Input I/O

#### <span id="page-98-0"></span>**Table 44 - Input Assignments**

| <b>Setting Prompt</b> | 0 | 1 | $\overline{2}$ | 3 | 4 | 5 | 6 | 7 | 0 | 1 | <b>Description</b>                 |
|-----------------------|---|---|----------------|---|---|---|---|---|---|---|------------------------------------|
| IN#                   | X |   |                |   |   |   |   |   |   |   | <b>Emergency Start</b>             |
|                       |   | X |                |   |   |   |   |   |   |   | <b>Disable Settings</b>            |
|                       |   |   | X              |   |   |   |   |   |   |   | <b>Trip Reset</b>                  |
|                       |   |   |                | X |   |   |   |   |   |   | Timer 1                            |
|                       |   |   |                |   | X |   |   |   |   |   | Timer 2                            |
|                       |   |   |                |   |   | X |   |   |   |   | <b>Speed Switch</b>                |
|                       |   |   |                |   |   |   | X |   |   |   | <b>Block Protection</b>            |
|                       |   |   |                |   |   |   |   | X |   |   | Speed 2                            |
|                       |   |   |                |   |   |   |   |   | χ |   | <b>Breaker/Contactor Auxiliary</b> |
|                       |   |   |                |   |   |   |   |   |   | X | <b>Remote Trip</b>                 |

**NOTE:** The 825-P allows one control function to an input and one input to a control function (see [Table 5\)](#page-42-0).

**NOTE:** In addition to setting an Input Assignment, you must connect a control contact to the input (see [Figure 16](#page-26-0) for a typical connection diagram).

The 825-P provides the ability to assign a control function to each control input. [Table 44](#page-98-0) shows the available control functions and the method of assigning them.

When a control input is asserted, the 825-P performs the control action assigned to the input. The control action of each of the available functions is described below:

### **Table 45 - Control Actions**

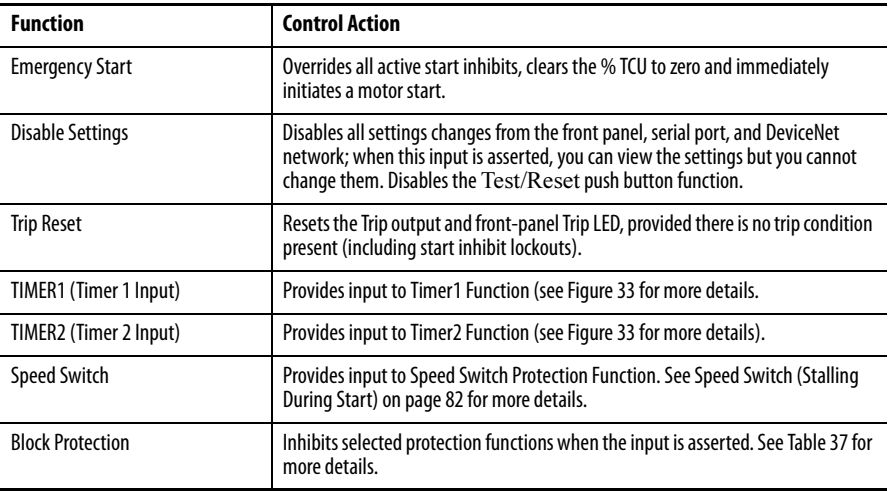

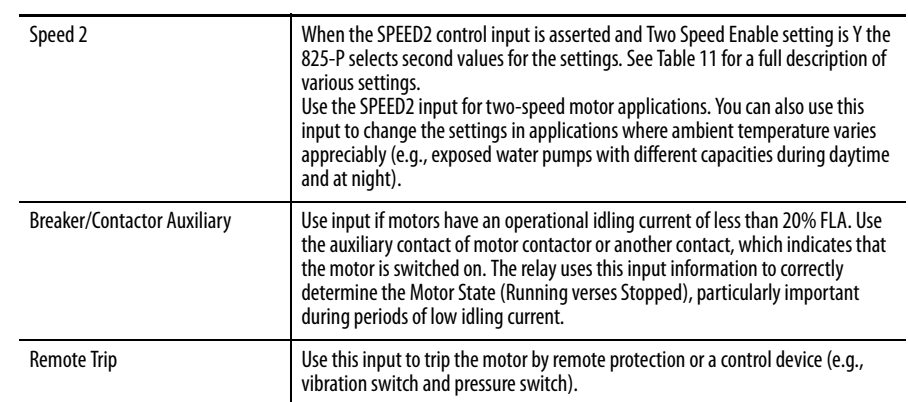

#### **Table 45 - Control Actions**

# **Logic Explanation Stop/Trip Logic**

The 825-P tripping logic is designed to trip or stop motors energized through circuit breakers or contactors. Trip relay contacts 95/96 are designed for the purpose of being applied in motor control circuits. The relay logic lets you define the conditions that cause a trip and the performance of the trip relay output contacts.

## **Initiate Trip**

The 825-P Trip Logic offers two ways to stop the protected motor:

- **•** Trip Output Assignments.
- **•** Serial Port or Network **STOP** Command.

Either of these two conditions triggers an event report. The relay controls the Trip output contacts, depending on the relay behavior setting Trip Fail-Safe.

Assign the protection element Relay Word bits that you want to cause the relay to trip to the Trip output (see [Table 42](#page-94-0)).

# **Unlatch Trip**

Following a fault, the trip condition is maintained until all of the following conditions are true:

- **•** 0.5 second minimum trip duration time passes.
- a trip reset command is received as follows:
	- **–** an Auto Reset bit from Overload, RTD, or PTC protection elements asserts.
	- **–** a rising edge of the Target Reset control bit (from control input, front panel, serial port, network, or Emergency Start) is detected.
- **•** all the motor lockout functions, described below, de-assert.

The relay automatically locks out the trip relay by asserting the trip signal under any of the following start-inhibiting conditions:

- **•** Restart (Anti-backspin) Block The restart block timer has not expired since the motor trip occurred. The trip condition is maintained until the timer expires.
- **•** Minimum Time Between Starts Lockout A new start is not permitted until after the minimum time between starts has passed. The trip condition is maintained until a start is permitted.
- **•** Starts-Per-Hour Limit Lockout If the starts-per-hour limit has been met, a new start is not permitted until 60 minutes after the oldest start. The trip condition is maintained until a start is permitted.
- **•** TCU Start Inhibit
	- The motor thermal element % Thermal Capacity value is too high to permit a normal motor start without tripping. The trip condition is maintained until the % Thermal Capacity decreases to a level where a start can safely take place.

If any of the above protection functions is not enabled by the relay settings, that function does not affect trip unlatch.

Also note that the relay automatically asserts the trip signal if the motor stops and a lockout condition is true. The trip signal is maintained until all the enabled motor lockout conditions are satisfied.

Trips initiated by the serial port command or by network operation are maintained for at least 0.5 second.

# **Start & Emergency Restart Logic**

If the Trip output contact is not asserted, the relay asserts the START Relay Word bit in response to any of the following conditions:

- **•** the Emergency Restart Relay Word bit asserts.
- **•** you execute the **STR** serial port command or a DeviceNet **Start Motor** control command.

The START Relay Word bit remains asserted for 0.5 seconds, unless the relay trips. If the relay trips before the 0.5 second timer expires, the relay resets the timer, clearing the START Relay Word bit.

In an emergency, it could be necessary to quickly start the motor even though a protection lockout condition exists and is holding the Trip output contact asserted. The lockout might be a result of the thermal element or another protection function. You can override all of the lockout conditions using the Emergency Restart function.

The relay asserts the Emergency Restart bit in response to any of the following conditions:

- **•** the control input assigned to Emergency Restart asserts.
- **•** the relay receives a network Emergency Restart control command.

When the Emergency Restart bit asserts, the relay does the following:

- **•** Resets the motor thermal element capacity used to 0%.
- **•** Manipulates the Starts-Per-Hour, Minimum Time Between Starts, and Anti-backspin functions to permit an immediate start.
- **•** De-asserts the Trip output contact if a fault detecting element is not picked up.
- **•** Initiates a motor start.

# **Overload Curves**

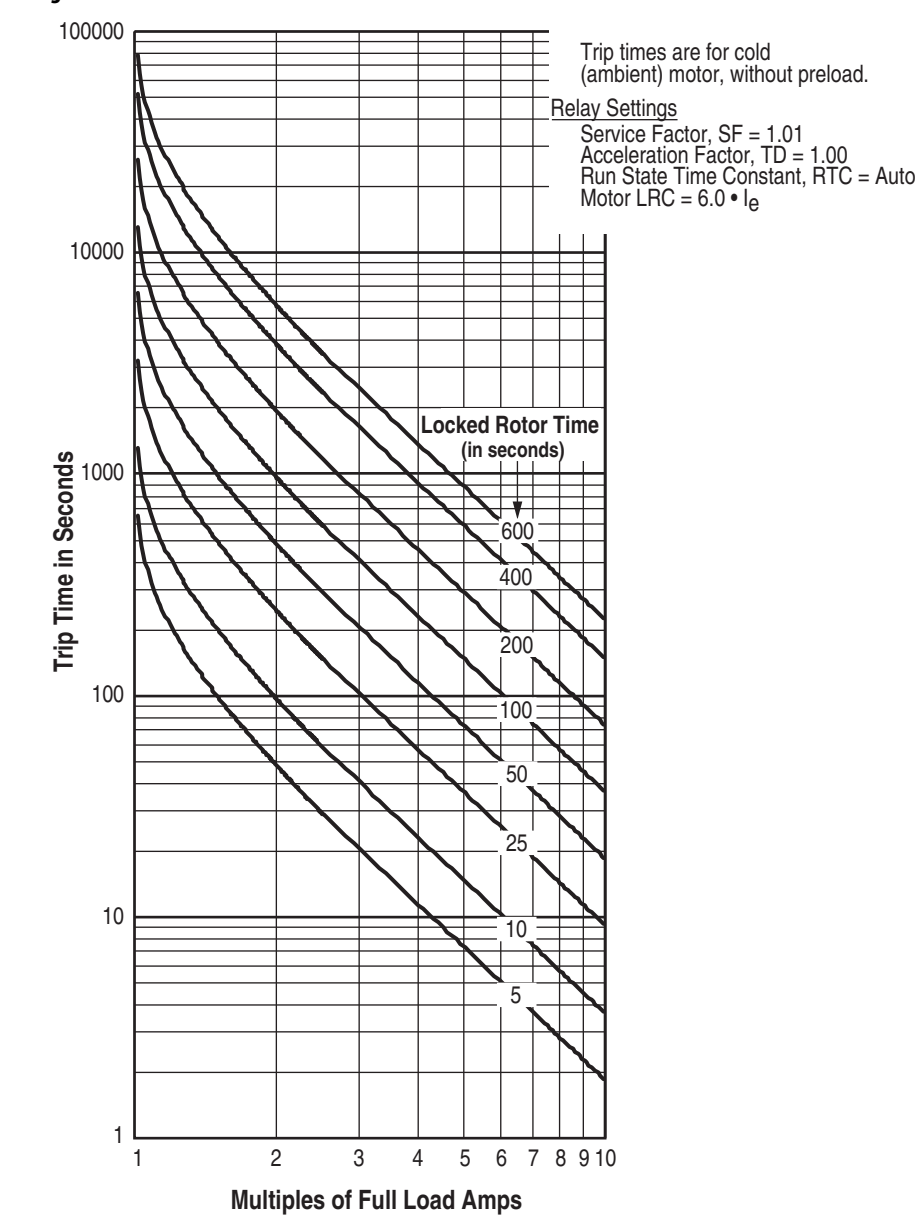

**Figure 34 - Thermal Overload Curves**

# **Metering & Monitoring**

**Overview** The 825-P relay includes metering functions to display the present values of current, voltage (if included), and RTD measurements (from the external 825- PR12D Module). The relay provides the following methods to read the present meter values:

- **•** Rotating front panel display
- **•** Front panel menu
- **•** Front panel EIA-232 serial port
- **•** Network port (if installed)
- **•** Analog output

For monitoring and preventive maintenance purposes, the 825-P provides a motor operating statistics report, available using either the front panel, the serial port, or the optional network port.

**Metering** The 825-P meter data falls into the following categories:

- **•** Instantaneous metering
- **•** Thermal metering
	- **–** Thermal model metering
	- **–** RTD metering

Note that the phases and neutral are identified by 1, 2, 3, N for currents and A, B, C, N for voltages.

[Table 46](#page-105-0) details each of the meter data types in the 825-P. [Chapter 3: Front Panel](#page-32-0)  [Operation](#page-32-0) and [Chapter 5: Using MPS Explorer](#page-50-0) describe how to access the various types of meter data using the relay front-panel and communications ports.

# **Instantaneous Metering**

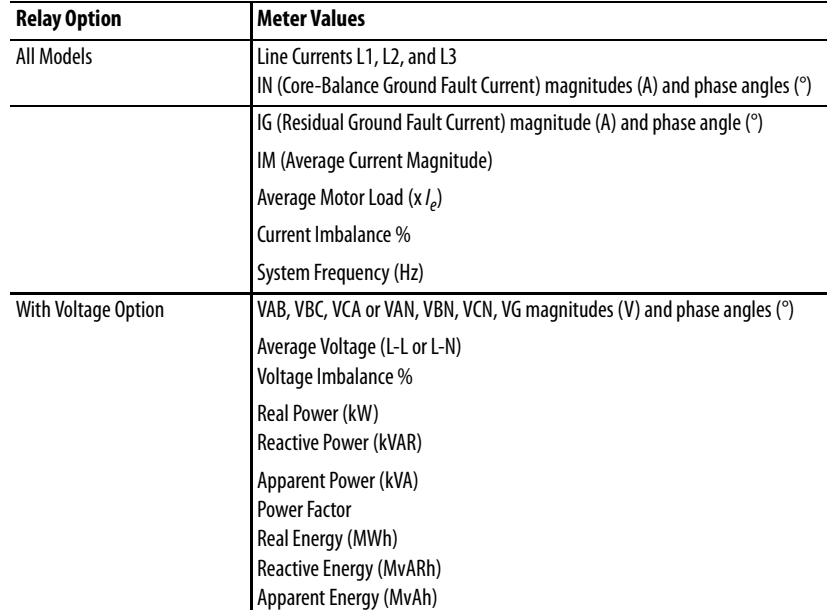

#### <span id="page-105-0"></span>**Table 46 - Measured Values**

All angles are displayed between –180°…+180°. Delta-connected PT angles are referenced to VAB or L1 and wye-connected PT angles are referenced to VAN or L1. If the voltage channels are not supported or if VAB < 13V (for Delta) or VAN < 13V (for Wye), PT angles are referenced to L1 current.

## **Thermal Metering**

The thermal metering function reports the present values of the RTD input temperatures and several quantities related to the motor overload protection function ([Table 47\)](#page-105-1).

<span id="page-105-1"></span>**Table 47 - Thermal Meter Values**

| <b>Relay Option</b>            | <b>Thermal Values</b>           |  |  |  |  |  |  |
|--------------------------------|---------------------------------|--|--|--|--|--|--|
| All Models                     | Average Motor Load $(x / \rho)$ |  |  |  |  |  |  |
|                                | Thermal Capacity Used %         |  |  |  |  |  |  |
|                                | Time to Trip (s)                |  |  |  |  |  |  |
|                                | Time to Reset (min)             |  |  |  |  |  |  |
|                                | <b>Starts Available</b>         |  |  |  |  |  |  |
| With External 825-PR12D Module | All RTD Temperatures            |  |  |  |  |  |  |
|                                | RTD % Thermal Capacity          |  |  |  |  |  |  |

**NOTE:** If the Overload Protection is disabled, the relay always reports % Thermal Capacity = 999 and Calculated Time to Thermal Trip  $(s) = 9999$ .

The thermal meter function also reports the state of connected RTDs if any have failed. [Table 48](#page-106-1) shows failure messages.

<span id="page-106-1"></span>**Table 48 - RTD Input Status Messages**

| Message          | <b>Status</b>                                              |
|------------------|------------------------------------------------------------|
| Open             | RTD leads open                                             |
| Short            | <b>RTD</b> leads shorted                                   |
| Comm Fail        | Fiber-optic communications to 825-PR12D Module have failed |
| <b>Stat Fail</b> | 825-PR12D Module self-test status failure                  |

# <span id="page-106-0"></span>**Power Measurement Conventions**

The 825-P uses the IEEE convention for power measurement assuming motor action. The implications of this convention are shown in [Figure 35](#page-106-2).

## <span id="page-106-2"></span>**Figure 35 - Complex Power Measurement Conventions**

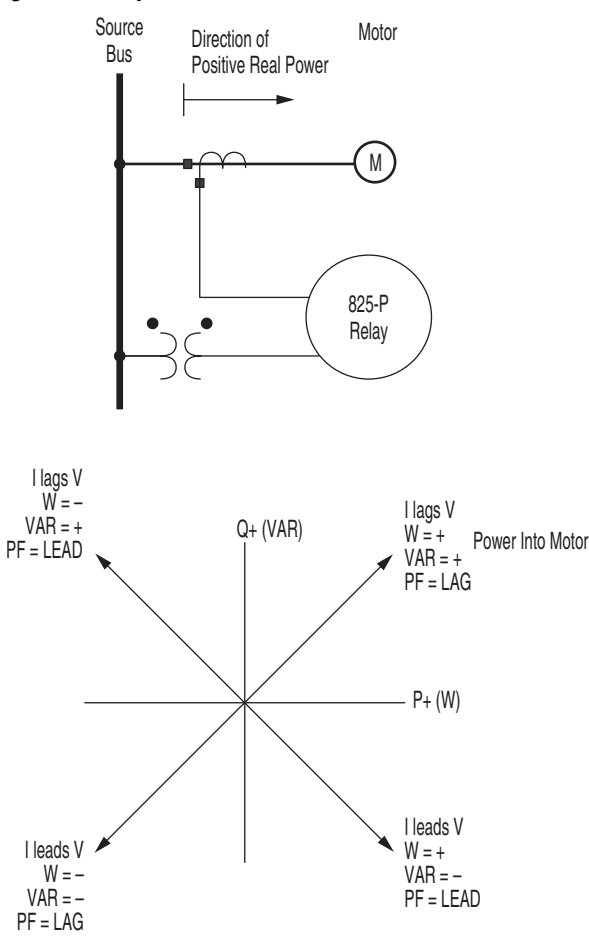

In the 825-P, reported positive real power is always into the motor.

**Motor Operating Statistics** The 825-P retains useful machine operating statistics information regarding the protected motor.

> **NOTE:** While the relay power is off, the elapsed timers do not advance. If relay power is off for a significant amount of time, the elapsed calendar time does not match the elapsed time recorded by the relay.

> The motor operating statistics include motor operating history, such as time running, time stopped, percent time running (of total time), number of starts, and number of emergency starts.
# **Analyzing Events**

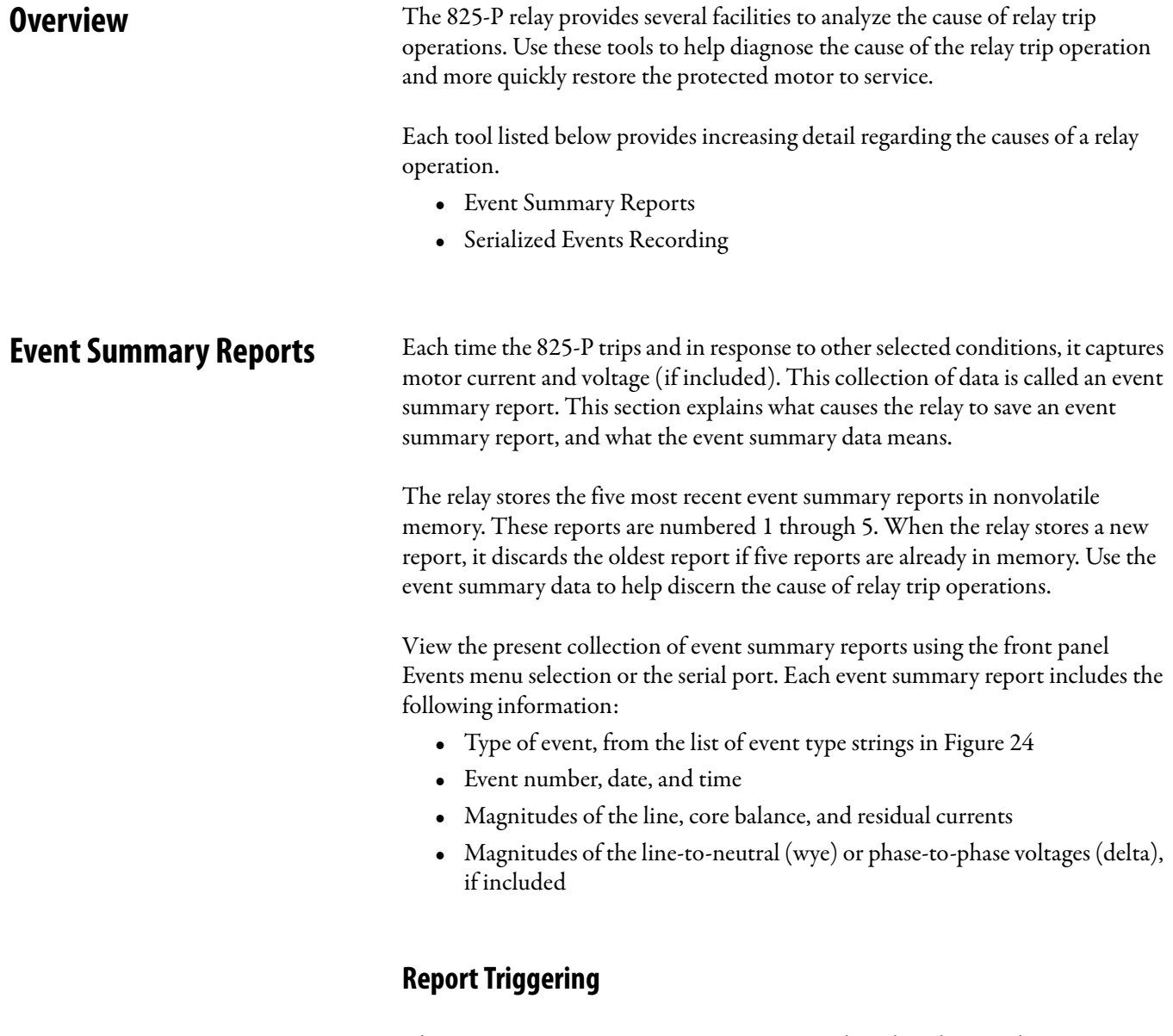

The 825-P triggers an event summary report when the relay trips by protection elements.

### Current and Voltage Columns

[Table 49](#page-109-0) summarizes the event summary report current and voltage columns.

<span id="page-109-0"></span>**Table 49 - Event Report Current and Voltage Columns**

| <b>Column Heading</b> | <b>Definition</b>                                                          |
|-----------------------|----------------------------------------------------------------------------|
| L1                    | Current measured by channel L1 (primary A)                                 |
| $\vert$               | Current measured by channel L2 (primary A)                                 |
| L <sub>3</sub>        | Current measured by channel L3 (primary A)                                 |
| RES                   | Residual current $(L1 + L2 + L3)$ , primary A)                             |
| CB                    | Current measured by channel IN (primary A)                                 |
| VAN or VAB            | Voltage measured by channel VAN or VAB (primary V)                         |
| VBN or VBC            | Voltage measured by channel VBN or VBC (primary V)                         |
| VCN or VCA            | Voltage measured by channel VCN or calculated from VAB and VBC (primary V) |
| VG                    | Zero-sequence voltage (VAN $+$ VBN $+$ VCN, primary V)                     |

## **Serialized Events Recording (SER) Report**

## **SER Triggering**

The 825-P relay stores an entry in the SER report for a change of state of any one of the elements listed in [Table 112 on page 235](#page-234-0) and [Table 113 on page 238.](#page-237-0) The relay saves up to 512 records in nonvolatile memory.

The relay adds the following message to the SER to indicate power up or settings change conditions:

- **•** Relay newly powered up or settings changed
- **•** Each entry in the SER includes SER row number, date, time, element name, and element state

## **Example Reports Event Summary Report**

The example event summary report in [Figure 36](#page-110-0) corresponds to the example Serialized Events Recording (SER) report in [Figure 37.](#page-110-1)

### <span id="page-110-0"></span>**Figure 36 - Example Event Summary Report**

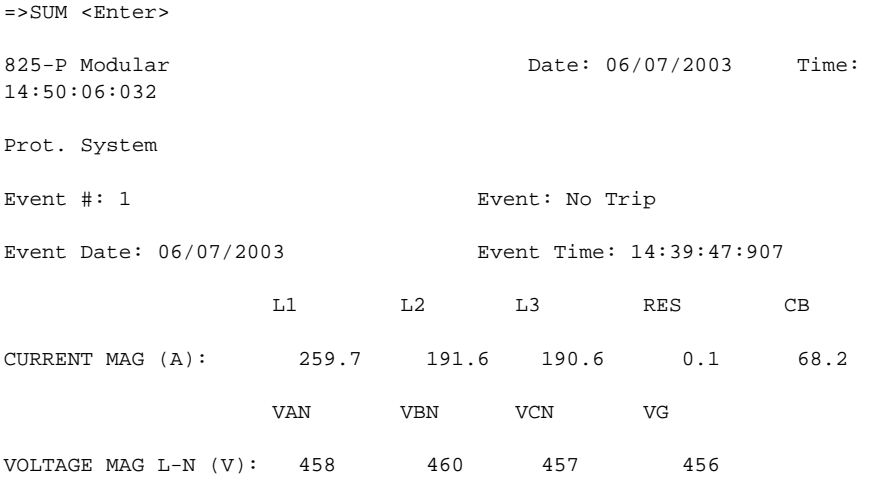

### **Serialized Events Recording (SER) Report**

The example SER report in [Figure 37](#page-110-1) includes records of events that occurred before the beginning of the event summary report in [Figure 36](#page-110-0). The SER event report rows are explained in [Table 50](#page-111-0), numbered in correspondence to the Item # column.

#### <span id="page-110-1"></span>**Figure 37 - Example SER Report**

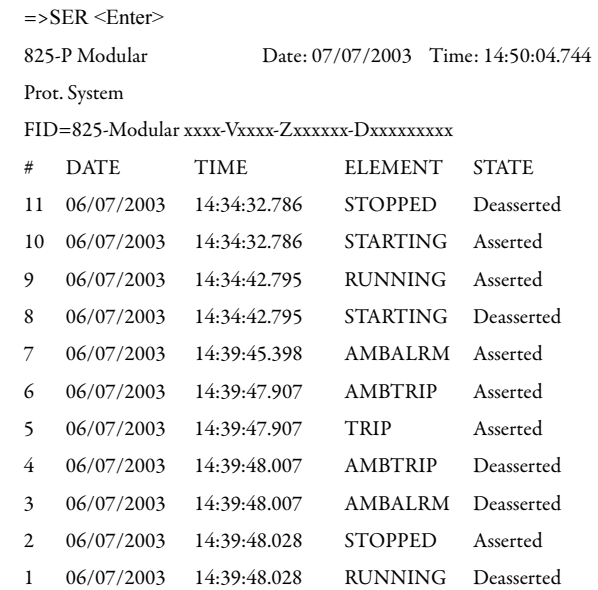

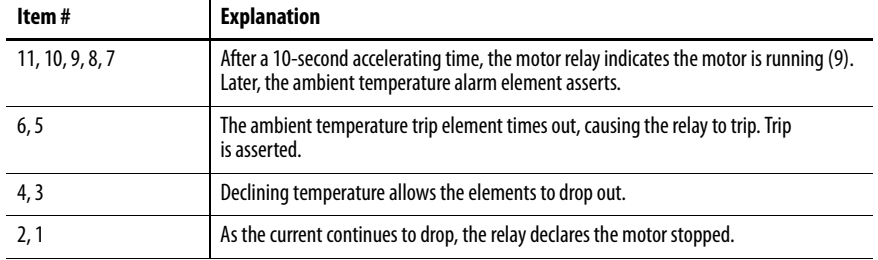

### <span id="page-111-0"></span>**Table 50 - Example SER Report Explanations**

# **825-PDN DeviceNet Communication Card**

**Introduction** The 825-PDN DeviceNet Communication Card is an optional accessory that enables connection of the 825-P Modular Protection System to the DeviceNet automation network. The card occupies the communication expansion slot (Slot C) in the 825-P Modular Protection System.

### **Figure 38 - 825-P Modular Protection System Back Panel View**

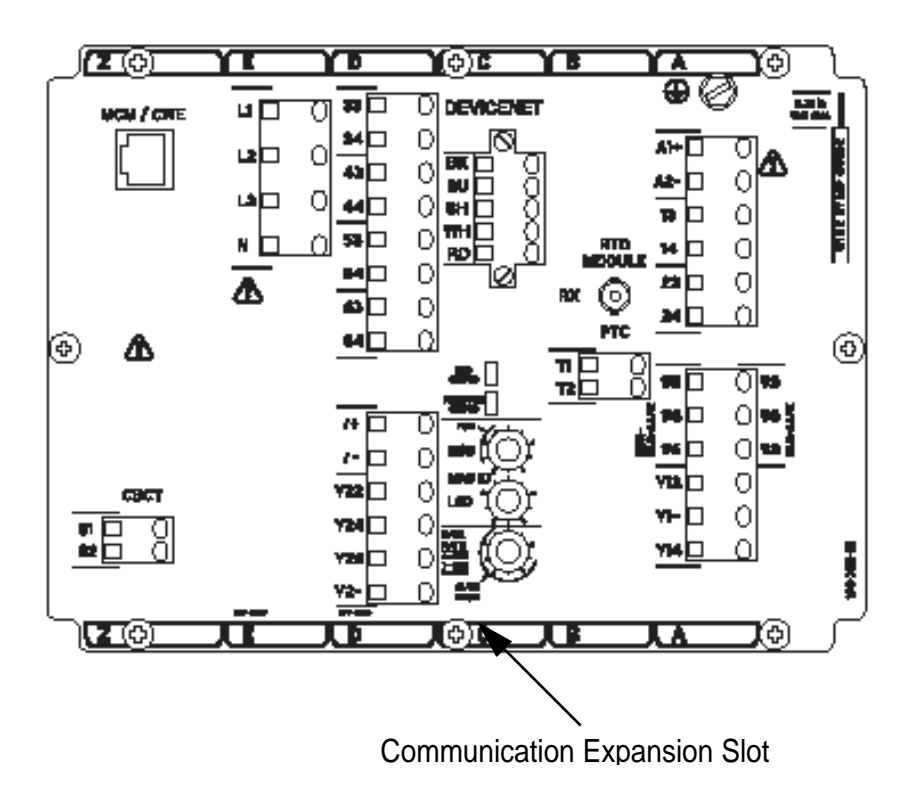

**Figure 39 - 825-PDN Component Overview**

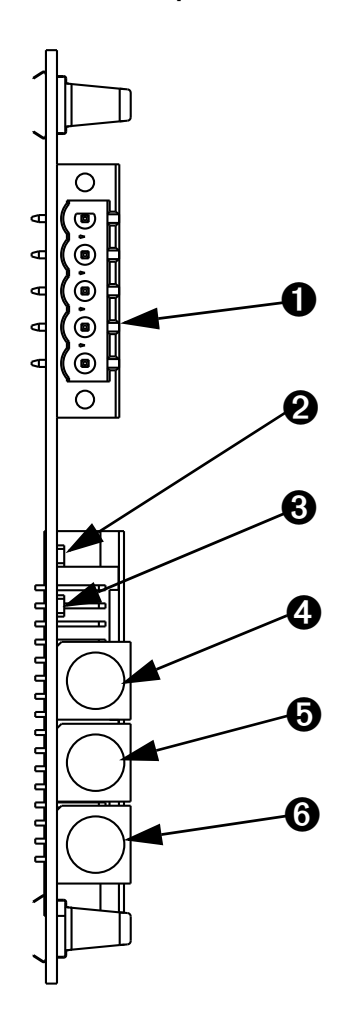

### **Table 51 - Part Descriptions**

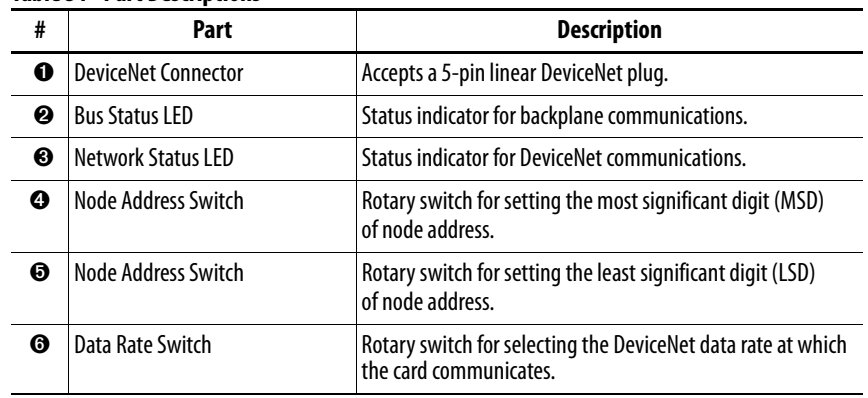

**Features** The 825-P DeviceNet Communication Card features the following:

- **•** The card receives the required power from the DeviceNet network.
- **•** Rotary switches let you set the node address and network data rate prior to mounting in the 825-P Modular Protection System and applying power. Alternatively, the switches can be set to positions that allow for configuration of these settings over the DeviceNet network, utilizing a network configuration tool such as RSNetWorx for DeviceNet.
- **•** Status indicators report the status of the device bus and network communications. They are visible from the back panel of the 825-P Modular Protection System as installed.
- **•** UCMM (Unconnected Message Manager) messages are supported with the ability to allocate up to 3 explicit message connections concurrently.
- **•** DeviceNet Group 2 slave functionality including:
	- **–** Explicit connection
	- **–** Polled connection
	- **–** 1 COS (Change of State)/Cyclic connection
- **•** Full DeviceNet Parameter Object support allows EDS files to be extracted from all units.
- **•** Settings are provided for user-defined behavior of the 825-P Modular Protection System auxiliary relays for Comm Fault and Comm Idle conditions.
- **•** Group 4 faulted node recovery is supported. You can configure a device even when it is faulted on the network if the configuration tool supports faulted node recovery.
- **•** DeviceLogix component technology provides the capability to perform logic operations at the device level. A total of 80 function blocks are supported.

## **Required Equipment Equipment Shipping with the Card**

When you unpack the card, verify that the package includes:

- **•** One DeviceNet communication card
- **•** One five-pin linear DeviceNet plug
- **•** Two labels that the installer affixes to the 825-P Modular Protection System, one to the top and one to the back panel
- **•** 825-P Option Card installation instructions

### **User-Supplied Equipment**

- Small slotted screwdriver (0.6 x 3.5 mm)
- **•** DeviceNet cable, a thin cable with outside diameter of 6.9 mm (0.27 in.), is recommended
- **•** Configuration tool (e.g., RSNetWorx for DeviceNet)
- **•** Computer with an installed DeviceNet communication adapter
- **•** 825-P User Manual

- **Wiring 1.** Remove power from the DeviceNet network and 825-P Modular Protection System relay
	- **2.** Use static control precautions
	- **3.** Connect a DeviceNet cable to the network
	- **4.** Terminate the bare leads of the DeviceNet cable to the 5-pin linear plug as illustrated in [Figure](#page-116-0) 40

<span id="page-116-0"></span>**Figure 40 - Connecting 5-Pin Linear Plug to DeviceNet Cable**

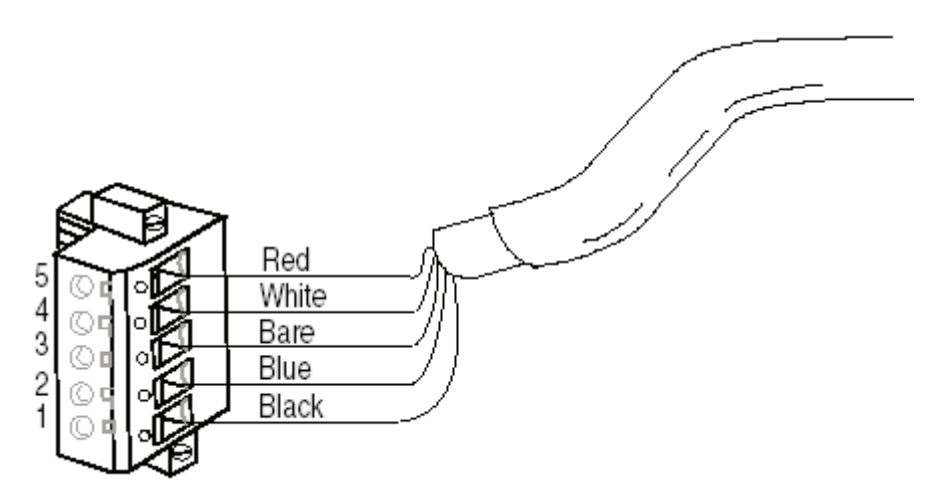

**Table 52 - Linear Plug Function Descriptions**

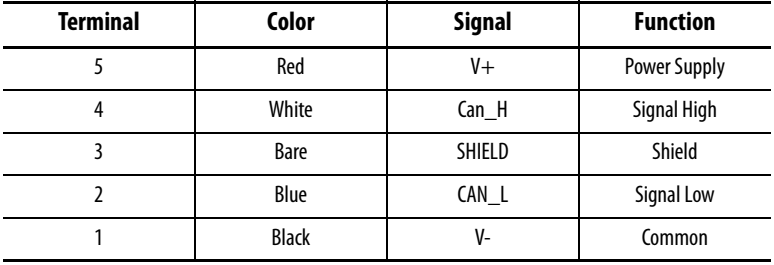

**5.** Connect the wired 5-pin linear plug to the 825-PDN DeviceNet Communication Card, securing with the two screws

**Node Commissioning** The 825-PDN DeviceNet Communication Card is shipped with a default software node address (MAC ID) setting of 63 and the data rate set to Autobaud. Each device on a DeviceNet network must have a unique node address which can be set to a value from 0 to 63.

> Keep in mind that most DeviceNet systems use address 0 for the master device (Scanner) and node address 63 should be left vacant for introduction of new slave devices.

> The node address and data rate for the 825-PDN DeviceNet Communication Card can be changed using software or by setting the hardware switches that reside on the card. While both methods yield the same result, it is a good practice to choose one method and deploy it throughout the system.

## **Setting the Hardware Switches**

Use the following steps to commission the card:

**1.** Set the node address switches.

**Figure 41 - Node Address and Data Rate Setting Switches**

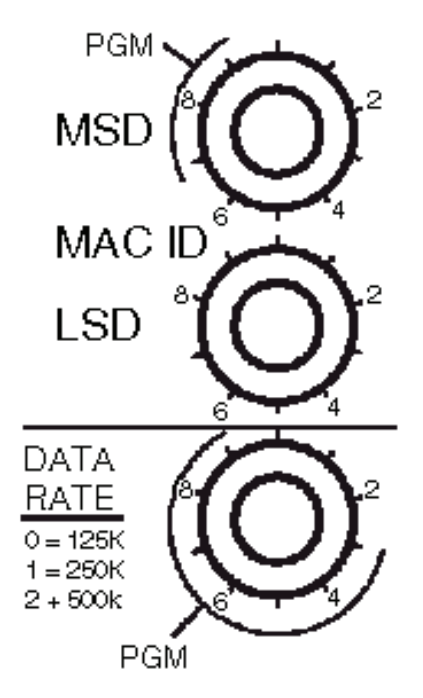

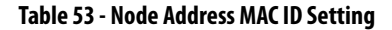

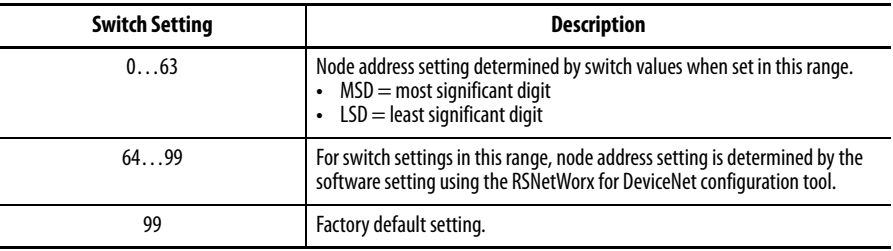

**2.** Set the data rate switches.

#### **Table 54 - Data Rate Setting**

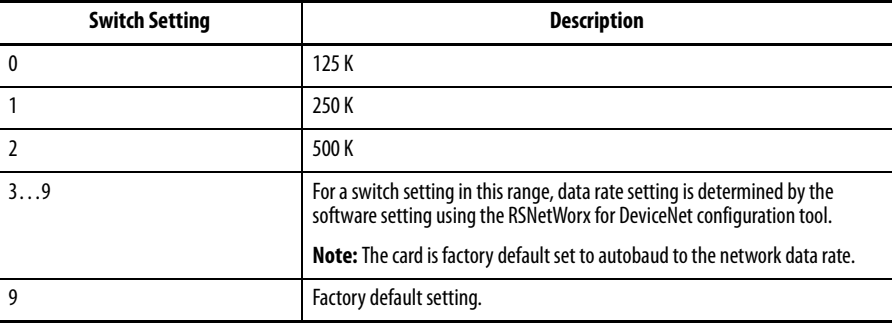

**3.** Cycle power to the card to initialize the new settings.

### **Using RSNetWorx for DeviceNet**

Follow these steps if the hardware switches are left in the factory default settings or in the range of 64…99 for the node address and 3…9 for the data rate. To begin the configuration of the 825-P Modular Protection System using software, execute the RSNetWorx software and complete the following procedure. You must use RSNetWorx Revision 3.21 Service Pack 2 or later.

- **1.** After going on-line using RSNetWorx for DeviceNet, do the following:
	- **•** Select the **Network** menu.
	- **•** Select **Online**.
- **2.** Choose the appropriate DeviceNet PC interface. In this example, a 1784-PCIDS module is chosen. Other common DeviceNet interfaces are the 1770-KFD, and 1784-PCD.

#### **NOTE:** DeviceNet drivers must be configured using RSLinx prior to being available to RSNetWorx.

- **3.** Select **OK**.
- **4.** RSNetWorx notifies the user to upload or download devices before viewing configuration. Select **OK**.
- **5.** RSNetWorx now browses the network and displays all of the nodes it has detected on the network. For some versions of RSNetWorx software, the 825-P Modular Protection System EDS files and icon might not be included, and the device could be identified as an unregistered device.

If the screen appears like in [Figure](#page-119-0) 42, continue with Registering an EDS file.

<span id="page-119-0"></span>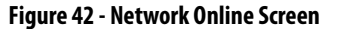

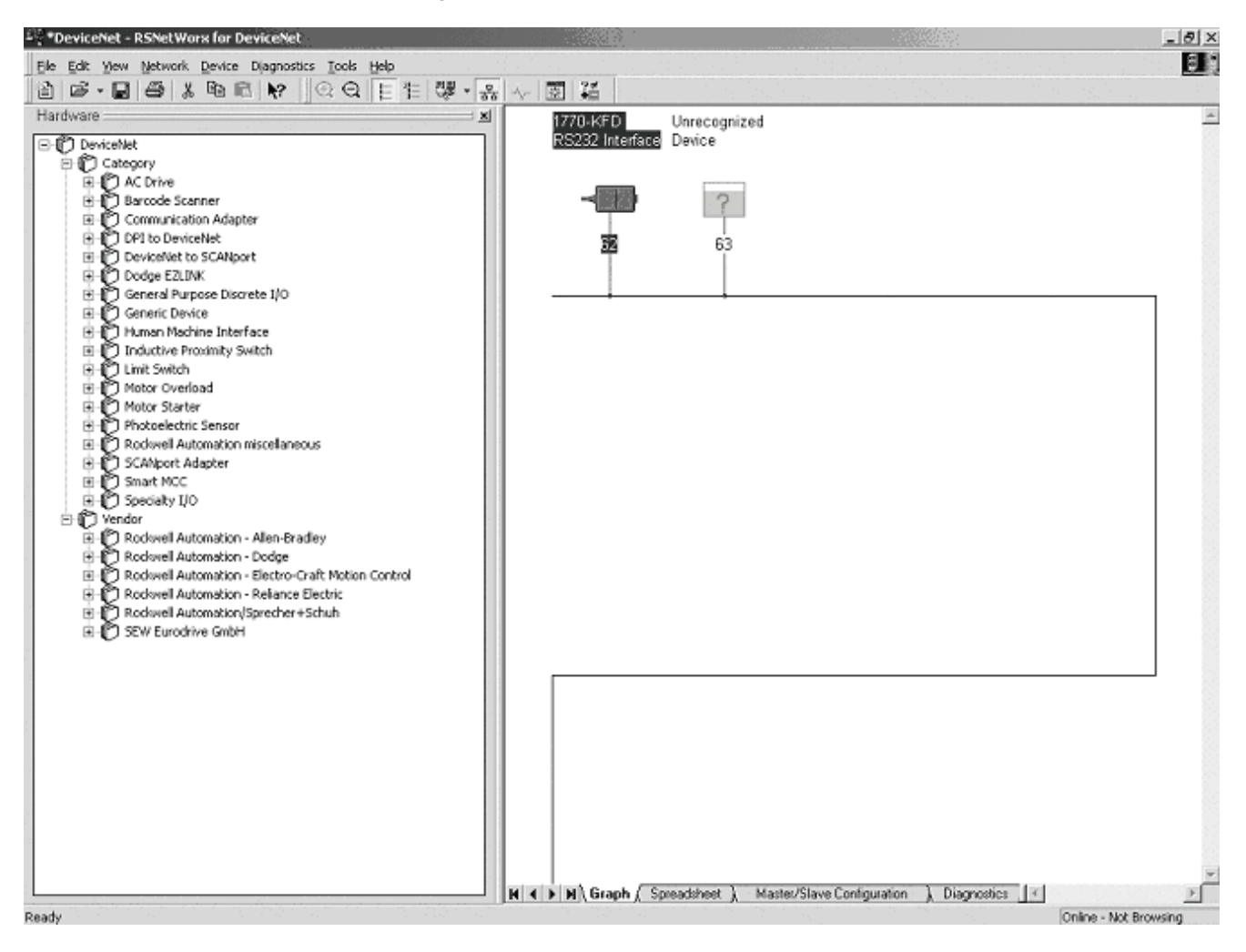

**6.** If RSNetWorx recognizes the device as an 825-P Modular Protection System, skip ahead to the section Using the Node Commissioning Tool of RSNetWorx for DeviceNet.

### Registering an EDS File

Download the 825-P DeviceNet EDS from the Internet at http:// [www.rockwellautomation.com/rockwellautomation/support/networks/](http://www.rockwellautomation.com/rockwellautomation/support/networks/eds.page?) eds.page?

Use the RSLinx Classic EDS Hardware Installation tool to register the new EDS file.

Using the Node Commissioning Tool of RSNetWorx for DeviceNet

- **1.** From the Tools menu at the top of the screen, select **Node Commissioning**.
- **2.** To prompt a screen similar to [Figure](#page-120-0) 43, select **Browse**.

<span id="page-120-0"></span>**Figure 43 - Node Commissioning Device Solution Window**

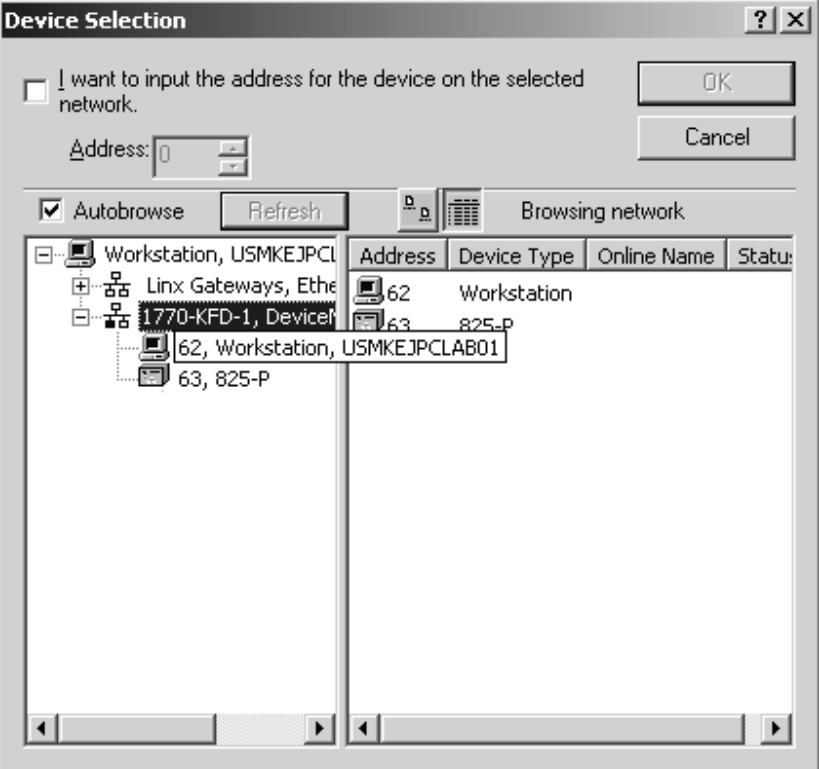

**Explicit Messaging** The 825-PDN is capable of using explicit messages to retrieve data that is not automatically acquired based on the input and output assembly of the device.

> The example shows how to configure an explicit message with a ControlLogix processor.

To assist in the development of the example, the network consists only of the 825-P Modular Protection System and scanner. Therefore, the only mapped information in the scanner is the 825-P Modular Protection System.

The following example utilizes the input and output assemblies of 50 and 2.

The tables below list the data configuration for the ControlLogix platform and include the Tag Name as used in the example program.

#### **Table 55 - Example ControlLogix Input Addressing (produced assembly)**

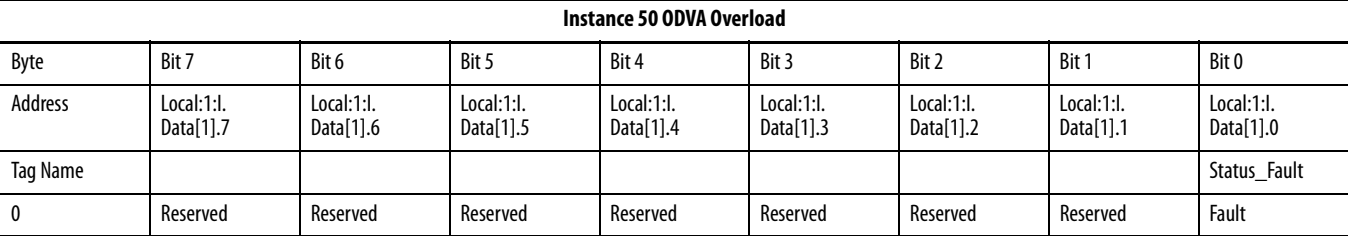

#### **Table 56 - Example ControlLogix Output Address (consumed assembly)**

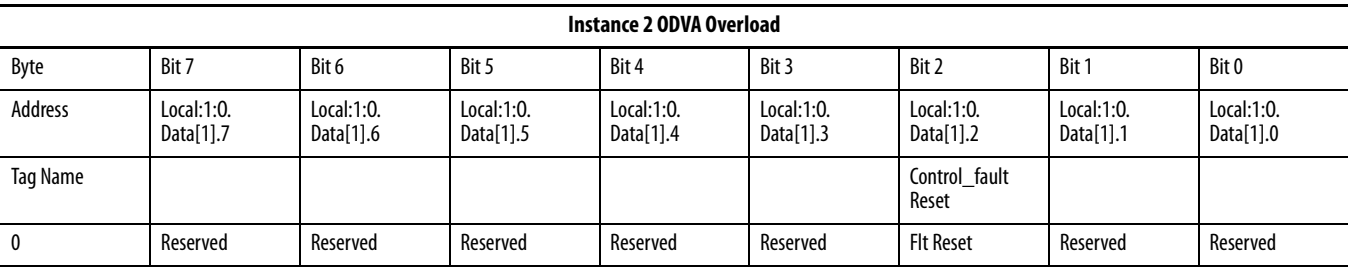

The explicit message Request and Response is configured within the MSG function. The MSG function can be found in the Input/Output tab of RSLogix 5000. Note that in the ControlLogix program example, rung 6 is the only required logic to complete the explicit message request.

#### **Table 57 - MSG Function Illustration**

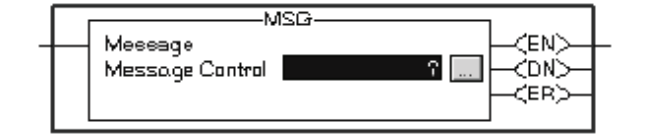

### **Setting Up the MSG instruction**

A tag name must be given to the MSG function before the rest of the information can be defined. In this example a tag was created with the name explicit\_mess. After the instruction has been named, click on the gray box to define the rest of the instruction.

See [Figure 58](#page-122-0) as an example that shows the exact data format to perform a Get Attribute Single request. This message specifically accesses parameter 104, Phase CT Ratio. See [Table 59](#page-122-1), Common Configuration Examples for 825-P Modular Protection System for additional configurations.

<span id="page-122-0"></span>**Table 58 - Message Configuration**

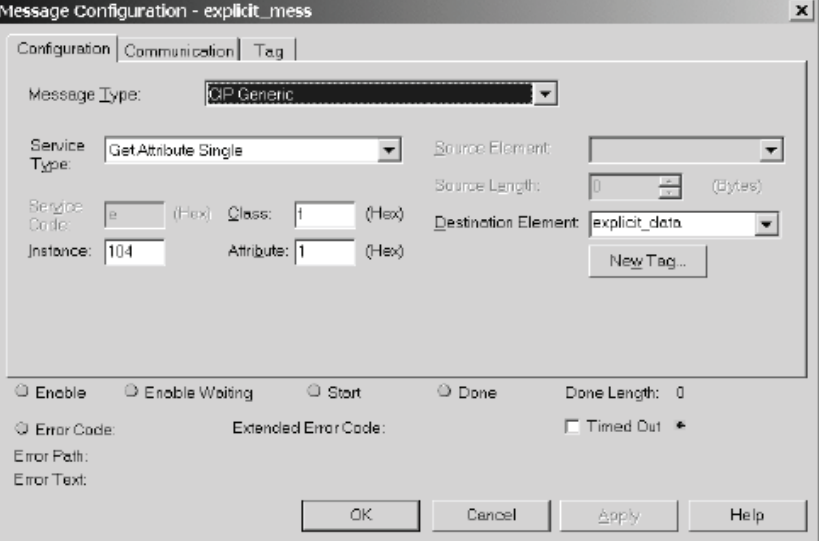

### <span id="page-122-1"></span>**Table 59 - Description of Message Configuration Fields**

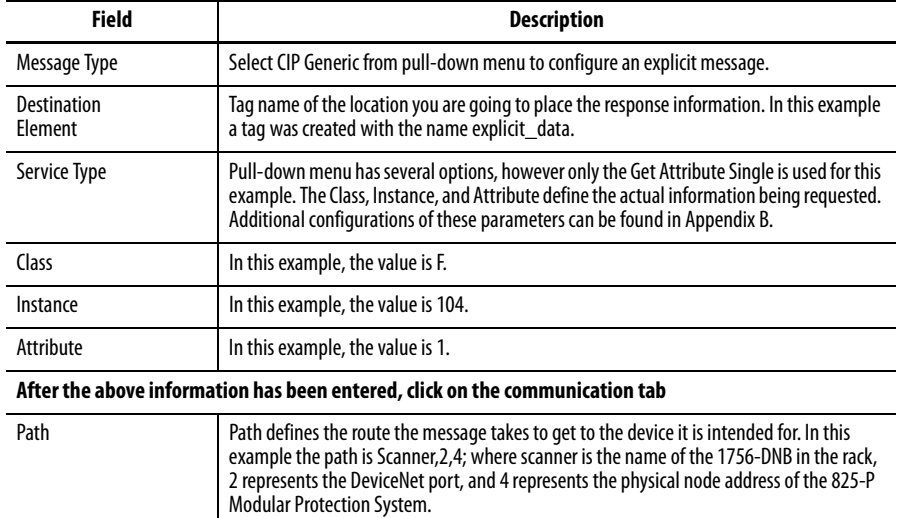

#### **Figure 44 - Scanner Path**

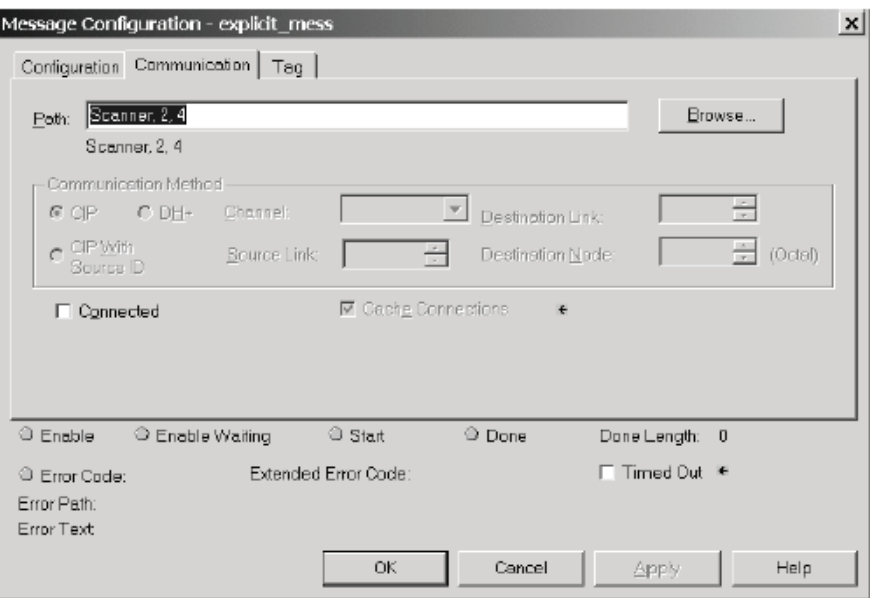

**DeviceLogix** DeviceLogix is a stand-alone Boolean program, which resides within the 825-PDN DeviceNet Communication Card. The program is embedded in the product software so there is no additional module required to use this technology, however RSNetWorx for DeviceNet is required to program the device.

> In addition to the actual programming, DeviceLogix can be configured to operate under specific situations. It is important to note that the DeviceLogix program only runs if the logic has been enabled. This can be done within the Logic Editor of RSNetWorx. The operation configuration is accomplished by setting the Network Override and Communication Override parameter.

The following information describes the varying levels of operation:

- **•** If both overrides are disabled and the logic is enabled, the only time DeviceLogix runs is if there is an active I/O connection with a master, i.e., the master is in Run mode. At all other times, DeviceLogix is running the logic, but does not control the status of the outputs.
- **•** If the Network Override is enabled and the logic is enabled, then DeviceLogix controls the state of the outputs when the PLC is in Run mode and if a network fault such as Duplicate MAC ID or Module Bus off condition occurs.

**•** If the Communications Override is enabled and the logic is enabled the device does not need any I/O connection to run the logic. As long as there is control power and a DeviceNet power source connected to the device, the logic controls the status of the outputs.

DeviceLogix has many applications and the implementation is typically only limited to the imagination of the programmer. Keep in mind that the application of DeviceLogix is only designed to handle simple logic routines.

DeviceLogix is programmed using simple Boolean math operators, such as AND, OR, NOT, timers, counters, and latches. Decision making is made by combining these Boolean operations with any of the available I/O. The inputs and outputs used to interface with the logic can come from the network or from the device hardware. Hardware I/O is the physical Inputs and Outputs located on the device such as push buttons and pilot lights that are connected to the 825-P Modular Protection System.

There are many reasons to use the DeviceLogix functionality, but some of the most common are listed below:

- **•** Increased system reliability
- **•** Improved diagnostics and reduced troubleshooting
- **•** Operation independent of PLC or Network status
- **•** Continue to run process in the event of network interruptions
- **•** Critical operations can be safely shutdown through local logic

### **DeviceLogix Programming Example**

The following example shows how to program a simple logic routine to interface the 825-P Modular Protection System with a remote hard-wired tower light and a reset button. In this case, the I/O is wired as shown in the table.

**IMPORTANT** Before programming logic, it is important to decide on the conditions under which the logic run. As defined earlier, the conditions can be defined by setting parameter 8 (Network Override) and parameter 9 (Comm Override) to the value that you want.

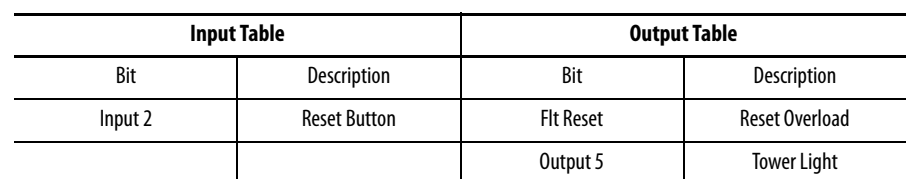

#### **Table 60 - Hardware Bit Assignments and Description for the 825-P Modular Protection System**

- **1.** While in RSNetWorx for DeviceNet, double-click **825-P Modular Protection System**.
- **2.** Select tab **DeviceLogix**.
- **3.** If you are on-line with a device, in the dialog box that appears asking you to upload or download, select **Upload**.
- **4.** Select **Start Logic Editor**.
- **5.** Do one of the following:
	- **•** If programming off-line, continue to next step.
	- **•** Do the following:
		- a. If not programming off-line, select **Edit**.
		- b. When asked if you want to enter edit mode, select **Yes**. In edit mode, the entire list of function blocks is displayed in the toolbar.
- **6.** Left-click the **AND** function block.
- **7.** Move your cursor into the grid.
- **8.** Left-click to drop the function onto the grid.
- **9.** From the toolbar, select **Discrete Input Point**.
- **10.** From the pull-down menu, select **Input 2**. This is the remote Reset button that is based on the I/O table example.
- **11.** Drag the input to the left of the **AND** function.
- **12.** To drop the input on the page, left-click on the position that you want.
- **13.** Position your cursor over the tip of **Input 2.** The pin tip turns green.
- **14.** Click on the pin tip when it turns green.
- **15.** Move your cursor toward the input of the **AND** function. A line follows the cursor. When a connection can be made, the tip of the **AND** function also turns green.
- **16.** Click on **Input**. The line is drawn from **Input 2** to the **Input 1** of the **AND**  function.
- **NOTE:** If this was not a valid connection, one of the pin tips would have turned **red** rather than green. Double-clicking on the unused portion of the grid or pressing **Esc** at any time cancels the connection process.
- **17.** From the toolbar, select **Module Status Point**.
- **18.** From the pull-down menu, select **Fault**.
- **19.** Place the input to the left of the **AND** function.
- **20.** Connect the input to the **Input 2** of the **AND** latch.
- **21.** From the toolbar, select **Network Output Point**.
- **22.** From the pull-down menu, select **Flt Reset**.
- **23.** Select **OK**.
- **24.** Moving your cursor into the grid, place the **Output** to the right of the **AND** function block.
- **25.** Connect the **Output** of the **AND** function block to **Flt Reset**.

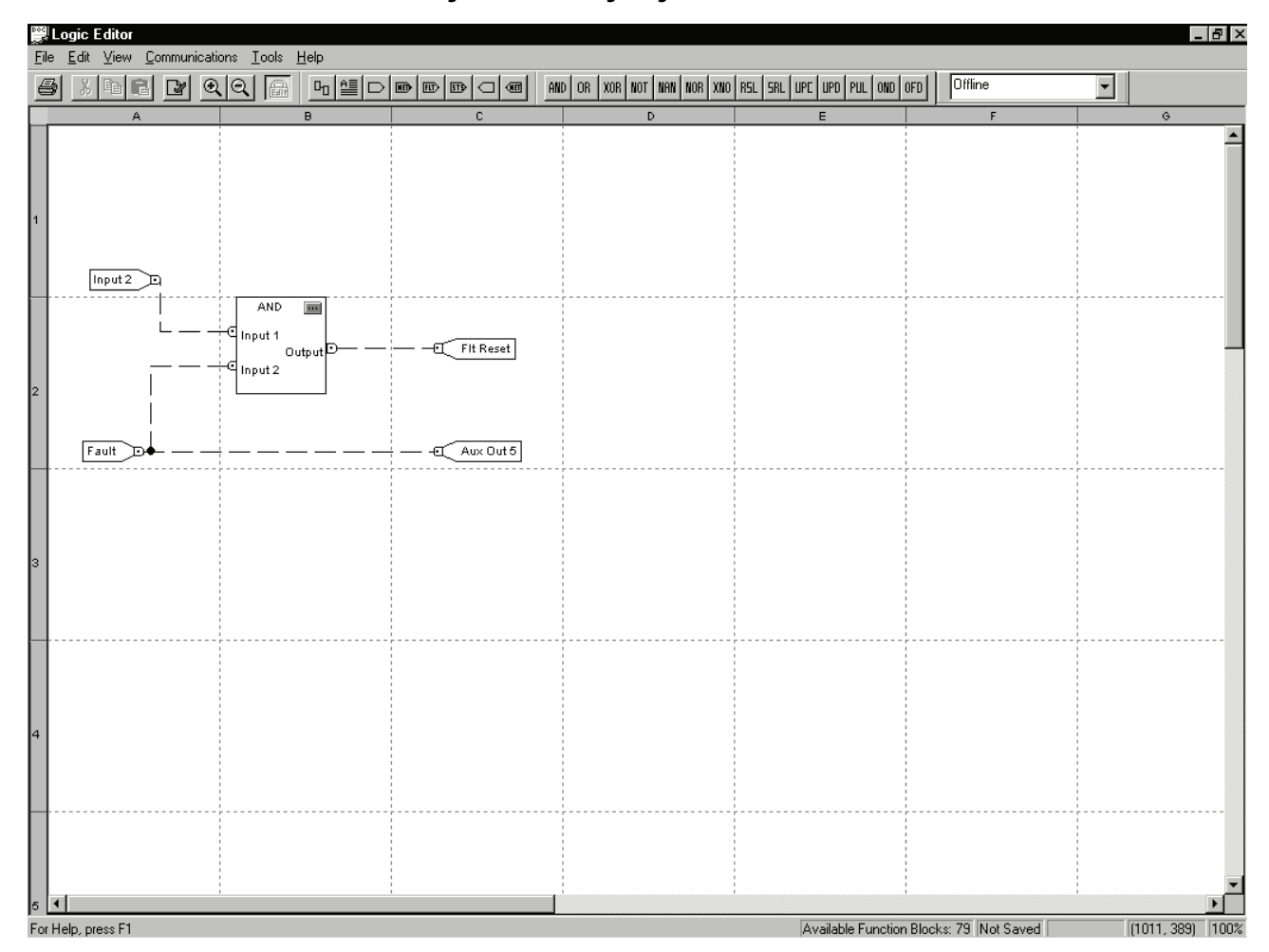

**Figure 45 - DeviceLogix Logic Editor Screen**

- **26.** From the toolbar. select **Discrete Output Point.**
- **27.** From the pull-down menu, select **Aux Out 5**. This is the tower light output listed in the I/O table example.
- **28.** Select **OK**.
- **29.** Moving cursor into the grid, place **Aux Out 5** to the right of the **AND**  function block
- **30.** Correct the **Fault Input** to the **Aux Out 5**.
- **31.** Do one of the following:
	- **•** In the toolbar, select **Tools**.
	- **•** From the pull-down menu, select **Logic Verify**.
- **32.** To toggle out of edit mode if you are online with a device, select **Tools.**
- **33.** After selecting **Edit** from the main menu, select **Download** from the pulldown menu (right corner of the toolbar).
- **NOTE:** The PLC key switch must be in the Program position. If not, the download does not occur and a generated error occurs.
- **34.** When the download is successful, select **OK**.
- **35.** From the same pull-down menu, select **Logic Enable On**.
- **36.** The 825-P Modular Protection System is now programmed and the logic is active.

**Parameter Groups** The 825-PDN Device Communication Card contains five parameter groups. The parameters shown in the DeviceLogix Parameters, DeviceNet Parameters, Aux. Output Parameters, Misc. Parameter, and Status Parameters are discussed in this section.

A complete list of all DeviceNet parameters is described in [Appendix B.](#page-192-0)

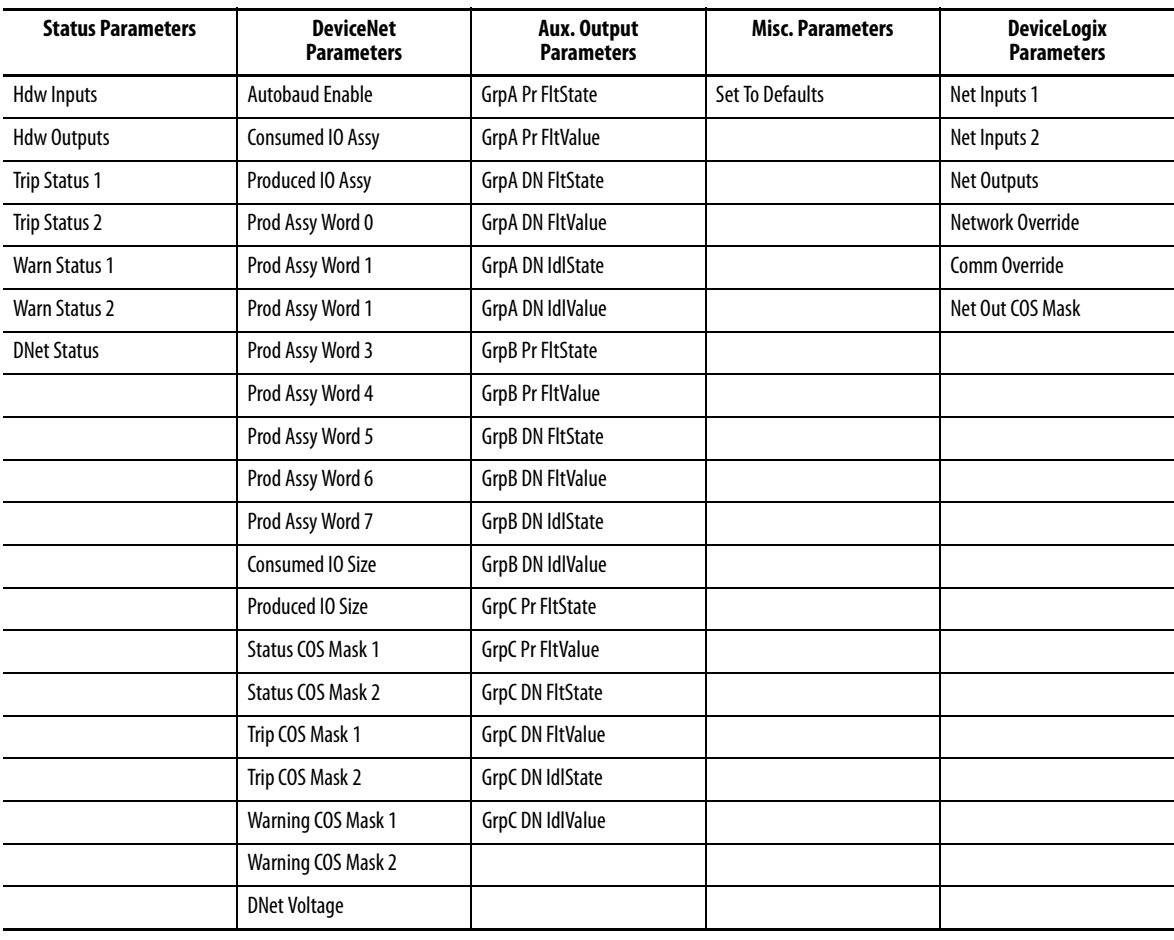

# **Modbus RTU Communications**

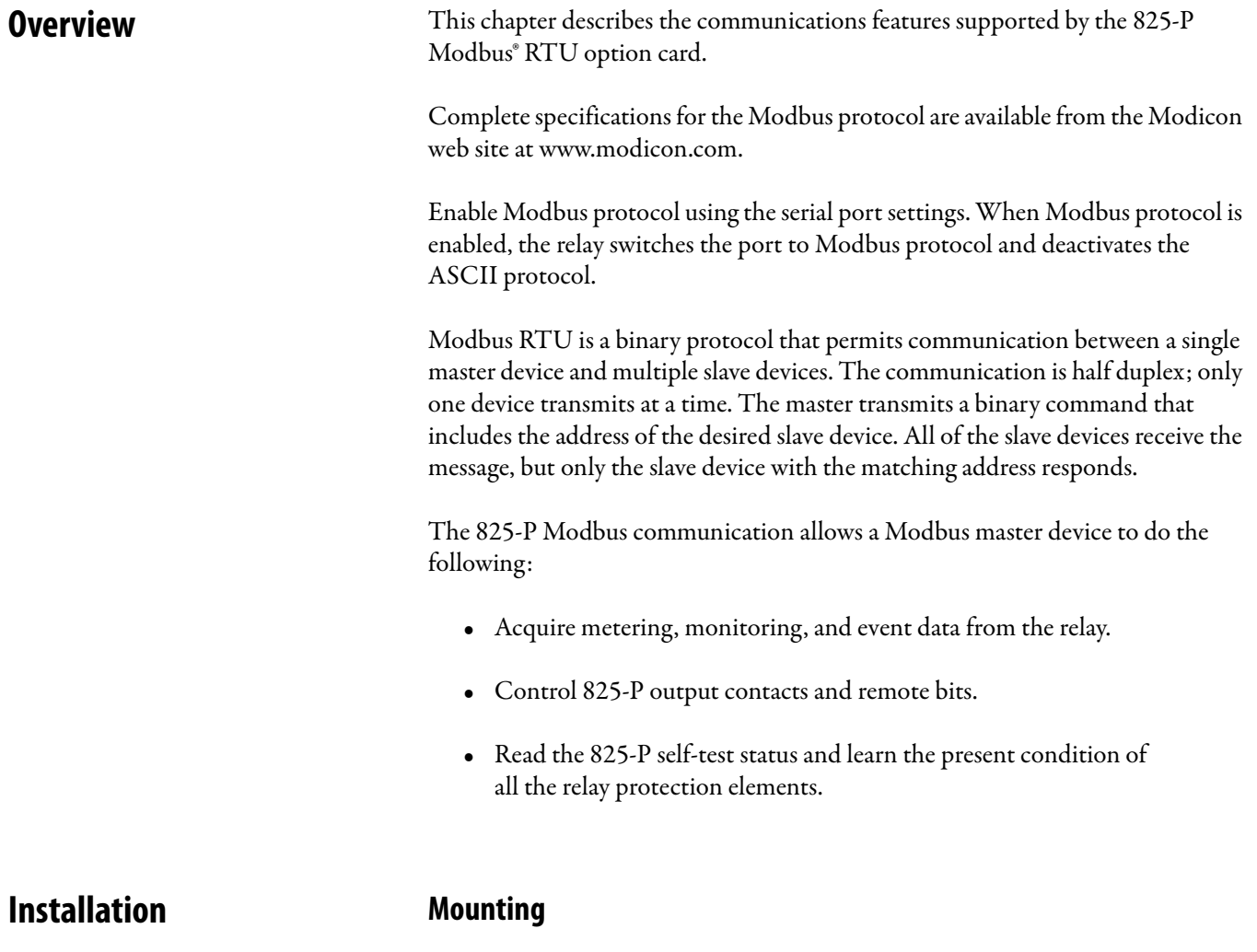

The optional 825-PMB Modbus Communication Card occupies the communication expansion slot [C] in the 825-P Modular Protection System.

## **Wiring**

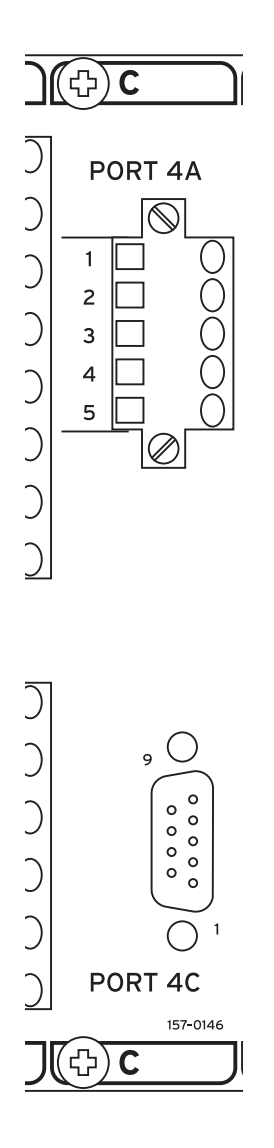

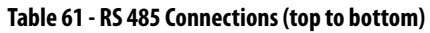

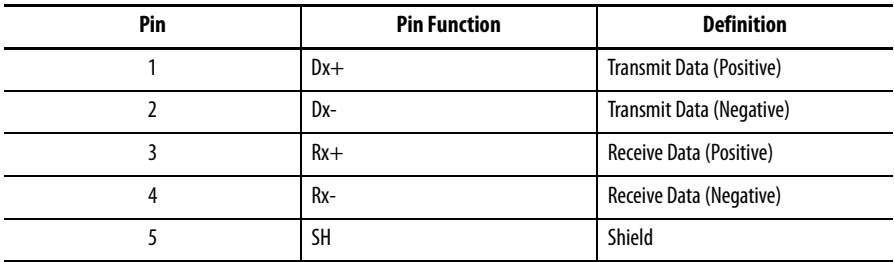

### RS 232 Connections

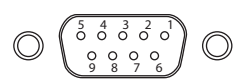

#### **Table 62 - RS 232 Connections**

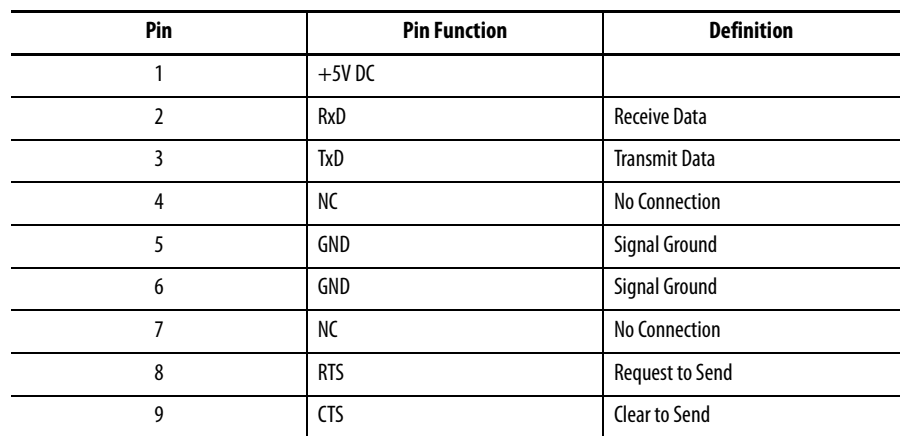

### **Figure 46 - Example of wiring between a MicroLogix PLC Advanced Interface Converter (AIC) and the 825-PMB, Modbus Option Card.**

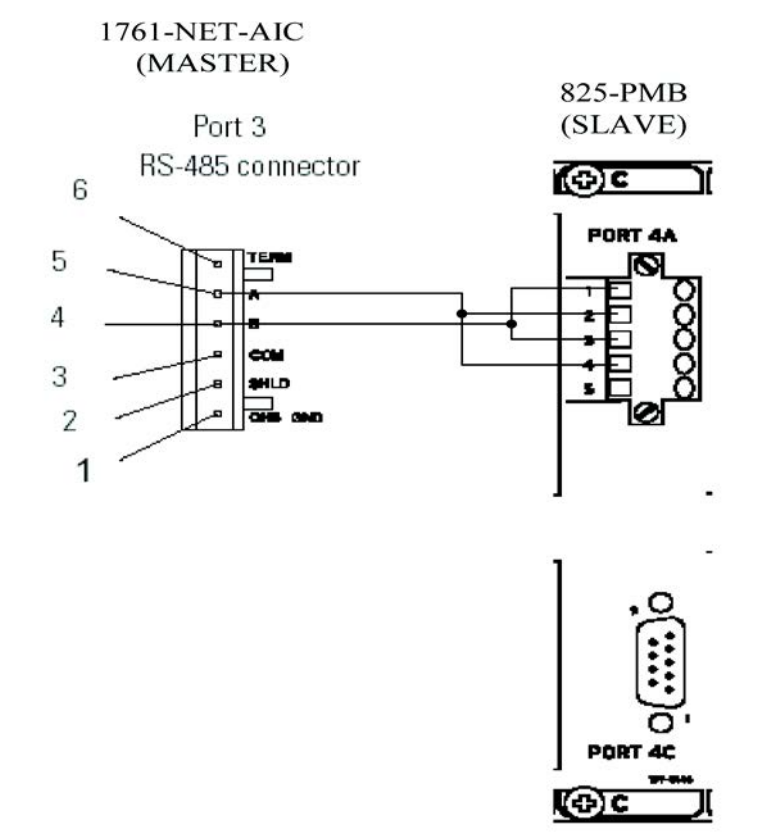

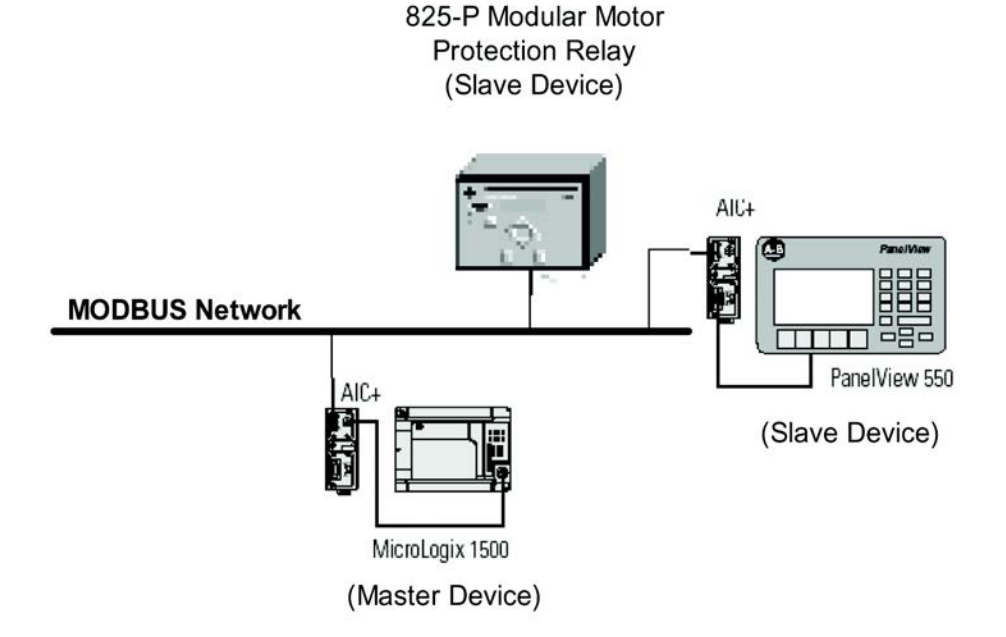

**Figure 47 - Example of Modbus network consisting of a MicroLogix 1500 PLC as the Master device and an 825-P and PanelView 550 as the Slave devices.** 

**Commissioning** The Modbus communication card (Port 4) can be configured through the front panel or serial port using the following settings. Front panel access uses the following path: MAIN > Set/Show > Port > Port 4

#### **Table 63 - Modbus communication card settings**

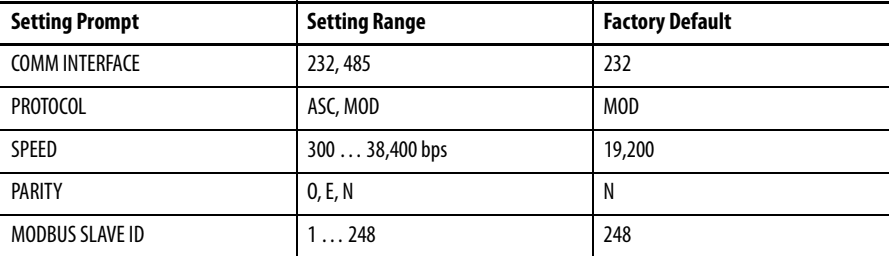

The following table provides settings to use for each communication card:

### **Table 64 - Communication card settings**

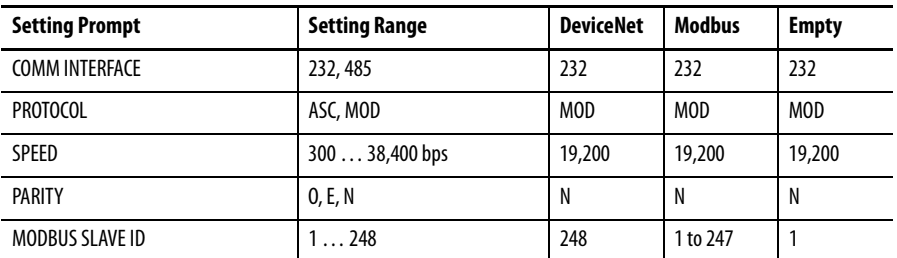

**Modbus Queries** Modbus RTU master devices initiate all exchanges by sending a query. The query consists of the fields shown in [Table 65.](#page-134-0)

### <span id="page-134-0"></span>**Table 65 - Modbus Query Fields**

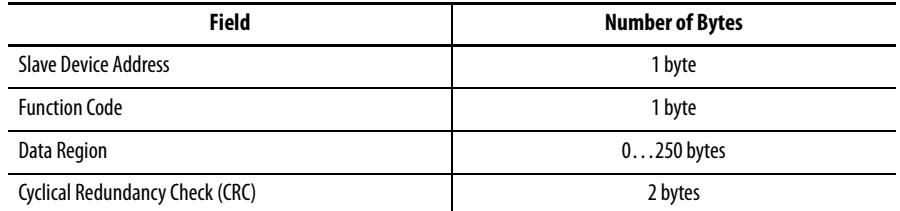

The 825-P SLAVEID setting defines the device address. Set this value to a unique number for each device on the Modbus network. For Modbus communication to operate properly, no two slave devices may have the same address.

The cyclical redundancy check detects errors in the received data. If an error is detected, the relay discards the packet.

**Modbus Responses** The slave device sends a response message after it performs the action requested in the query. If the slave cannot execute the command for any reason, it sends an error response. Otherwise, the slave device response is formatted similarly to the query including the slave address, function code, data (if applicable), and a cyclical redundancy check value.

## **Supported Modbus Function Codes**

The 825-P supports the Modbus function codes shown in [Table 66](#page-134-1).

### <span id="page-134-1"></span>**Table 66 - 825-P Modbus Function Codes**

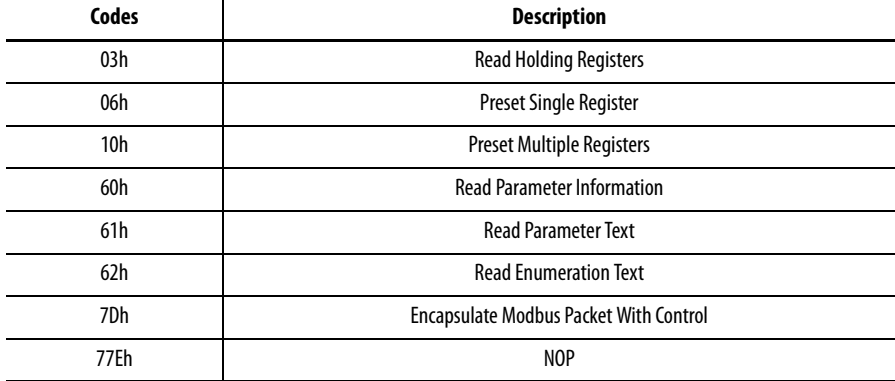

**Modbus Exception Responses** The 825-P sends an exception code under the conditions described in [Table 67.](#page-135-0)

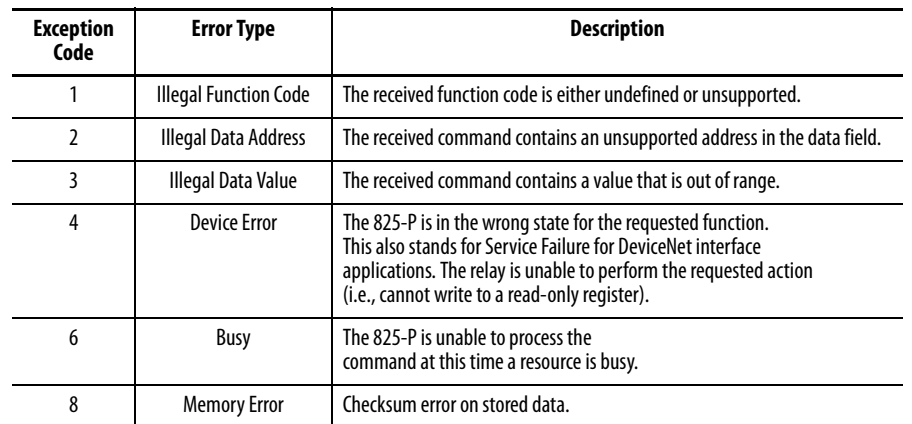

#### <span id="page-135-0"></span>**Table 67 - 825-P Modbus Exception Codes**

In the event that any of the errors listed in [Table 67](#page-135-0) occur, the relay assembles a response message that includes the exception code in the data field. The relay sets the most significant bit in the function code field to indicate to the master that the data field contains an error code, instead of the requested data.

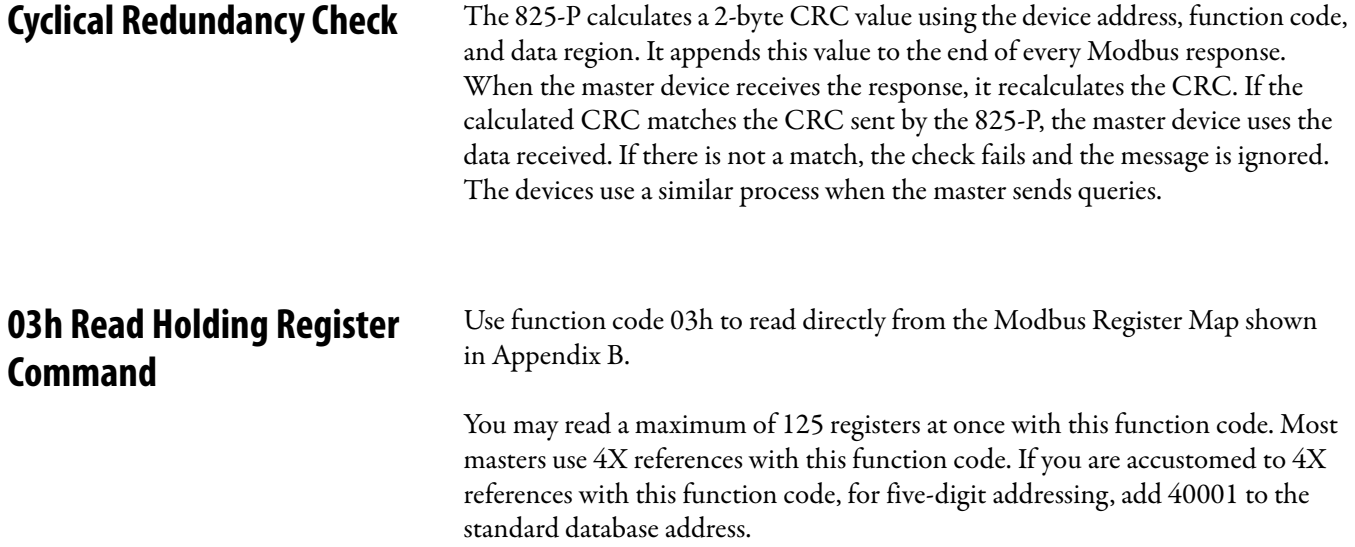

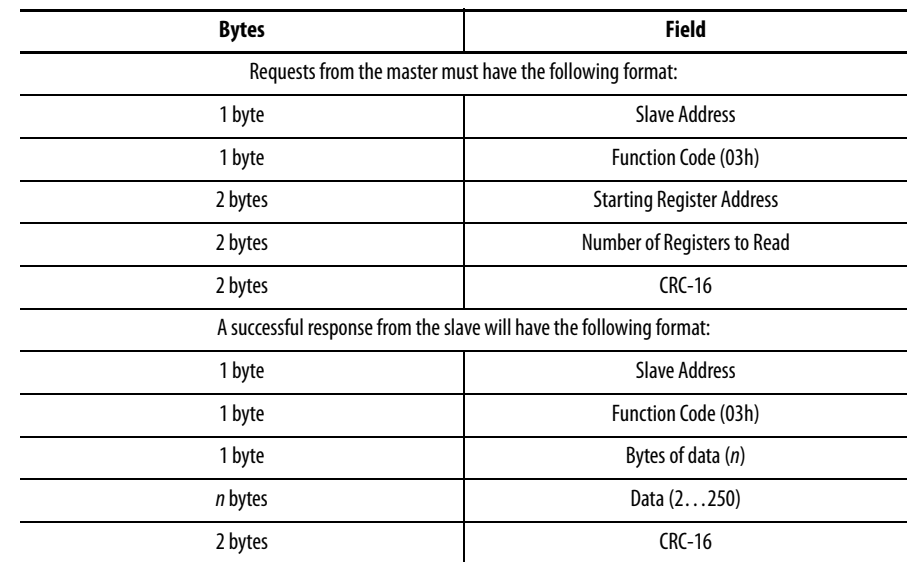

### **Table 68 - 03h Read Holding Register Command (Sheet 1 of 2)**

The relay responses to errors in the query are shown in [Table 69](#page-136-0).

#### <span id="page-136-0"></span>**Table 69 - Responses to 03h Read Holding Register Query Errors**

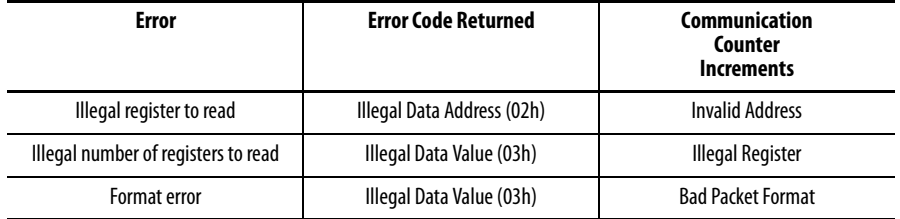

**TIP** The first holding register (parameter) for the 825-P ia 1. Some Modbus masters use 0 as the first holding register. This can give the appearance of data being offset by one register.

## **06h Preset Single Register Command**

The 825-P uses this function to allow a Modbus master to write directly to a database register. Refer to the Modbus Register Map in [Appendix B](#page-192-0) for a list of registers that can be written using this function code. If you are accustomed to 4X references with this function code, for six-digit addressing, add 400001 to the standard database addresses.

In [Table 70](#page-137-0), the command response is identical to the command request.

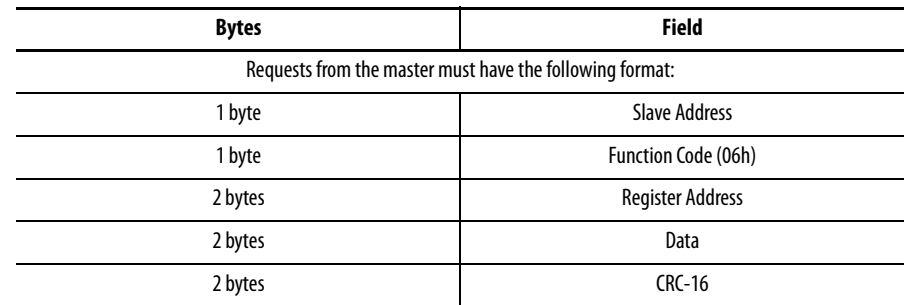

### <span id="page-137-0"></span>**Table 70 - 06h Preset Single Register Command**

The relay responses to errors in the query are shown in [Table 71.](#page-137-1)

#### <span id="page-137-1"></span>**Table 71 - Responses to 06h Preset Single Register Query Errors**

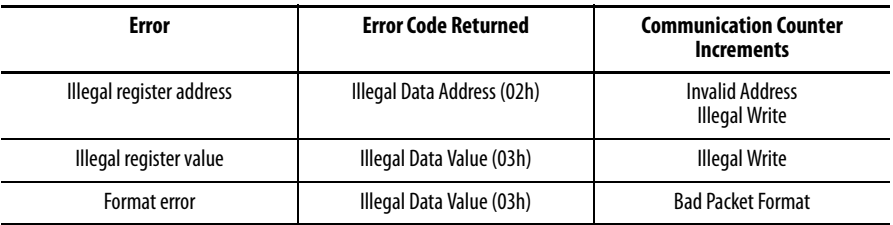

## **10h Preset Multiple Registers Command**

This function code works much like code 06h, except that it allows you to write multiple registers at once, up to 100 per operation. If you are accustomed to 4X references with the function code, for six-digit addressing, simply add 400001 to the standard database addresses.

#### **Table 72 - 10h Preset Multiple Registers Command**

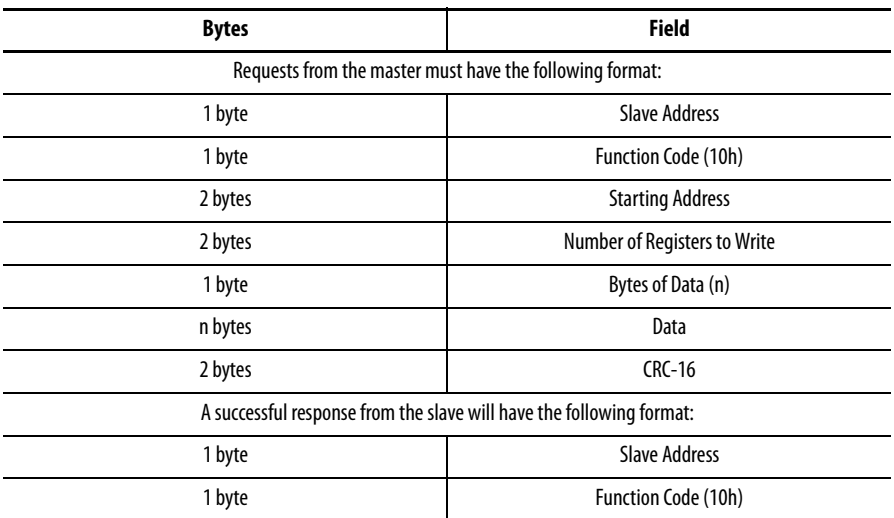

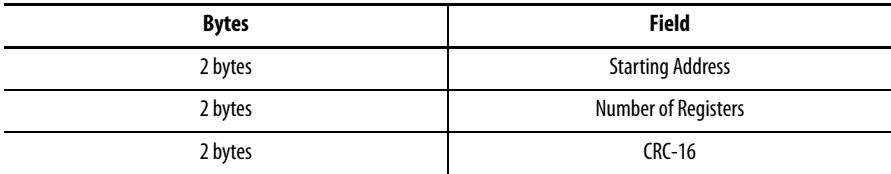

The relay responses to errors in the query are shown below:

### **Table 73 - 10h Preset Multiple Registers Query Error Messages**

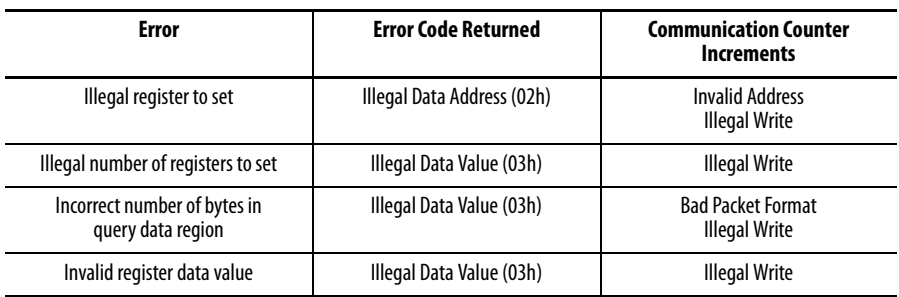

## **60h Read Parameter Information Command**

The 825-P uses this function to allow a Modbus master to read parameter information from the relay. One parameter (setting) is read in each query.

### **Table 74 - 60h Read Parameter Information Command**

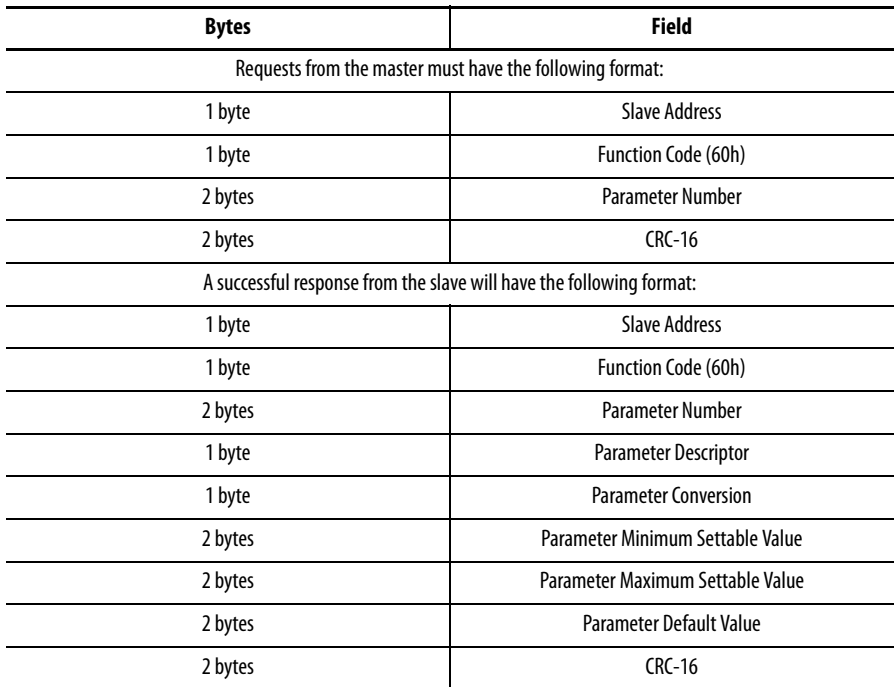

The Parameter Descriptor field is defined in [Table 75:](#page-139-0)

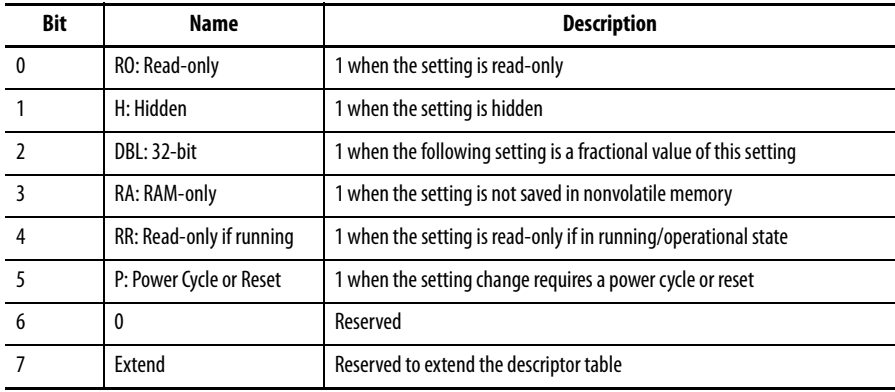

<span id="page-139-0"></span>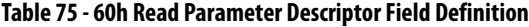

The Parameter Conversion field is defined in [Table 76](#page-139-1):

<span id="page-139-1"></span>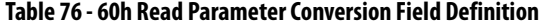

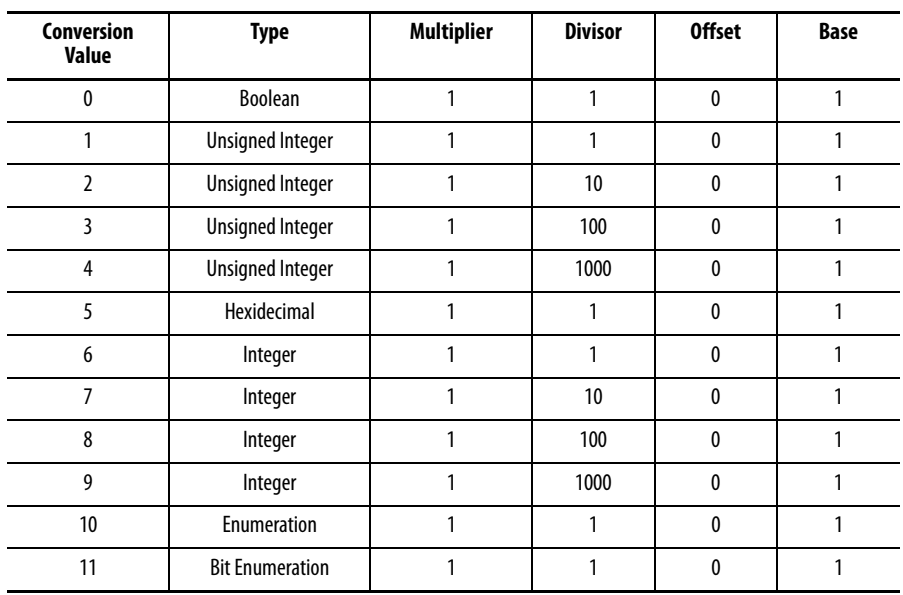

Calculate the actual (not scaled) value of the parameter (setting) using Equation 2:

$$
value = \frac{(Parameter Value + Offset) \cdot Multiplier \cdot Base}{Division}
$$

Calculate the scaled setting value using Equation 2:

value =  $\frac{\text{value} \cdot \text{Divisor}}{\text{Vert of the function}}$  – Offset Multiplier • Base

 $\overline{a}$ 

Equation 2

The relay response to errors in the query are shown[Table 77:](#page-140-0)

### <span id="page-140-0"></span>**Table 77 - Responses to 60h Read Parameter Information Query Errors**

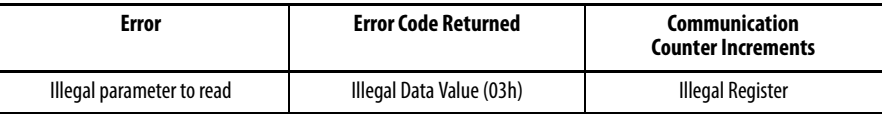

## **61h Read Parameter Text Command**

The 825-P uses this function to allow a Modbus master to read parameter text from the relay. One parameter text (setting name) is read in each query.

#### **Table 78 - 61h Read Parameter Text Command**

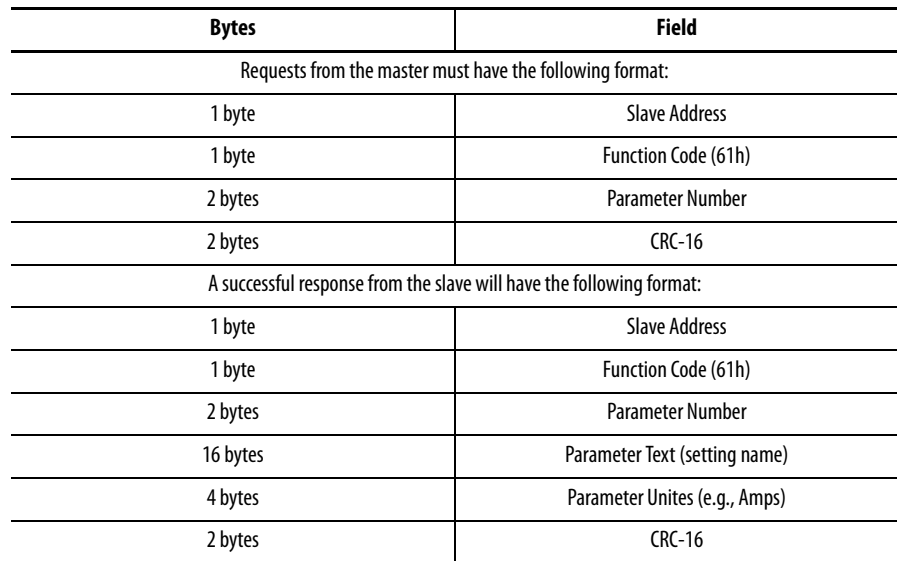

The relay responses to errors in the query are shown below:

### **Table 79 - 61h Read Parameter Text Query Error Messages**

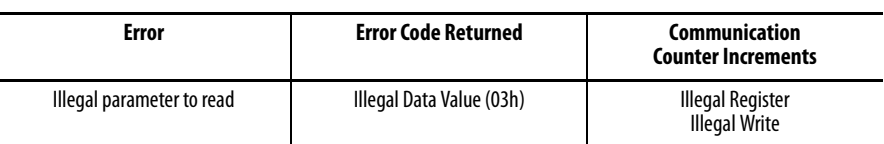

## **62h Read Enumeration Text Command**

The 825-P uses this function to allow a Modbus master to read parameter enumeration or bit enumeration values (setting lists) from the relay. One parameter enumeration is read in each query.

#### **Table 80 - 62h Read Enumeration Text Command**

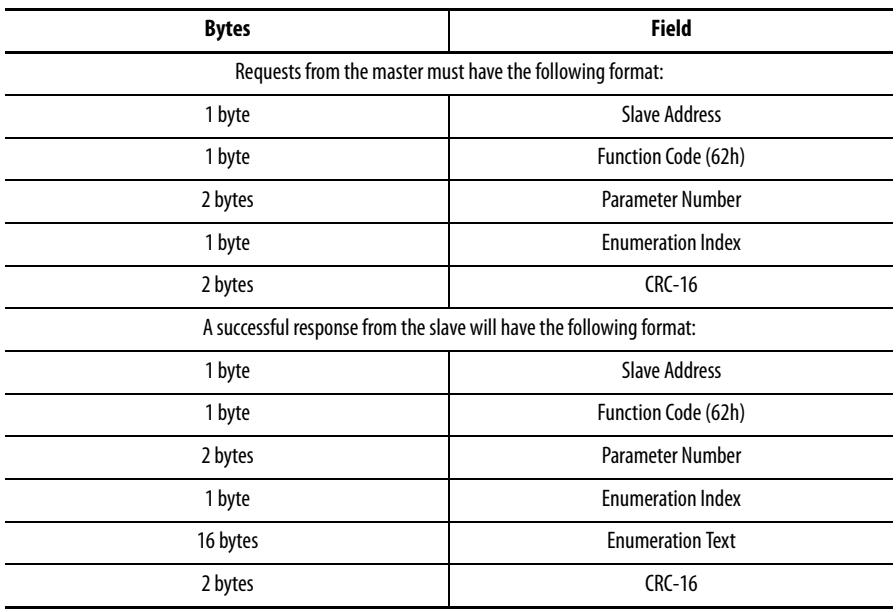

The relay responses to errors in the query are shown below:

#### **Table 81 - 61h Read Parameter Enumeration Text Query Error Messages**

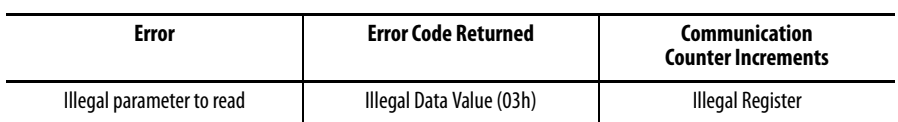

## **7Dh Encapsulated Packet With Control Command**

The 825-P uses this function to allow a Modbus master to perform control operations and another Modbus function with one query. This command will be transmitted periodically to achieve high-speed I/O processing and also serve as a heartbeat between the communication option card and the main board.

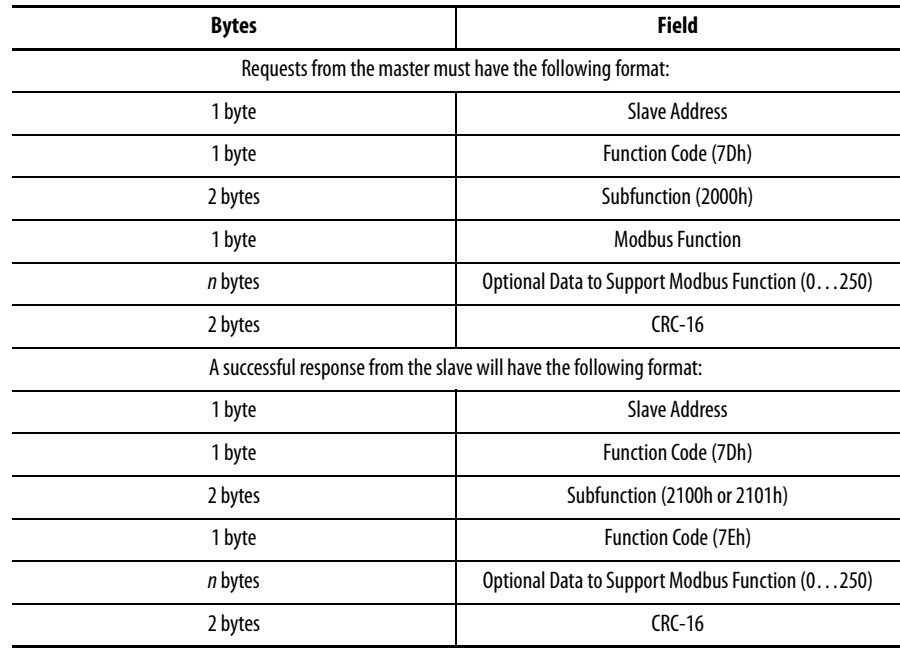

The format of the relay responses to errors in the query is shown in [Table 82](#page-142-0).

### <span id="page-142-0"></span>**Table 82 - 7Dh Encapsulated Packet Query Errors**

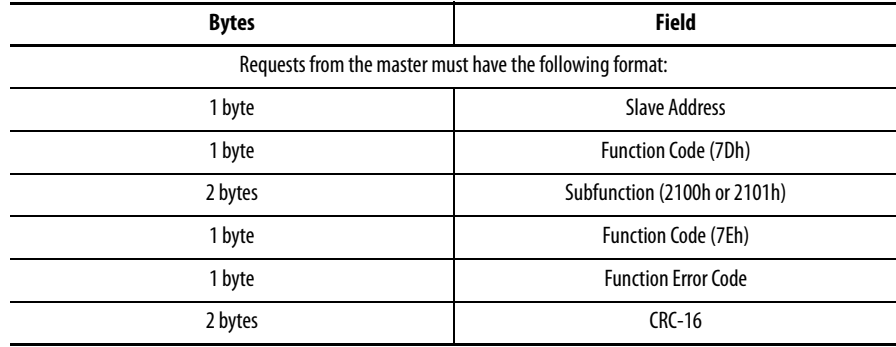

**7Eh NOP Command** This function code the allows a Modbus master to perform a control operation and is used inside of the 7Dh when no regular Modbus query is required.

### **Table 83 - 17Eh NOP Command**

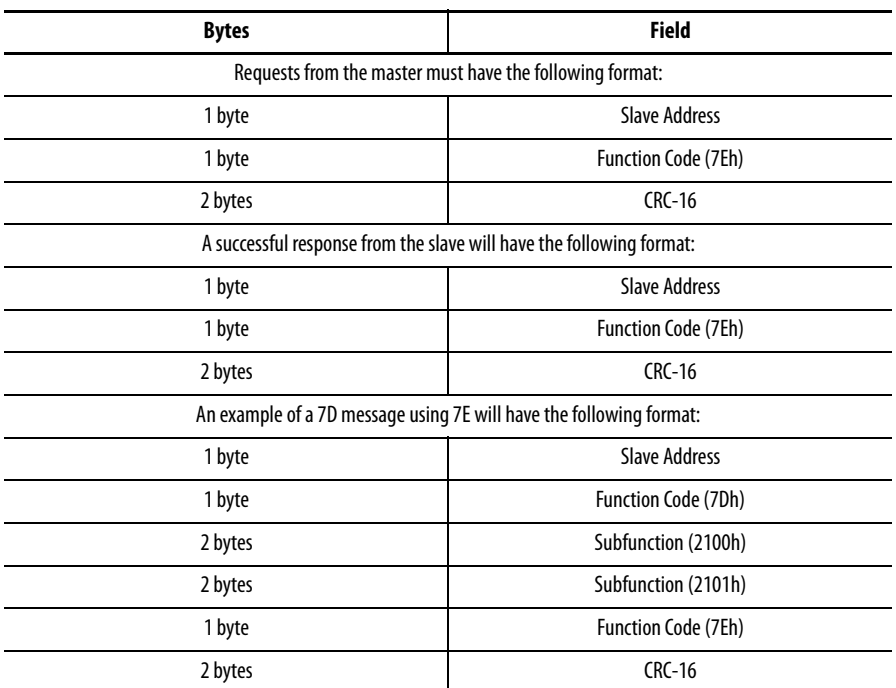

## **Modbus Password Control and Parameter Modification**

The 825-P parameters MID, TID, Password, and the User Map Registers are settable via Modbus. Any settable parameter or reset that requires a valid password write will timeout 15 minutes after the last valid write to any of these restricted registers.

Writing the password for access level change requires the 10h (preset multiple register) command. Changing the password can be done one register at a time. A device error is returned during settings save if the relay is disabled or settings are being changed on another port. Device error is also returned for attempts to write to settable values if the access level has not been changed.

To enable modification of the settable parameters, a valid Access Level E (**EAC**) password must be written to the password registers using function code 10h. Note changing the password will change the password for all ports.

Once a valid password has been written, then the values may be changed using standard single or multiple register writes (06h or 10h). Until a command is issued to save or discard the settings, the value returned when reading the settable parameter registers is a temporary copy.

To save the modified parameters, write a 0x0001 to the Save Settings register of the Control I/O region. This is the only method that saves the changes.
To discard settings, either write a 0x0001 to the Discard Settings register of the Control I/O region, write a 0x0001 to the Drop Access Level register of the Control I/O region or wait fifteen minutes since last write for access level timeout.

# **Modbus Serialized Events Recording Register Operation**

# **Modbus Load Profile Register Operation**

To obtain Serialized Events Recording (SER) records using the Modbus register map perform the following steps.

- **1.** Write the date and time for the first desired record to the Start Record Time/Date registers of the SER region of the map.
- **2.** Read the Number of Records Available register to determine how many SER records are available on or after the selected date and time. Ten records are available for reading from the SER region of the map.
- **3.** Write to the Selected Starting Record register to select additional records from the number available.

For example, if the Number of Records available is 25, write 11 to the Selected Starting Record to read records 11…20.

To read load profile data from the 825-P using the Modbus map, perform the following steps.

**1.** Read the Load Profile 1 Name to Load Profile 12 Name registers from the Product Information region of the map.

These names are returned as a NULL terminated ASCII string and provide the human readable label for the profiled data. If the load profile channel is unused, then the associated label is an empty string.

**2.** Write the date and time for the first desired record to the Start Record Time/Date registers of the Load Profile region of the map. Up to 100 records are available on or after the selected date and time. Channels that are not profiling data returns a reserved value when read (see [Table](#page-144-0) 84).

#### <span id="page-144-0"></span>**Table 84 - Modbus Conversion**

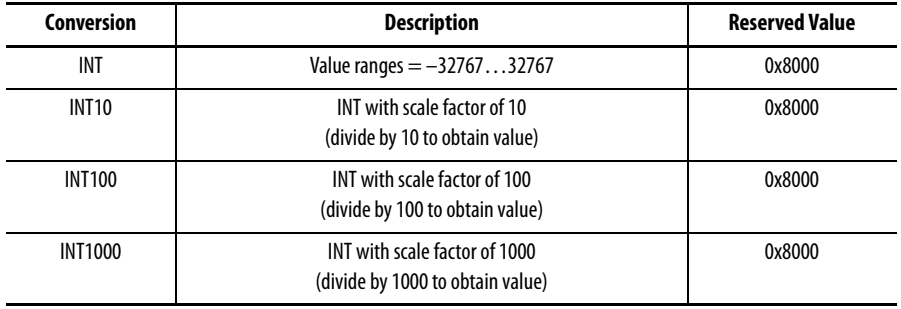

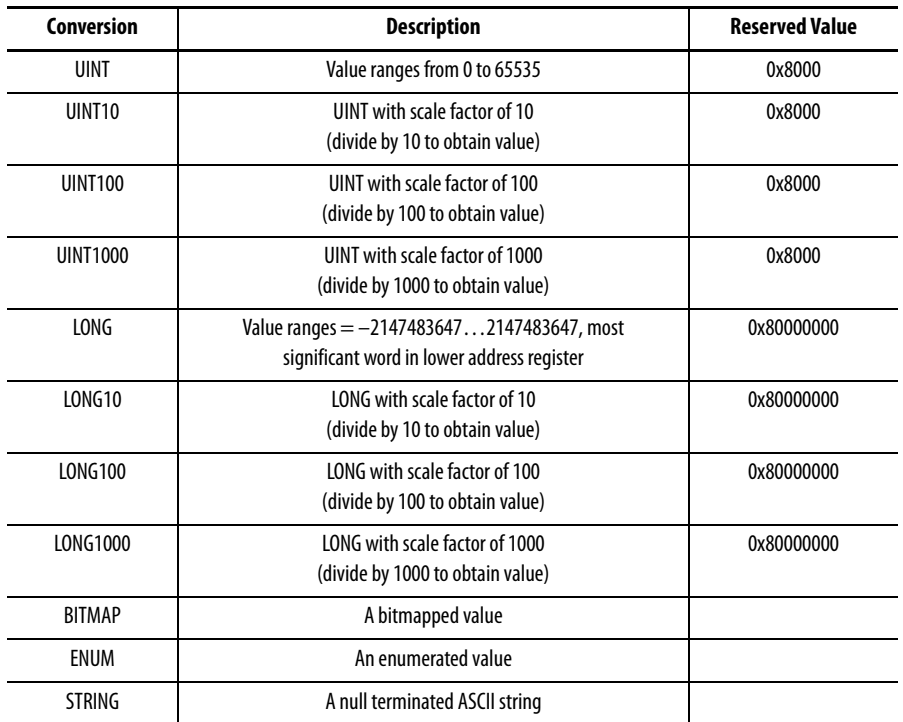

# **Testing & Troubleshooting**

**Overview** Relay testing is typically divided into two categories. Relay tests are performed:

- **•** when the relay is installed or commissioned **and**
- **•** periodically once the relay is in service

This chapter provides information on both types of testing for the 825-P relay. Because the 825-P is equipped with extensive self-tests, traditional periodic test procedures can be eliminated or reduced.

If a problem occurs during either commissioning or periodic tests, this chapter provides a guide to isolating and correcting the problem.

## **Testing Commissioning Tests**

### Introduction

Each 825-P is fully calibrated and functionally tested prior to shipment. This helps to ensure that you receive a relay that operates correctly and accurately.

Commissioning tests must verify that the relay is properly connected to the motor and all auxiliary equipment. Verify control signal inputs and outputs. Use an AC connection check to verify that the relay current and voltage inputs are of the proper magnitude and phase rotation.

Brief functional tests ensure that the relay settings are correct. It is not necessary to test every element, timer, and function in these tests.

The following procedure is a guideline to help you enter settings into the 825-P and to verify that it is properly connected. Modify the procedure as necessary to conform to your standard practices. Use this procedure at initial relay installation; you do not need to repeat it unless major changes are made to the relay electrical connections.

## Required Equipment

Before proceeding with commissioning tests, ensure the following equipment is present and properly installed as stated.

**•** 825-P Relay — installed and connected according to your protection design

- **•** PC with Serial Port, MPS Explorer software, and serial communication cable
- **•** Terminal Emulation Software
- **•** Serial Communication Cable
- **•** AC and DC Elementary Schematics
- **•** Wiring Diagrams (for this relay installation)
- **•** Continuity Tester
- **•** Protective Relay AC Test Source
	- **–** Minimum: single-phase voltage and current with phase angle control
	- **–** Preferred: three-phase voltage and current with phase angle control

## Procedure

- **1.** Remove the control voltage and AC signals from the 825-P by opening the appropriate breakers or removing fuses.
- **2.** Isolate the relay trip contact.
- **3.** Verify the correct AC and DC connections by performing point-to-point continuity checks on the associated circuits.
- **4.** Apply AC or DC control voltage to the relay.
- **5.** After the relay is energized, the front panel green ENABLE LED illuminates.
- **6.** Connect a PC to the relay using an appropriate serial cable.
- **7.** Start the MPS Explorer software and establish communication with the relay.
- **8.** Set the correct relay time and date using either the front panel or MPS Explorer software.
- **9.** Enter the relay settings for your application.
- **10.** If you are connecting an external RTD scanner, follow the substeps below; otherwise continue with [Step](#page-147-0) 11.
	- a. Connect the fiber optic cable to the module fiber optic output.
	- b. Plug the relay end of the fiber optic cable into the relay fiber optic input.
- <span id="page-147-0"></span>**11.** Verify the relay AC connections.
- **12.** Connect the AC test source current or voltage transformers to the relay side of the open breaker or contactor.
- **NOTE: If voltage transformers are used:** Apply the AC voltage signal to the relay side of an open disconnect block, which is located between the secondary side of the voltage transformer and the relay.

**If the relay is set to accept phase-to-ground voltages (DELTA\_Y = Wye):** Set current and/or voltage phase angles as shown in [Figure 48](#page-148-0).

**If the relay is set to accept delta voltages (DELTA\_Y = Delta):** Set the current and/or voltage phase angles as shown in [Figure 49.](#page-149-0)

- **13.** Apply the rated current.
- **NOTE: If current transformers are used:** Apply the AC current signal to the converter's module side of an open CT-shorting disconnect block, which is located between the secondary side of the current transformer and the MCM converter module.
- **14.** If the relay is equipped with voltage inputs, apply rated voltage for your application.
- **15.** Use the front panel METER VALUES > INSTANTANEOUS METER function or serial port METER command to verify that the relay is measuring the magnitude and phase angle of both voltage and current correctly. Take into account the relay PTR and CTR1 settings and the fact that the quantities are displayed in primary units.
- **16.** If you are using a core balance current transformer, apply a single-phase current (A-Phase) as described in [Step](#page-147-0) 11. **Do not apply voltage.**
- **17.** Verify that the relay is measuring the magnitude and phase angle of the GF Current-Core Balance correctly.

The expected magnitude is (Applied Phase Current) • (CTRN). The expected phase angle is zero.

#### <span id="page-148-0"></span>**Figure 48 - Three-Phase Wye AC Connections**

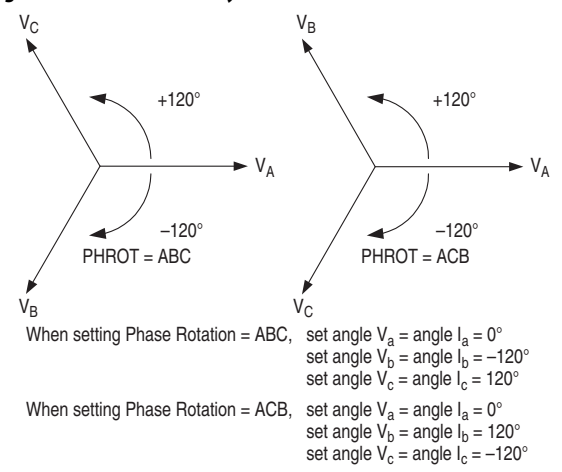

#### <span id="page-149-0"></span>**Figure 49 - Three-Phase Open-Delta AC Connections**

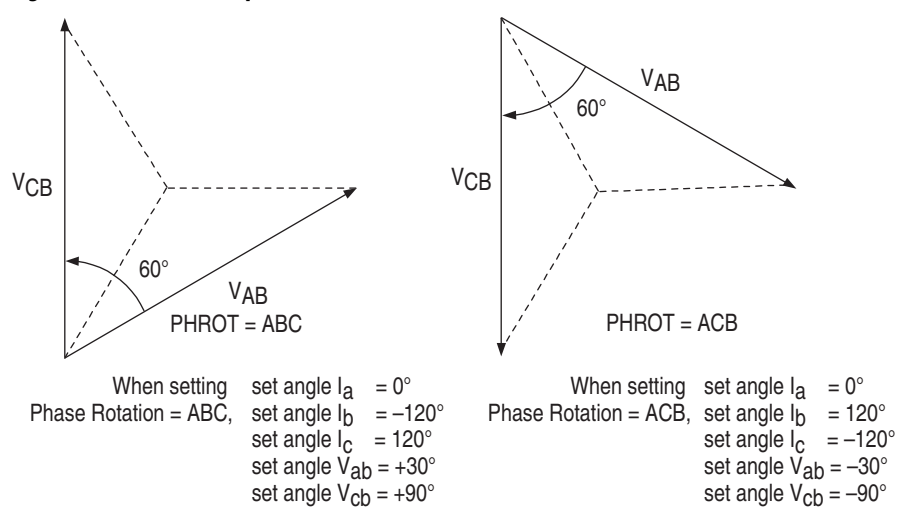

- **18.** Verify the control input connections are properly seated. Check the control input status in the relay using the front panel MAIN > TARGETS > ROW 9 function. As the appropriate voltage is applied across input common and input, its corresponding position in Row 9 changes from zero to one.
- <span id="page-149-1"></span>**19.** Verify the output contact operation by performing the following steps:
	- a. Disconnect the MCM converter module cable from the connector on the rear panel of the 825-P. The 825-P trip relay and AUX1 (alarm) relay will be energized once the front panel displays the following output:

STATUS FAIL MCM/CWE Failure

- b. Set AUX2C to equal: 0 0 0 0 0 0 0 1. This will cause the AUX2 contact to close.
- c. Repeat this process for AUX3…AUX6, if present. Ensure that each contact closure produces the result required in its associated annunciation, control, or trip circuit.
- d. Reconnect the MCM converter module cable to the 825-P.
- e. Select STATUS from the front panel display menu and press the Enter push button. The front panel displays the following: Confirm Hardware Config (Enter)
- f. Press  $\leftarrow$ . The front panel displays the following: Accept Config? Yes No
- g. Select Yes, then press the Enter push button. The front panel displays the following:

Config Accepted Enter to Restart

h. Press  $\leftarrow$  . The 825-P will restart and the ENABLE LED will illuminate to indicate that the MCM module is recognized.

<span id="page-150-1"></span>**20.** Perform any protection element tests using the individual element test procedures in [Selected Functional Tests on page 151.](#page-150-0)

Perform the tests until it is proven that the relay operates as intended. Exhaustive element performance testing is not necessary for commissioning.

- **21.** Connect the relay for tripping duty.
- **22.** Verify that any settings changed during the tests performed in [Step](#page-149-1) 19 and [Step](#page-150-1) 20 are changed back to the correct values for your application.
- **23.** Prepare the relay for operation by clearing the relay data buffers using MPS Explorer software.

Clearing the relay buffers prevents data generated during commissioning testing from being confused with operational data collected later.

- 24. Start the motor only when it is safe to do so.
- **25.** Verify the following AC quantities using the front panel METER or serial port METER command:
	- **•** phase current magnitudes are nearly equal and
	- **•** phase current angles are balanced, have proper phase rotation, and have the appropriate phase relationship to the phase voltages.
- **26.** If your relay is equipped with voltage inputs, verify the following:
	- **•** phase voltage magnitudes are nearly equal.
	- **•** Phase voltage phase angles are balanced and have proper phase rotation.

The 825-P relay in now ready for continuous service.

## <span id="page-150-0"></span>**Selected Functional Tests**

#### Phase Current Measuring Accuracy

**1.** Connect the current source to the MCM converter module, as shown in [Figure](#page-150-2) 50.

#### <span id="page-150-2"></span>**Figure 50 - Current Source Connections**

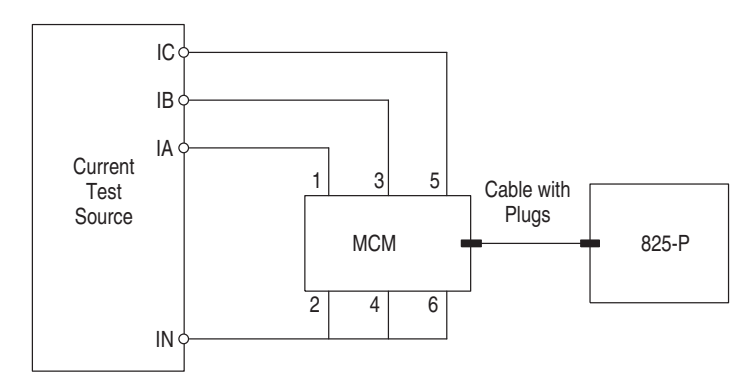

- **2.** Using the front panel or MPS Explorer software, record the Phase CT Ratio and Phase Rotation setting values.
- **3.** Set the phase current angles to apply balanced three-phase currents in accordance with the Phase Rotation setting. Refer to [Figure 48 on](#page-148-0)  [page 149](#page-148-0).
- **4.** Set each phase current magnitude equal to the values listed in Column 1 of [Table](#page-151-0) 85. Use the front panel to view the phase current values. The relay displays the applied current magnitude times the CT Ratio setting.

<span id="page-151-0"></span>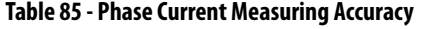

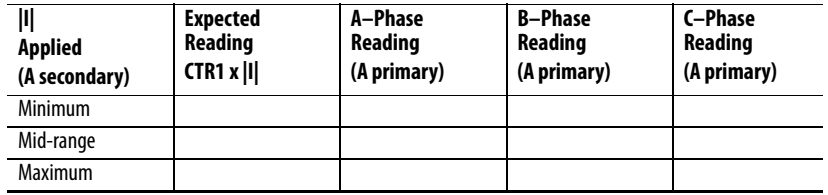

For the minimum, mid-range, and maximum values, refer to the  $I_e$  setting range for a given MCM converter module. These converter module current ranges are:

- **•** 825-MCM2 (0.5…2.5 A)
- **•** 825-MCM5 (1.0…5.0 A)
- **•** 825-MCM20 (2.5…20 A)
- **•** 825-MCM180 (20…180 A)
- **•** 825-MCM420 (160…420 A)
- **•** 825-MCM630N (160…630 A)

#### Current Unbalance Element Accuracy

- **1.** Connect the current source to the MCM module as shown in [Figure](#page-148-0) 48.
- **2.** Using the front panel SET/SHOW function or MPS Explorer software, record the Phase CT Ratio, Phase Rotation, and Motor FLA  $(I_e)$  setting values.
- **3.** Set the phase current angles to apply balanced three-phase currents in accordance with the Phase Rotation setting. See [Figure](#page-148-0) 48.
- **4.** Apply the appropriate magnitude for each phase current as shown in column 1 of [Table](#page-151-1) 86

<span id="page-151-1"></span>**Table 86 - Current Unbalance Measuring Accuracy**

| I  Applied (A secondary) | <b>Expected Reading (%)</b> | <b>Actual Reading (%)</b> |
|--------------------------|-----------------------------|---------------------------|
| $ IA  = 0.9 \cdot FLA$   | 7%                          |                           |
| $ IB $ = FLA             |                             |                           |
| $ IC  = FLA$             |                             |                           |
| $ IA  = 0.75 \cdot FLA$  | 17%                         |                           |
| $ IB $ = FLA             |                             |                           |
| $ IC  = FLA$             |                             |                           |

| I  Applied (A secondary) | <b>Expected Reading (%)</b> | Actual Reading (%) |
|--------------------------|-----------------------------|--------------------|
| $ IA  = FLA$             | 12%                         |                    |
| $ IB  = 1.2 \cdot FLA$   |                             |                    |
| $ IC  = 1.2 \cdot FLA$   |                             |                    |
| $ IA  = 0.9 \cdot FLA$   | 13%                         |                    |
| $ IB  = 1.1 \cdot FLA$   |                             |                    |
| $ IC  = 1.1 \cdot FLA$   |                             |                    |

**Table 86 - Current Unbalance Measuring Accuracy**

## Power and Power Factor Measuring Accuracy

The following tests assume use of an MCM2, MCM5, or MCM20 converter module.

## Wye-Connected Voltages

Perform the following steps to test wye-connected voltages:

- **1.** Connect the current source to the MCM module, as shown in [Figure](#page-150-2) 50.
- **2.** Connect the voltage source to the 825-P, as shown in [Figure](#page-152-0) 51. Make sure that Xfmt Connection = Wye.

### <span id="page-152-0"></span>**Figure 51 - Wye Voltage Source Connections**

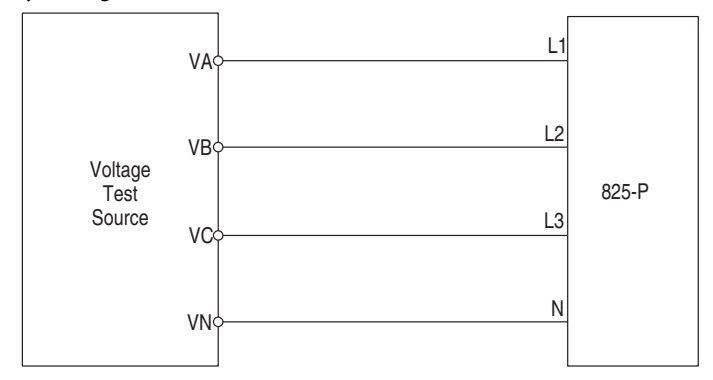

- **3.** Using the front panel SET/SHOW or MPS Explorer software, record the Phase CT Ratio, Phase VT Ratio, and Phase Rotation setting values.
- **4.** Apply the current and voltage quantities shown in Column 1 of [Table](#page-153-0) 87. Values are given for Phase Rotation = ABC and Phase Rotation = ACB.
- **5.** Use the front panel METER function or MPS Explorer software to verify the results.

| <b>Applied Currents and</b><br><b>Voltages</b>                                                                                                    | <b>Real Power</b><br>(kW)                                                      | <b>Reactive Power (kVAR)</b>                                                   | <b>Power Factor</b><br>(pf)                    |
|----------------------------------------------------------------------------------------------------|--------------------------------------------------------------------------------|--------------------------------------------------------------------------------|------------------------------------------------|
| $PHROT = ABC$<br>$Ia = 2.5 \angle -26$<br>$lb = 2.5 \angle -146$<br>$1c = 2.5 \angle +94$<br>$Va = 67 \angle 0$<br>$Vb = 67 \angle -120$<br>$Vc = 67 \angle +120$ | Expected:<br>$P =$<br>$0.4523 \cdot \text{CTR1} \cdot \text{PTR}$<br>Measured: | Expected:<br>$0 =$<br>$0.2211 \cdot \text{CTR1} \cdot \text{PTR}$<br>Measured: | Expected:<br>$pf =$<br>$0.90$ lag<br>Measured: |
| $PHROT = ACB$<br>$Ia = 2.5 \angle -26$<br>$lb = 2.5 \angle +94$<br>$1c = 2.5 \angle -146$<br>$Va = 67 \angle 0$<br>$Vb = 67 \angle +120$<br>$Vc = 67 \angle -120$ | Expected:<br>$P =$<br>$0.4523 \cdot \text{CTR1} \cdot \text{PTR}$<br>Measured: | Expected:<br>$0 =$<br>$0.2211 \cdot \text{CTR1} \cdot \text{PTR}$<br>Measured: | Expected:<br>$pf =$<br>$0.90$ lag<br>Measured: |

<span id="page-153-0"></span>**Table 87 - Power Quantity Accuracy — Wye Voltages**

## Delta-Connected Voltages

Perform the following steps to test delta-connected voltages:

- **1.** Connect the current source to the MCM module, as shown in [Figure 50](#page-150-2)  [on page 151.](#page-150-2)
- **2.** Connect the voltage source to the 825-P, as shown in [Figure](#page-153-1) 52. Make sure that Xfmr Connection=Delta.

## <span id="page-153-1"></span>**Figure 52 - Delta Voltage Source Connections**

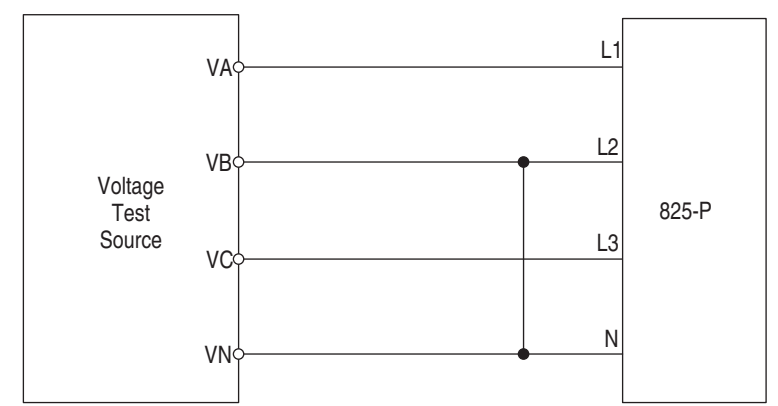

- **3.** Use the front panel SET/SHOW or MPS Explorer software to record the Phase CT Ratio, Phase VT Ratio, and Phase Rotation setting values.
- **4.** Apply the current and voltage quantities shown in Column 1 of [Table](#page-154-0) 88. Values are given for Phase Rotation = ABC and Phase Rotation = ACB.
- **5.** Use the front panel METER or MPS Explorer software to verify the results.

| <b>Applied Currents and</b><br><b>Voltages</b> | <b>Real Power</b><br>(kW)                   | <b>Reactive Power</b><br>(kVAR)             | <b>Power Factor</b><br>(pf) |
|------------------------------------------------|---------------------------------------------|---------------------------------------------|-----------------------------|
| $PHROT = ABC$                                  | Expected:                                   | Expected:                                   | Expected                    |
| $a = 2.5 \angle -26$                           | $P =$                                       | $0 =$                                       | $pf =$                      |
| $lb = 2.5 \angle -146$                         | $0.4677 \cdot \text{CTR1} \cdot \text{PTR}$ | $0.2286 \cdot \text{CTR1} \cdot \text{PTR}$ | $0.90$ lag                  |
| $1c = 2.5 \angle +94$                          |                                             |                                             |                             |
| Vab = $120 \angle +30$                         | Measured:                                   | Measured:                                   | Measured:                   |
| $Vbc = 120 \angle -90$                         |                                             |                                             |                             |
| $PHROT = ACB$                                  | Expected:                                   | Expected:                                   | Expected:                   |
| $Ia = 2.5 \angle -26$                          | $P =$                                       | $0 =$                                       | $pf =$                      |
| $lb = 2.5 \angle +94$                          | $0.4677 \cdot \text{CTR1} \cdot \text{PTR}$ | $0.2286 \cdot \text{CTR1} \cdot \text{PTR}$ | 0.90 lag                    |
| $1c = 2.5 \angle -146$                         |                                             |                                             |                             |
| Vab = 120 $\angle$ -30                         | Measured:                                   | Measured:                                   | Measured:                   |
| $Vbc = 120 \angle +90$                         |                                             |                                             |                             |

<span id="page-154-0"></span>**Table 88 - Power Quantity Accuracy — Delta Voltages**

## **Periodic Tests (Routine Maintenance)**

Due to the 825-P being equipped with extensive self-tests, the most effective maintenance task is monitoring the front panel messages after a self-test failure. In addition, review each relay event report generated by a fault. Such reviews frequently reveal problems with equipment external to the relay, such as instrument transformers and control wiring.

The 825-P does not require specific routine tests, but your operation standards can require some degree of periodic relay verification. If you need or wish to perform periodic relay verification, the following checks are recommended.

#### Relay Status Verification

Use the front panel STATUS or MPS Explorer software to verify that the relay self-tests have not detected any WARN or FAIL conditions.

### Meter Verification

Verify that the relay is correctly measuring current and voltage (if included) by comparing the relay meter readings to separate external meters.

#### Control Input Verification

Using the front panel MAIN > TARGETS > ROW 9 function, check the control input status in the relay. As the appropriate voltage is applied across input and input common, its corresponding position in Row 9 changes from zero to one.

## Contact Output Verification

Disconnect the MCM converter module cable from the connector on the rear panel of the 825-P. Use the front panel MAIN > TARGETS > ROW 3 function to check that MCM/CWEFLT, Bit 0, is equal to one. Use MPS Explorer software to make  $TRIPC = 00000001$  which closes the Trip contact.

Set AUX2C = 0 0 0 0 0 0 0 1. This will cause the AUX2 contact to close. Repeat the process for AUX3…AUX6, if present. Ensure that each contact closure produces the result that is needed in its associated annunciation, control, or trip circuit [remove control power to close the AUX1 (Alarm) contact].

### Self-Tests

The 825-P runs a variety of self-tests. As shown in [Table 89,](#page-155-0) when the relay detects certain self-test failures, the Critical Alarm Status is latched. A latched Critical Alarm Status closes the Trip contact and displays the associated message on the front panel.

When the Critical Alarm Status column in [Table 89](#page-155-0) shows Not Latched, the trip contact will not close because of the self-test failure. However, the associated message (if present) is displayed on the front panel.

All relay self-test failure messages are automatically sent to the serial port.

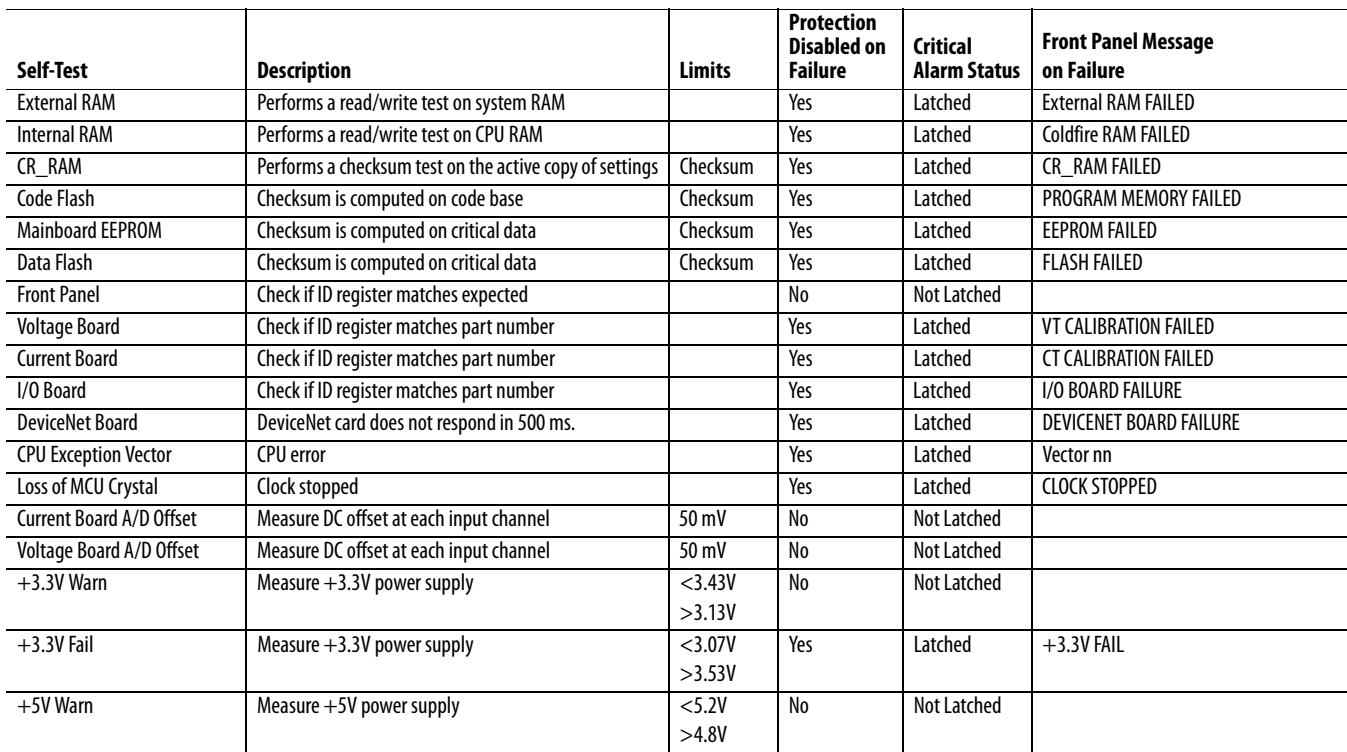

#### <span id="page-155-0"></span>**Table 89 - Relay Self-Tests (Sheet 1 of 2)**

## **Table 89 - Relay Self-Tests (Sheet 2 of 2)**

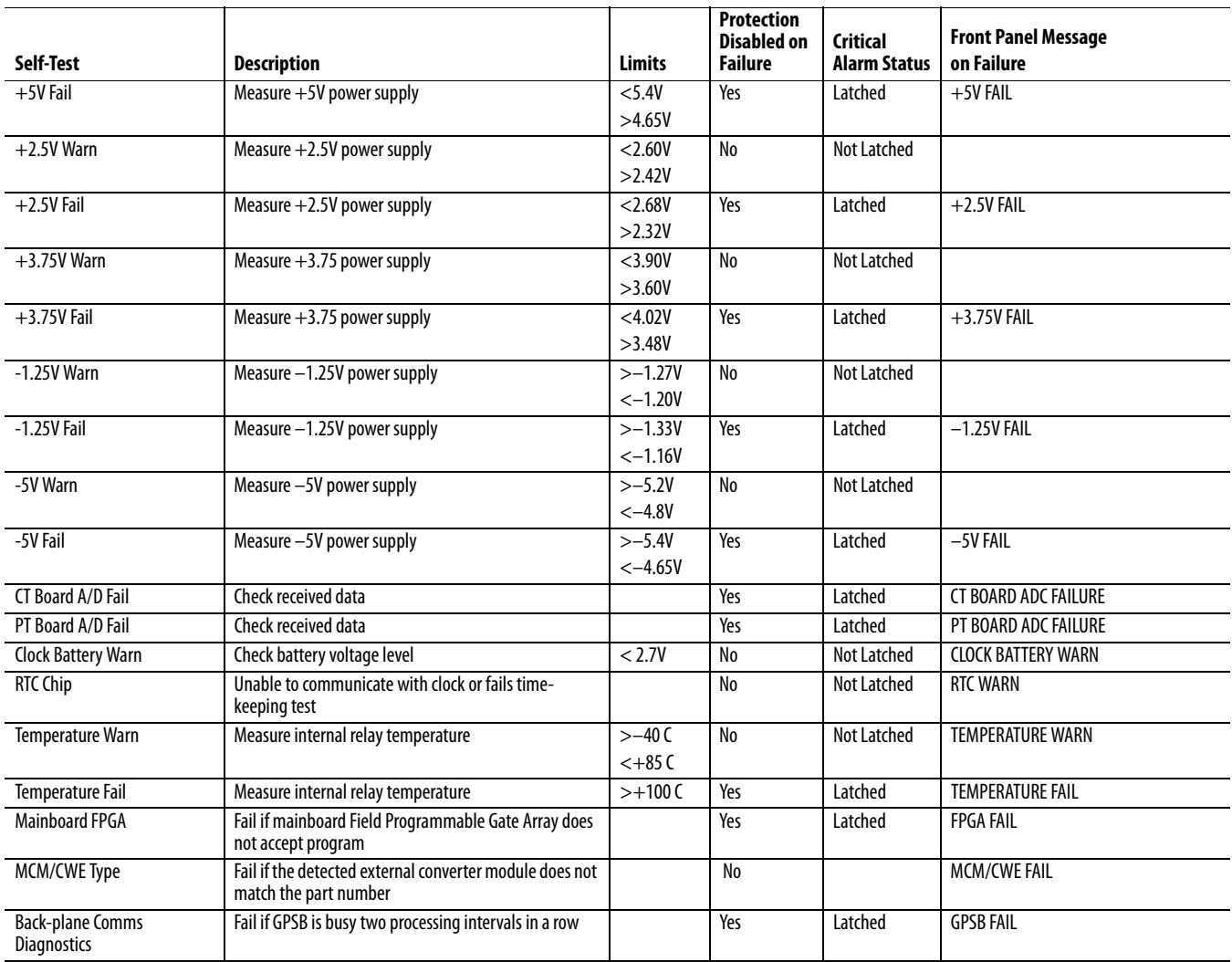

**Troubleshooting** Refer to [Table 90](#page-156-0) for troubleshooting instructions in particular situations.

## <span id="page-156-0"></span>**Table 90 - Troubleshooting**

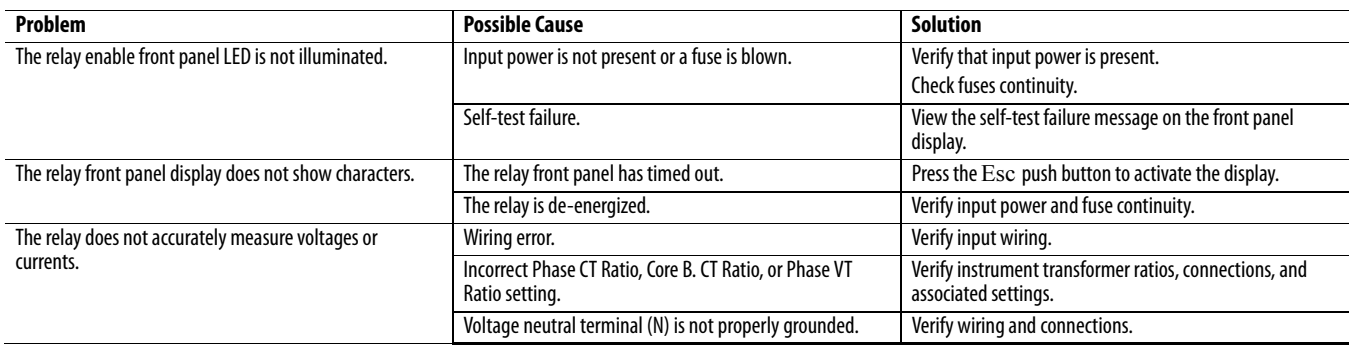

#### **Table 90 - Troubleshooting**

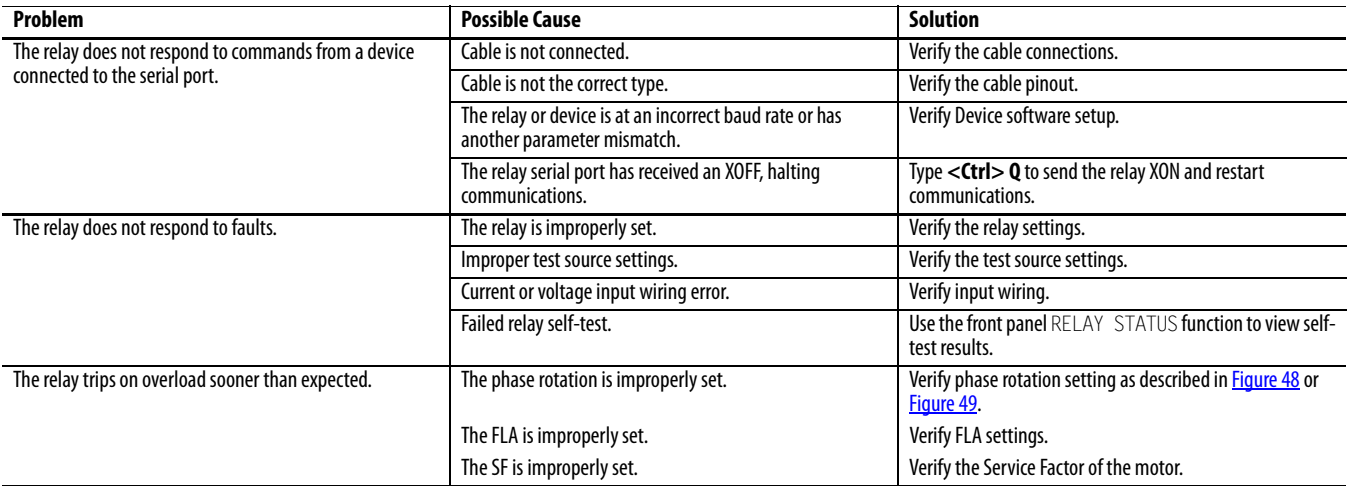

# **Field Serviceability**

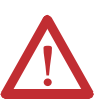

**ATTENTION:** Disconnect or de-energize all external connections before opening this device. Contact with hazardous voltages and currents inside this device can cause electrical shock that can lead to injury or death.

Equipment components are sensitive to electrostatic discharge (ESD). Undetectable permanent damage can result if you do not use proper ESD procedures. Ground yourself, your work surface, and this equipment, before removing any cover from this equipment. If your facility is not equipped to work with these components, contact Rockwell Automation about returning this device and related Rockwell Automation equipment for service.

The 825-P firmware can be upgraded in the field (refer to [Chapter 13f](#page-182-0)or firmware upgrade instructions). By monitoring the front-panel messages, the user will be aware of a self-test failure occurrence. By using the metering functions, the user will be aware if the analog front-end (not monitored by relay self-test) is functional.

The only two components that can be replaced in the field are (1) the power supply fuse and (2) the real-time clock (RTC) battery.

## **Power Supply Fuse Replacement**

To replace the power supply fuse, perform the following steps:

- **1.** De-energize the relay.
- **2.** Remove the eight rear panel screws, ground screw, and relay rear panel.
- **3.** Remove the Slot A printed circuit board.
- **4.** Locate the fuse on the board, then remove the fuse from the fuse holder.
- **5.** Replace the fuse with a BUSS 2A/250V ABC (ceramic) or equivalent.
- **6.** Insert the printed circuit board into Slot A.
- **7.** Reinstall the relay rear panel, ground screw, and eight rear panel screws.
- **8.** Energize the relay.

## **Real-Time Clock (RTC) Battery Replacement**

The RTC battery, which is a 3V lithium coin cell battery (Rayovac BR2335 or equivalent), performs the following functions:

- **•** Powers the clock (date and time) if the external power source is lost or removed.
- **•** Retains the thermal memory for the thermal overload function when the power source is lost or removed.
- **•** Operates nominally at room temperature (25°C) for ten years at rated load.
- **•** Experiences a low self-discharge rate when the relay is powered from an external source. Thus, battery life can extend well beyond ten years. The battery cannot be recharged.

To replace the real-time clock battery, perform the following steps:

- **1.** De-energize the relay.
- **2.** Remove the eight rear panel screws, ground screw, and relay rear panel.
- **3.** Remove the Slot B printed circuit board.
- **4.** Locate the battery clip (holder) on the circuit board.
- **5.** Remove the existing battery from beneath the battery clip.
- **6.** Properly dispose of the battery.
- **7.** Install the new battery, 3V lithium coin cell battery (Rayovac BR2335 or equivalent), with the positive (+) side facing up.
- **8.** Insert the printed circuit board into Slot B.
- **9.** Reinstall the relay rear panel, ground screw, and eight rear panel screws.
- **10.** Energize the relay.
- **11.** Set the relay date and time.

# **Troubleshooting DeviceNet Table 91 - DeviceNet Troubleshooting Procedures**

## **Table 92 -**

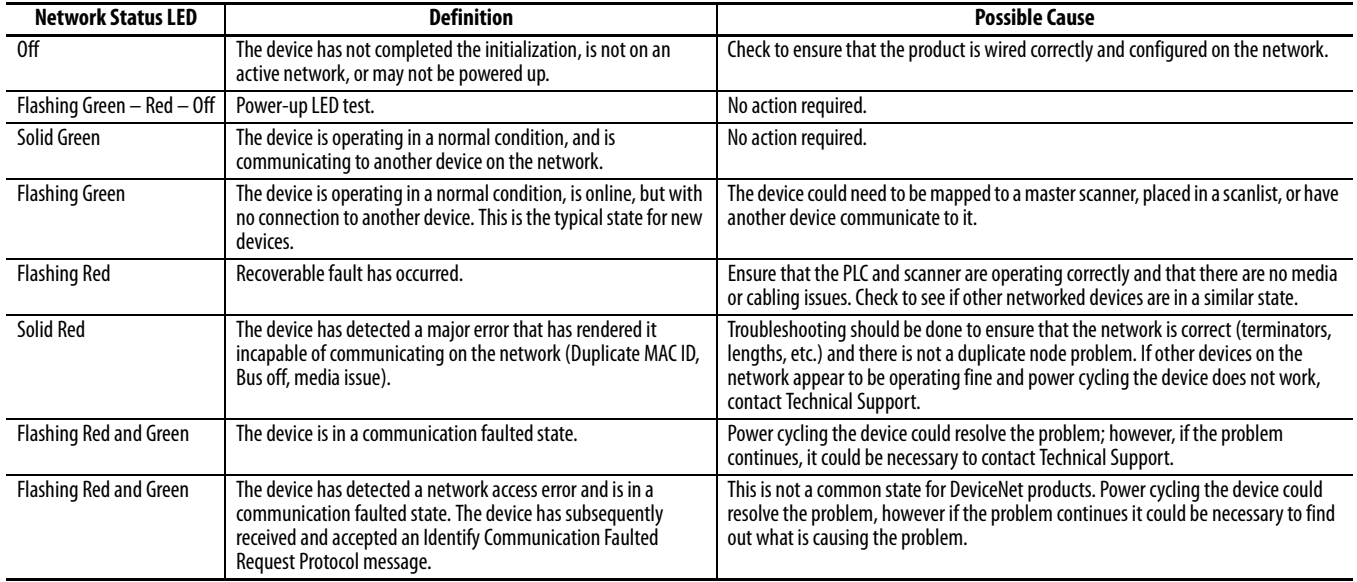

# **Troubleshooting Device Backplane Communication**

**Table 93 - Device Backplane Communication Troubleshooting Procedures**

#### **Table 94 -**

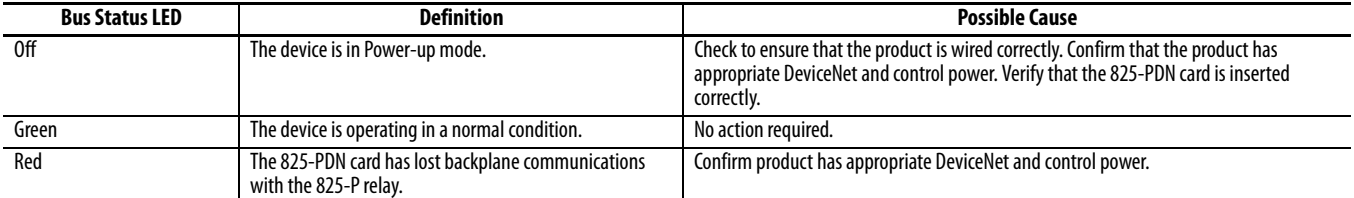

# **ASCII Serial Communications**

# **ASCII Serial Port Operation**

**Overview** The 825-P Relay has the following ASCII serial communications interfaces:

- PORT  $4$  Slot C for optional Modbus network communications.
- **•** PORT F Front-panel EIA-232 serial port.

This chapter describes the connections and commands used with ASCII serial communications.

## **Introduction**

The serial port interface provides an efficient way to communicate with the relay using a PC to review and enter the settings, access metering data, review self-test status, retrieve event summaries, and obtain motor operating statistics reports.

## **Required Equipment**

To connect a PC serial port to the relay front panel serial port and enter relay commands, the following equipment is required:

- **•** A personal computer equipped with one available EIA-232 serial port
- **•** A standard null-modem communication cable to connect the computer serial port to the relay serial port
- **•** Terminal emulation software to control the computer serial port
- **•** The 825-P Relay

On most personal computers, the connector for the EIA-232 serial port is a 9-pin "D" subconnector. You can purchase the cable to connect the computer port to the relay port from most computer hardware retailers, or you can build your own cable using the pinouts shown in [Table 53](#page-161-0).

You can use a variety of terminal emulation programs on your PC to communicate with the 825-P. Examples of PC-based terminal emulation programs include:

- ProComm Plus®
- **•** Relay/Gold
- **•** Microsoft Windows® HyperTerminal
- **•** SmartCOM
- **•** CROSSTALK®
- **•** Tera Term

## **Connect Your PC to the Relay**

Connect the PC serial port to the 825-P serial port using a standard null-modem communication cable with the pinout shown in [Figure 53.](#page-161-0) For best performance, the cable should not be more than 15 meters (50 feet) long.

## <span id="page-161-0"></span>**Figure 53 - Serial Cable Pinout**

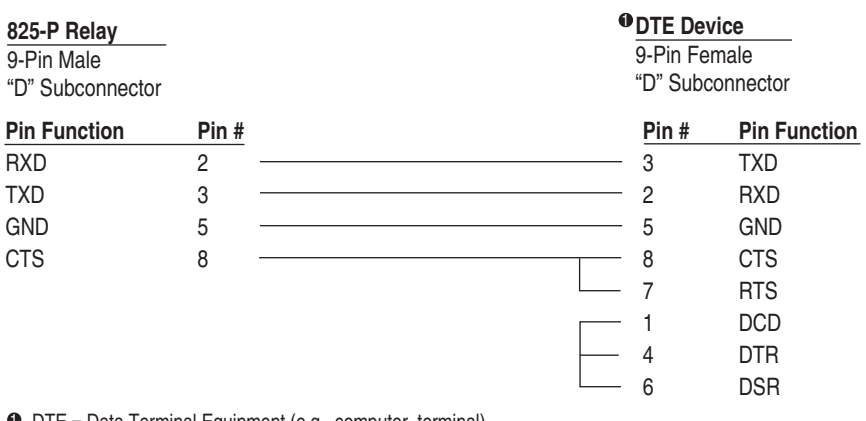

1 DTE = Data Terminal Equipment (e.g., computer, terminal)

[Figure 54](#page-161-1) shows the front-panel EIA-232 serial port (PORT F) DB-9 connector pinout for the 825-P. [Table 95](#page-162-0) shows the pin functions and definitions for the serial port.

#### <span id="page-161-1"></span>**Figure 54 - DB-9 Connector Pinout for EIA-232 Serial Ports**

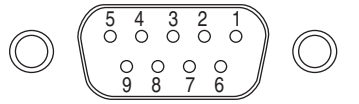

| Pin     | <b>Pin Function</b> | <b>Definition</b> |
|---------|---------------------|-------------------|
| 1, 4, 6 | N/C                 | No connection     |
|         | RXD, RX             | Receive data      |
|         | TXD, TX             | Transmit data     |
| 5,9     | GND                 | Signal ground     |
|         | <b>RTS</b>          | Request to send   |
| 8       | CTS                 | Clear to send     |

<span id="page-162-0"></span>**Table 95 - Pin Functions and Definitions for EIA-232 Serial Port (Port F)**

## **Configure Your Terminal Emulation Software**

Personal computers use terminal emulation software to send and interpret received characters at the EIA-232 serial port. This software allows you to type letters and numbers to form commands at the computer keyboard and to see the characters you type and the relay responses on the computer screen. To ensure the PC communicates correctly with the relay, configure the terminal emulation software connection properties to match the relay serial port configuration.

Configure the terminal emulation software to match the default settings shown in [Table 96.](#page-162-1) For the best display, use VT-100 terminal emulation. If VT-100 is not available, WYSE-100 and ANSI terminal emulations also work.

| Setting          | <b>Default</b>                   |
|------------------|----------------------------------|
| Speed (bps)      | 9600                             |
| Data Bits        |                                  |
| Parity           | N                                |
| <b>Stop Bits</b> |                                  |
| Flow Control     | XON/XOFF (software flow control) |
|                  |                                  |

<span id="page-162-1"></span>**Table 96 - 825-P Relay Serial Communications Default Settings**

To change the port settings, use the front-panel SET/SHOW > PORT settings menu item.

**Serial Port Settings** The 825-P provides settings that allow you to configure the communication parameters for the front-panel serial port. The front-panel serial port supports only ASCII communications.

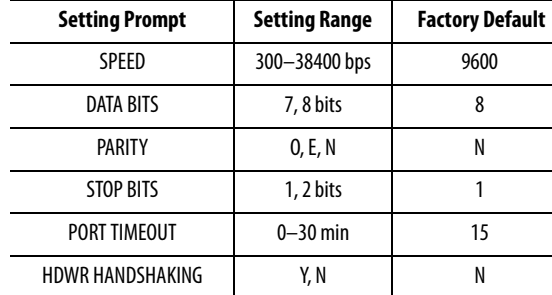

<span id="page-163-0"></span>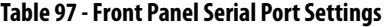

The 825-P front-panel serial port supports EIA-232 communication of ASCII text data. [Table 97](#page-163-0) shows relay serial port settings for the front-panel port. Set the Baud Rate, Data Bits, Parity, and Stop Bits settings to match the serial port configuration of the equipment that is communicating with the serial port.

After Port Timeout minutes of inactivity on a serial port at Access Level 2, the port automatically returns to Access Level 1. This security feature helps prevent unauthorized access to the relay settings if the relay is accidentally left in Access Level 2. If you do not want the port to time out, set Timeout equal to 0 minutes.

The relay EIA-232 serial ports support software (XON/XOFF) flow control. If you want to enable support for hardware (RTS/CTS) flow control, set the Enable Hardware Handshaking setting equal to Y.

## **Using Terminal Commands**

When you type commands at the terminal emulation window, type either the entire command or just use the first three letters (e.g., the following commands instruct the relay to display metering data):

Type METER (or MET) and press Enter.

Use upper- or lower-case characters when typing commands; however, password entry is case sensitive. [Table 99](#page-165-0) lists user commands that the relay accepts at the EIA-232 serial port.

The relay serial port uses software flow control, meaning that character transmission is controlled by receipt of XON and XOFF characters. When the relay receives the XOFF character during transmission, it pauses until it receives an XON character. If a message is not in progress when the relay receives the XOFF character, it blocks transmission of a message presented to its buffer. Messages are transmitted after the relay receives the XON character.

You can send control characters from most keyboards using the keystrokes listed in [Table 98](#page-164-0).

| <b>Control Characters</b> | <b>Key Commands</b> |
|---------------------------|---------------------|
| XON                       | $Ctrl + 0$          |
| <b>XOFF</b>               | $(rr+5)$            |
| <b>CAN</b>                | $(rr+X)$            |

<span id="page-164-0"></span>**Table 98 - Serial Port Control Characters**

You can use the XOFF character to pause in the middle of long transmissions from the relay. To resume the transmission, use the XON character. To cancel a transmission in progress, use the **Ctrl+X** key commands.

## **Serial Port Access Levels**

Issue commands to the relay via the front serial port, e.g., to view metering values or change the relay settings. Refer to [Table 99](#page-165-0) available serial port commands. Access these commands only from the corresponding access level, as listed in the table.

#### Access levels are:

- **•** Access Level 0 (the lowest access level)
- **•** Access Level 1
- **•** Access Level 2 (the highest access level)

## Access Level 0

Once serial port communications are established with the relay, the relay displays the **=** prompt (an equal sign). This is referred to as Access Level 0. The only command available at Access Level 0 is the ACC command (see [Table 99](#page-165-0)). Type ACC at the Access Level 0 prompt and then press Enter. The **ACC** command takes the relay to Access Level 1.

## Access Level 1

The Access Level 1 commands primarily allow you to view information (such as settings and metering) but not to change settings. When the relay is in Access Level 1, the relay sends the prompt: =>. Type 2AC at the prompt and then press Enter to take the relay to Access Level 2.

## Access Level 2

The Access Level 2 commands primarily allow you to change relay settings, reset data buffers, and control relay outputs. If left in Access Level 2, the serial port automatically returns to Access Level 1 after a settable inactivity period. All Access Level 1 commands are also available in Access Level 2. When the relay is in Access Level 2, the relay sends the =>> prompt at which you press **Enter** or after a command response is finished.

## **Command Summary**

[Table 99](#page-165-0) lists the serial port commands associated with particular activities. The commands are shown in upper-case letters, but they can also be entered with lower-case letters.

| <b>Serial Port</b><br>Command | <b>Access</b><br>Level | <b>Command Description</b>                        | Page<br><b>Number</b> |
|-------------------------------|------------------------|---------------------------------------------------|-----------------------|
| 2ACCESS                       | 1, 2                   | Go to Access Level 2.                             | Page 167              |
| <b>ACCESS</b>                 | 0, 2                   | Go to Access Level 1.                             | Page 167              |
| <b>ANALOG</b>                 | $\overline{2}$         | Test analog output.                               | Page 167              |
| <b>DATE</b>                   | 1, 2                   | View or Change date.                              | Page 167              |
| <b>METER</b>                  | 1, 2                   | Display metering data.                            | Page 168              |
| <b>MOTOR</b>                  | 1, 2                   | Display motor operating statistics report.        | Page 170              |
| MOTOR R or C                  | 2                      | Reset motor operating statistics.                 | Page 170              |
| <b>PASSWORD</b>               | $\overline{2}$         | View or Change password.                          | Page 170              |
| <b>OUIT</b>                   | 1, 2                   | Go to Access Level 0.                             | Page 171              |
| <b>SER</b>                    | 1, 2                   | View serialized events recording data.            | Page 171              |
| SER R or C                    | 1, 2                   | Reset serialized events recording data.           | Page 171              |
| <b>SET</b>                    | $\overline{2}$         | Enter or Change relay settings.                   | Page 172              |
| SHOW                          | 1, 2                   | Show/view relay settings.                         | Page 173              |
| <b>STATUS</b>                 | 1, 2                   | Display relay self-test status.                   | Page 174              |
| <b>STATUS R or C</b>          | $\overline{2}$         | Clear self-test status and restart relay.         | Page 177              |
| STOP                          | $\overline{2}$         | Stop motor.                                       | Page 177              |
| <b>STR</b>                    | $\overline{2}$         | Start motor.                                      | Page 177              |
| <b>SUMMARY</b>                | 1, 2                   | View event summary reports.                       | Page 177              |
| <b>SUMMARY R or C</b>         | 1, 2                   | Reset event summary buffer.                       | Page 178              |
| <b>TARGET</b>                 | 1, 2                   | Display relay elements, inputs or outputs status. | Page 178              |
| <b>TARGET R</b>               | $\overline{2}$         | Reset trip/target LEDs.                           | Page 179              |
| <b>TIME</b>                   | 1, 2                   | View or Change time.                              | Page 179              |

<span id="page-165-0"></span>**Table 99 - 825-P Serial Port Command Summary** 

The serial port command explanations that follow in the [Description of](#page-165-0)  [Commands](#page-165-0) subsection are in alphabetical order to correspond with [Table 99.](#page-165-0)

## **Description of Commands** Each command explanation lists:

- **•** Command.
- **•** Serial port access levels where the command is available, in parentheses.
- **•** Explanation of the command use or response.

For example, issue the **DATE** command from serial port Access Level 1 or 2.

## <span id="page-166-0"></span>**ACC and 2AC (Level 1 or 2)**

The **ACC** and **2AC** commands provide entry to the multiple access levels. Different commands are available at the different access levels, as shown in [Table 99.](#page-165-0) Commands ACC and 2AC operate similarly:

- **ACC** command moves the relay from Access Level 0 to Access Level 1 or Access Level 2 to Access Level 1.
- **2AC** command moves the relay from Access Level 1 to Access Level 2.

The relay is shipped from the factory with the Access Level 1 and Access Level 2 passwords disabled. See [PASSWORD \(Level 1 or 2\) on page 170](#page-169-1) for information on Access Level 1 and Access Level 2 password protection.

The relay sets the SALARM Relay Word bit for one second after a successful move to Access Level 2.

## <span id="page-166-1"></span>**ANALOG (Level 2)**

Use the **ANALOG p t** command to test the relay analog current output. When you use this command, the relay ends normal analog current output and sends a signal defined by the percentage value,  $p = 0...100\%$  for **t** minutes ( $t = 1...10$ minutes). For example, when the analog output signal type is 4…20 mA, the command ANA 75 5.5 instructs the relay to output 16 mA (75% of full scale) for 5.5 minutes or until a character or space key is pressed to end the test.

You can also use the **ANALOG** command to generate a current signal that increases linearly. Replace the fixed percentage value with an R to ramp the signal from zero to full scale over time. For example, the command **ANA R 10** instructs the relay to ramp the analog signal from zero to full scale, reaching full scale in 10 minutes. Stop the test by pressing a keyboard character key or the space bar.

## <span id="page-166-2"></span>**DATE (Level 1 or 2)**

**DATE** displays the date stored by the internal calendar/clock.

If the date format setting **DATE\_F** is set to MDY, the date is displayed as month/day/year. If the date format setting is set to YMD, the date is displayed as year/month/day and for DMY it is displayed as day/month/year.

To set the date (and the date format setting is MDY), type DATE mm/dd/yyyy and then press Enter.

To set the date for a date format setting of YMD, type DATE yyyy/mm/dd and then press Enter.

To set the date for a date format setting of DMY, type DATE dd/mm/yyyy and then press Enter.

You can separate the month, day, and year parameters with spaces, commas, slashes, colons, or semicolons.

## <span id="page-167-0"></span>**METER (Level 1 or 2)**

The **METER** commands provide access to the relay metering data. The relay divides the displayed information into two groups:

**Note:** All ASCII command responses in this section are examples only. Your specific relay has differences based on model number, firmware revision number, and application.

- **•** Instantaneous
- **•** Thermal and RTD

#### METER k (Instantaneous Metering)

The **METER** *k* command displays instantaneous magnitudes (and angles, if applicable) of the measured and calculated analog quantities.

All angles are displayed between –180 and +180 degrees. For delta-connected PTs, angles are referenced to VAB or L1 and for wye-connected PTs, angles are referenced to VAN or L1.

If the voltage channels are not supported, or VAB < 13V (for delta) or VAN < 13V (for wye), angles are referenced to L1 current.

To view the instantaneous meter values once, use the **METER** command (see the example in [Figure 55](#page-168-0)). To view the meter values k times, use the **METER** *k* command, where  $k$  is a number between 1 and 32767.

<span id="page-168-0"></span>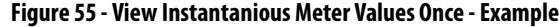

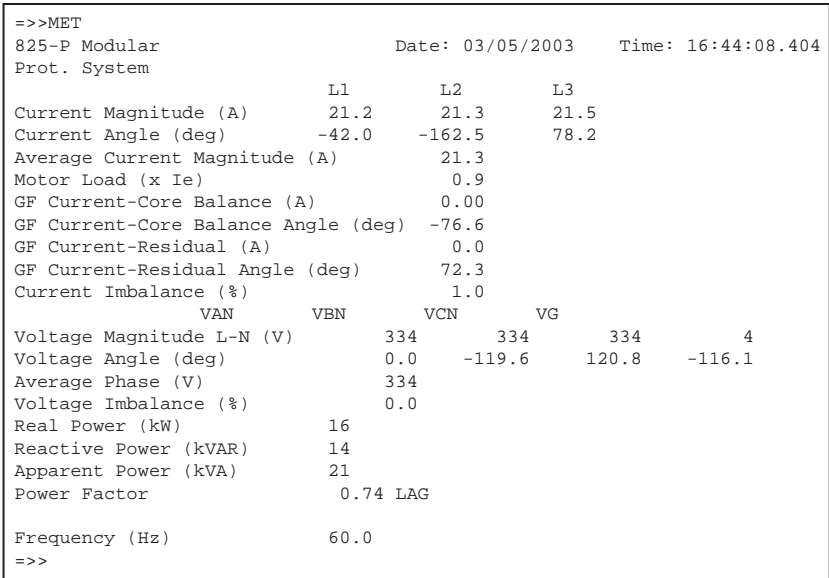

## METER T (Thermal and RTD Metering)

The **METER T** command displays the temperatures of any connected RTDs. This command also shows the average motor current  $(x I_e)$ , the present % Thermal Capacity used, and the RTD % Thermal Capacity (if ambient and winding temperatures are monitored and a winding RTD trip temperature is set).

If the motor is in overload, this command response shows the calculated time to a thermal trip. If the motor is not in overload (e.g., see [Figure 56\)](#page-168-1), the time shown is 9999 seconds. The Starts Available and Time To Reset values are also displayed.

<span id="page-168-1"></span>**Figure 56 - Calculated Time to a Thermal Trip - Example**

| $=>>MET$ T                            |      |                                     |
|---------------------------------------|------|-------------------------------------|
| 825-P Modular                         |      | Date: 03/05/2003 Time: 16:13:50.321 |
| Prot. System                          |      |                                     |
| Max Winding RTD = 61 C                |      |                                     |
| Max Bearing RTD = $48$ C              |      |                                     |
| Ambient RTD $= 28 \text{ C}$          |      |                                     |
| Max Other RTD = $50^\circ$ C          |      |                                     |
| RTD $1$ WDG = 61 C                    |      |                                     |
| RTD 2 NONE                            |      |                                     |
| $RTD$ 3 WDG = 59 C                    |      |                                     |
| $RTD$ 4 WDG = 58 C                    |      |                                     |
| $RTD 5 WDG = Open$                    |      |                                     |
| $RTD 6 WDG = 57 C$                    |      |                                     |
| RTD 7 BRG = $48$ C                    |      |                                     |
| RTD 8 BRG = $46^\circ$ C              |      |                                     |
| RTD 9 BRG = $45$ C                    |      |                                     |
| RTD 10 BRG = $44$ C                   |      |                                     |
| $RTD$ 11 AMB = 28 C                   |      |                                     |
| $RTD$ 12 OTH = 50 C                   |      |                                     |
| Motor Load (x Ie)                     | 0.9  |                                     |
| Thermal Capacity Used (%)             | 32   |                                     |
| RTD % Thermal Capacity (%)            | 2.7  |                                     |
| Calculated Time to Thermal Trip (sec) | 9999 |                                     |
| Time to Reset (min)                   | 0    |                                     |
|                                       |      |                                     |
| $\Rightarrow$                         |      |                                     |

## <span id="page-169-0"></span>**MOTOR (Level 1 or 2)**

The **MOTOR** command displays the motor operating statistics that include the following:

- **•** Motor running time, stopped time, and percent time running.
- **•** Total number of motor starts.
- **•** Number of emergency starts.

[Chapter 7, Metering & Monitoring](#page-104-0), includes additional details on the motor operating statistics report. Issuing the **MOTOR R** or **MOTOR C** command from Access Level 2 clears the report.

## <span id="page-169-1"></span>**PASSWORD (Level 1 or 2)**

**NOTE:** This device is shipped with Access Level 1 and Access Level 2 password protection disabled. Access Level 1 and Access Level 2 password protection must be restored at installation. Failure to install Access Level 1 and Access Level 2 private passwords could allow unauthorized access. Rockwell Automation is not be responsible for damage resulting from unauthorized access.

The Access Level 2 **PAS** command allows you to inspect or change the existing password. To inspect the Access Level 1 and Access Level 2 passwords, type PAS and then press Enter.

The relay displays the present passwords.

The factory ships the relay with the passwords disabled.

For example, to change the password for Access Level 2 to BIKE, type **PAS 2 BIKE** and then press Enter.

After entering the new password, type PAS and then press Enter to inspect it.

If the password is correct, record it for future reference. If you make three incorrect password guesses, access is denied and the SALARM Relay Word bit is set for one second.

The password can include up to eight characters. Valid characters consist of all printable characters from the 7-bit ASCII set typically found on the PC keyboard. The space character is not included.

Strong passwords consist of eight characters, with at least one special character or digit and mixed-case sensitivity, but do not form a name, date, acronym, or word. Passwords formed in this manner are less susceptible to password guessing and automated attacks.

To disable password protection for Access Level 1 or Access Level 2, set its password to DISABLE.

## <span id="page-170-0"></span>**QUIT (Level 1 or 2)**

The **QUI** command returns the relay to Access Level 0 from either Access Level 1 or Access Level 2.

## <span id="page-170-1"></span>**SER (Level 1 or 2)**

Use the **SER** command to view the Serialized Events Recording (SER) report, described in detail in [Chapter 8: Analyzing Events.](#page-108-0)

Each event record is stored with a record number, a date, and a time. You can access SER data by record number or by date. The most recent record is always record number 1. The various **SER** command options are shown in [Table 100](#page-170-3).

#### <span id="page-170-3"></span>**Table 100 - SER Command Options**

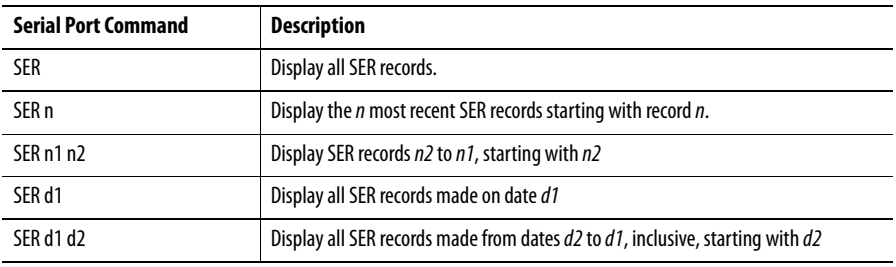

The date entries used with the **SER** command are dependent on the Date Format setting. If the Date Format setting equals MDY, then use the format mm/dd/yyyy for entered dates. If the Date Format setting equals YMD, then use the format yyyy/mm/dd for the entered dates. If the Date Format setting equals DMY, then use the format dd/mm/yyyy for the entered dates.

If the requested SER records do not exist, the relay displays the message No SER Data.

## <span id="page-170-2"></span>SER R or C (Level 1 and 2)

The **SER R** or **SER C** command removes the SER data from nonvolatile memory.

## <span id="page-171-0"></span>**SET (Level 2)**

The **SET** command allows you to view or change the relay settings.

### **Table 101 - Serial Port SET Commands**

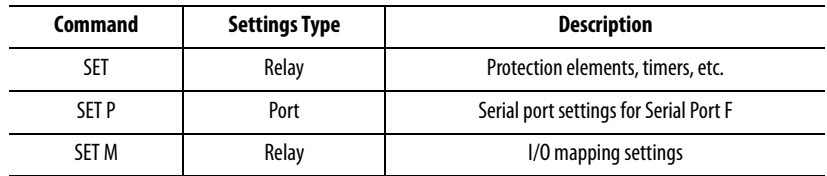

When you issue the **SET** command, the relay presents a list of settings one at a time. Enter a new setting or press Enter to accept the existing setting. Editing keystrokes are shown in [Table 102](#page-171-1).

#### <span id="page-171-1"></span>**Table 102 - SET Command Editing Keystrokes**

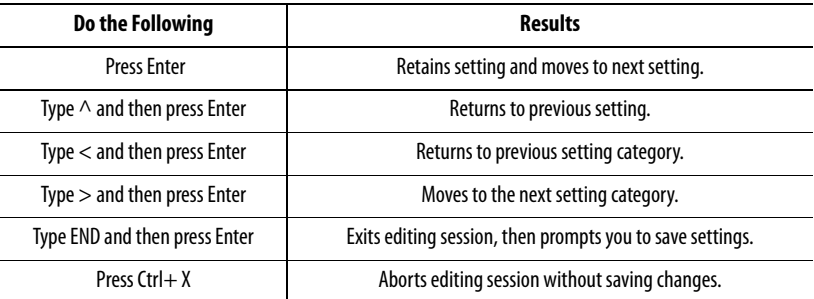

The relay checks each entry to ensure that it is within the setting range. If it is not, an Out of Range message is generated, and the relay prompts you for the setting again.

When all the settings are entered, the relay displays the new settings and prompts you for approval to enable them. Type  $\forall$  and then press Enter to enable the new settings. The relay is disabled for as long as five seconds while it saves the new settings. The SALARM Relay Word bit is set momentarily and the ENABLE LED extinguishes while the relay is disabled.

To change a specific setting, enter the command shown in [Table 103](#page-171-2).

#### <span id="page-171-2"></span>**Table 103 - SET Command Format**

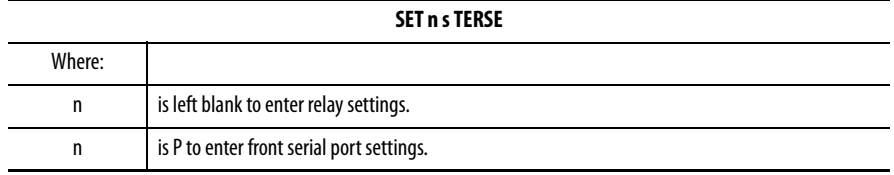

## **Table 103 - SET Command Format**

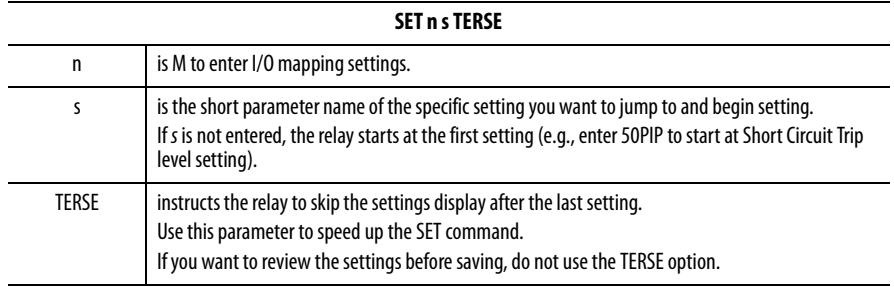

## <span id="page-172-0"></span>**SHOW**

Use the **SHOW** command to view relay settings and serial port settings (see [Figure 61.](#page-177-0) The **SHOW** command options are listed in [Table 104](#page-172-1).

<span id="page-172-1"></span>**Table 104 - SHOW Command Options**

| Command          | <b>Description</b>                                 |
|------------------|----------------------------------------------------|
| <b>SHOW</b>      | Show relay settings.                               |
| SHO A            | Show all relay settings: enabled, disabled/hidden. |
| SHO <sub>P</sub> | Show serial port settings.                         |
| SHO <sub>M</sub> | Show I/O mapping settings.                         |

You can append a setting name to each of the commands to specify the first setting to display (e.g., **SHO 50P1P** displays the relay settings starting with setting 50P1P). The default is the first setting.

The **SHOW** command displays only the enabled settings. To display all the settings, including disabled/hidden settings, append an **A** to the **SHOW** command (e.g., **SHOW A**).

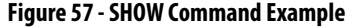

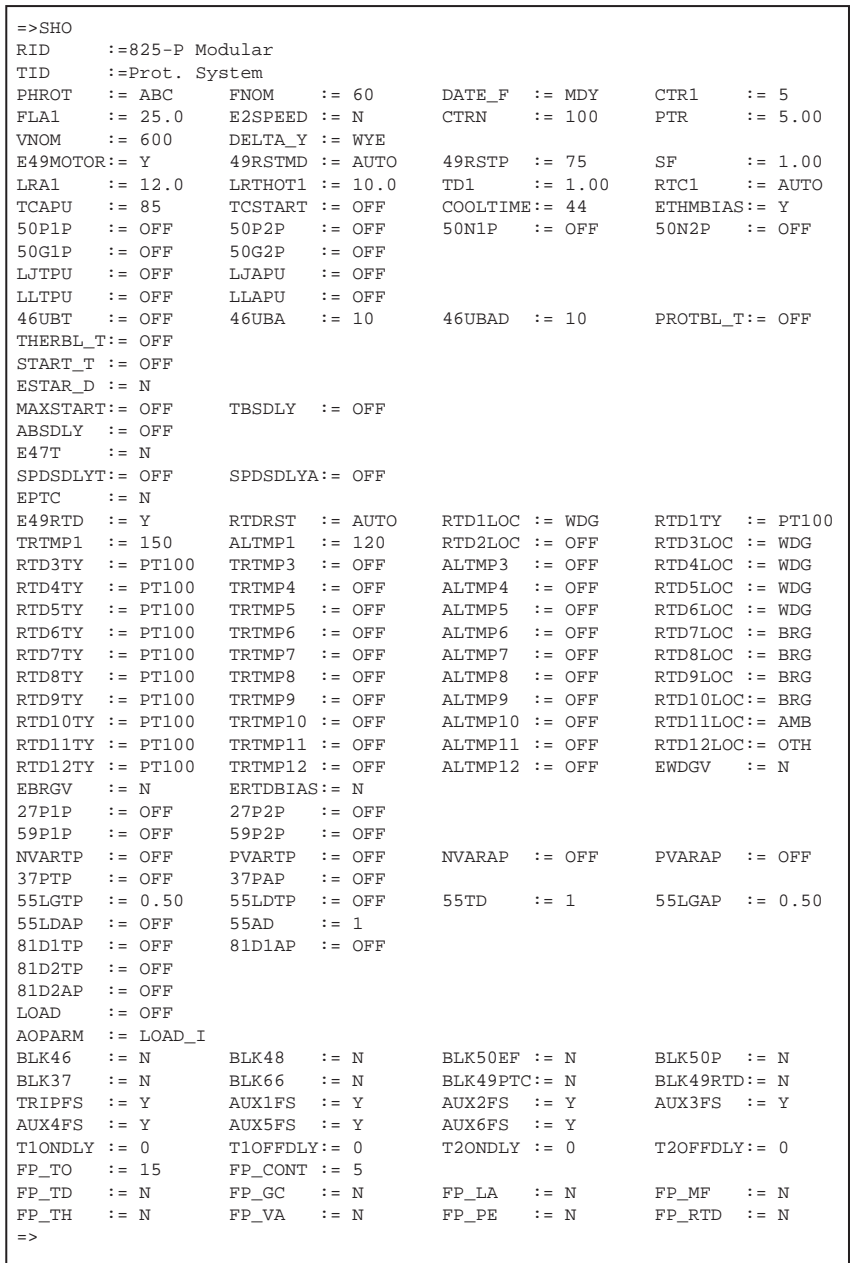

## <span id="page-173-0"></span>**STATUS (Level 1 or 2)**

The **STATUS** command displays the relay hardware and software self-test diagnostics and resolves hardware configuration conflicts when detected (see [Figure 58](#page-175-0)).

To view a status report, enter the **STATUS** command. To view the status report *k* times, enter the command **STATUS** *k*, where *k* is a number between 1 and 32767. [Table 105](#page-174-0) shows the status report definitions and message formats for each test.

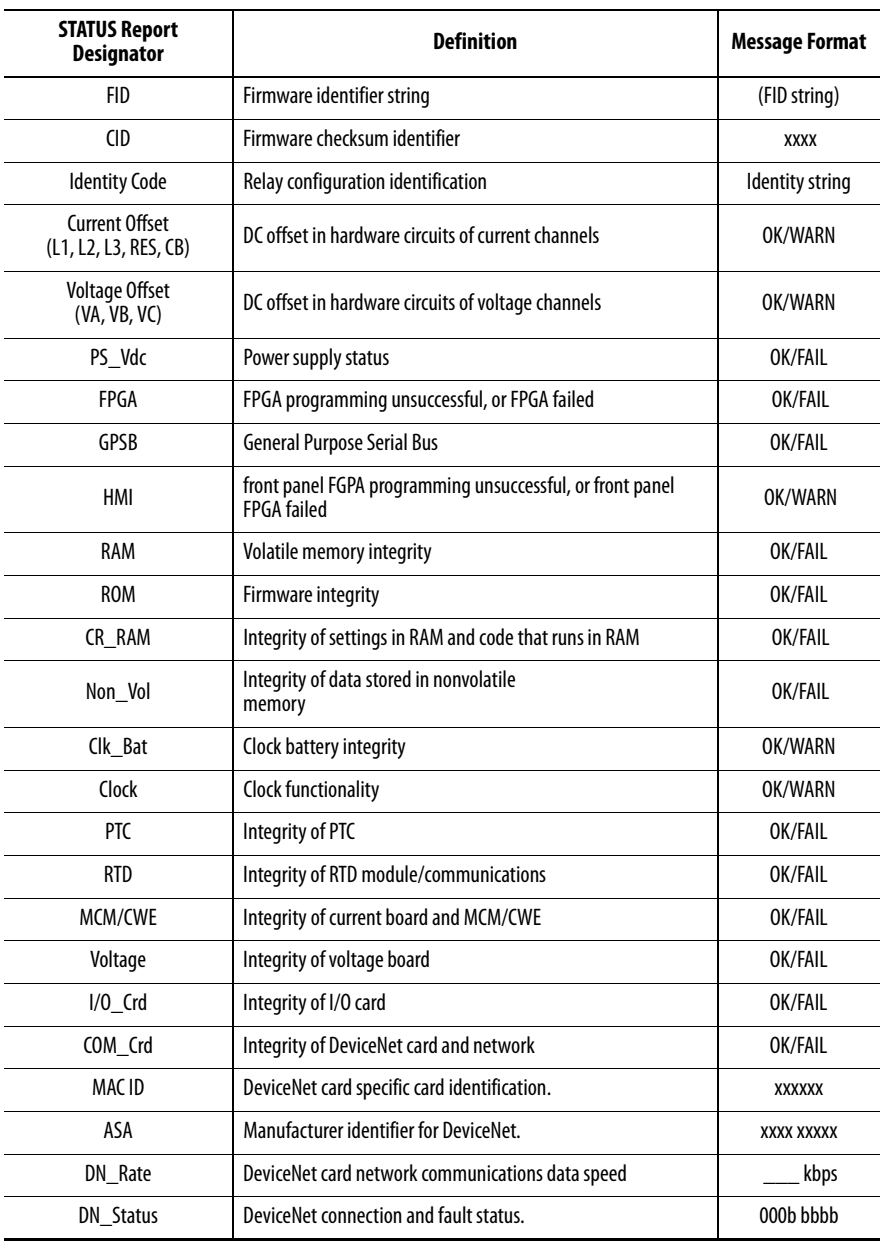

## <span id="page-174-0"></span>**Table 105 - STATUS Command Report and Definitions**

## <span id="page-175-0"></span>**Figure 58 - STATUS Command - Example**

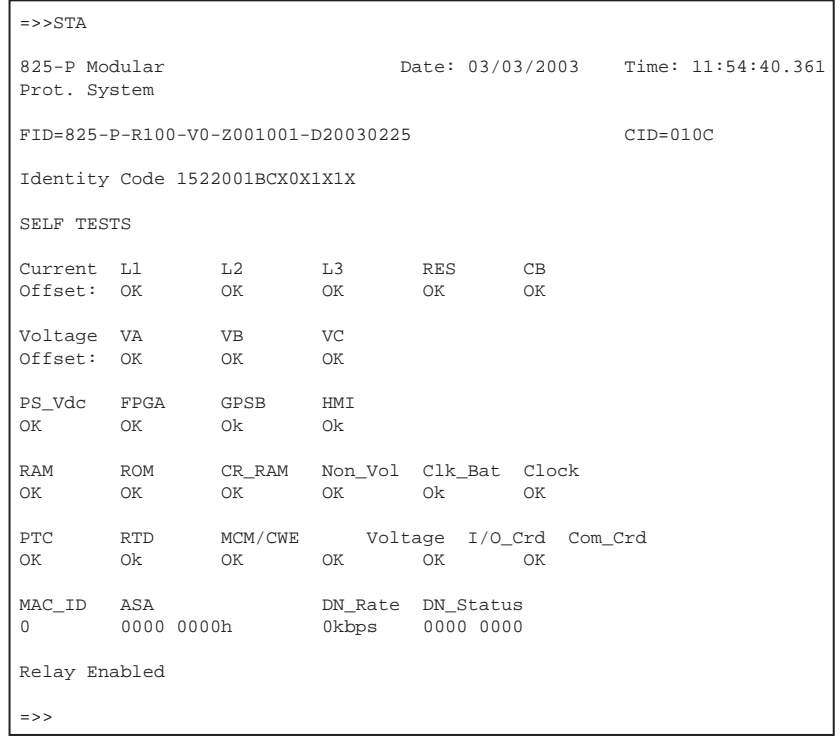

### **Figure 59 - Identity Code Explanation**

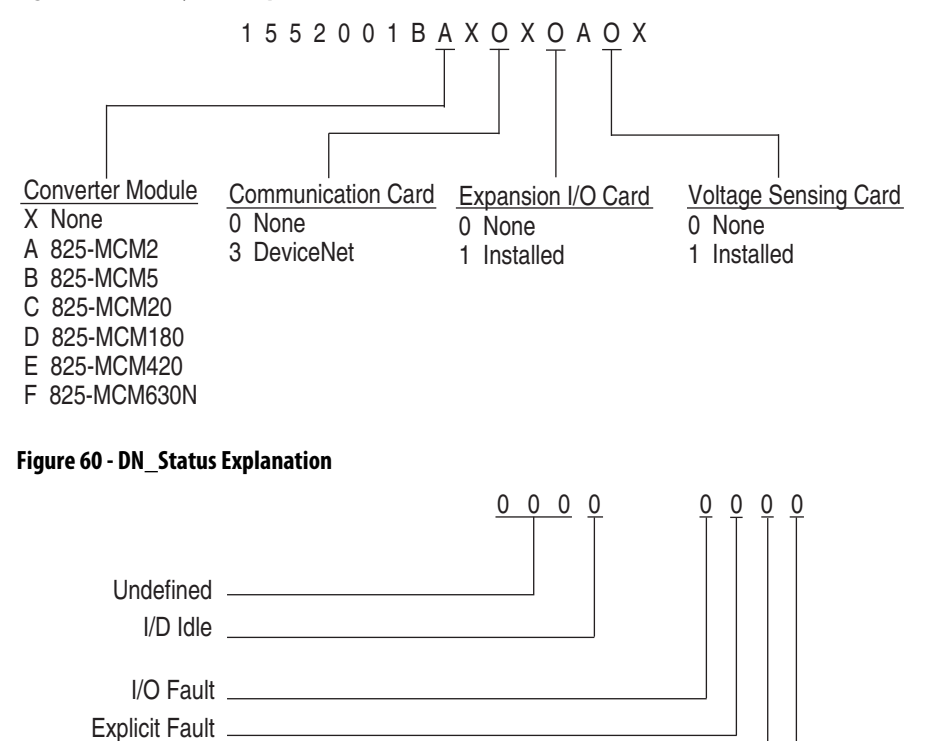

I/O Connection Explicit Connection

### <span id="page-176-0"></span>STATUS R or C (Level 2)

To reset the self-test status and restart the relay, enter the **STA R** command from Access Level 2.

The relay then restarts (like powering down and then powering up the relay) and all diagnostics are rerun before the relay is enabled.

## <span id="page-176-1"></span>**STOP (Level 2)**

The **STOP** command causes the relay to trip, opening the motor contactor or circuit breaker and stopping the motor. For more details refer to [Chapter 6:](#page-64-0)  [Configuring Protection & Logic Functions](#page-64-0).

## <span id="page-176-2"></span>**STR (Level 2)**

The **STR** (**START**) command initiates a motor start using the relay's internal logic. For more details refer to Chapter 6: Configuring Protection & Logic [Functions.](#page-64-0)

## <span id="page-176-3"></span>**SUMMARY (Level 1 or 2)**

The **SUM** *n* command displays a summary list, in reverse chronological order, of all the archived event summary reports (maximum of five events).

An example event summary report is in [Figure 61](#page-177-0). Each event summary report shows the date, time, current magnitudes (primary values) and, if the relay has the voltage option, voltage magnitudes (primary values). The current and voltage values are at the trigger instant. The event summary report also shows the event type (e.g., OVERLOAD TRIP).

The *n* parameter with the **SUM** *n* command can have a value up to 5 and defines the number of events requested. If *n* is not specified, then up to five of the most recent reports are listed.

For more information on events, refer to **Chapter 8**, Analyzing Events.

## <span id="page-177-0"></span>**Figure 61 - SUMMARY Command - Example**

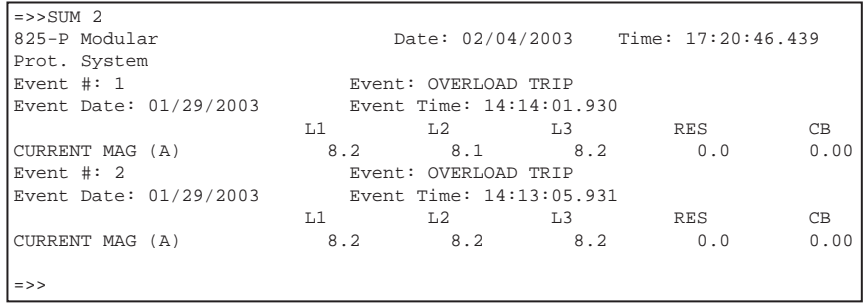

SUMMARY R (Level 1 and 2)

The **SUMMARY R** command clears all the events in the event buffer.

## <span id="page-177-1"></span>**TARGET (Level 1 or 2)**

The **TARGET** command displays the status of relay elements whether they are asserted or de-asserted. The elements are represented as Relay Status bits and are listed in rows of eight, called Relay Status rows. For additional information on individual Relay Status bits, refer to [Appendix C,](#page-234-0) [Relay Word Bits](#page-234-1).

A Relay Word bit is either at logical 1 (asserted) or at logical 0 (de-asserted).

The **TAR** command options are listed in [Table 106](#page-177-2).

#### <span id="page-177-2"></span>**Table 106 - TARGET Command Options**

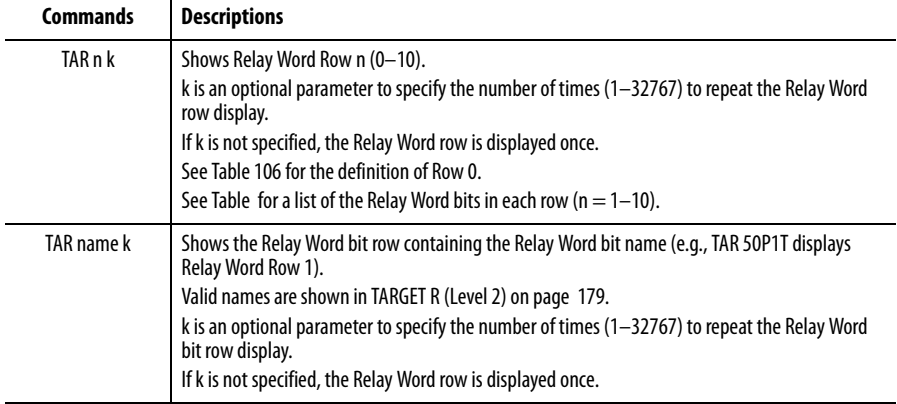

## **Table 107 - Front-Panel LEDs and the TAR 0 Command**

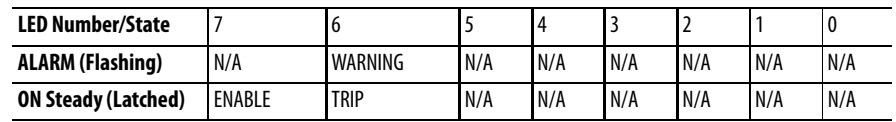

### <span id="page-178-0"></span>TARGET R (Level 2)

The **TARGET R** command resets the front-panel tripping targets and releases the trip signal if the fault condition has vanished and lockout conditions are not present. If you issue the **TARGET R** command at the relay serial port or use the front-panel Test/Reset push button and the relay tripping targets do not reset, verify that the fault condition and all lockouts have cleared.

## <span id="page-178-1"></span>**TIME (Level 1 or 2)**

The **TIME** command displays the relay clock (24 hours). To set the clock, type TIME hh:mm:ss and then press Enter.

Separate the hours, minutes, and seconds with colons, semicolons, spaces, commas, or slashes. For example, set 22:47:36 by typing TIME 22:47:36 and then pressing Enter:

# **View or Change Settings with View Settings Front Panel Serial Port**

Use the **SHOW** command to view relay settings. The **SHOW** command is available from Access Level 1 and Access Level 2.

[Table 108](#page-178-2) lists the **SHOW** command options.

#### <span id="page-178-2"></span>**Table 108 - SHOW Command Options**

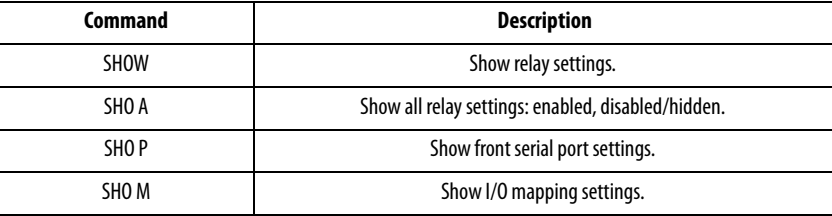

You can append a setting name to each of the commands to specify the first setting to display (e.g., **SHO 50P1P** displays the relay settings starting with setting 50P1P). The default is the first setting.

The **SHOW** command displays only the enabled settings. To display all the settings, including disabled/hidden settings, append an **A** to the **SHOW** command (e.g., **SHOW A**).

## **Enter Settings**

The **SET** command (available from Access Level 2) allows you to view or change the settings. [Table 109](#page-179-0) lists the **SET** command options.

<span id="page-179-0"></span>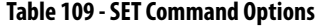

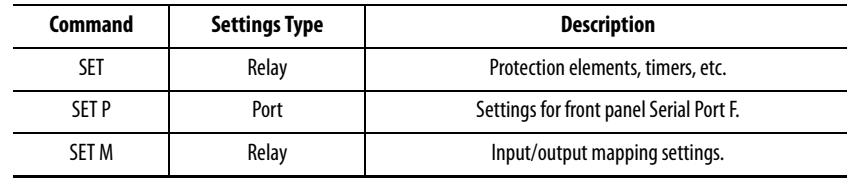

When you issue the **SET** command, the relay presents a list of settings one at a time. Enter a new setting or press **<Enter>** to accept the existing setting. Editing keystrokes are listed in [Table 110.](#page-179-1)

<span id="page-179-1"></span>**Table 110 - SET Command Editing Keystrokes**

| Keystroke                     | <b>Results</b>                                            |
|-------------------------------|-----------------------------------------------------------|
| <b>Press Enter</b>            | Retains setting and moves to next setting.                |
| Type $\wedge$ and press Enter | Returns to previous setting.                              |
| Type $<$ and press Enter      | Returns to previous setting category.                     |
| Type > and press Enter        | Moves to next setting category.                           |
| Type END and press Enter      | Exits editing session, then prompts you to save settings. |
| Press $Ctrl + X$              | Aborts editing session without saving changes.            |

The relay checks each entry to ensure that the entry is within the setting range. If it is not in range, an Out of Range message is generated, and the relay prompts you for the setting again.

When all the settings are entered, the relay displays the new settings and prompts you for approval to enable them. Type Y and then press Enter to enable the new settings. The relay is disabled for as long as 5 seconds while it saves the new settings. The ALARM Relay Word bit is set momentarily and the Enable LED extinguishes while the relay is disabled.

The relay also runs interdependency checks between some parameters. If it detects a configuration error between parameters a message is displayed and the user is prompted to change settings to eliminate error before settings can be saved.
To change a specific setting, enter the command shown in [Table 111.](#page-180-0)

<span id="page-180-0"></span>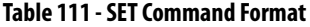

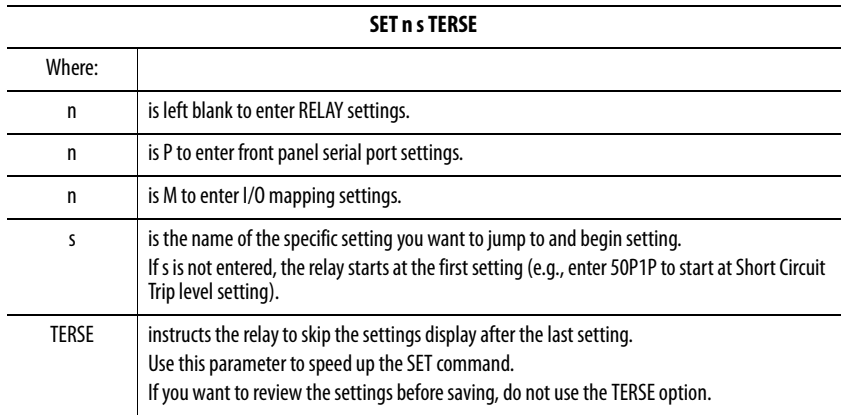

# **Firmware Upgrade Instructions**

**Overview** Rockwell Automation occasionally offers firmware upgrades to enhance the performance of your relay. Since the 825-P relay stores firmware in flash memory, changing physical components is not necessary. Upgrade the relay firmware by downloading a file from a personal computer to the relay via the front panel serial port as outlined in the following sections.

#### **Required Equipment**

Gather the following equipment before starting this firmware upgrade: •

- Personal computer (PC) •
- Terminal emulation software that supports XMODEM/CRC protocol (e.g., Microsoft® Windows® HyperTerminal)
- Serial communication cable (null-modem cable) •
- Disk containing the firmware upgrade (\*.S19) file

#### **Upgrade Instructions**

The instructions below assume you have a working knowledge of your personal computer terminal emulation software. In particular, you must be able to modify your serial communications parameters (baud rate, data bits, parity, etc.), select transfer protocol (XMODEM/CRC), and transfer files (e.g., send and receive binary files).

- **1.** If the relay is in service, open its motor control circuits.
- **2.** Connect the PC to the front-panel serial port and enter Access Level 2.
- **3.** Save the current relay settings.
	- a. Issue the following commands at the ASCII prompt: SHO, SHO P, and SHO M.
	- b. Issue the *L\_D* command to the relay.
	- c. Type *Y* and press the Enter key at the following prompt: Disable relay to send or receive firmware (Y/N)?
	- d. Type *Y* and press the Enter key at the following prompt: Are you sure (Y/N)?

The relay sends the BOOTLDR !> prompt.

**4.** Type BAU 38400 and press the Enter key.

This changes the baud rate of the communications port to 38400. Change the baud rate of the PC to 38400 to match the relay.

- **5.** Begin the transfer of new firmware to the relay by issuing the *REC* command.
- **6.** Type *Y* to erase the existing firmware or press the Enter key to abort.
- **7.** Press any key (e.g., the Enter key) when the relay sends a prompt.
- **8.** Start the file transfer.
	- a. Select the send file option in your communications software.

Use the XMODEM protocol and send the file that contains the new firmware (e.g., R101xxxx.S19).

The file transfer takes less than 10 minutes at 38400 baud. After the transfer is complete, the relay reboots and returns to Access Level 1.

[Figure 62](#page-183-0) shows the screen display for the process outlined previously in **Upgrade Instructions.**

#### <span id="page-183-0"></span>**Figure 62 - Firmware File Transfer Process**

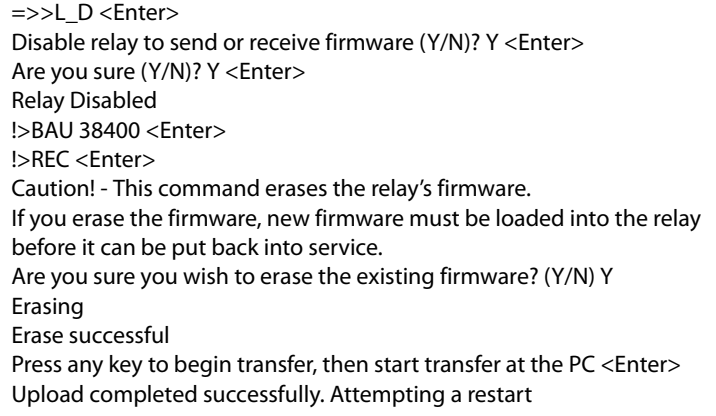

**9.** The relay illuminates the ENABLE front-panel LED if the relay settings were retained through the download.

If ENABLE LED is illuminated, proceed to Step 10.

If ENABLE LED is not illuminated or the front-panel displays STATUS FAIL EEPROM FAILURE, reload the relay settings with the following steps:

- a. Set the communications software settings to 9600 baud, 8 data bits, and 1 stop bit.
- b. Enter Access Level 2 by issuing the 2AC command.
- c. Issue the R\_S command to restore the factory default settings.

The relay then reboots with the factory default settings. If the following message appears during the restart, please contact your local Allen-Bradley distributor.

Calibration settings lost, please call the factory!

- d. Enter Access Level 2.
- e. Issue *STATUS* command, and verify that the relay status is OK.
- f. Set the relay clock and calendar using the *DATE* and *TIME* commands.
- g. Set the Relay and Port settings using the following commands: *SET, SET M*, and *SET P*.
- h. Set the relay passwords with the *PAS* command.
- **10.** Set the communications software settings (baud rate, number of data bits, number of stop bits) to agree with the port settings of the 825-P.
- **11.** Issue the *STATUS* command, and then verify that all relay self-test results are OK.
- **12.** Apply current and voltage signals to the relay.
- **13.** Issue the *METER* command, and then verify that the current and voltage signals are correct.

The relay is now ready for your commissioning procedure.

# **Specifications**

# **Electrical Ratings Main Circuits**

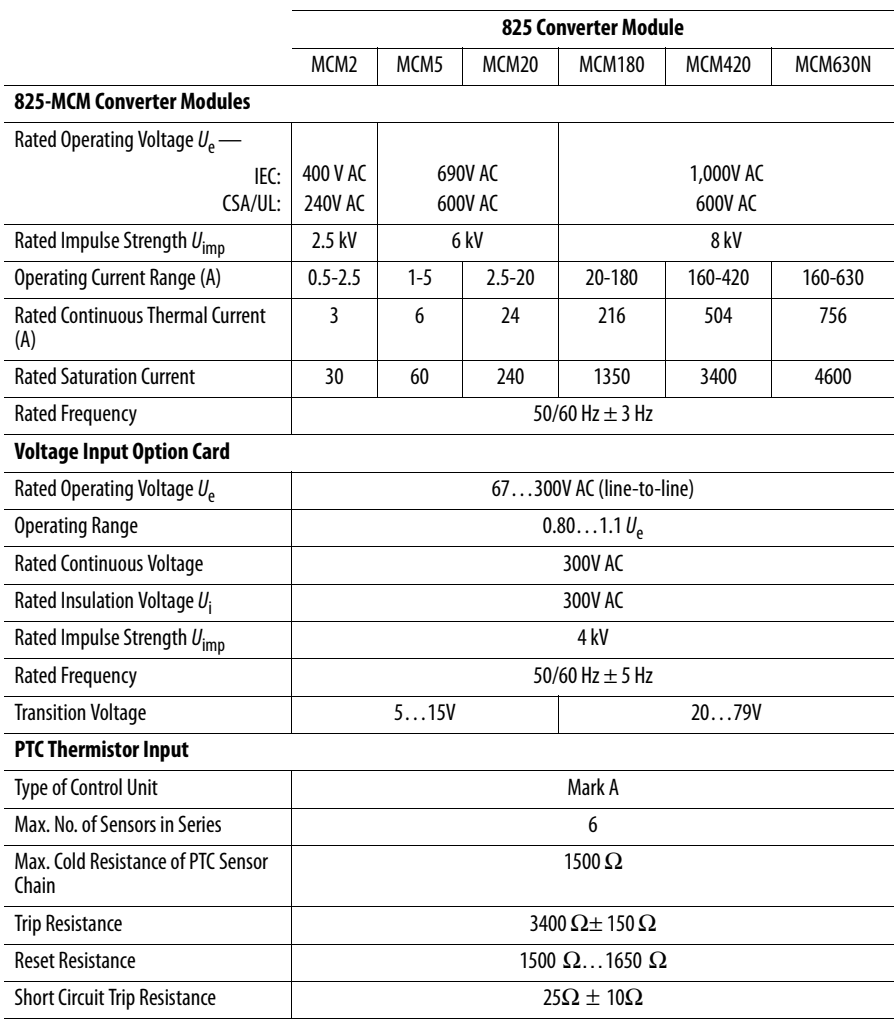

### **Control Circuits**

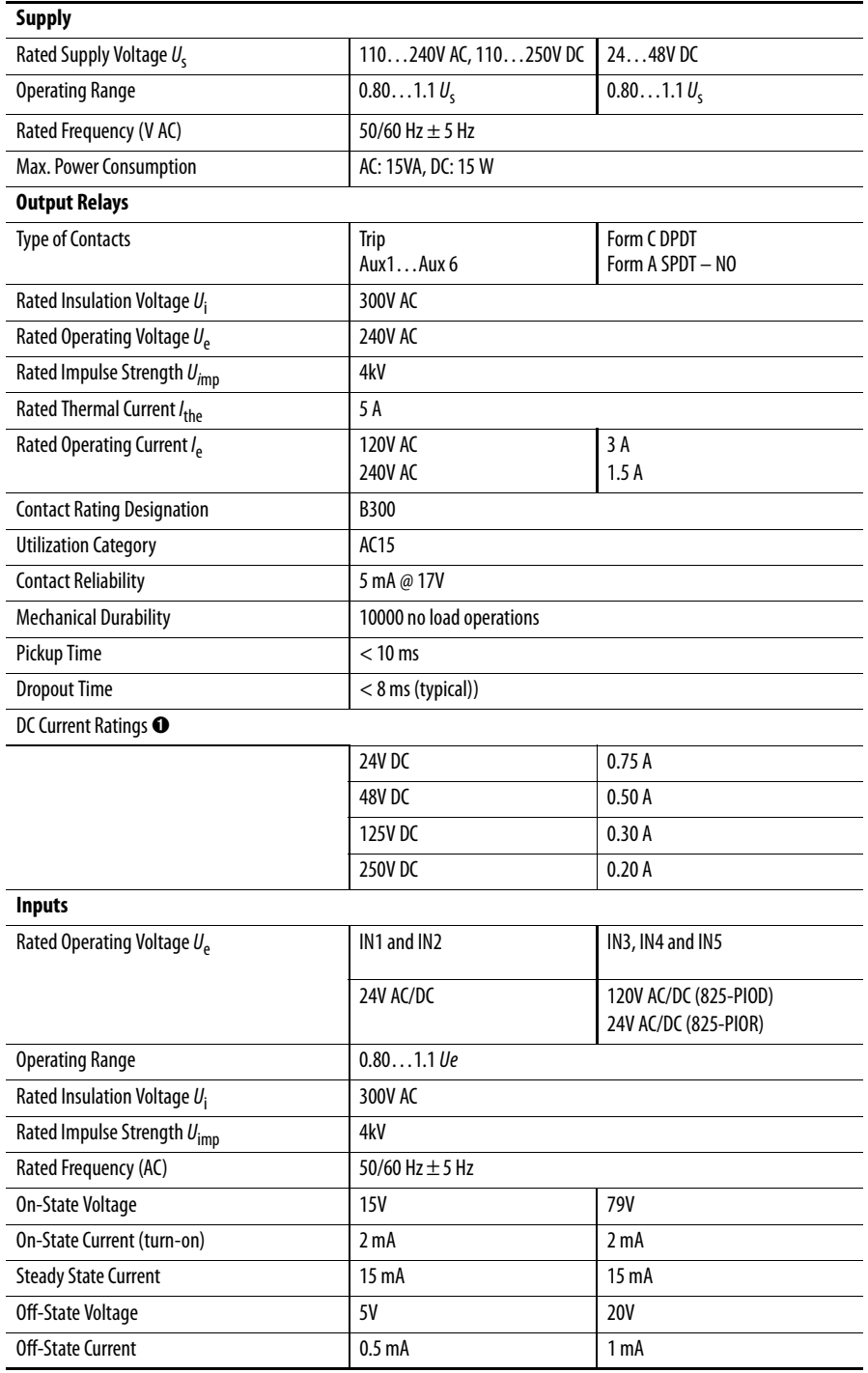

 $\bullet$  Capacity at L/R = 40 ms

# **Mechanical Ratings**

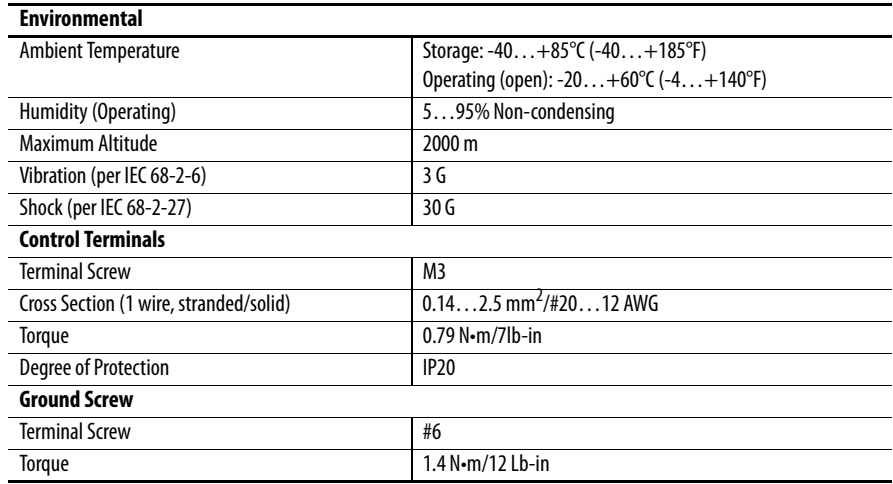

## **RTD Scanner Module**

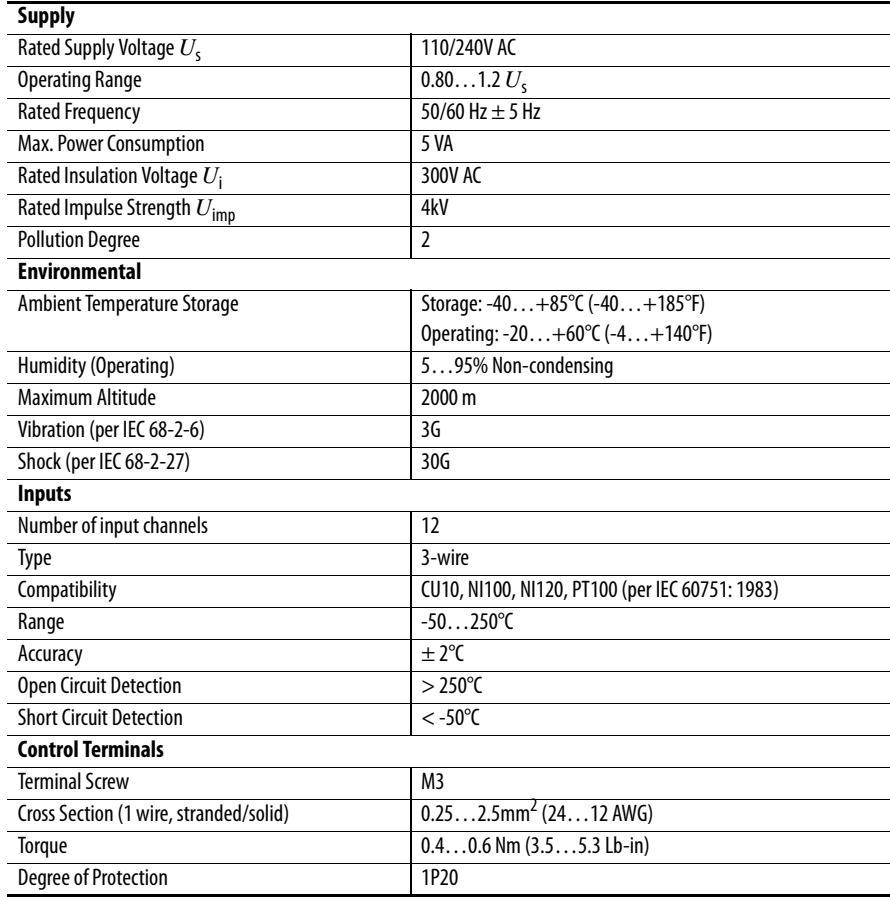

## **Electromagnetic Compatibility**

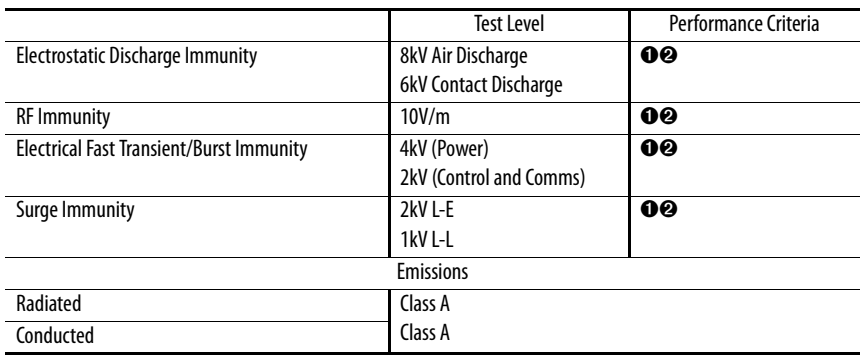

➊ Performance Criteria 1 requires the DUT to experience no degradation or loss of performance.

➋ Environment 2.

## **Metering Accuracy**

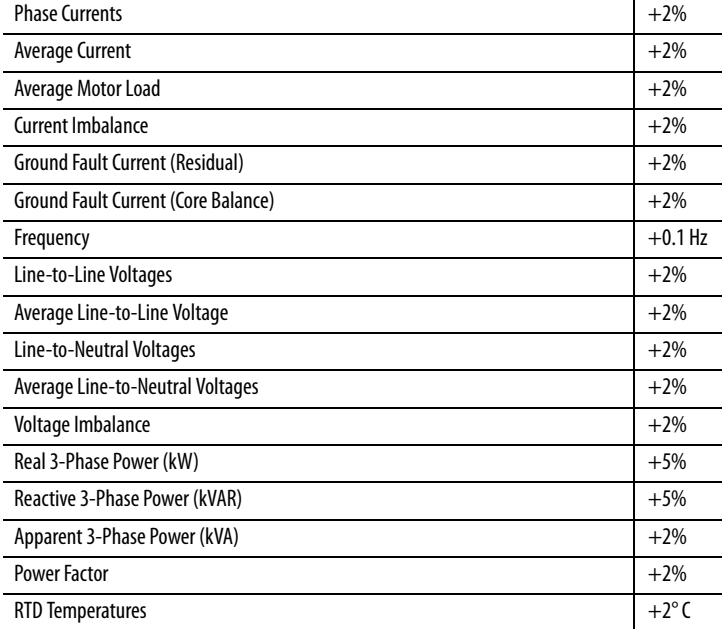

### **Standards** CSA 22.2 No. 14, EN60947-5-1, UL 508

## **Processing**

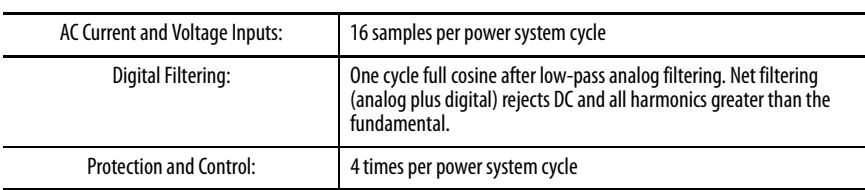

## **Primary Current Transformers**

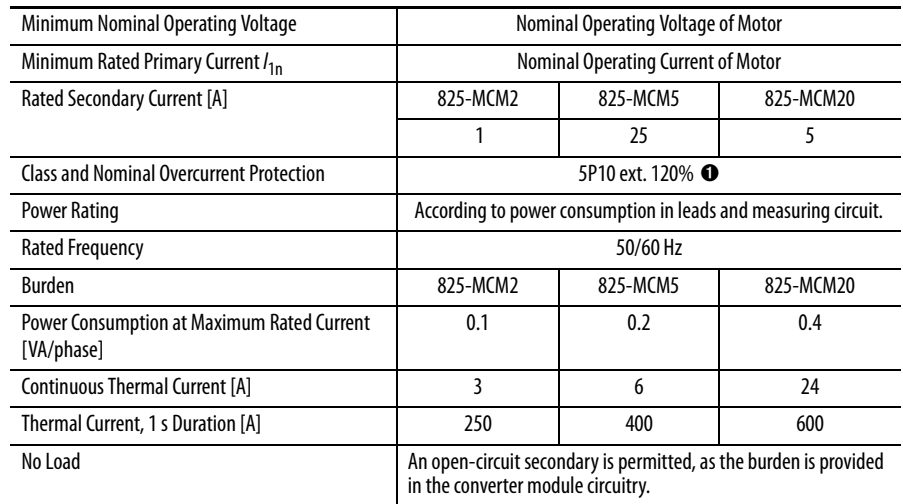

➊ Designation according to IEC 60044 part 2:

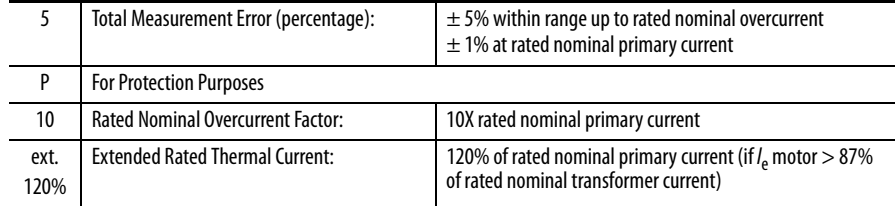

### **825-CBCT Core Balance Current Transformer**

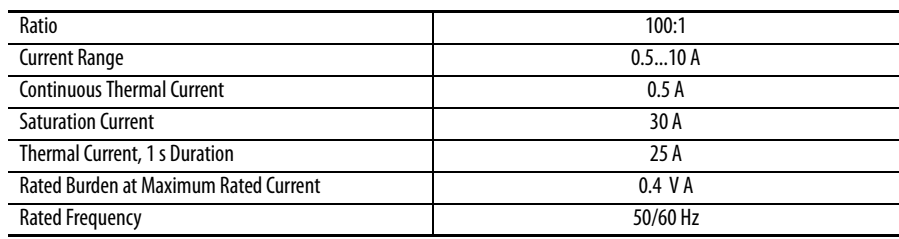

### **DeviceNet Communication Card Electrical (DeviceNet)**

#### Supply Voltage 11…25 V DC Input Current 10.085 A max. / 0.035 A typical Power Consumption 2.04 W max. / 0.84 W typical **Environmental** Ambient Temperature Operating Storage  $-20...+60^{\circ}C$  $-40...+85$ °C ( $-40...185$ °F) Humidity (operating) 5…95% non-condensing Vibration (per IEC 68-2-6) 5G Shock (per IEC 68-2-27) 30G **Communication** Baud Rates 125, 250, 500 kbps Distance (max) @ 125 kbps @ 250 kbps @ 500 kbps 500 m (1640 ft) 200 m (656 ft) 100 m (328 ft) **Standards** CSA 22.2 No. 14, EN 60947-4-1, EN 60947-5-1, UL 508

**192** Rockwell Automation Publication 825-UM004D-EN-P - April 2012

# **Parameter List**

**Overview** This appendix lists all accessible parameters of the 825-P relay in numerical order.

The setting range for each parameter is provided to assist especially for applications where it is desirable to set values from a logic controller via a network connection.

Information values provided include the following:

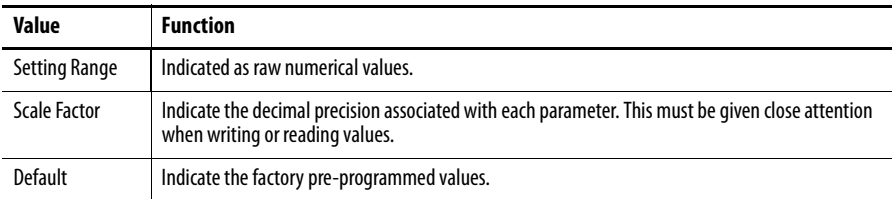

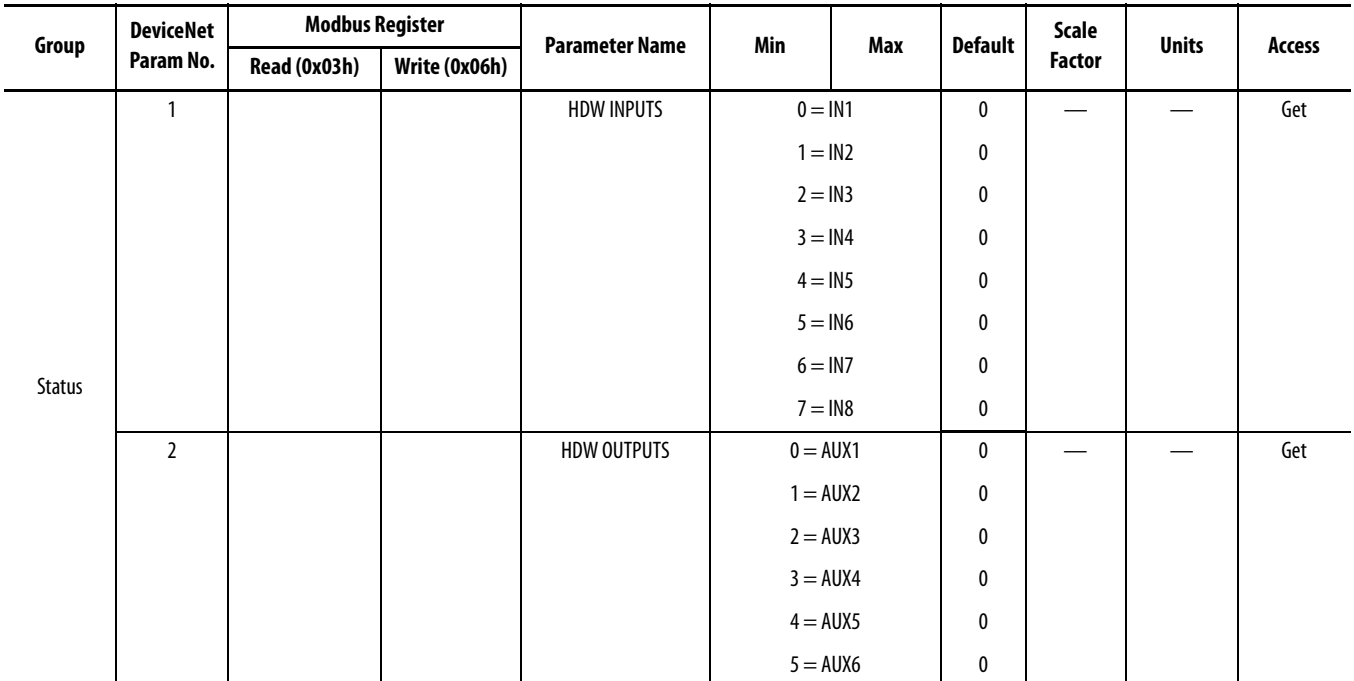

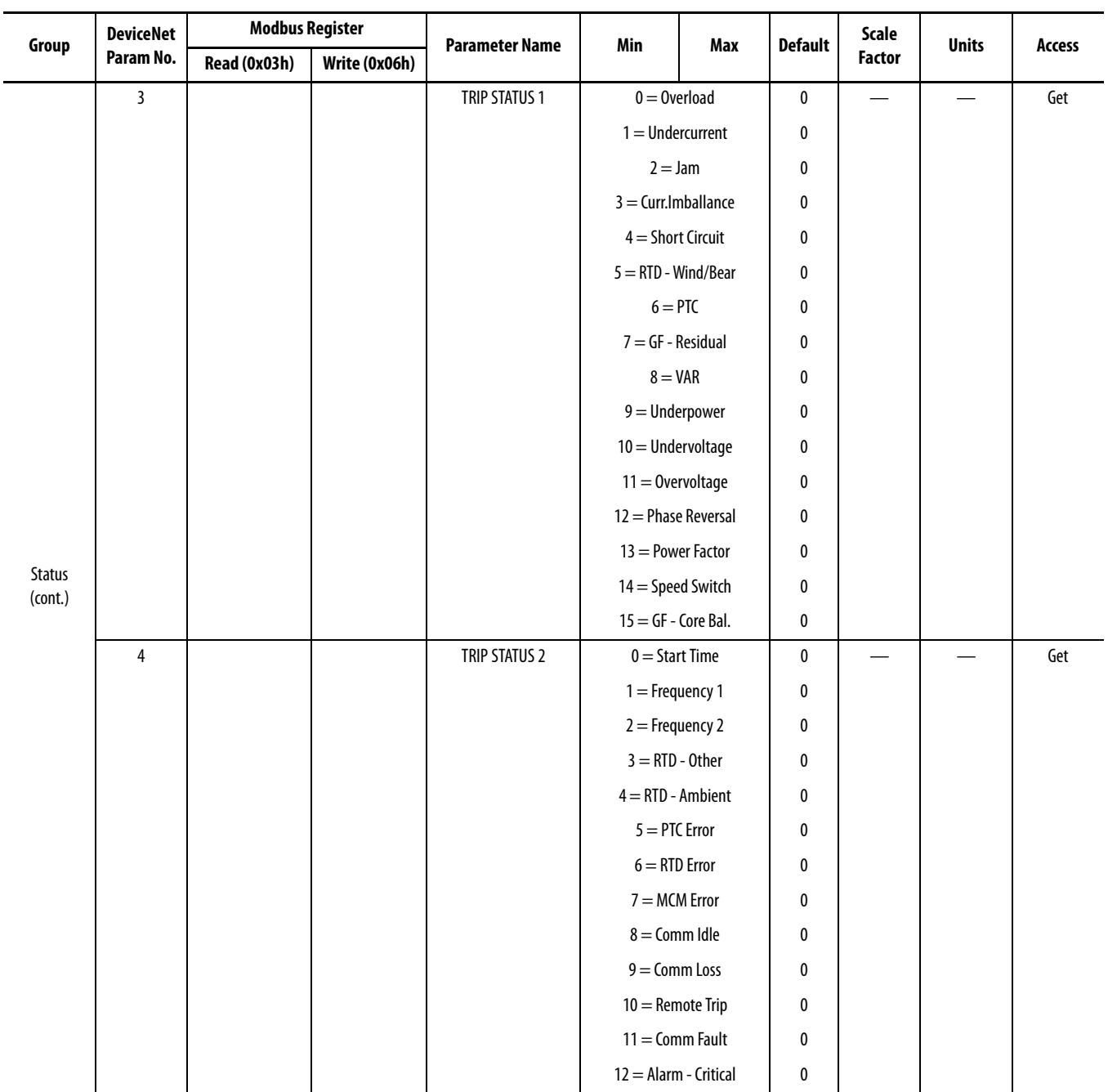

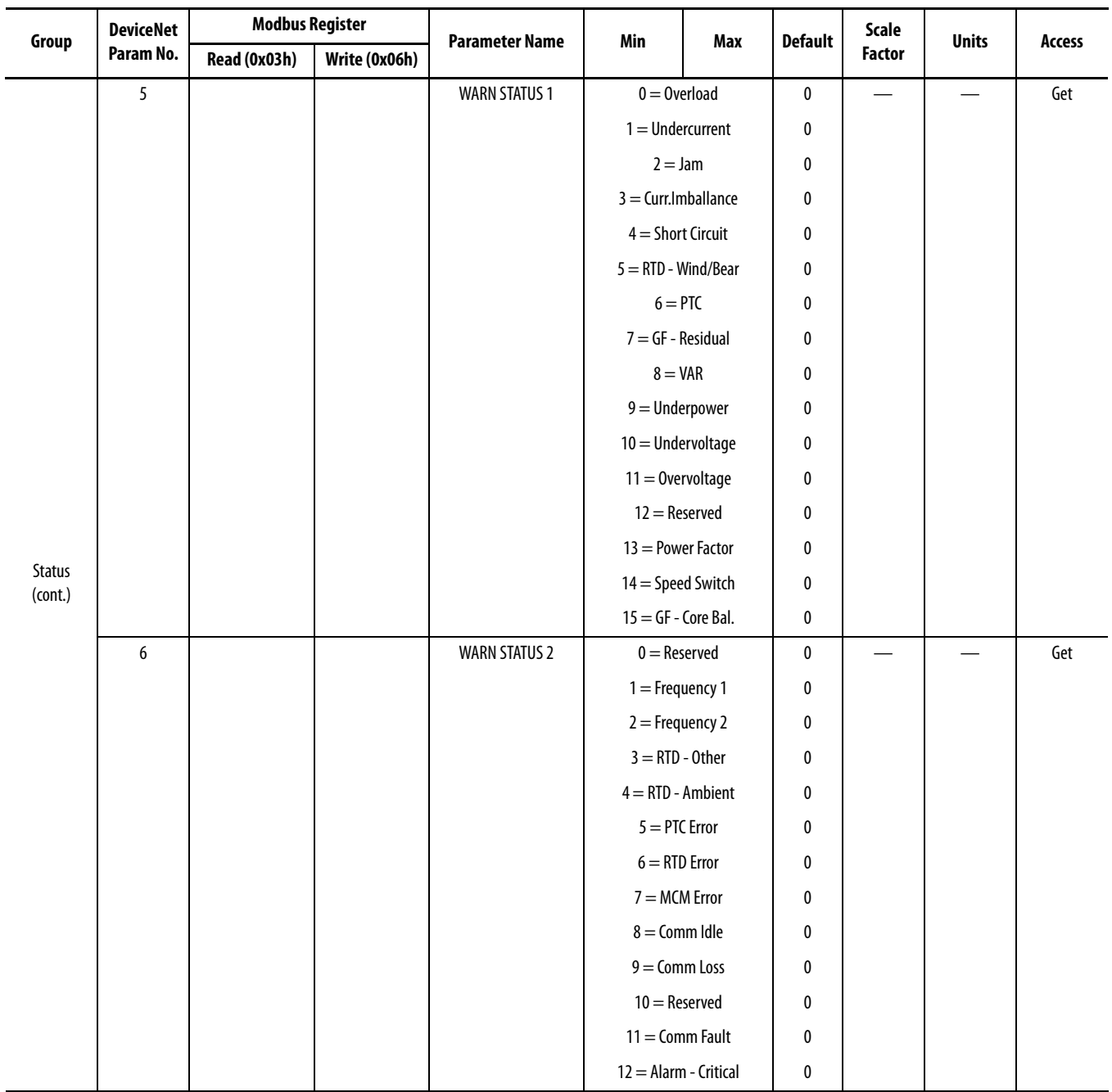

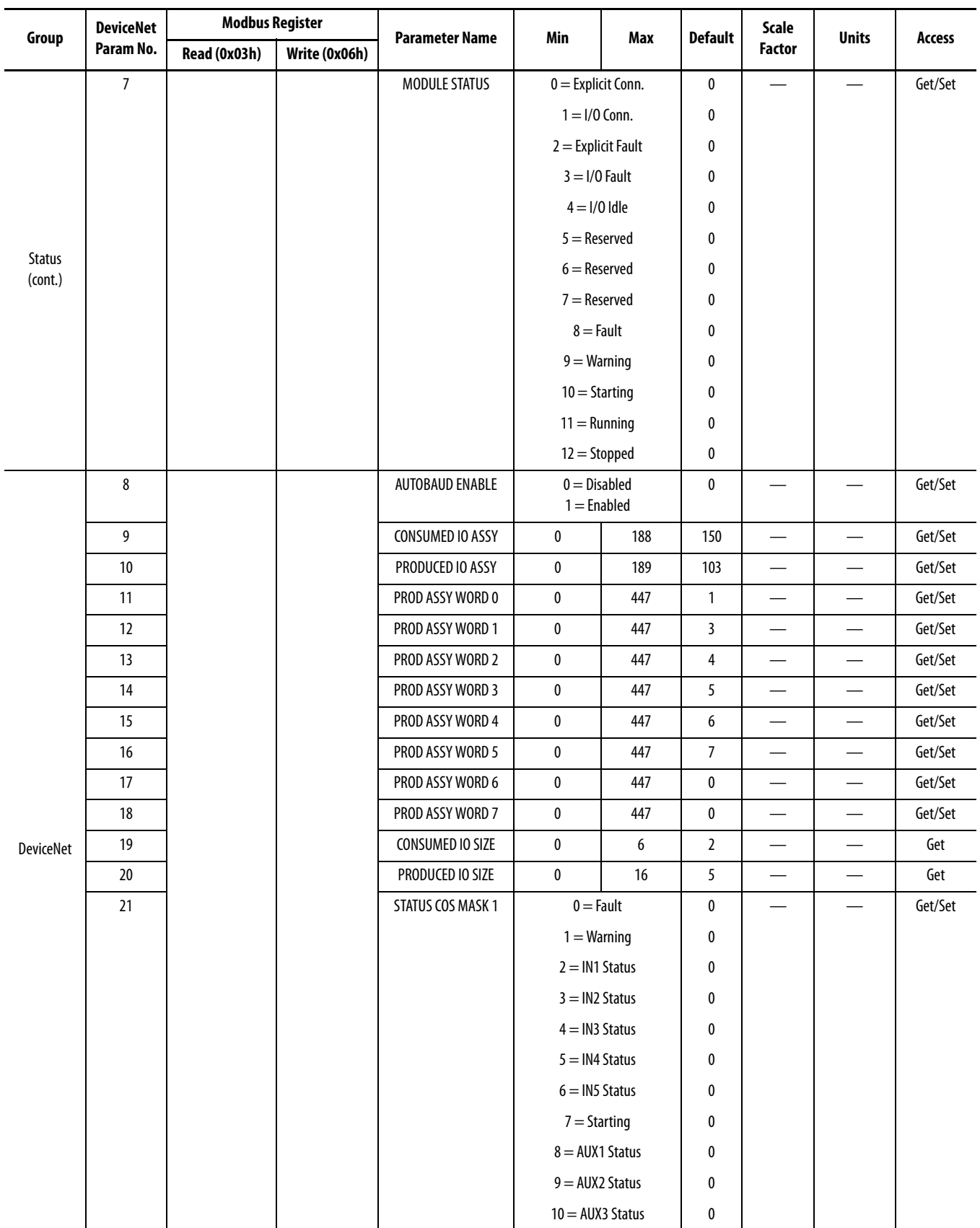

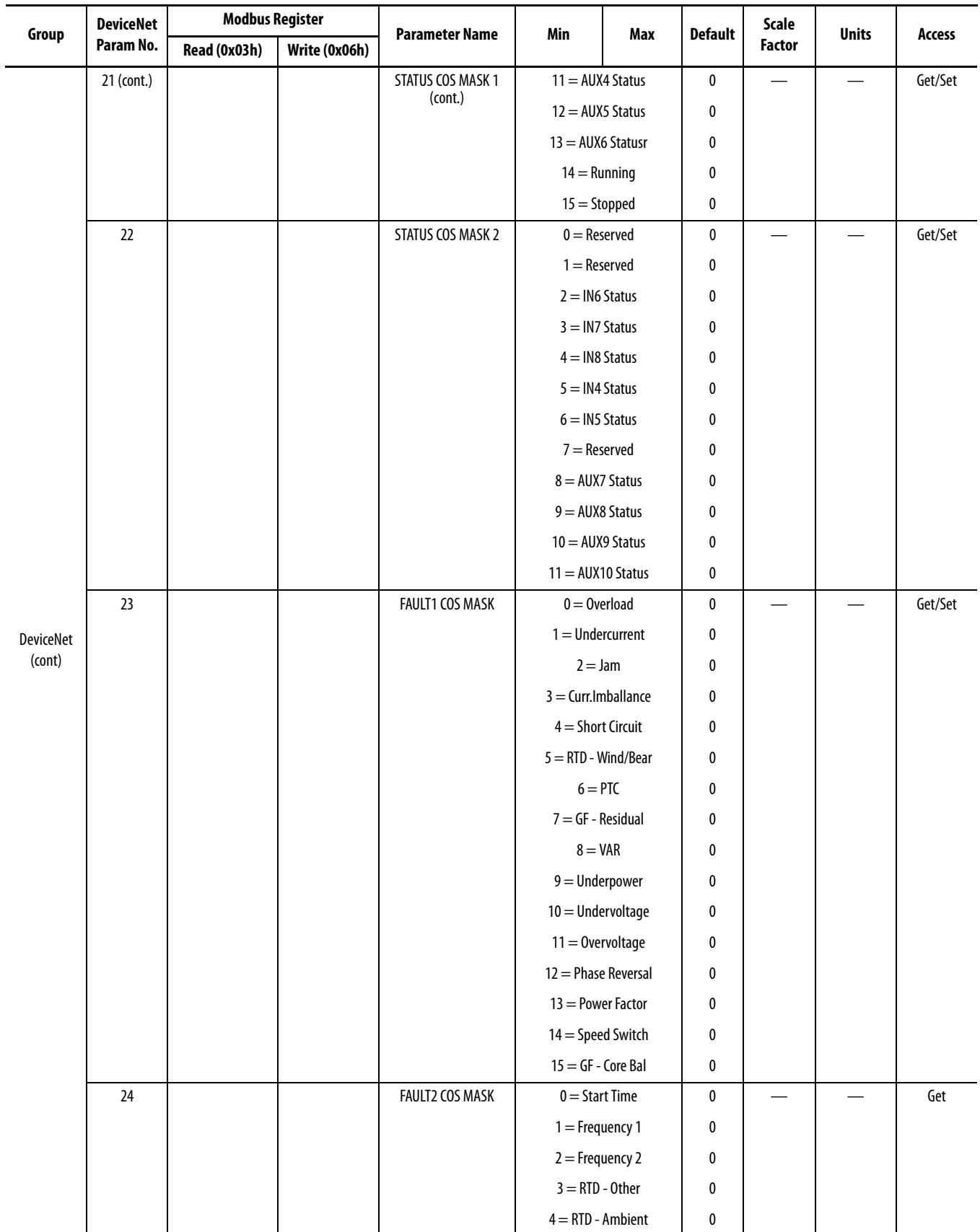

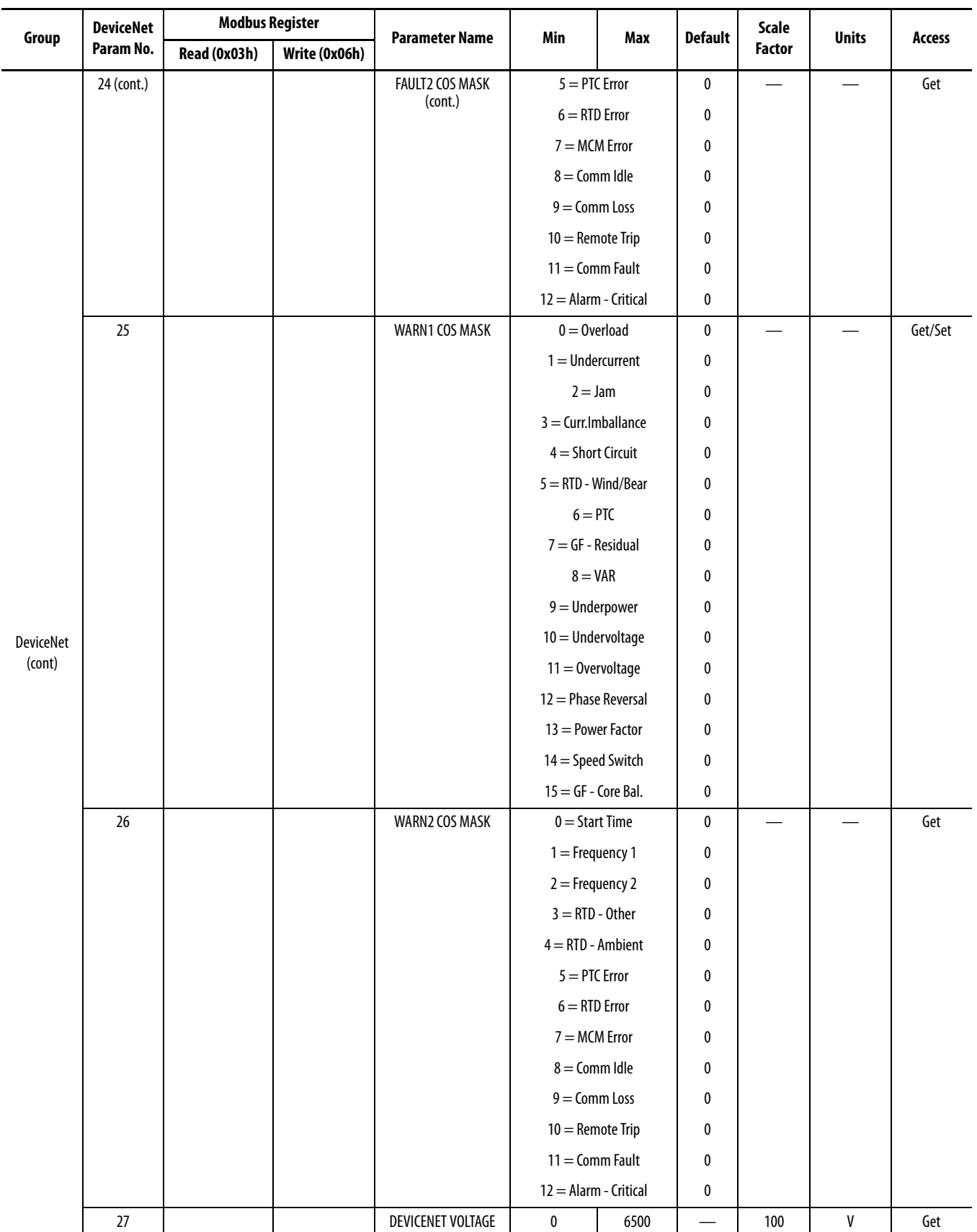

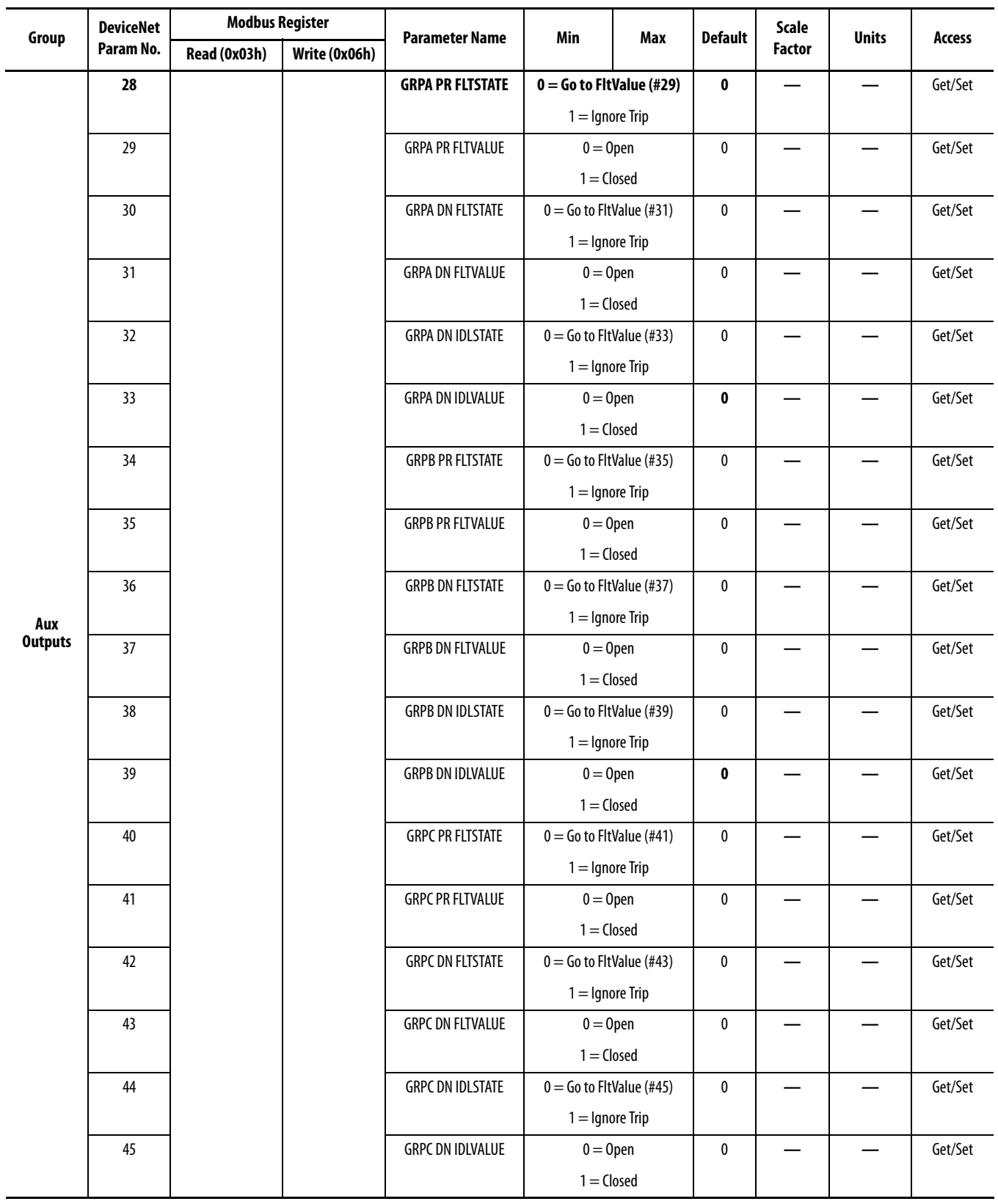

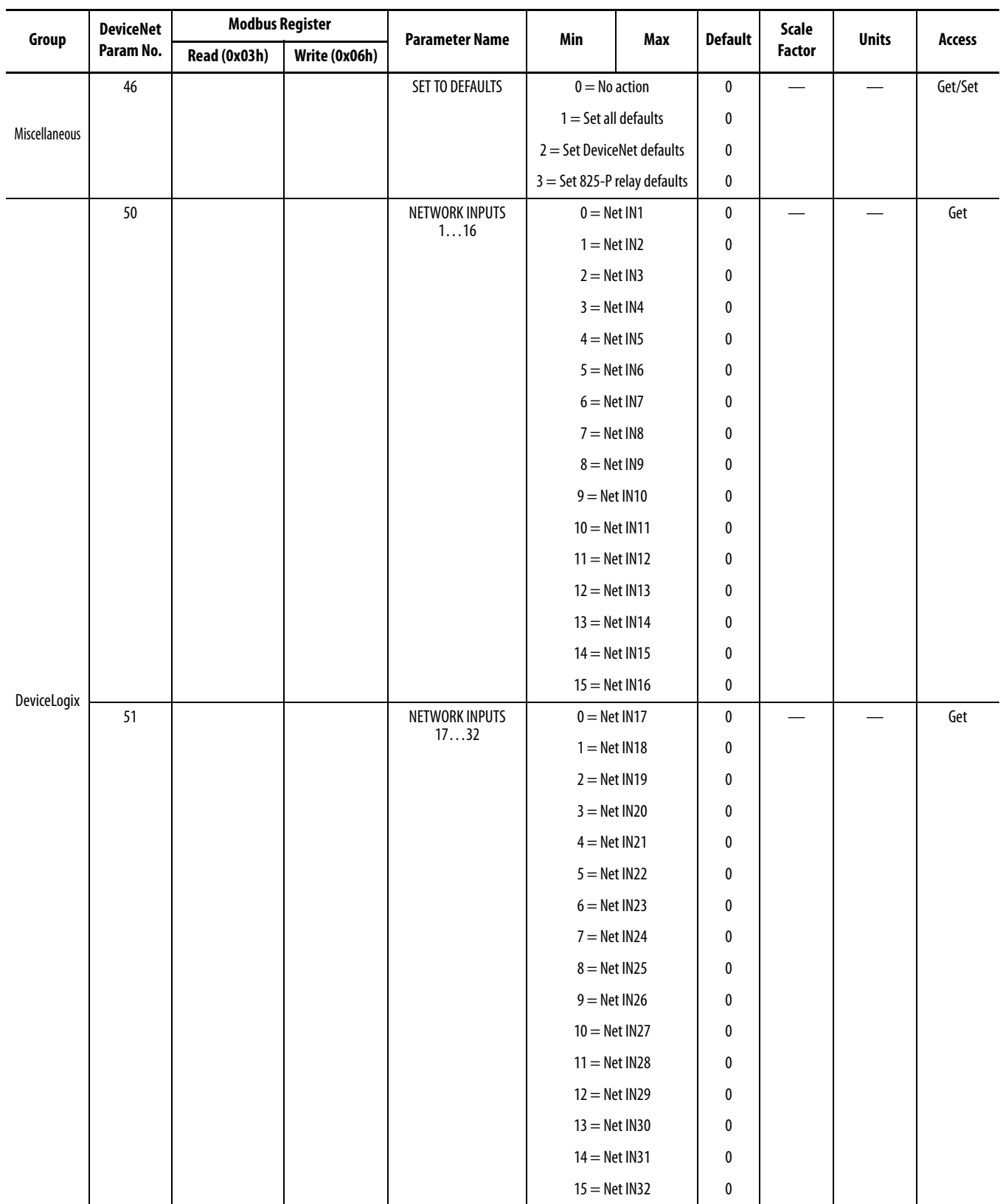

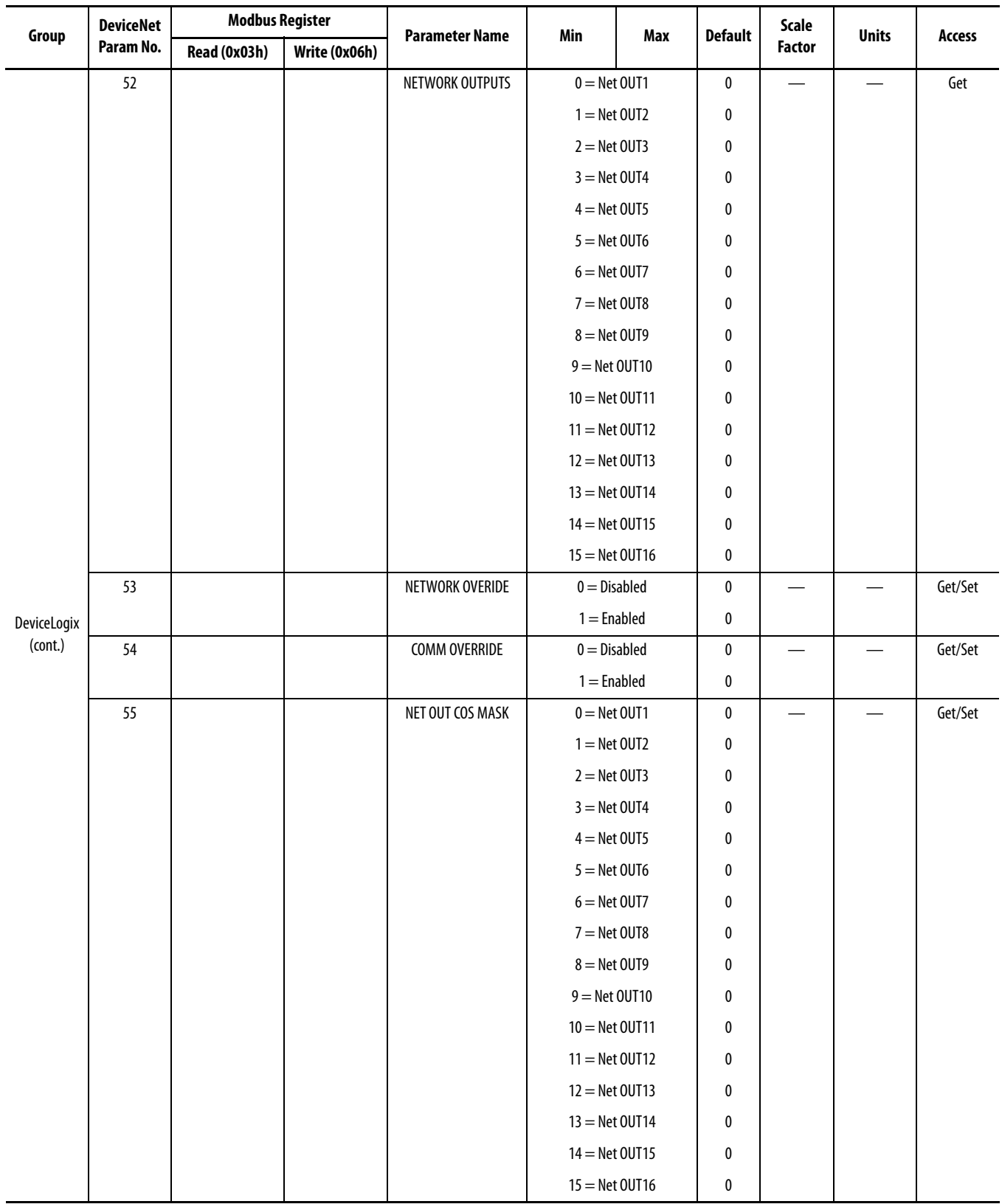

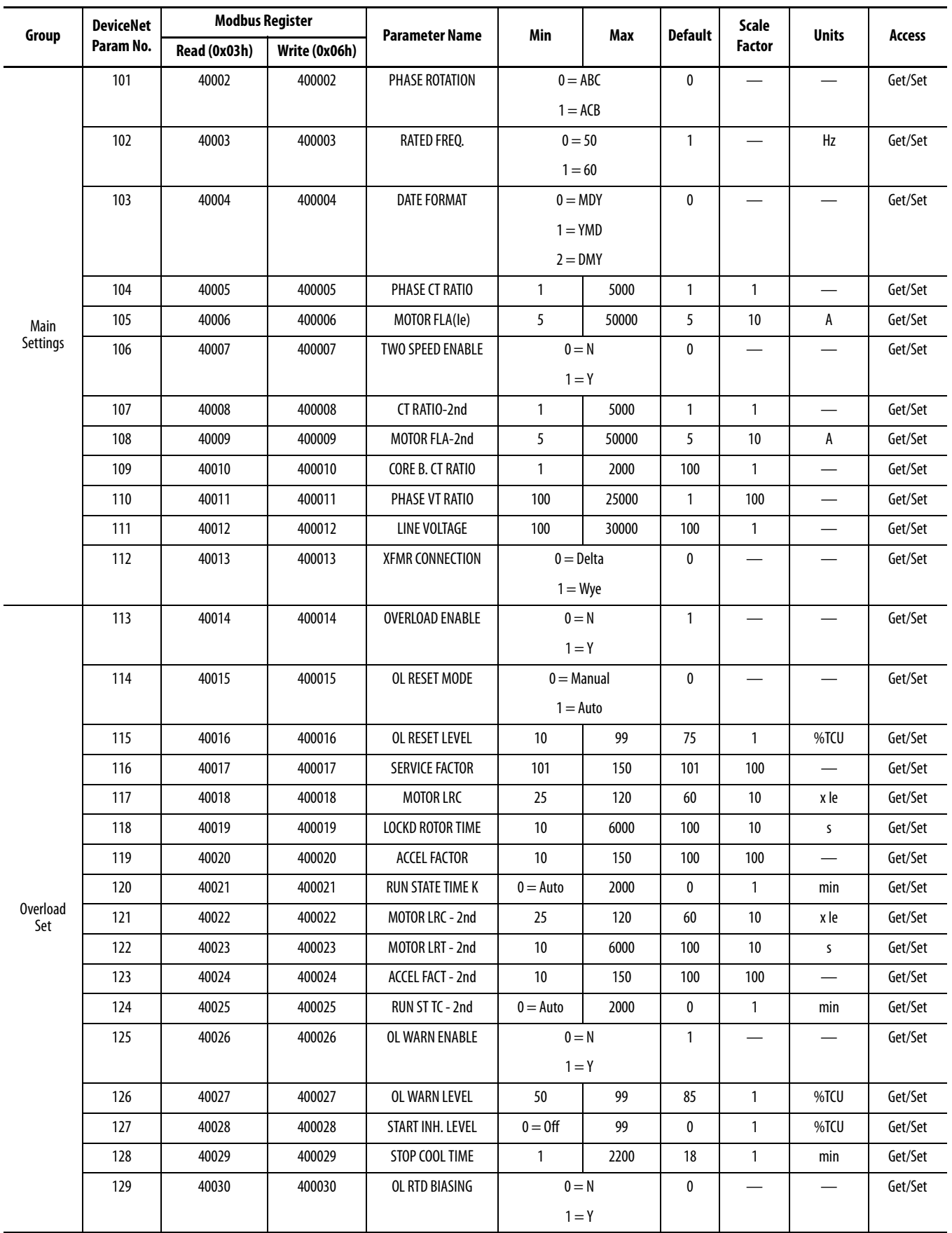

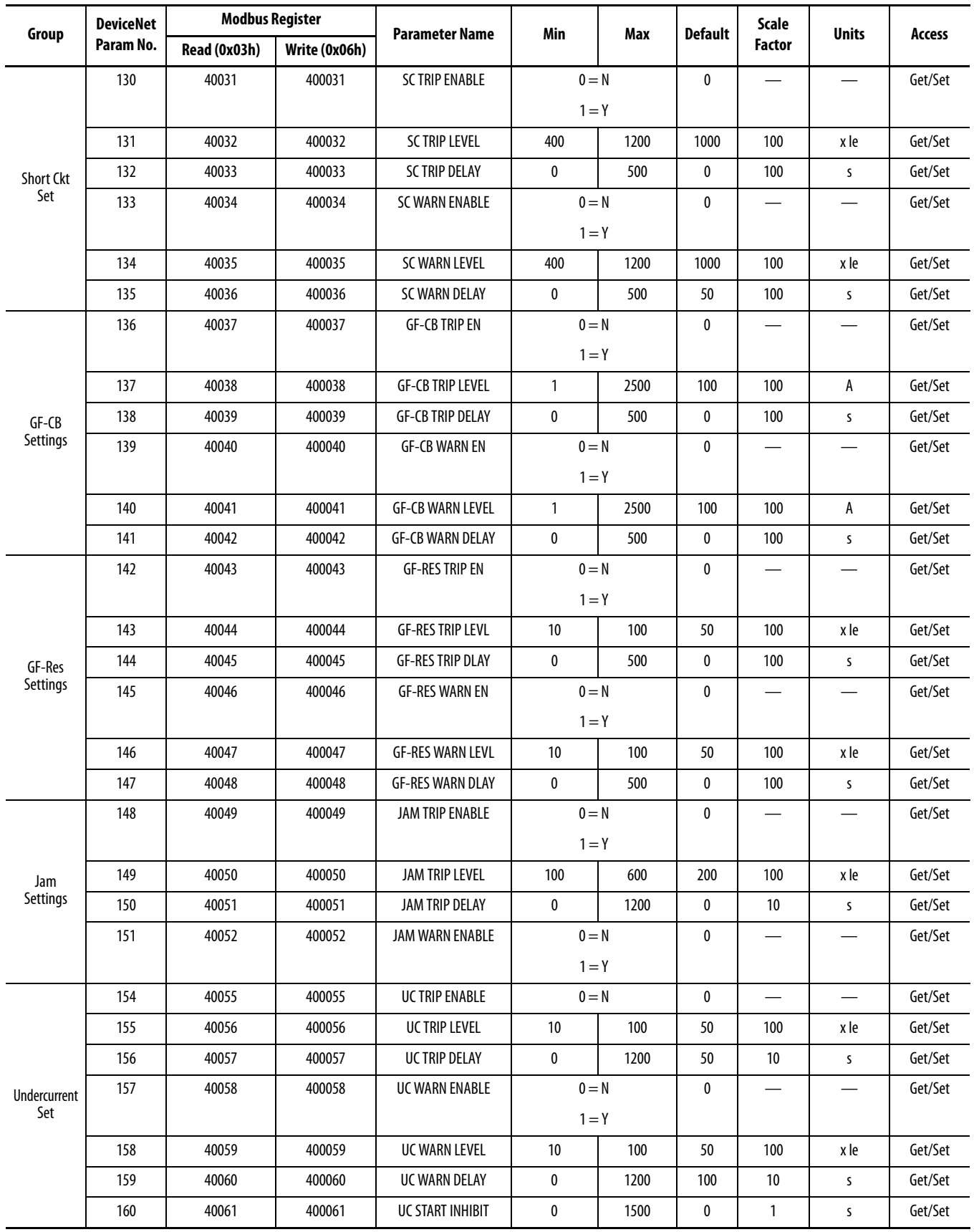

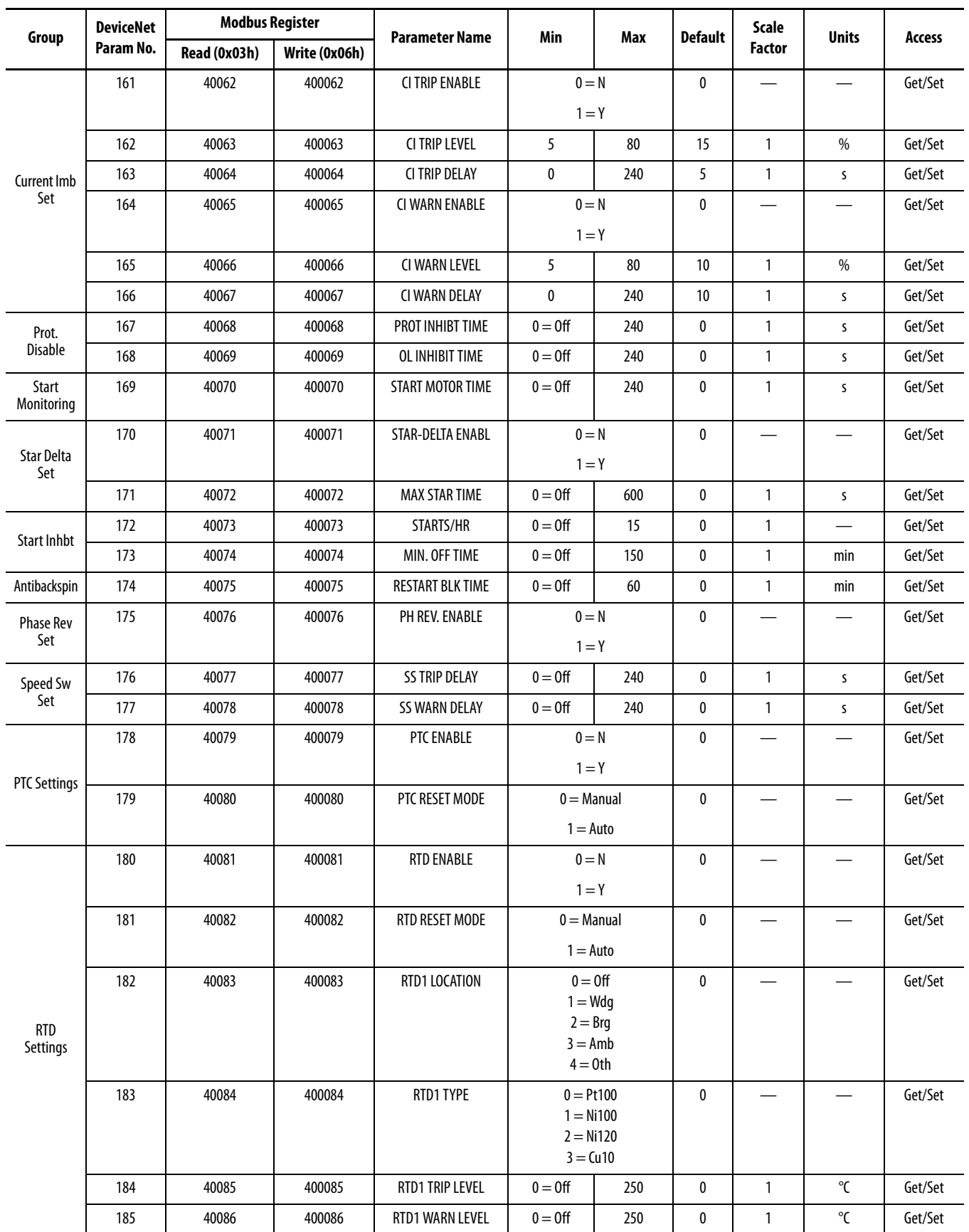

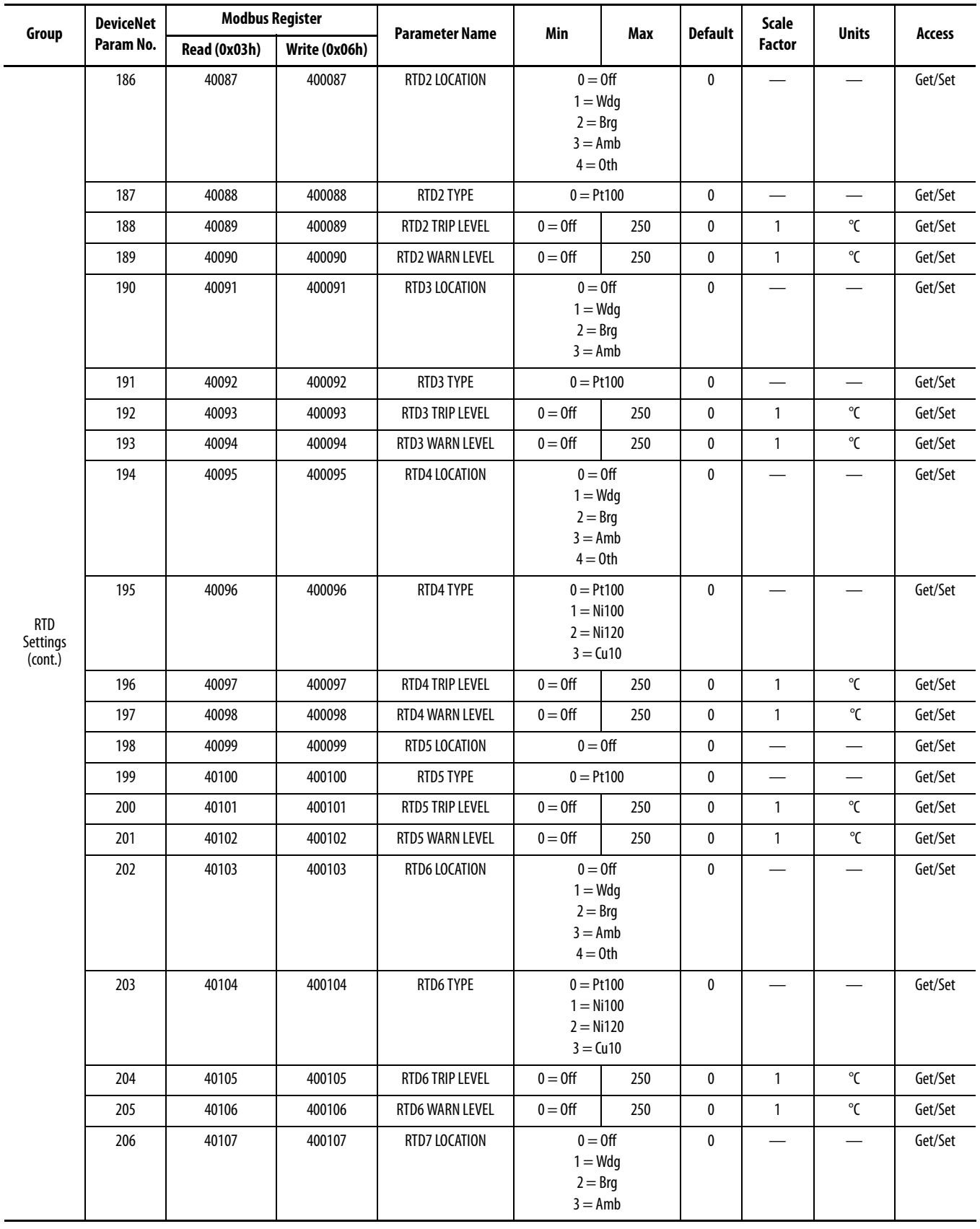

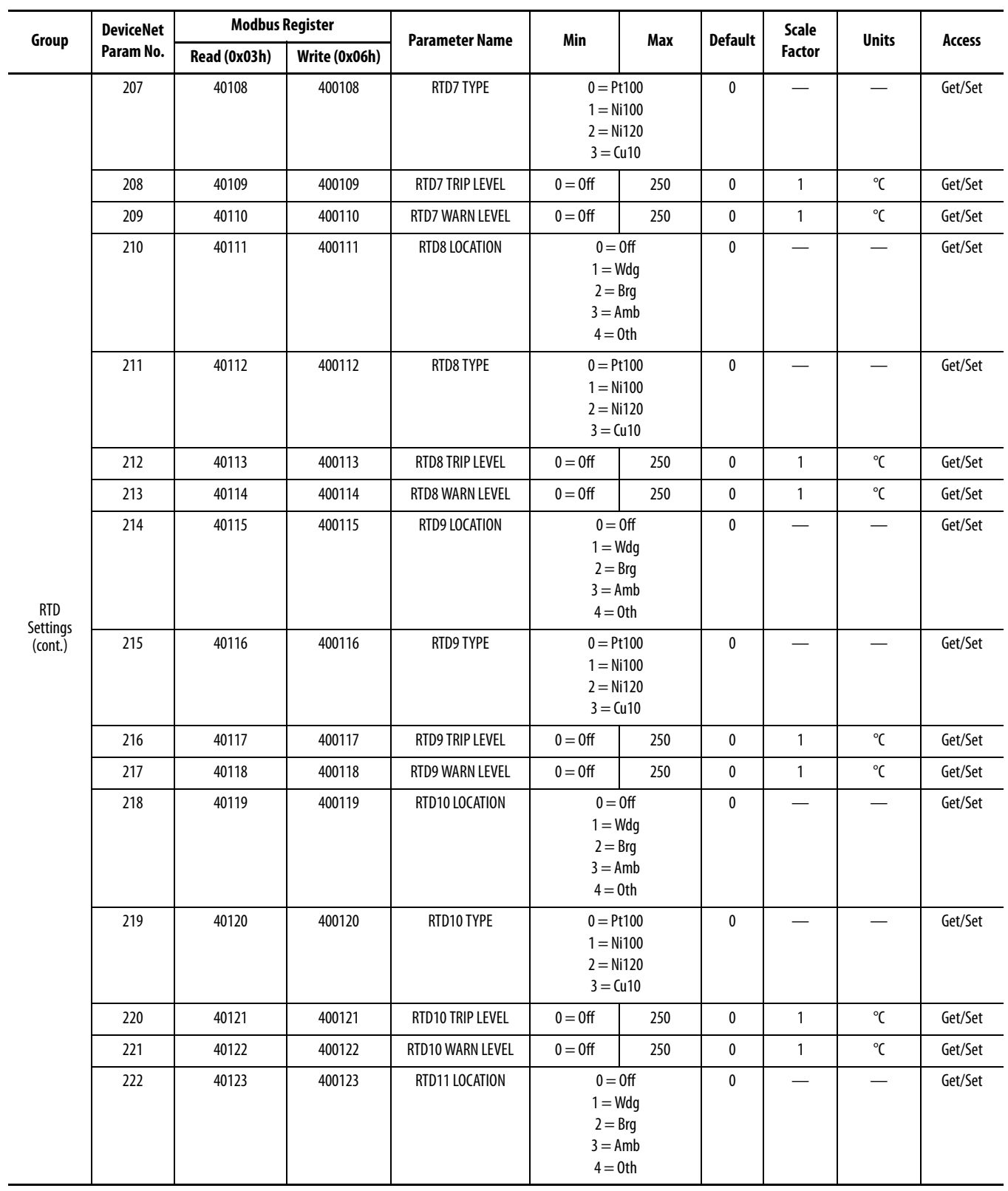

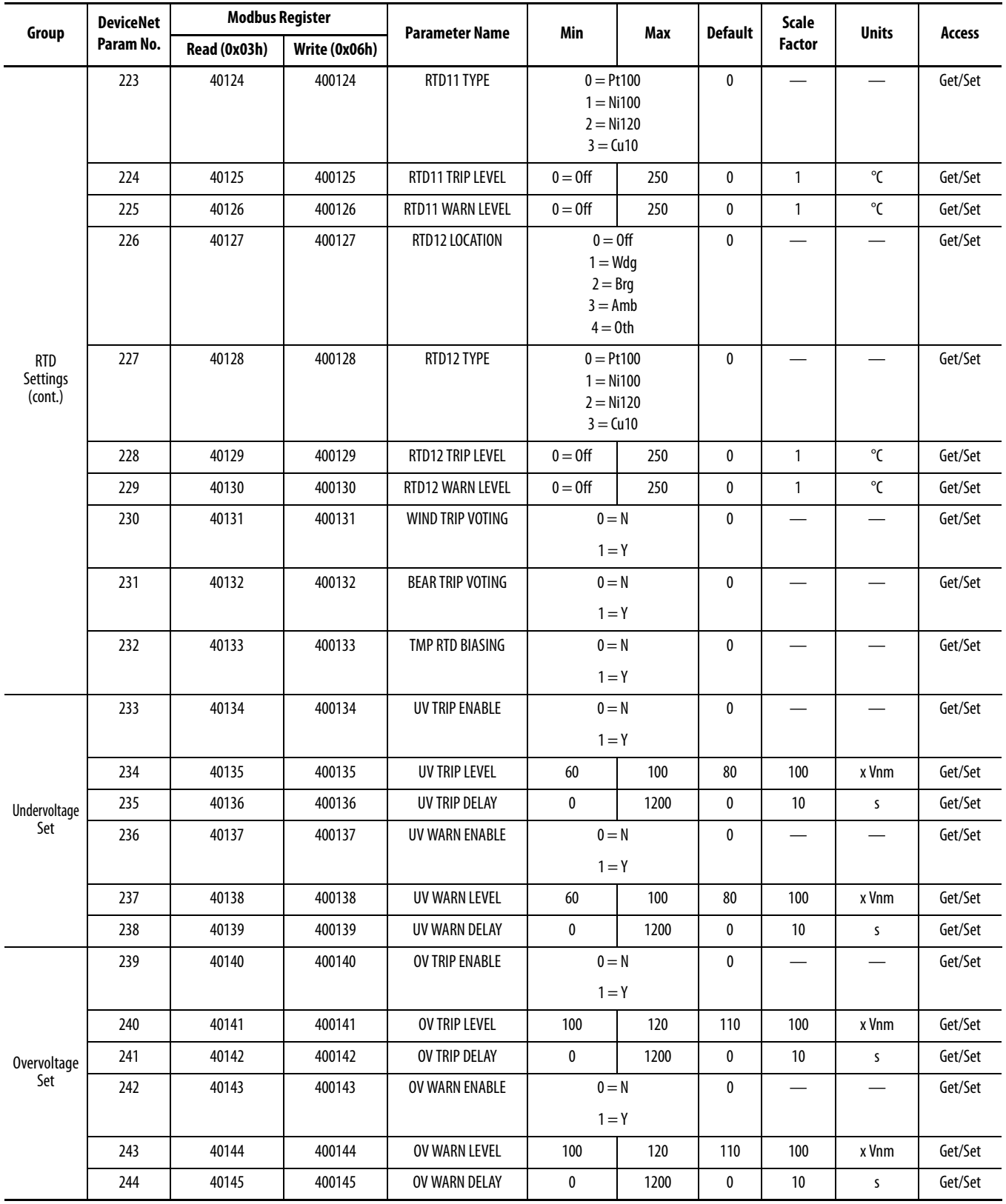

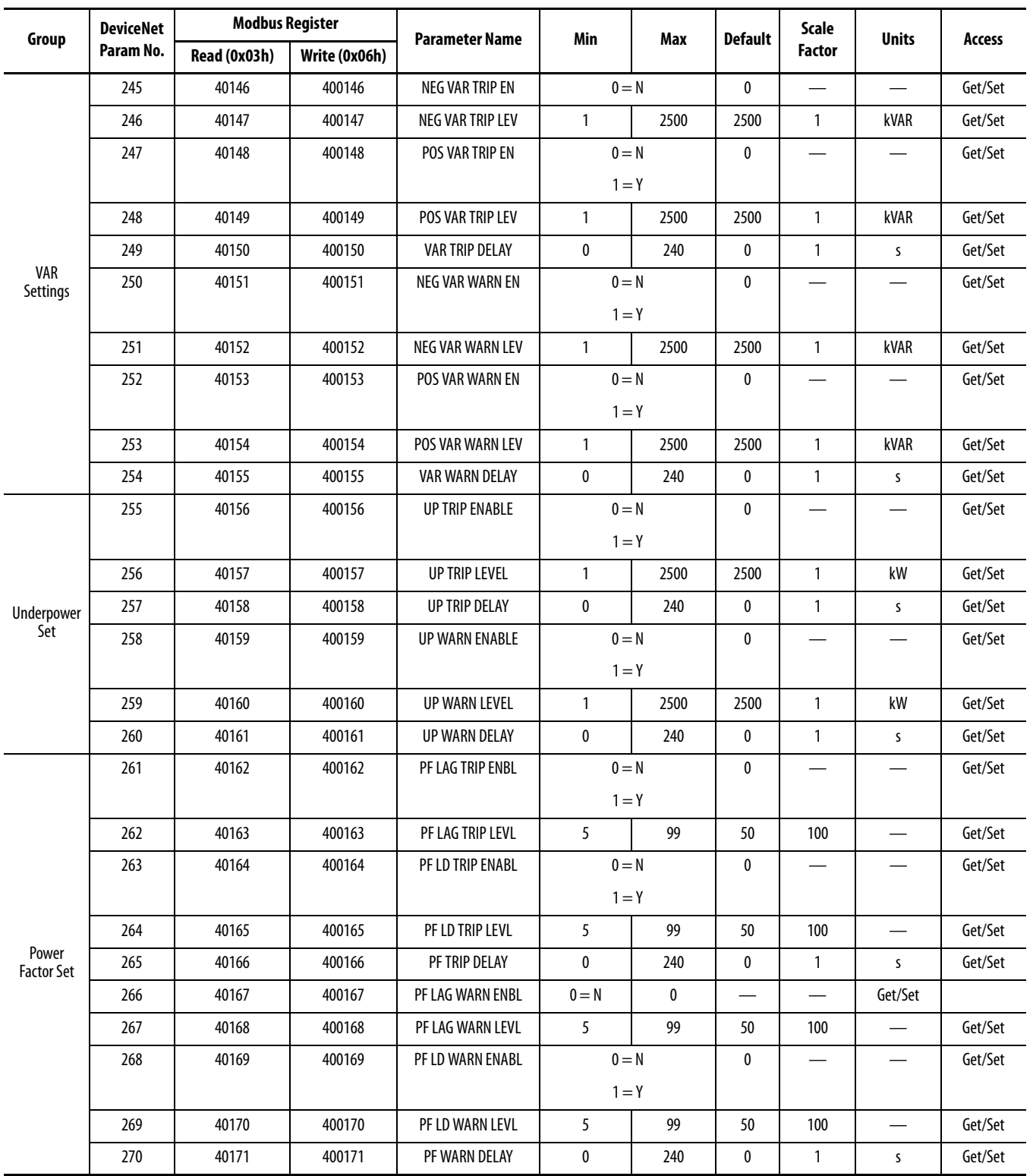

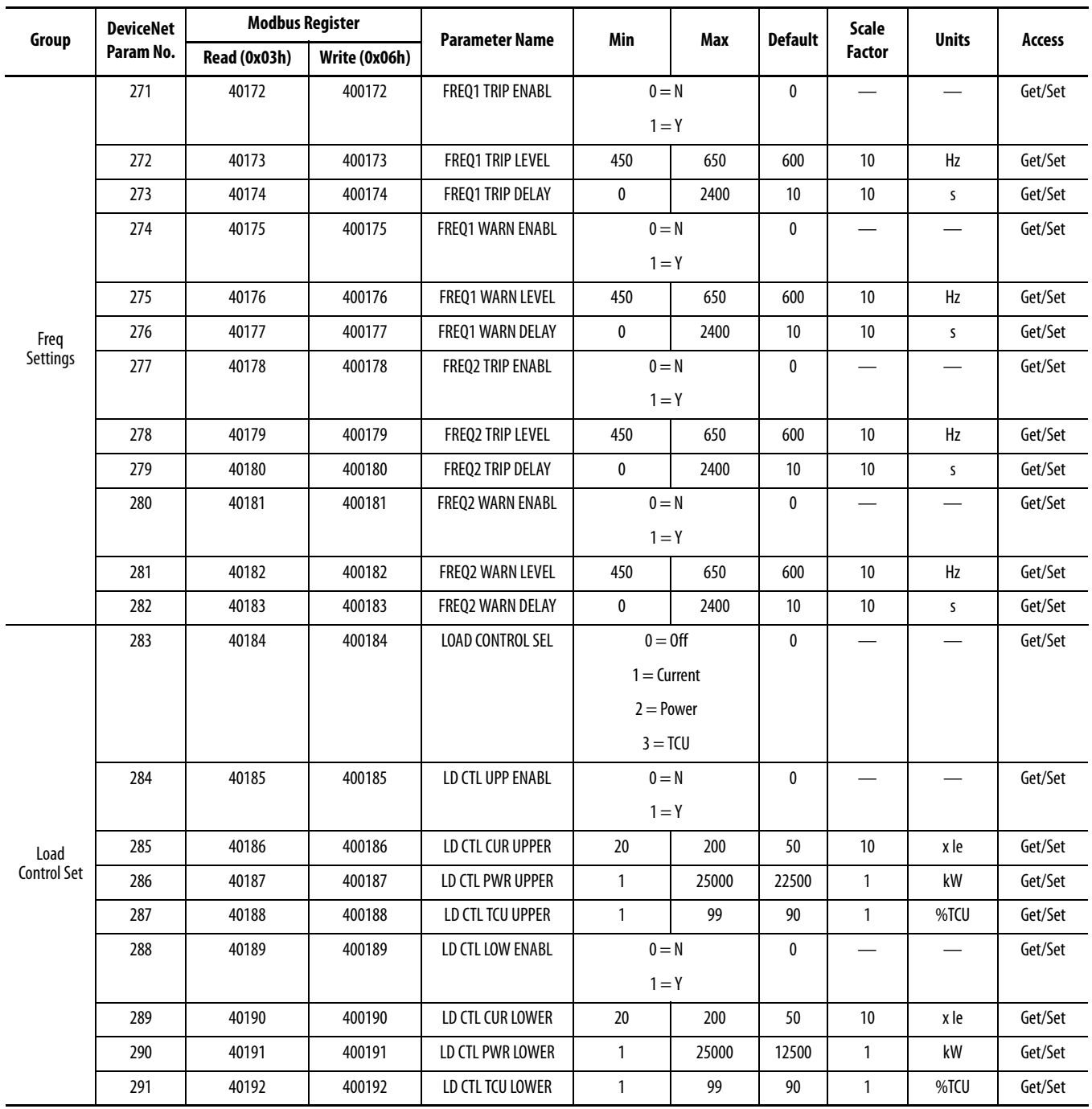

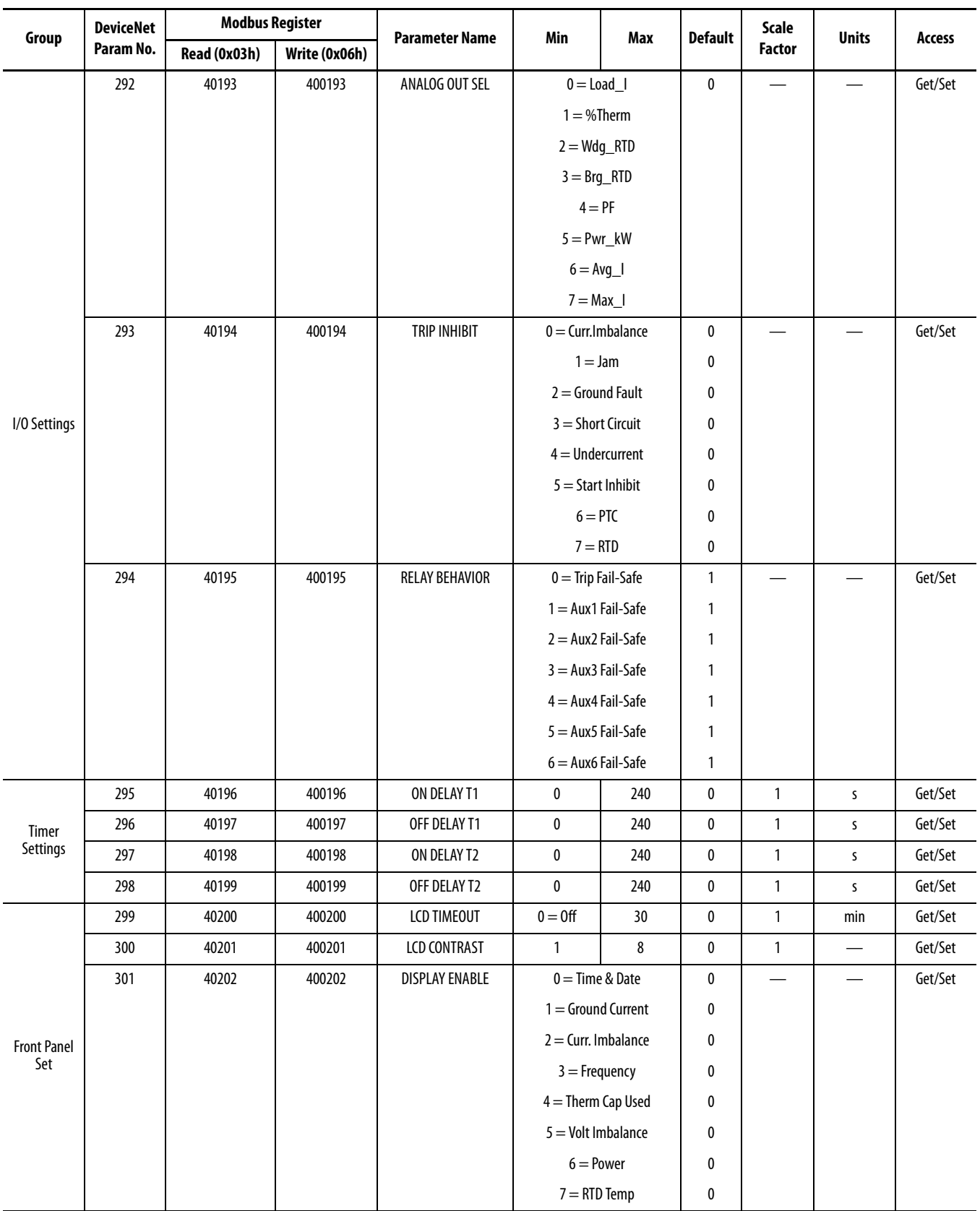

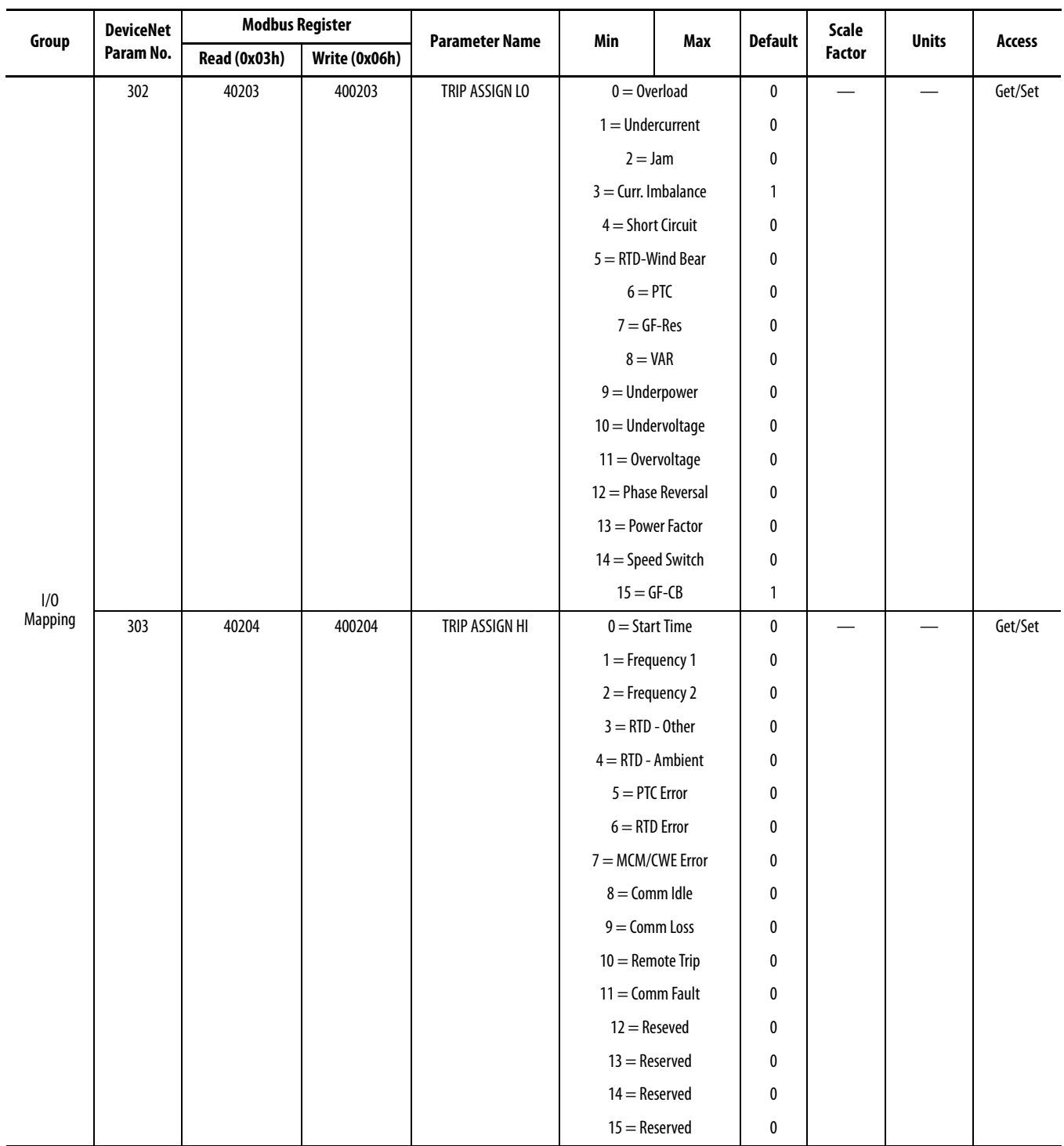

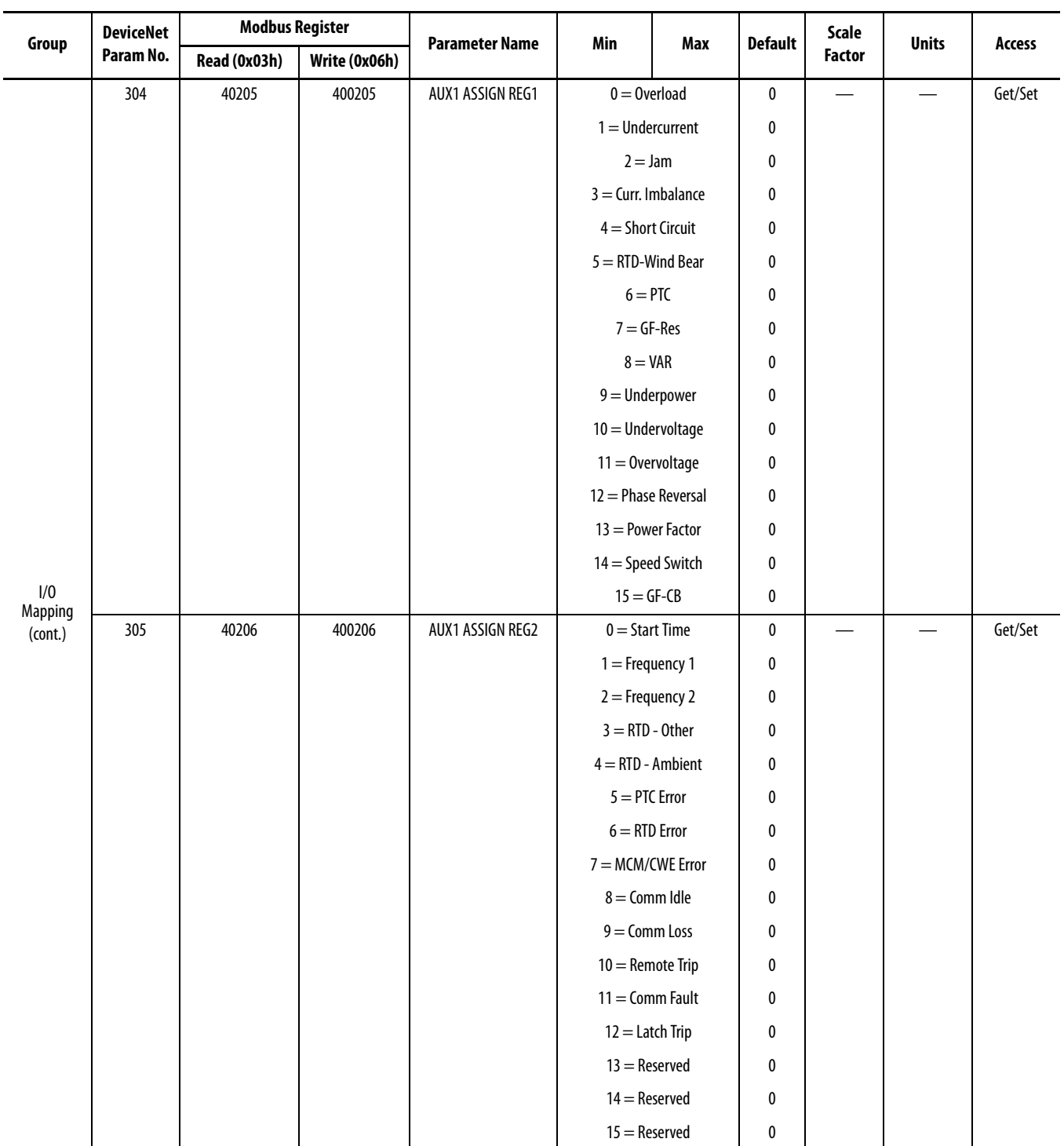

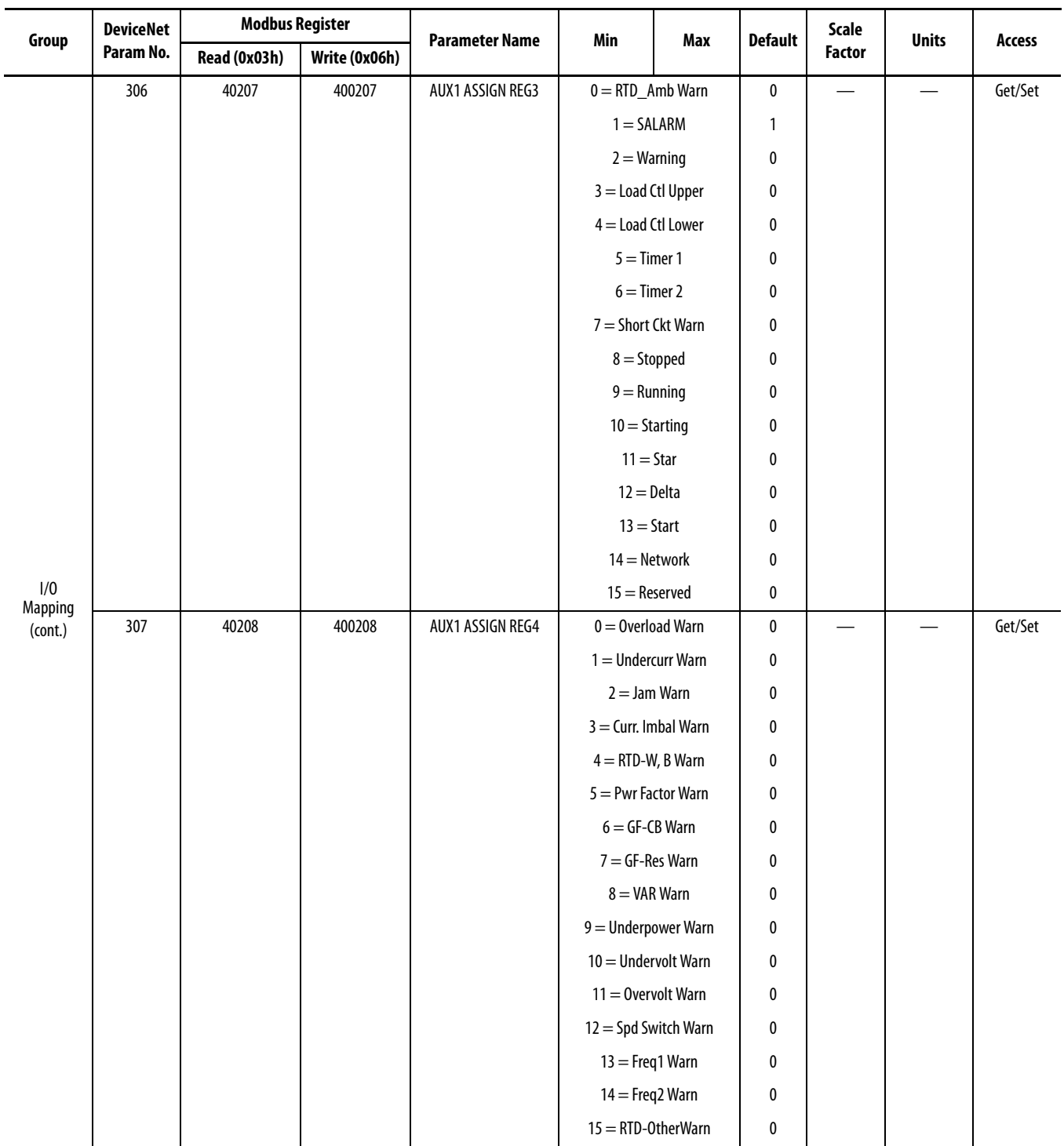

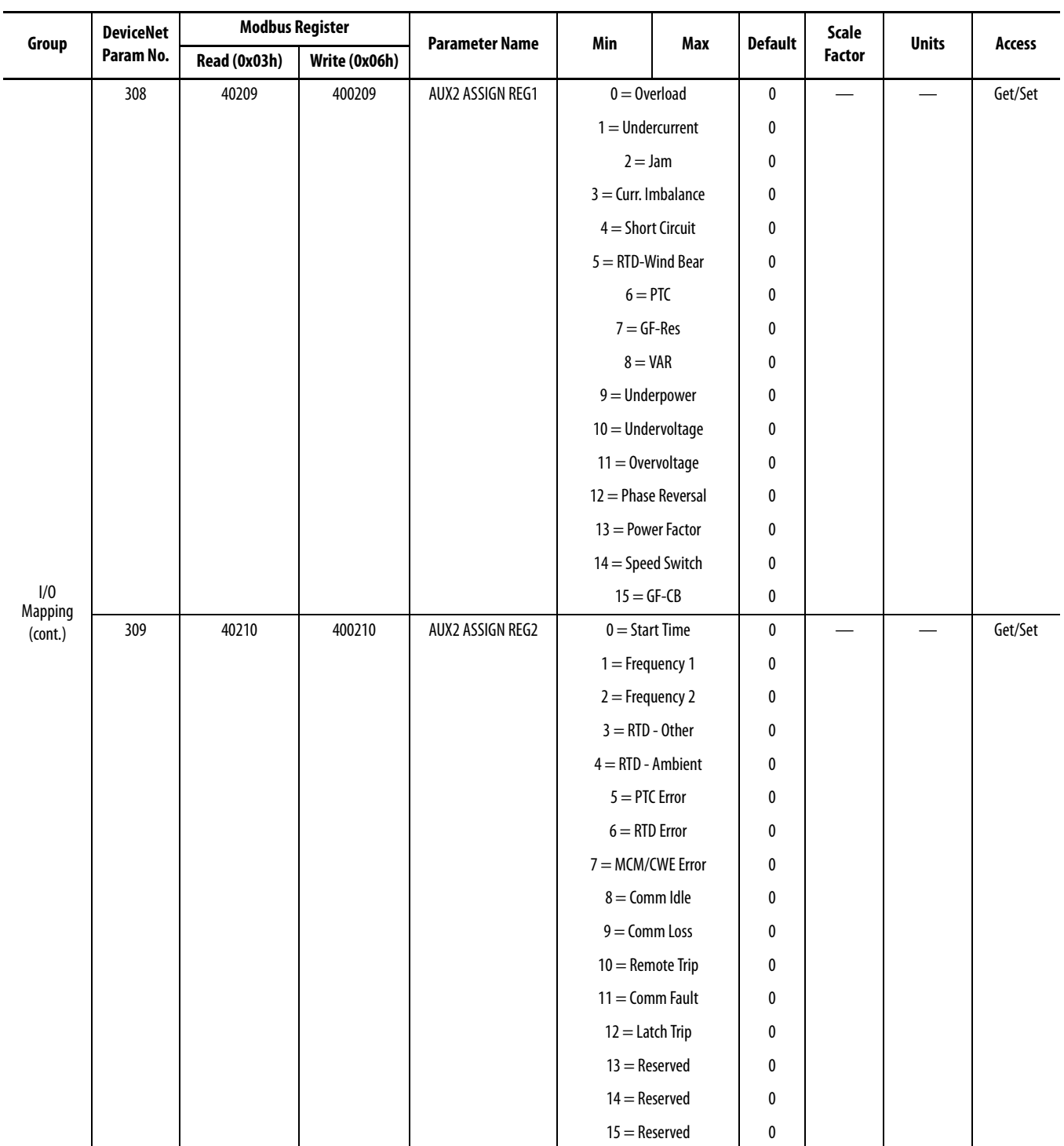

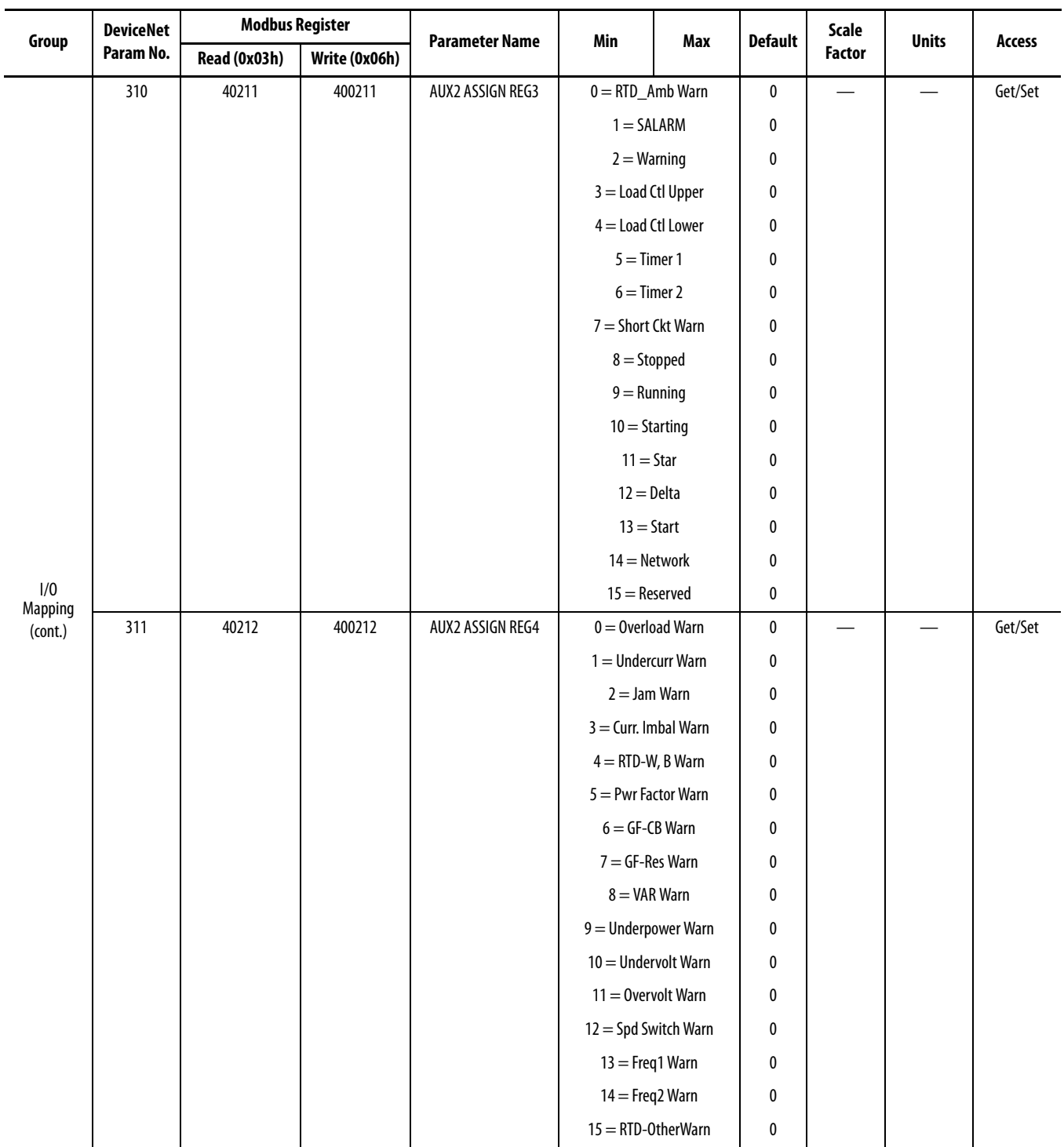

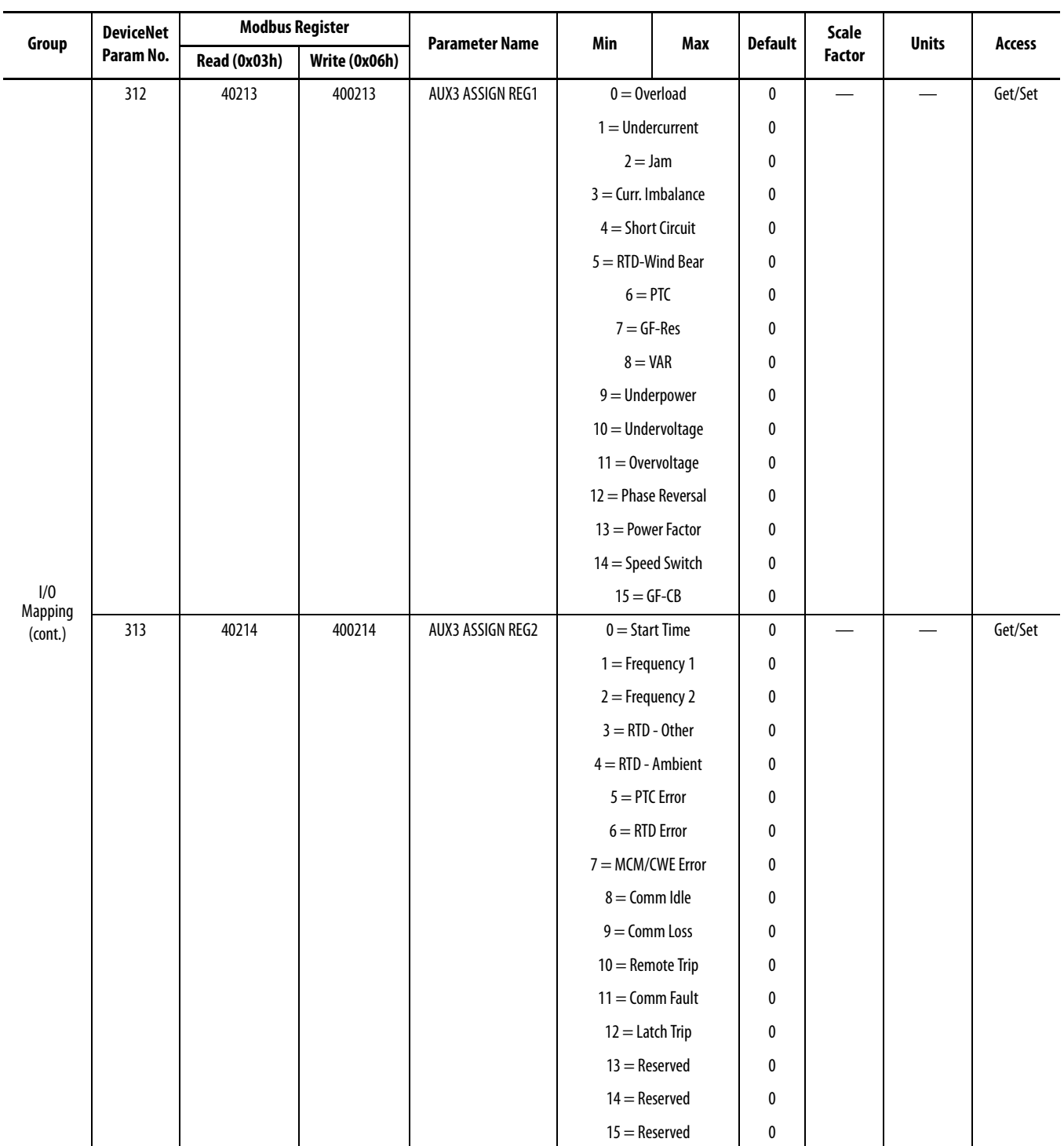
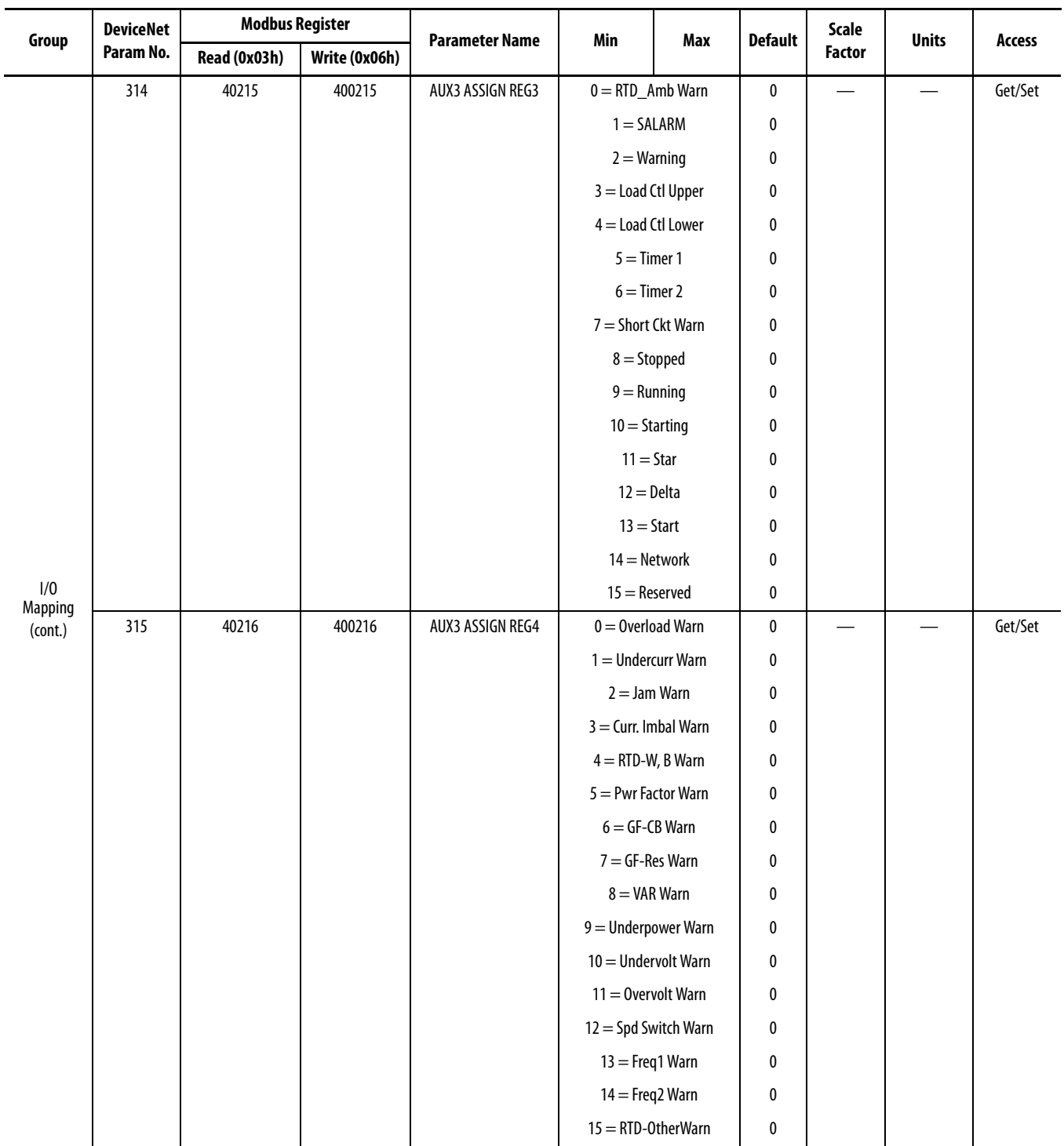

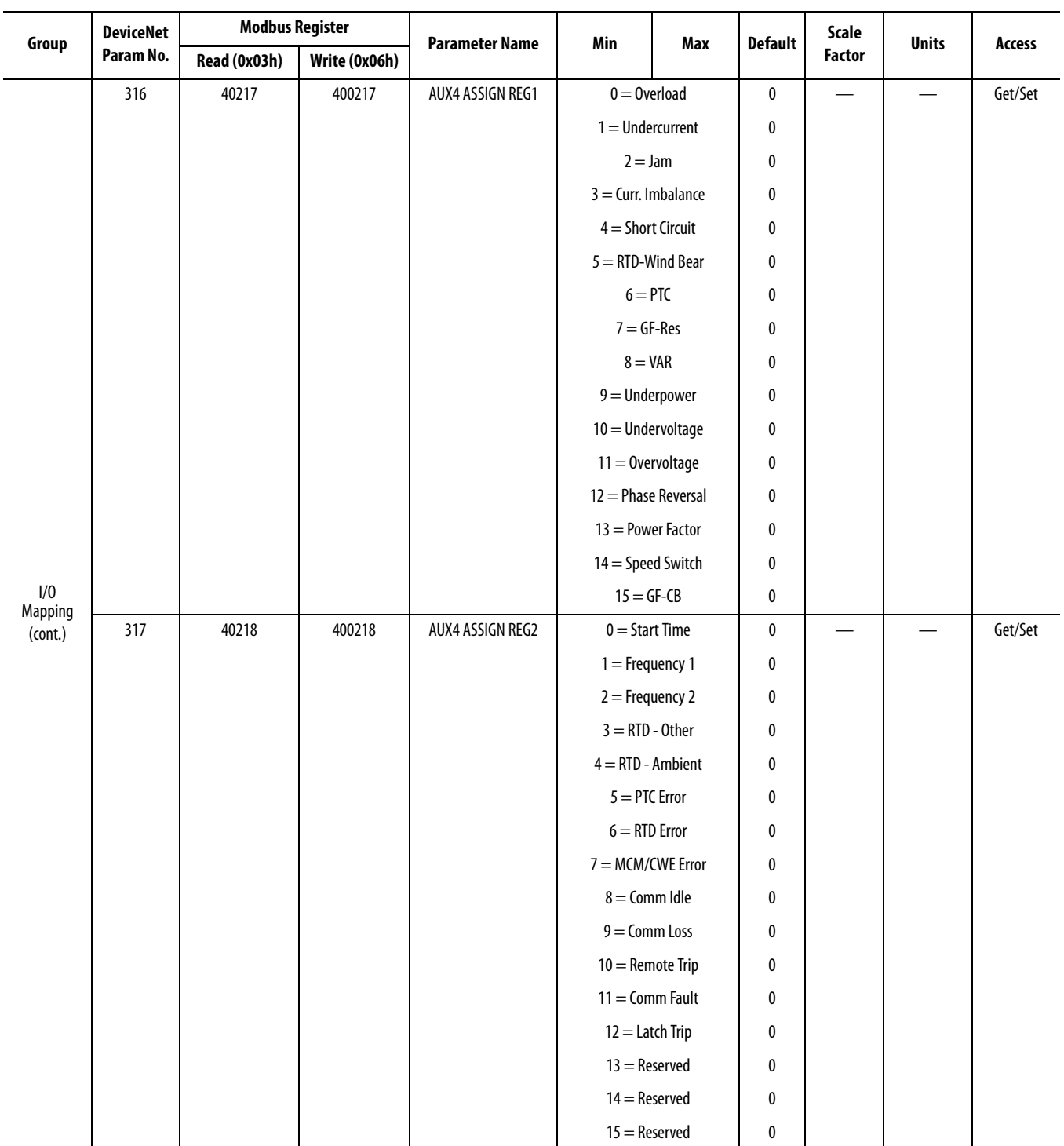

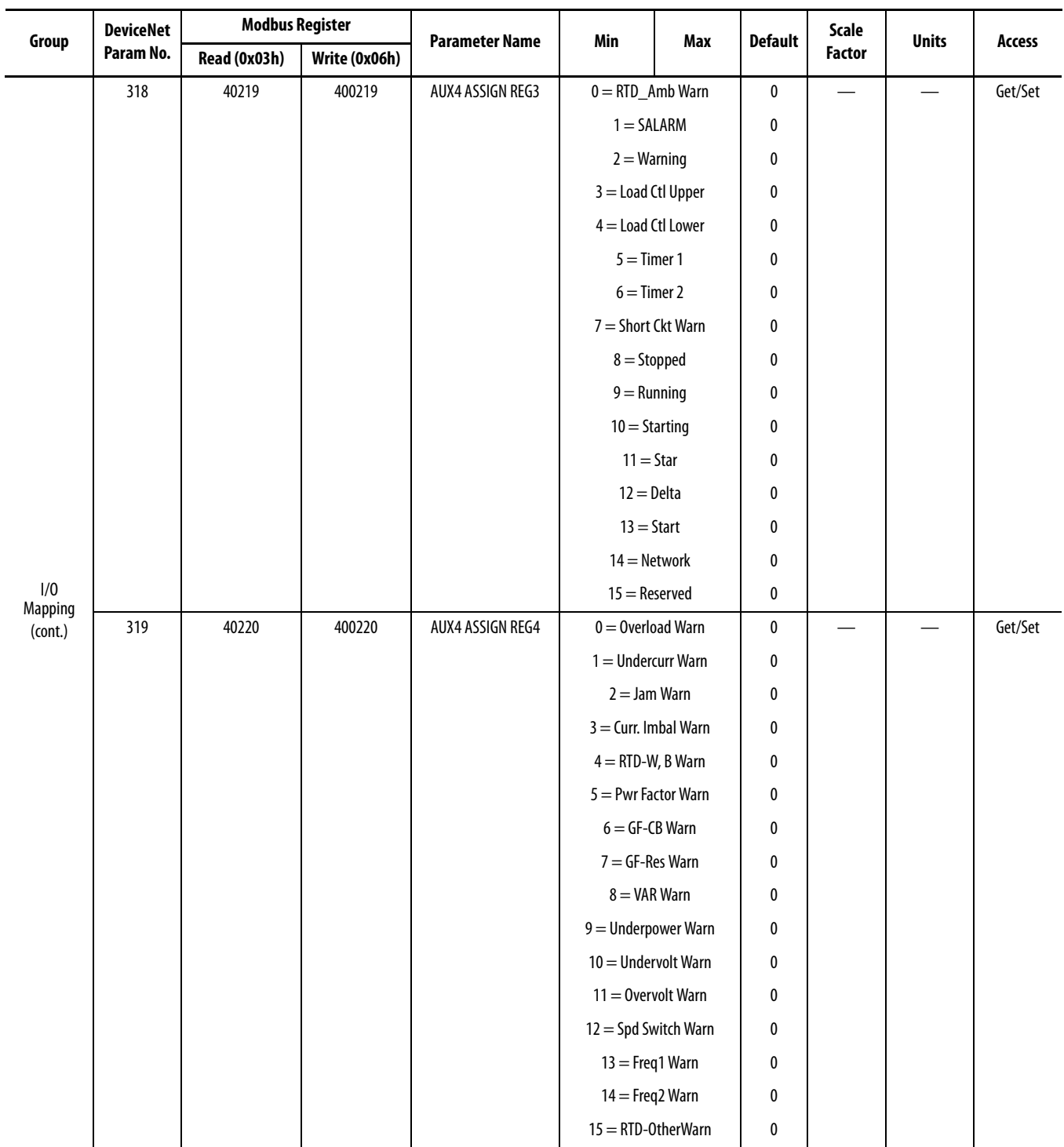

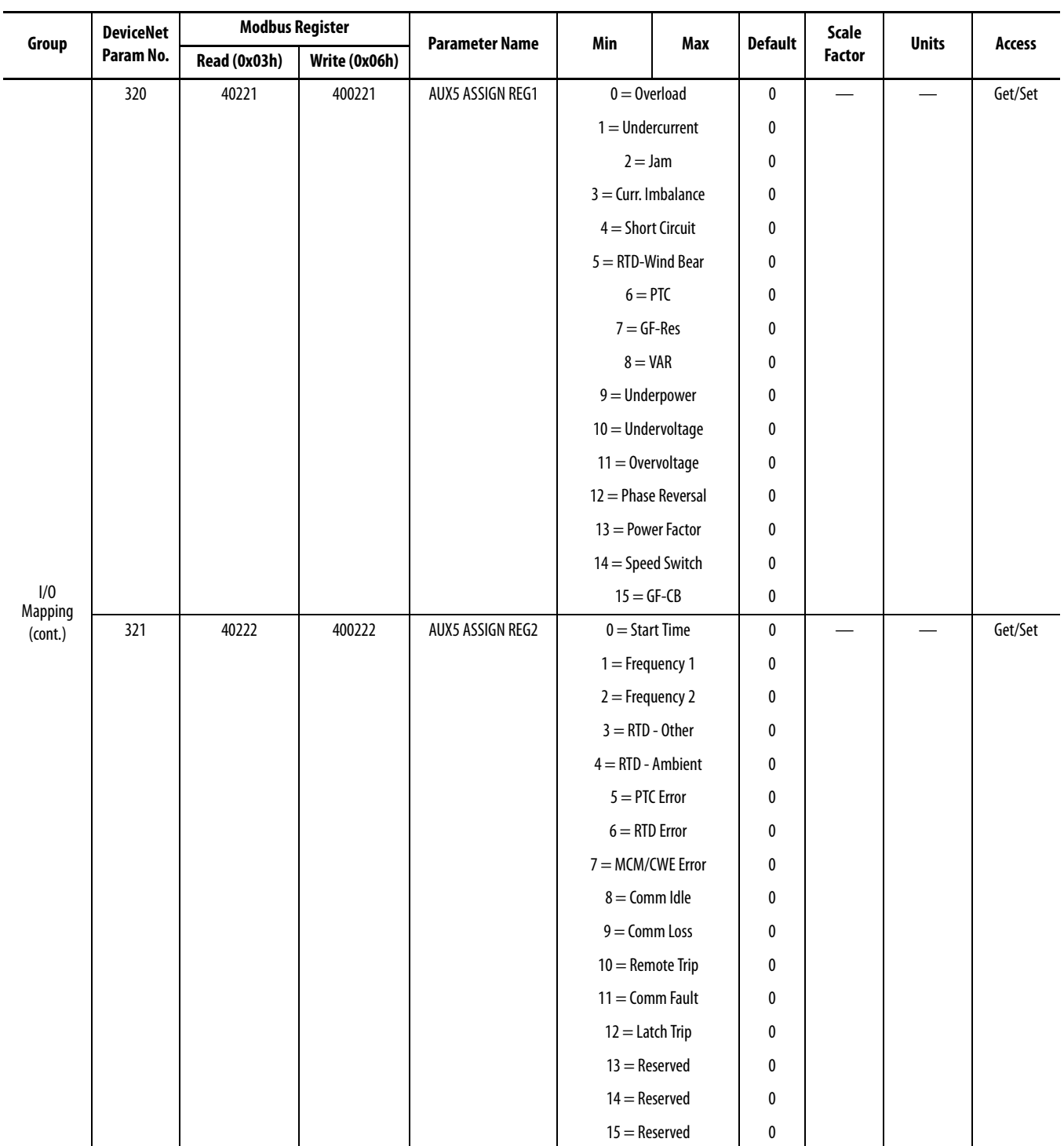

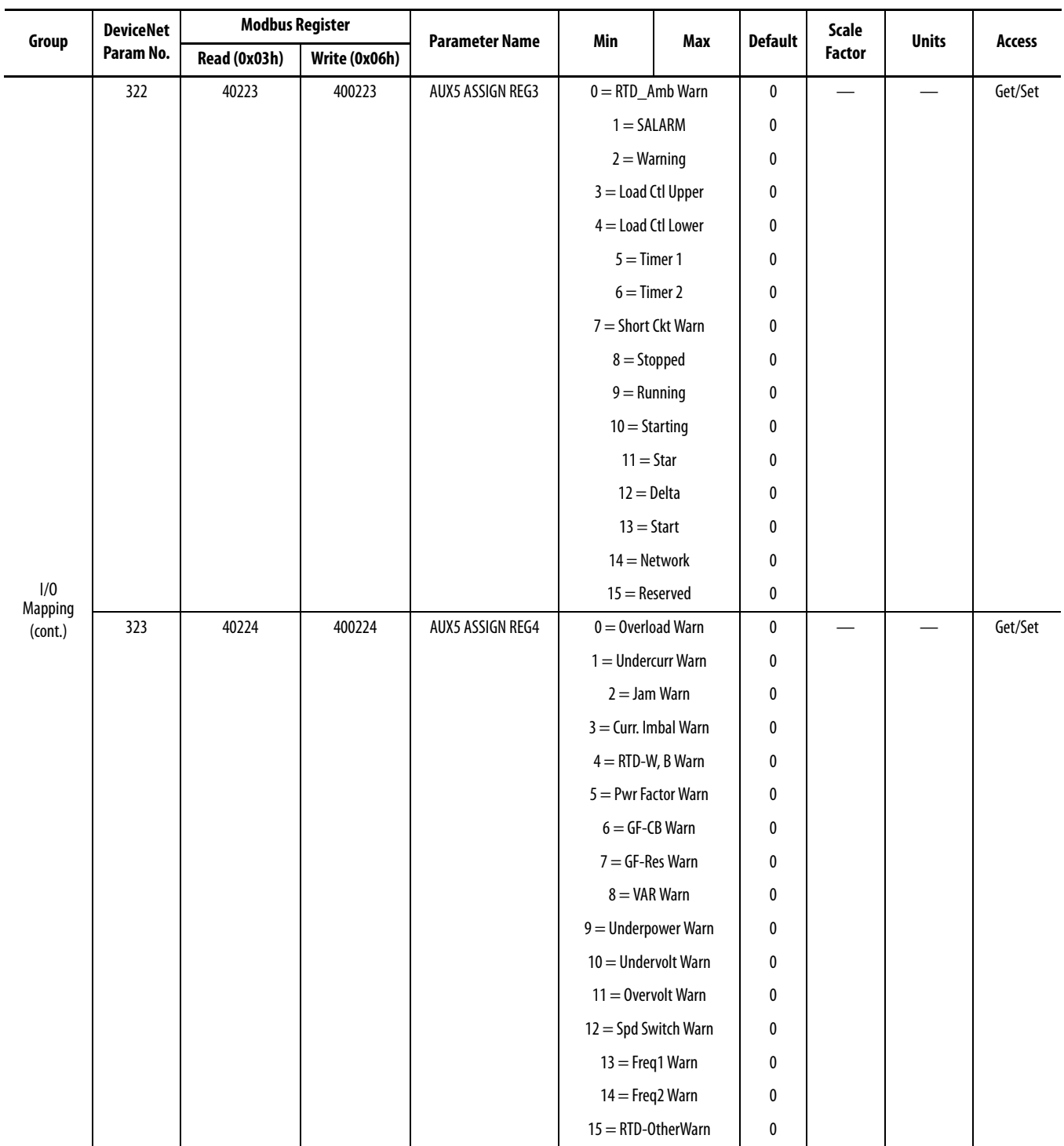

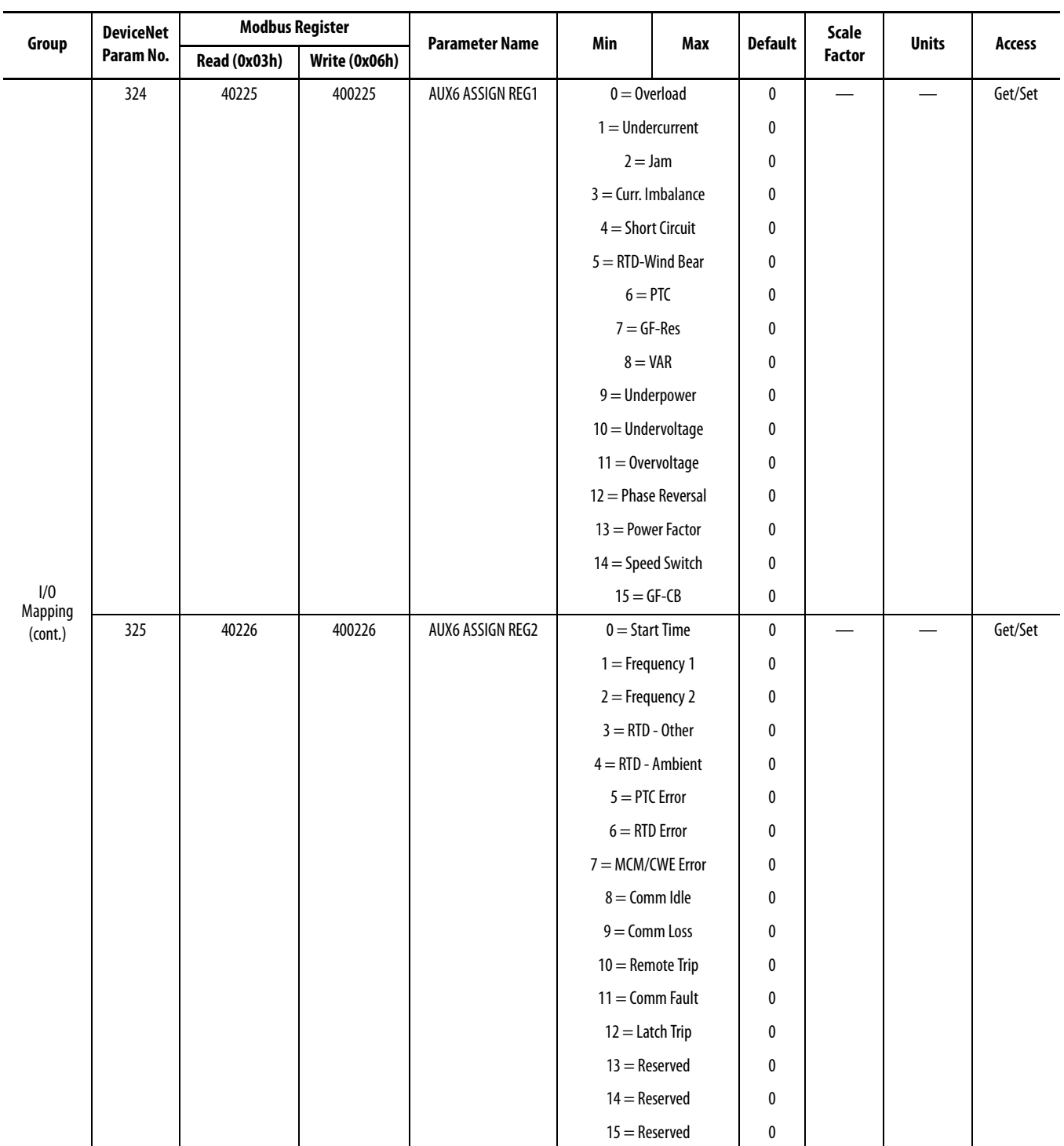

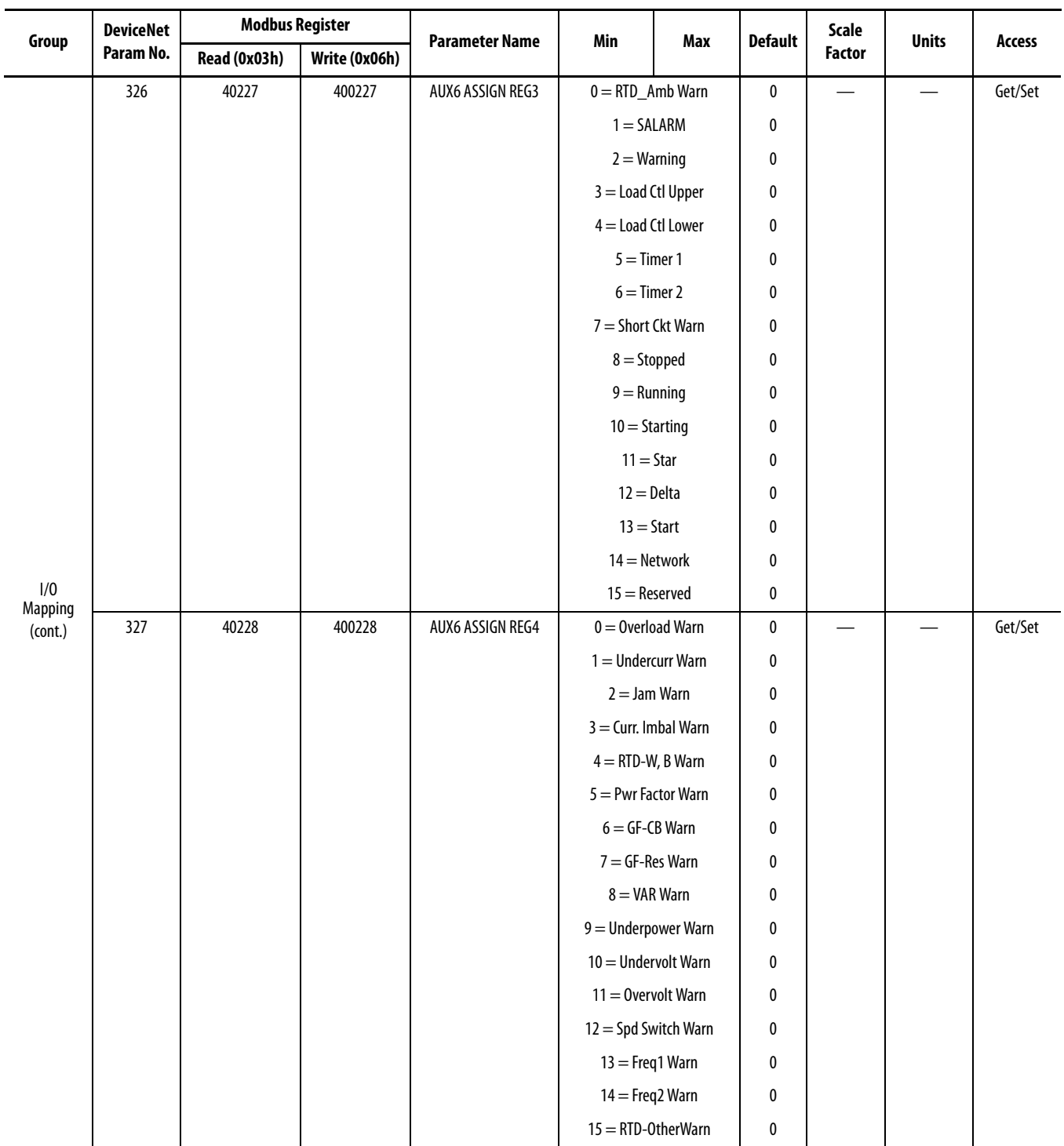

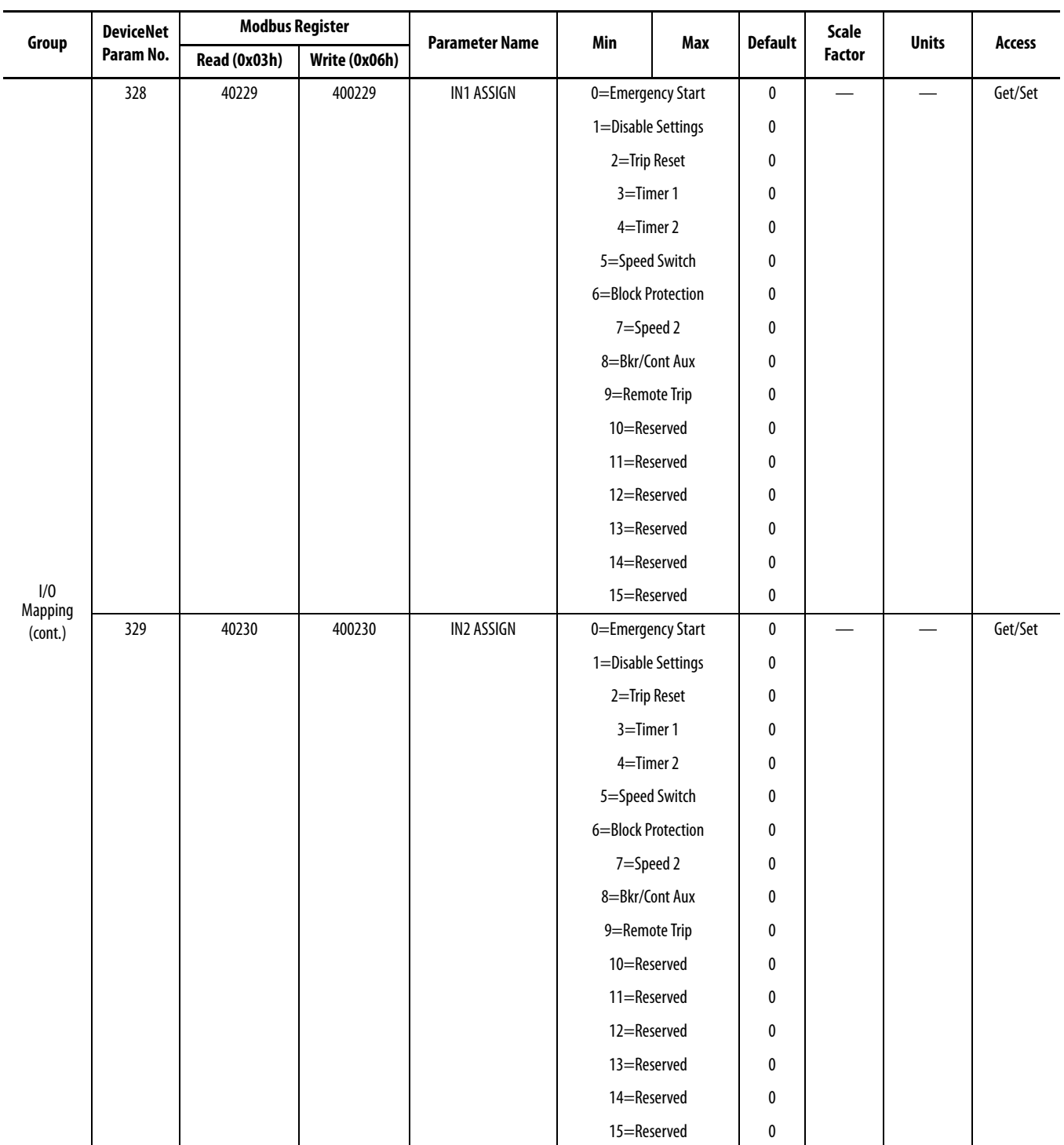

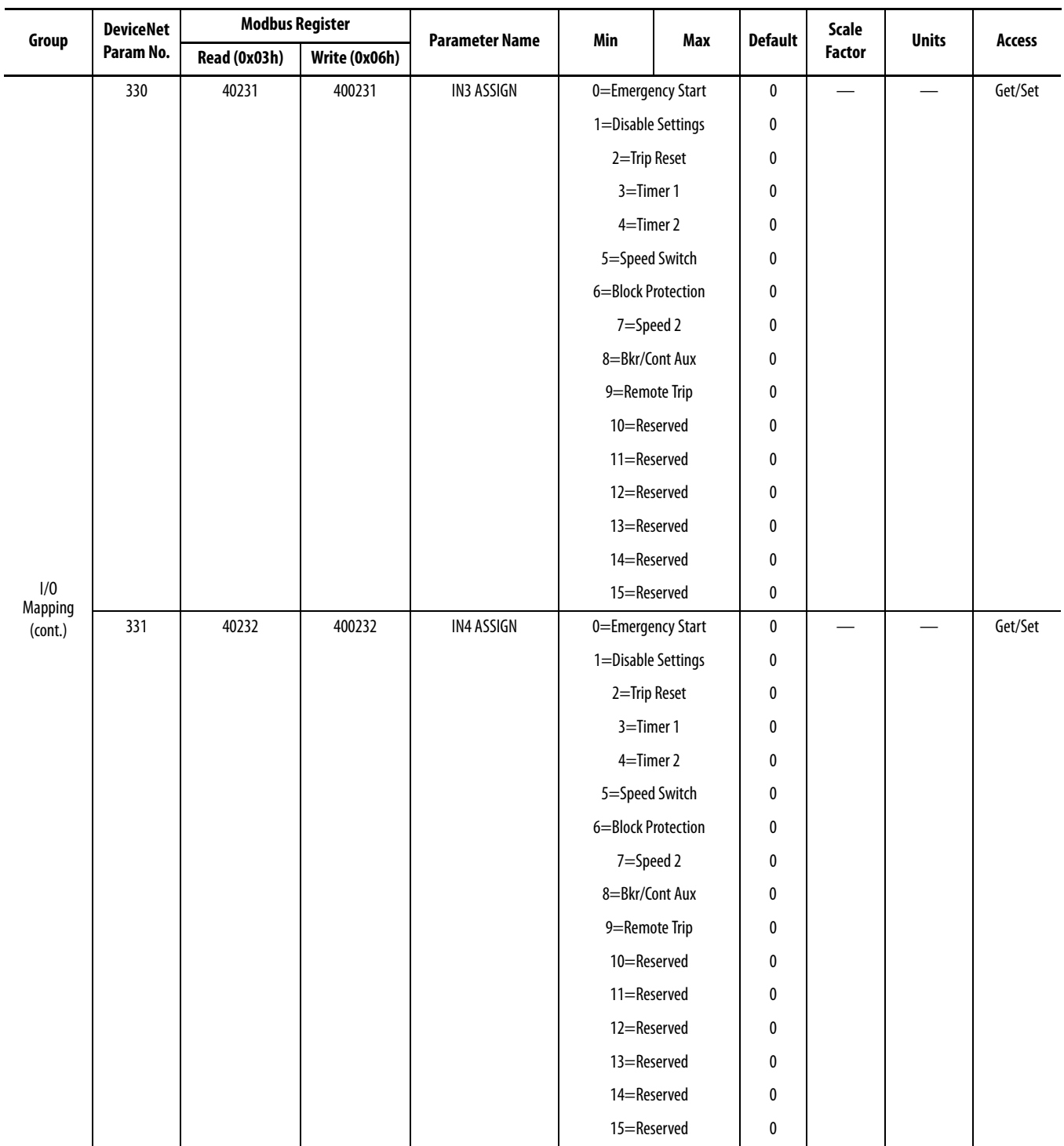

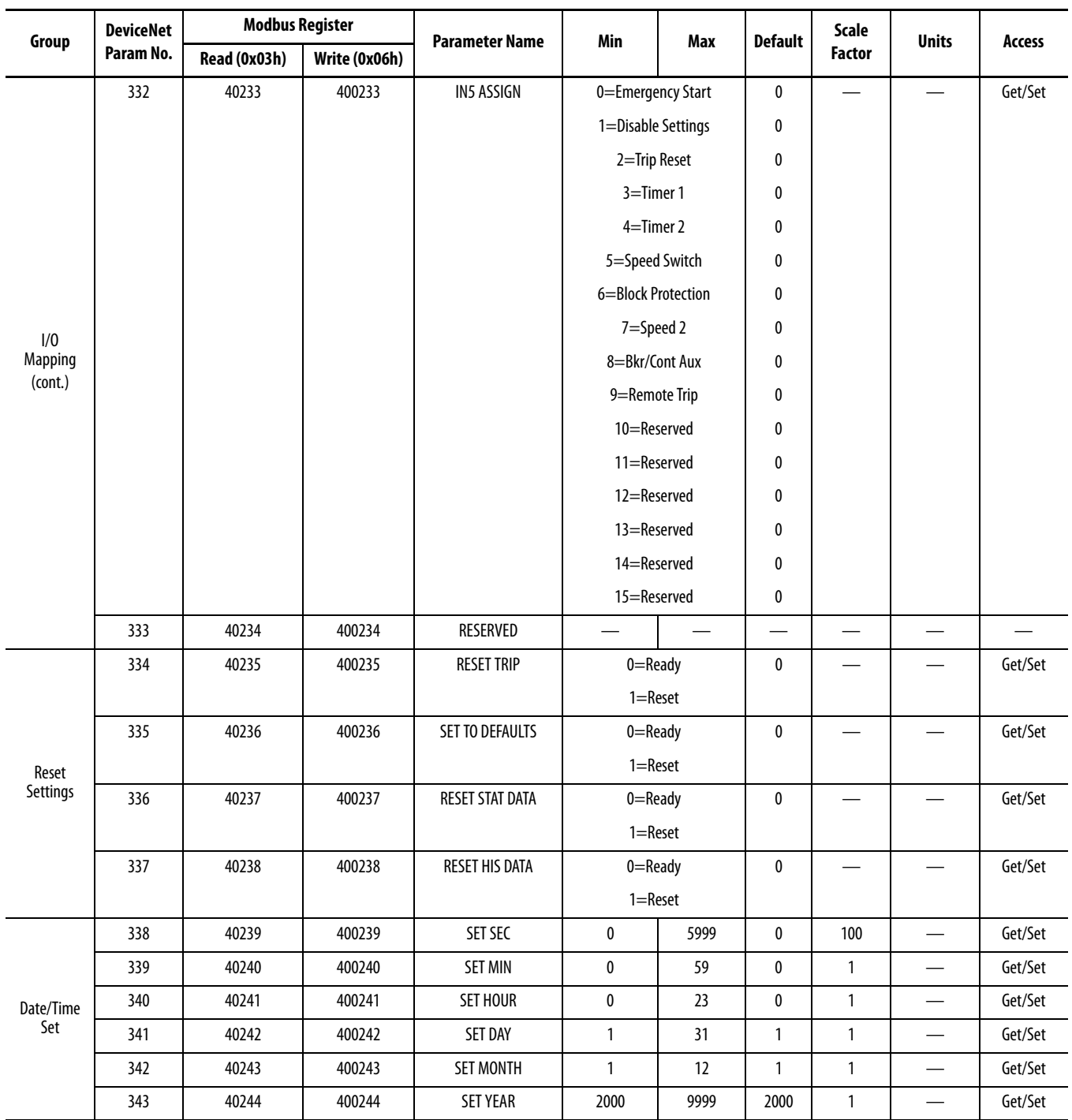

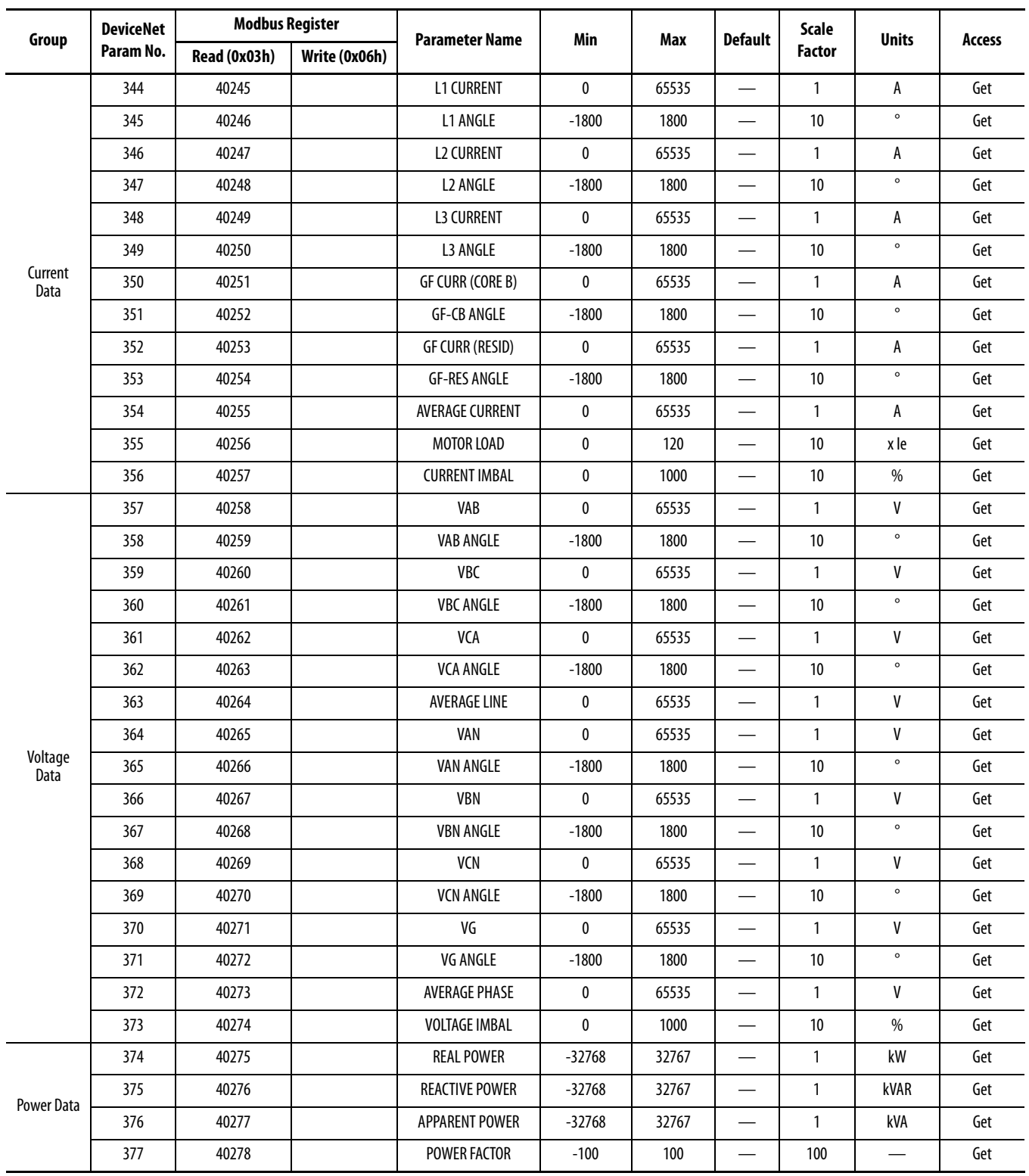

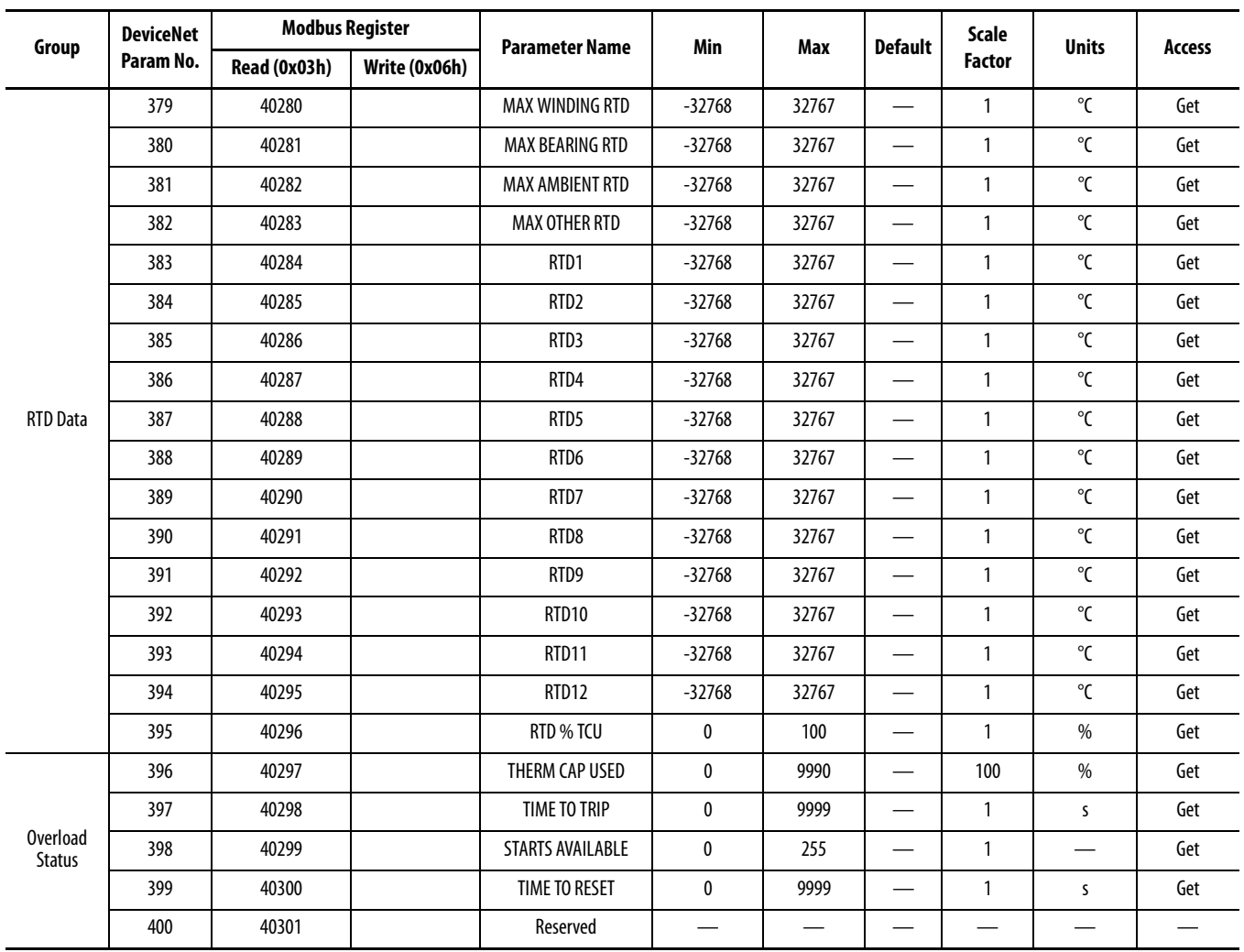

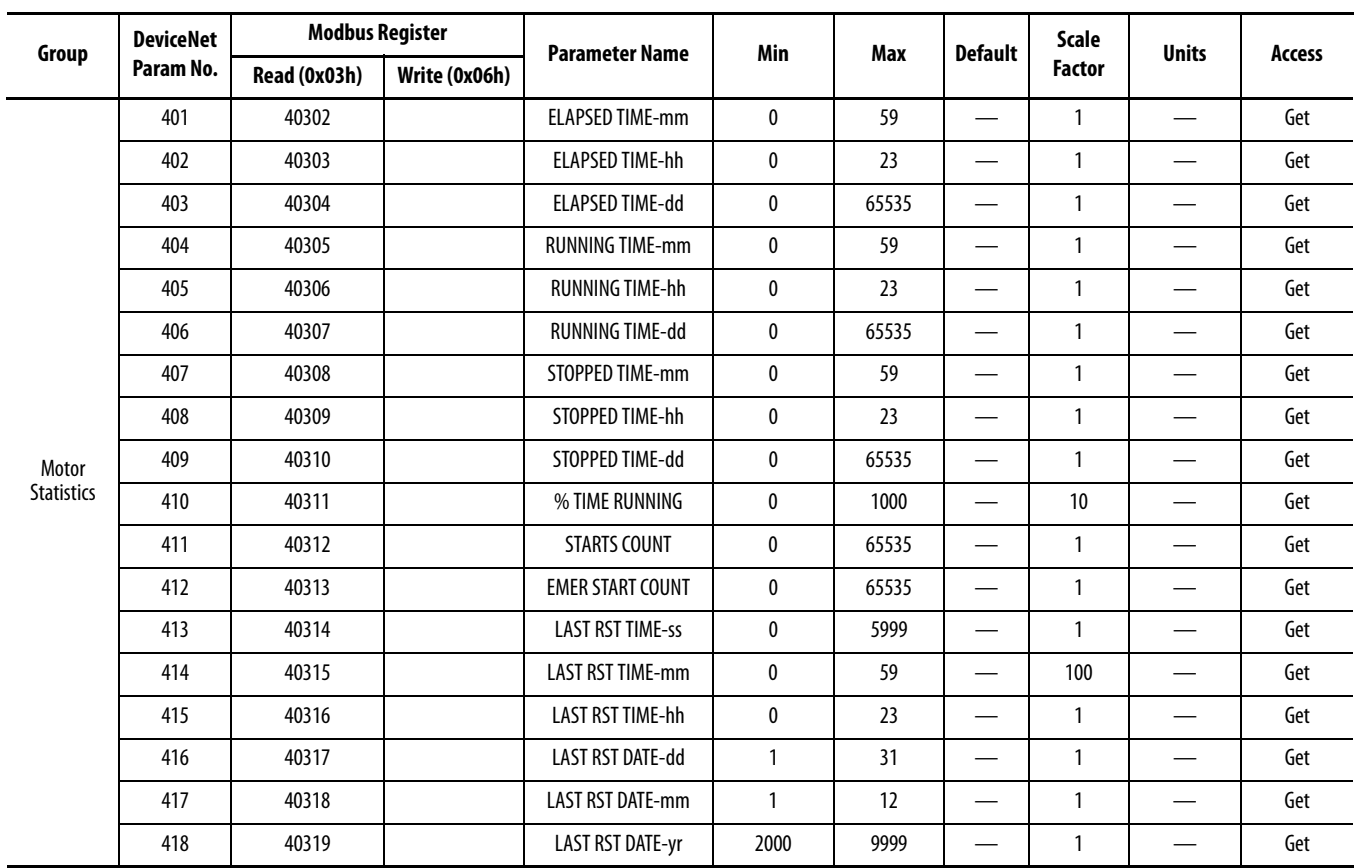

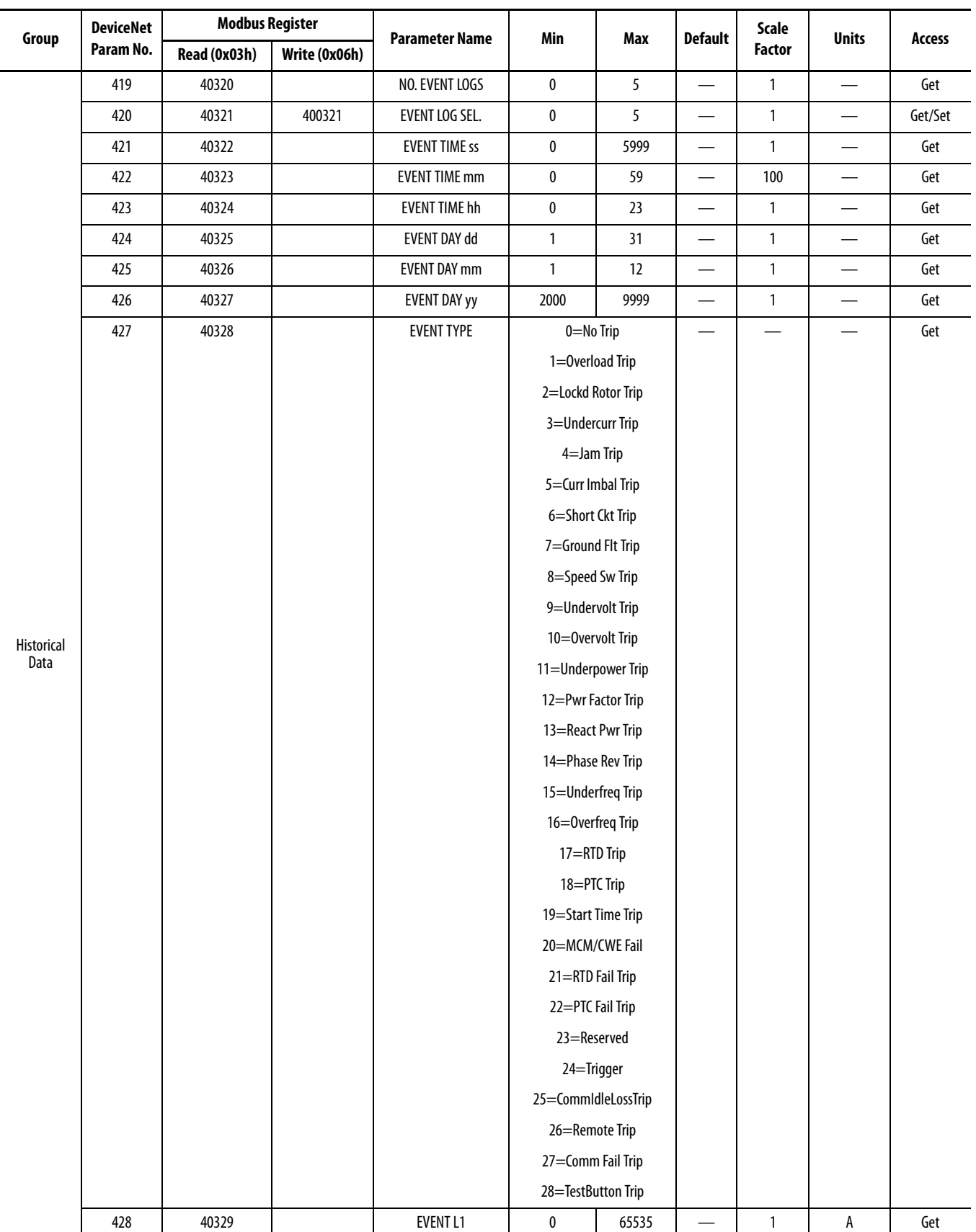

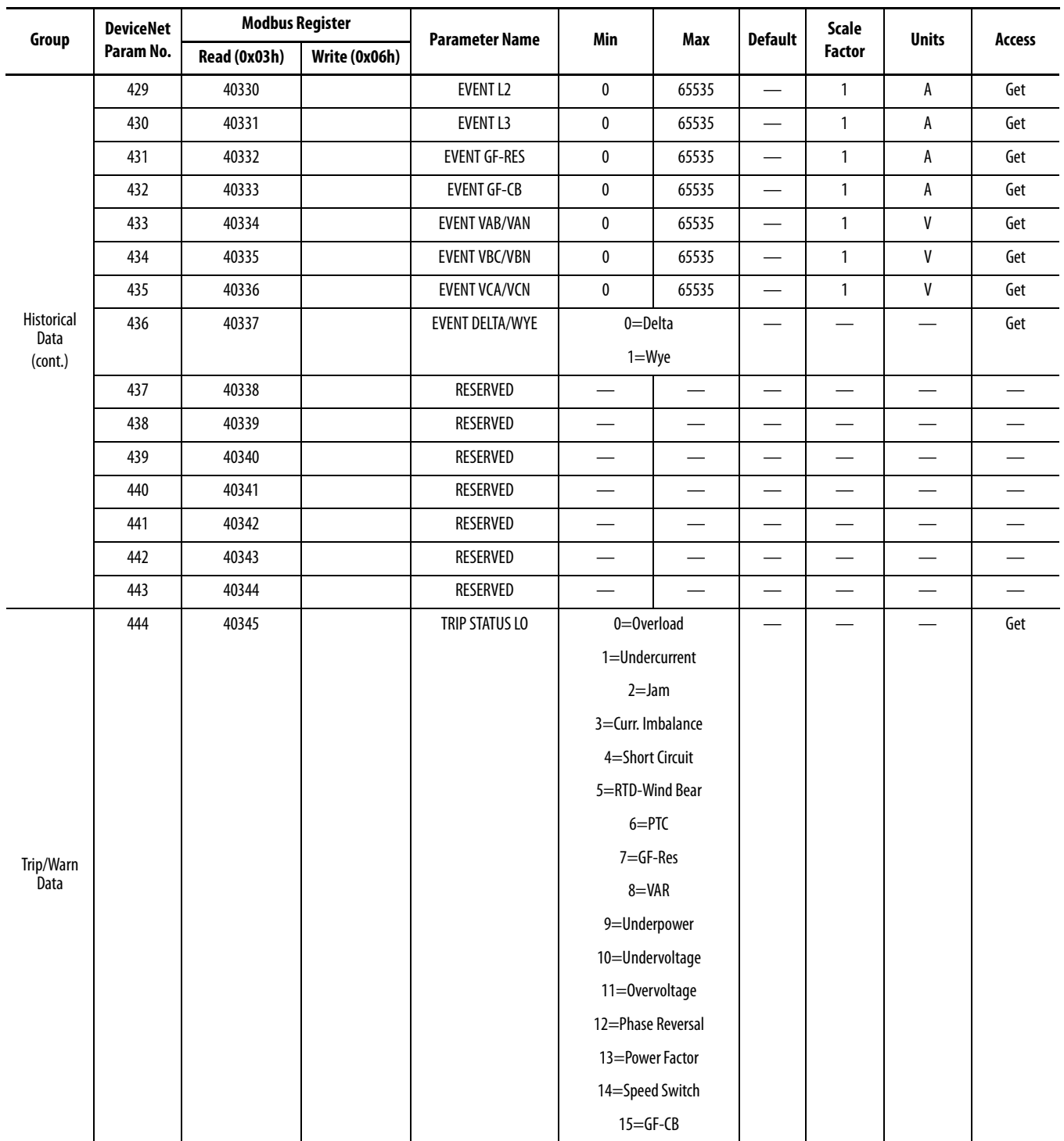

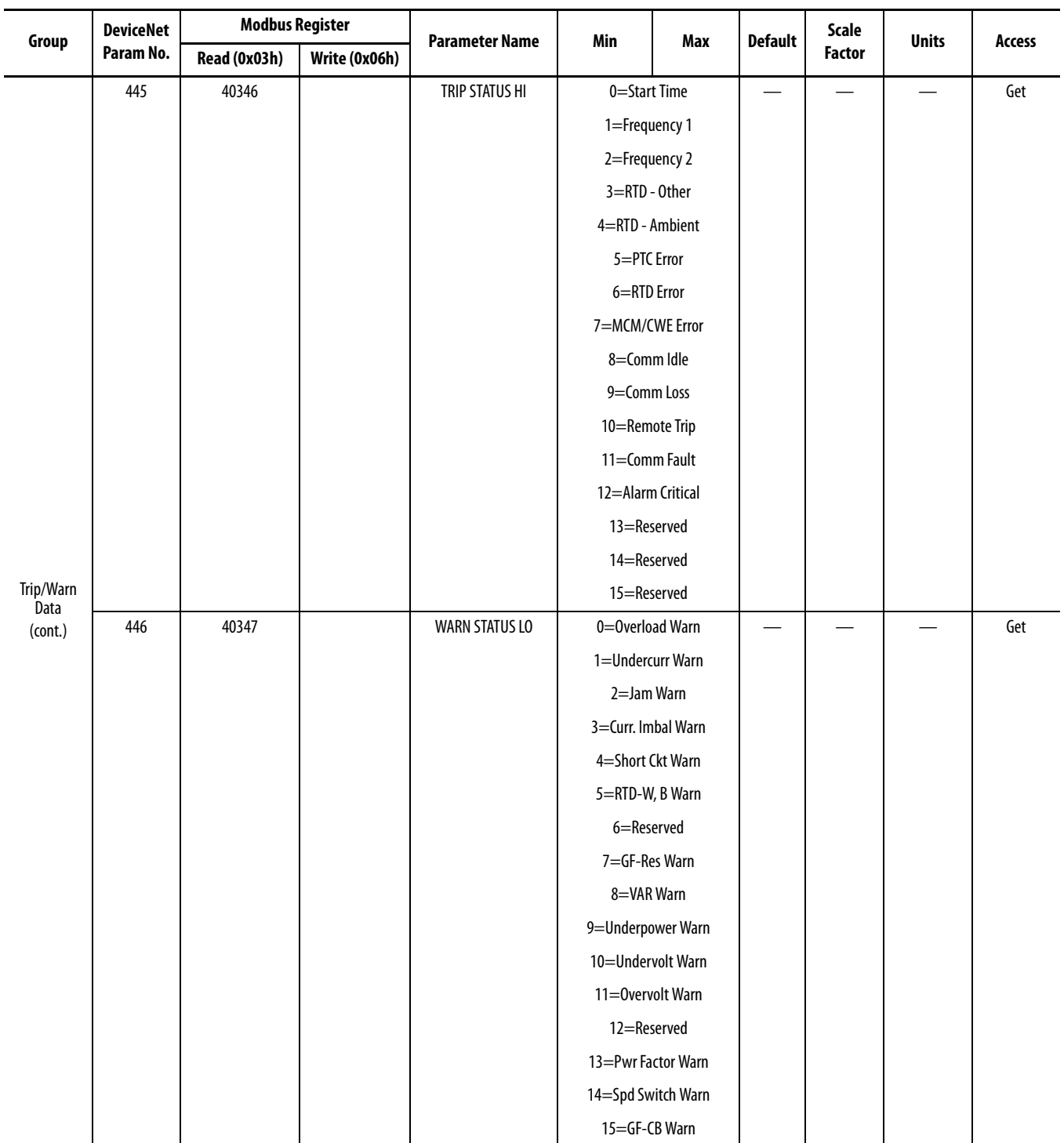

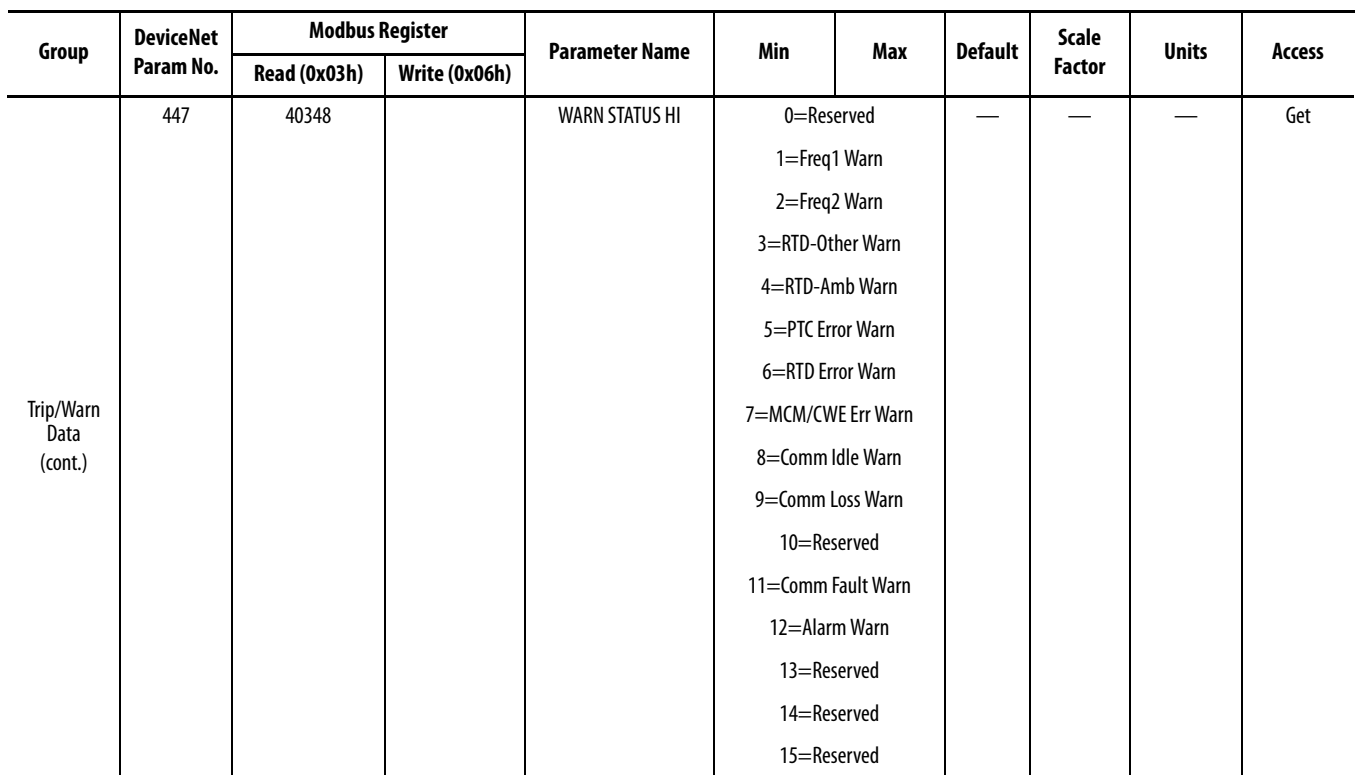

# **Relay Word Bits**

**Overview** The protection and control element results are represented by Relay Status bits in the 825-P relay. Each Relay Status bit has a label name and can be in either of the following states: •

- $1 \text{ (logical ON)}$
- $\bullet$  0 (logical OFF)

Logical ON represents an element being picked up or otherwise asserted. Logical OFF represents an element being dropped out or otherwise de-asserted.

The Relay Word bits are collected into a table of 10 rows, each row containing 8 bits. The collection is called the Relay Word.

[Table 112](#page-234-0) shows a list of Relay Status bits and their descriptions. The Relay Word bit row numbers correspond to the row numbers used in the TAR command in MPS Explorer Software. For access from the front panel, use the following menu path:

Main Menu > Targets

[Table 113](#page-237-0) shows additional Relay Word bits that are not available for output mapping or for the display using the **TARGET** command. These bits are used in the relay Sequential Events Recorder (SER) records. [\(Chapter 8: Analyzing](#page-108-0)  [Events](#page-108-0)).

## **Definitions**

#### <span id="page-234-0"></span>**Table 112 - Relay Word Bit Definitions for the 825-P (Sheet 1 of 4)**

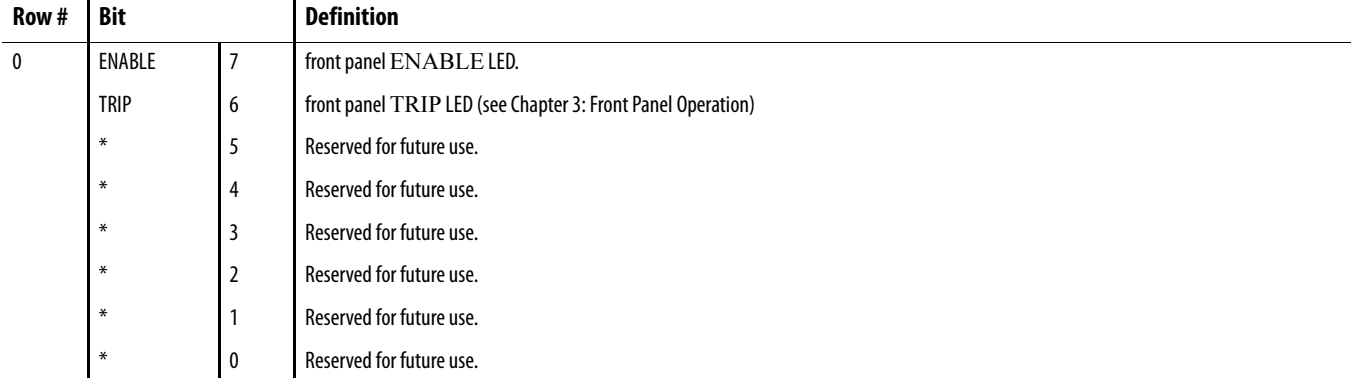

| Row #                   | <b>Bit</b>      |                | <b>Definition</b>                                                                                                    |
|-------------------------|-----------------|----------------|----------------------------------------------------------------------------------------------------|
| 1                       | 49T             | 7              | Thermal (Overload) Trip. Assert when the relay issues a thermal element trip because of locked rotor starting or running overload conditions.                         |
|                         | <b>LOSSTRIP</b> | 6              | Load-Loss Trip. Assert when the relay detects a load-loss as defined by that function and its settings.                                                               |
|                         | <b>JAMTRIP</b>  | 5              | Load-Jam Trip.                                                                                                    |
|                         | 46UBT           | 4              | Phase Current Unbalance Trip. Assert when the relay issues a trip in response to a current unbalance condition, as defined by that function and<br>its settings.      |
|                         | 50P1T           | 3              | Definite-Time Phase Overcurrent (Short Circuit Trip Level.                                                                                                    |
|                         | <b>RTDT</b>     | 2              | Winding and Bearing RTD Overtemperature Trip.                                                                                                    |
|                         | <b>PTCTRIP</b>  | 1              | Asserts when measured PTC loop resistance is greater than trip value.                                                                                                 |
|                         | 50G1T           | 0              | Definite-Time Residual Overcurrent (Trip Level.                                                                                                    |
| $\overline{2}$          | <b>VART</b>     | $\overline{7}$ | Reactive Power Trip. Assert when the relay issues a reactive power element trip.                                                                                      |
|                         | 37PT            | 6              | Underpower Trip. Assert when the relay issues an underpower element trip.                                                                                             |
|                         | 27P1T           | 5              | Phase Undervoltage Trip Definite time delayed.                                                                                                    |
|                         | 59P1T           | 4              | Phase Overvoltage Trip Definite time delayed).                                                                                                    |
|                         | 47T             | 3              | Phase Reversal Trip. Asserts when the relay detects a phase reversal condition.                                                                                       |
|                         | 55T             | 2              | Power Factor Trip. Assert when the relay issues a power factor element alarm or trip.                                                                                 |
|                         | <b>SPDSTR</b>   | 1              | Speed Switch Trip. Asserts when the relay does not detect a speed switch contact closure within a settable trip period from the beginning of a<br>motor start.        |
|                         | 50N1T           | 0              | Definite-Time Neutral (Core Balance) Overcurrent.                                                                                                    |
| $\overline{\mathbf{3}}$ | <b>SMTRIP</b>   | $\overline{7}$ | Asserts when Start Motor Timer times out.                                                                                                    |
|                         | 81D1T           | 6              | Definite-Time Over- and Underfrequency Element (Trip Level 1). Assert when the frequency has been either above or below the element set<br>point for a definite time. |
|                         | 81D2T           | 5              | Definite-Time Over- and Underfrequency Element (Trip Level 2). Assert when the frequency has been either above or below the element set<br>point for a definite time. |
|                         | <b>OTHTRIP</b>  | 4              | Other Temperature Trip. Asserts when one or more healthy Other RTD temperature exceeds the trip set points.                                                           |
|                         | <b>AMBTRIP</b>  | 3              | Ambient Temperature Trip. Asserts when the healthy ambient RTD temperature exceeds its trip set point.                                                                |
|                         | PTCFLT          | $\overline{2}$ | Indicates faulted/shorted thermistor.                                                                                                    |
|                         | <b>RTDFLT</b>   | 1              | Asserts when an open or short circuit condition is detected on any enabled RTD input, or communication with the external RTD module has<br>been interrupted.          |
|                         | <b>MCMFLT</b>   | 0              | Asserts when the MCM module detected does not agree with the relay part number.                                                                                       |
| 4                       | COMMIDLE        | 7              | DeviceNet Card in programming mode.                                                                                                    |
|                         | COMMLOSS        | 6              | DeviceNet communication fail.                                                                                                    |
|                         | REMTRIP         | 5              | Remote Trip Control Input Asserted.                                                                                                    |
|                         | COMMFLT         | 4              | Internal communication time-out.                                                                                                    |
|                         | $\ast$          | 3              | Reserved for future use.                                                                                                    |
|                         | $\ast$          | 2              | Reserved for future use.                                                                                                    |
|                         | $\ast$          | 1              | Reserved for future use.                                                                                                    |
|                         | $\ast$          | 0              | Reserved for future use.                                                                                                    |
| 5                       | 49A             | $\overline{7}$ | Thermal (Overload) Alarm. Assert when the relay issues a thermal element alarm/warning because of locked rotor starting or running<br>overload conditions.            |
|                         | LOSSALRM        | 6              | Load-Loss Alarm/Warning. Assert when the relay detects a load-loss as defined by that function and its settings.                                                      |
|                         | <b>JAMALRM</b>  | 5              | Load-Jam Alarm/Warning.                                                                                                    |

**Table 112 - Relay Word Bit Definitions for the 825-P (Sheet 2 of 4)**

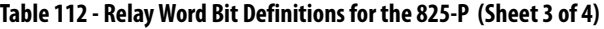

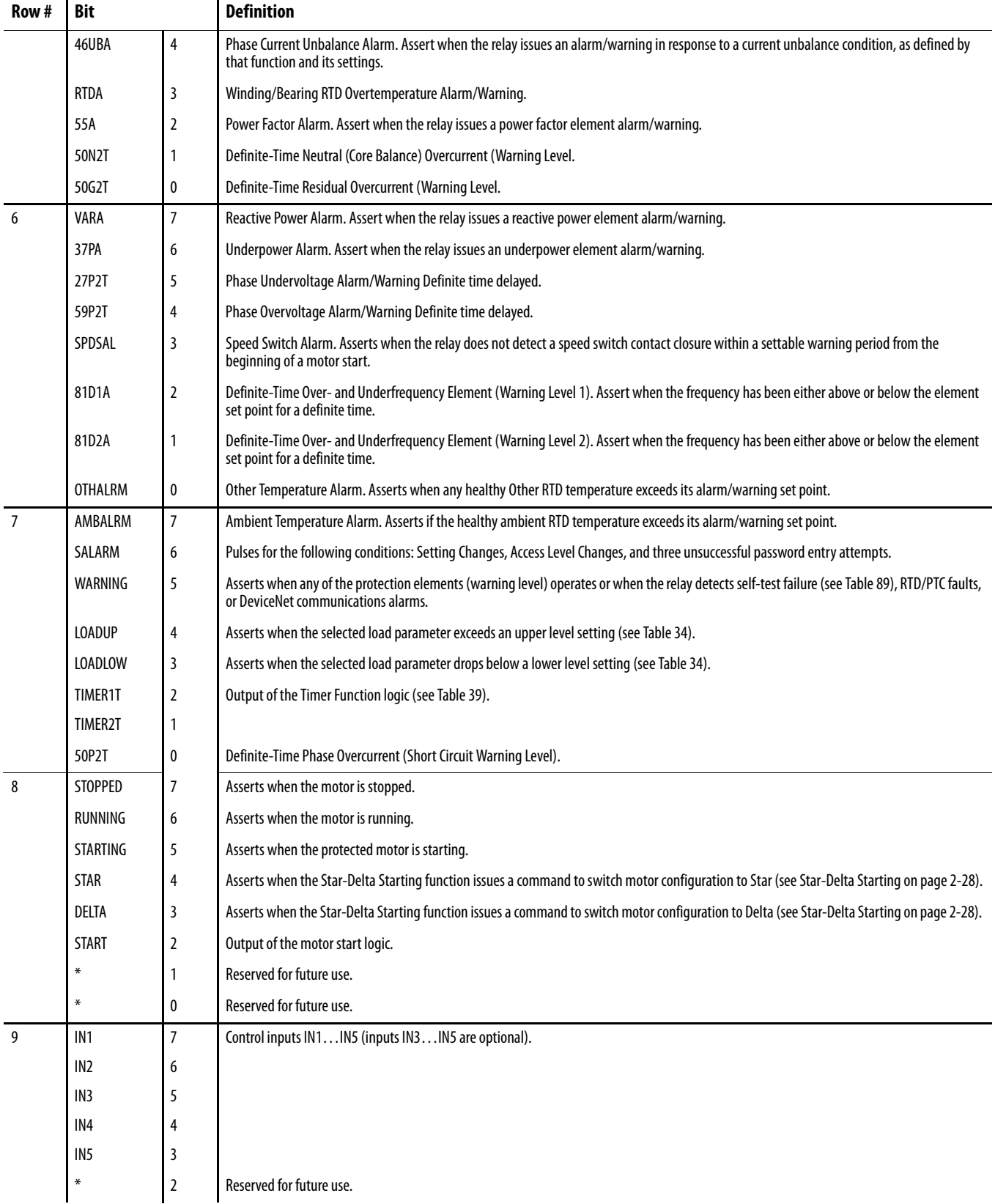

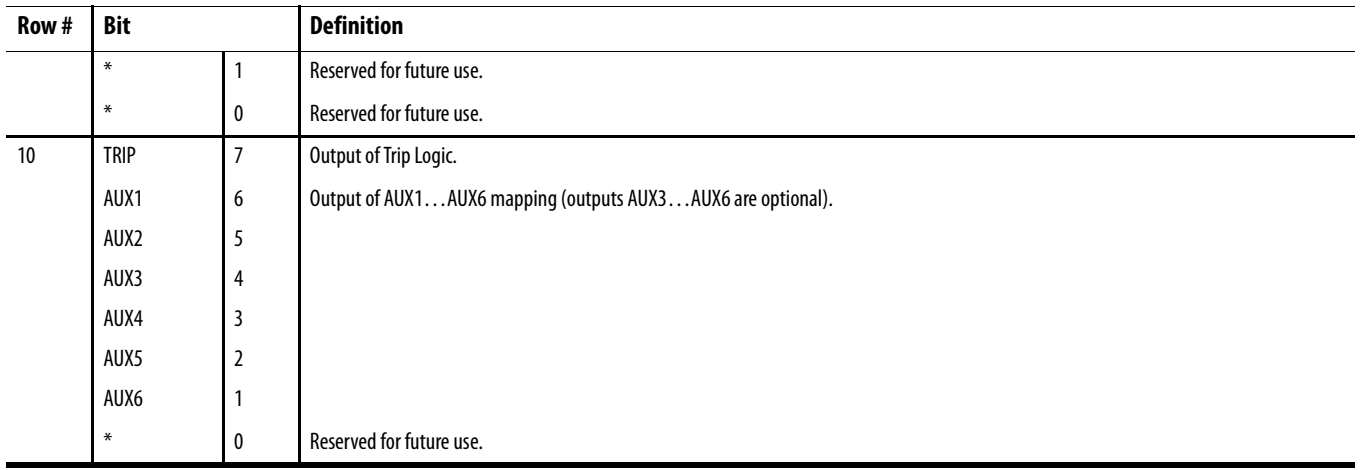

#### **Table 112 - Relay Word Bit Definitions for the 825-P (Sheet 4 of 4)**

#### <span id="page-237-0"></span>**Table 113 - Additional 825-P Relay Status Bits for SER Command**

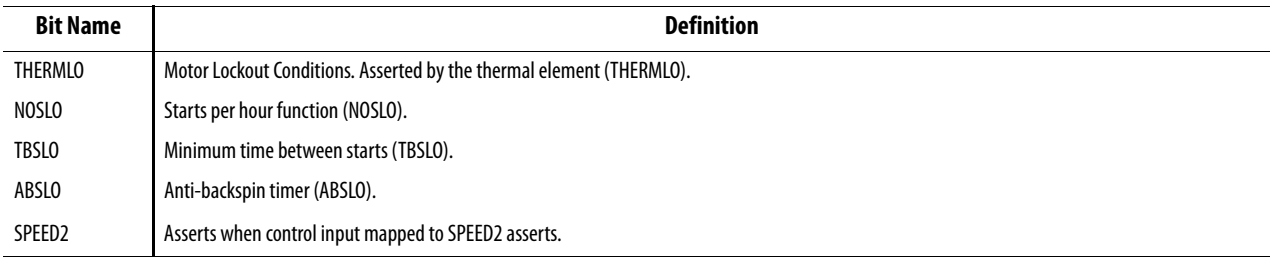

# **ASCII Port Relay Command Summary**

**ASCII Port Relay** The ASCII Port Relay Command Summary table below lists the front serial port ASCII commands associated with particular activities. The commands are shown in upper-case letters, but they can also be entered with lower-case letters.

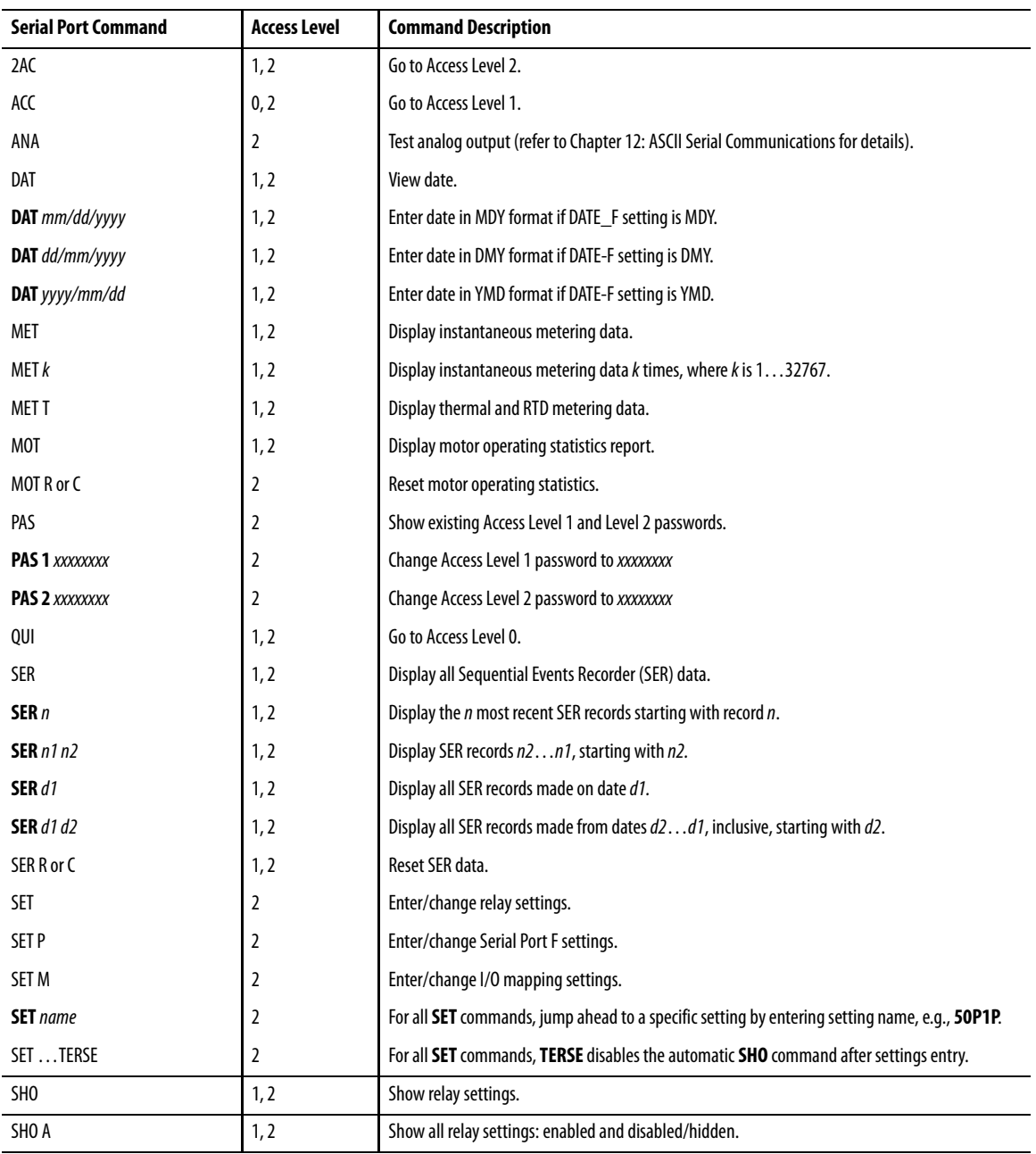

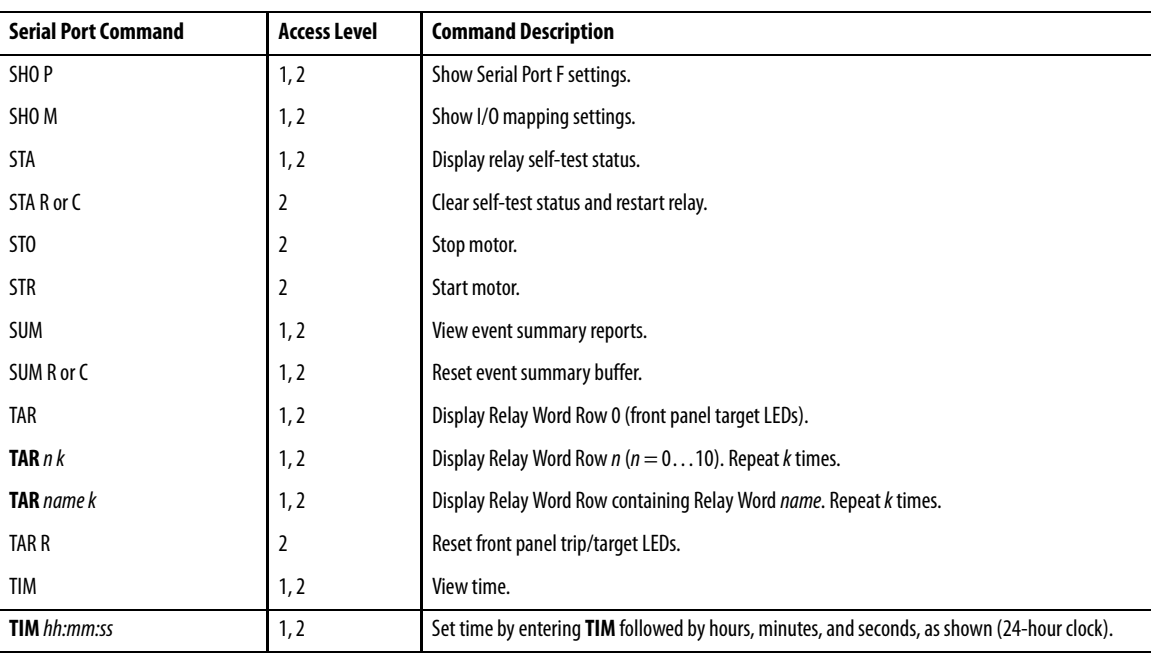

# **DeviceNet Information**

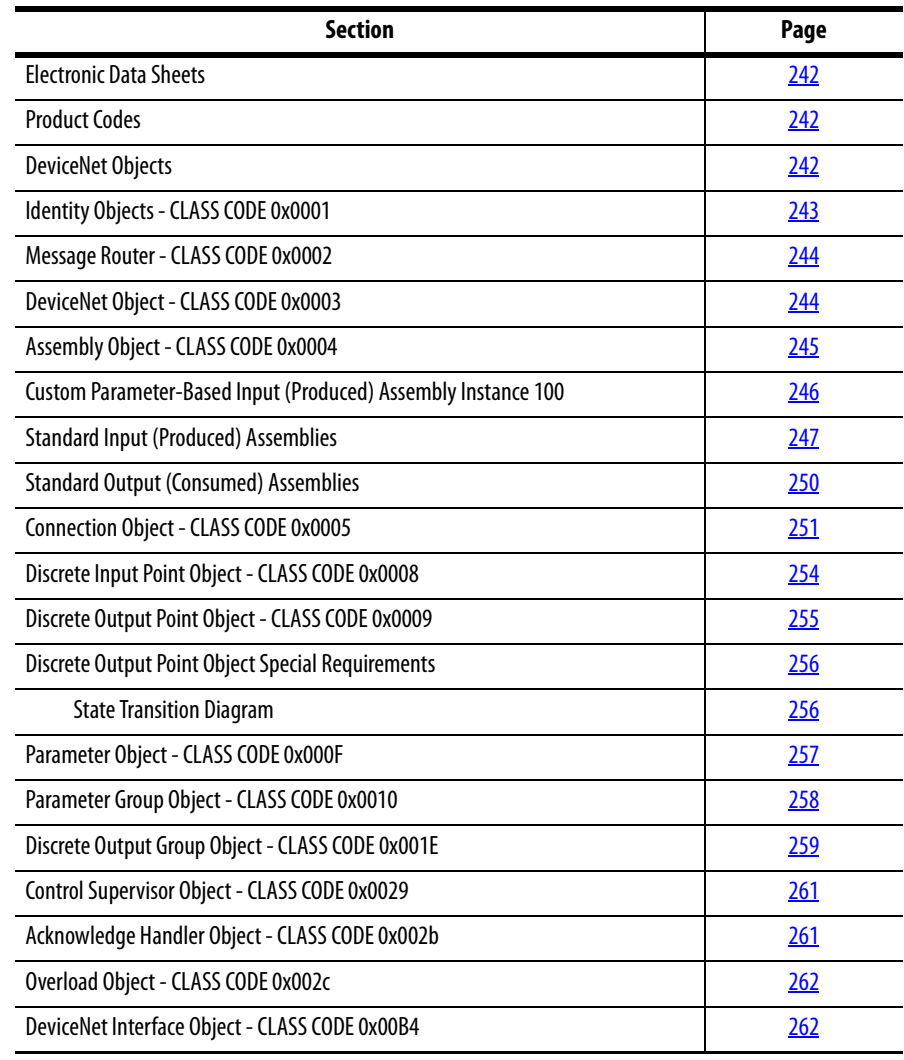

<span id="page-241-1"></span><span id="page-241-0"></span>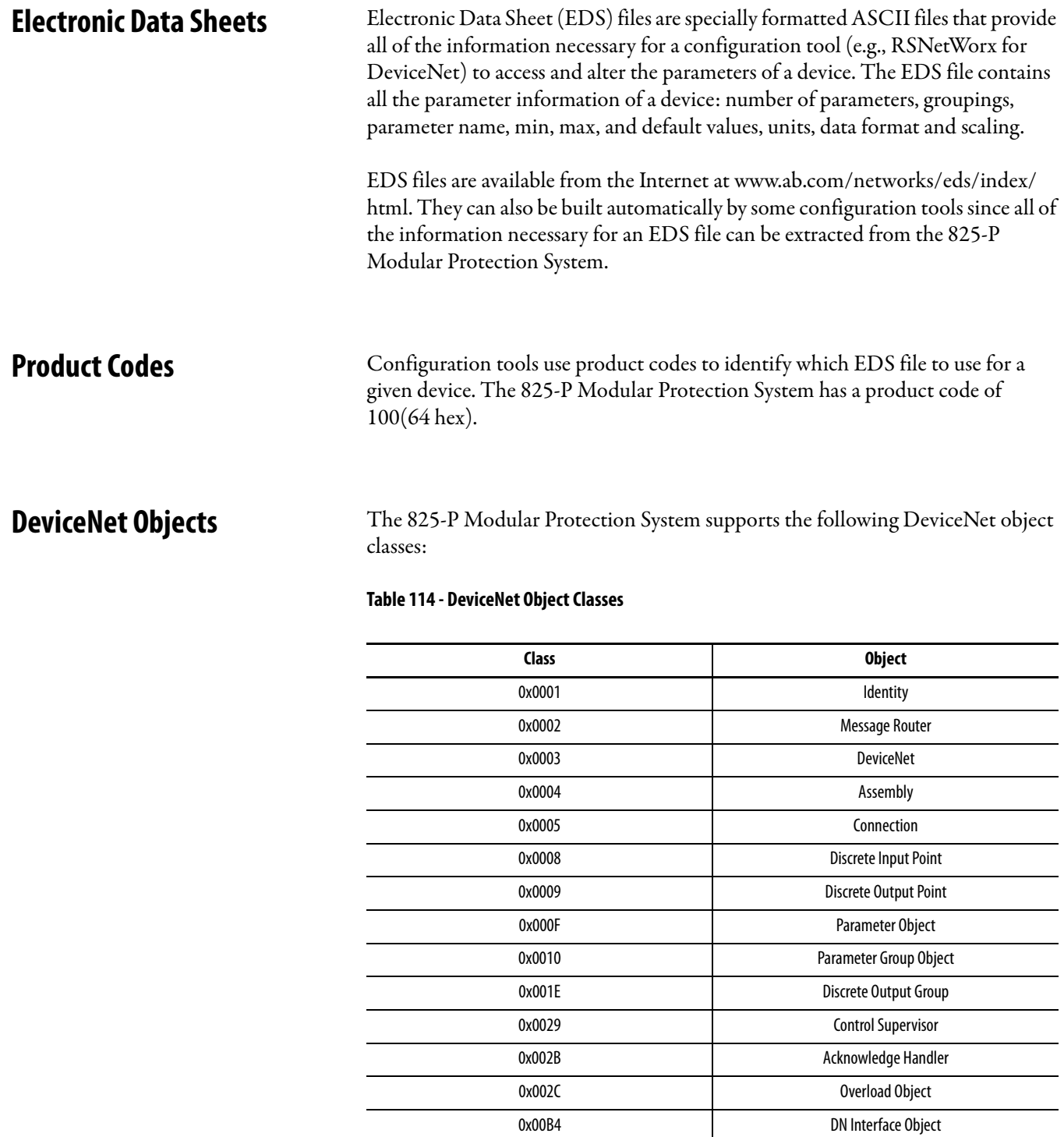

0x00C2 PCP Object

## <span id="page-242-0"></span>**Identity Object - CLASS CODE 0x0001**

The following class attributes are supported for the Identity Object:

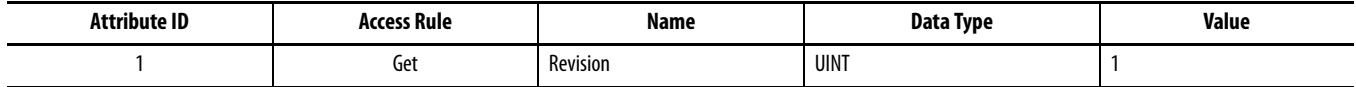

The table below shows Instance 1 attributes of the Identity Object. Each instance of the Identity Object contains the following attributes:

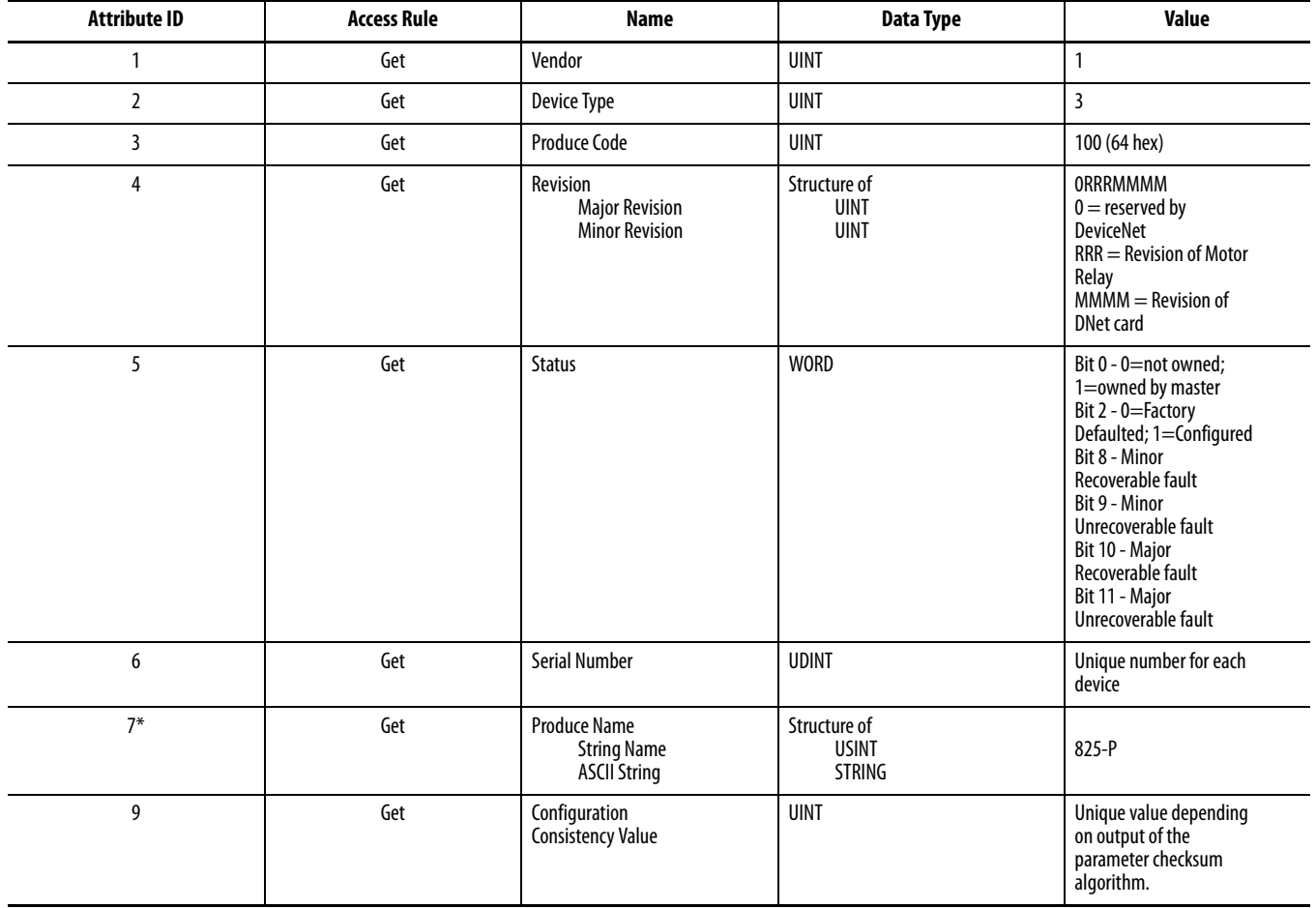

The following common services are implemented for the Identity Object:

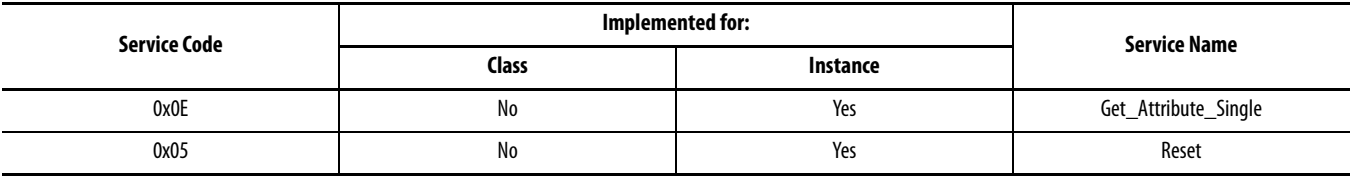

## <span id="page-243-0"></span>**Message Router - CLASS CODE 0x0002**

No class or instance attributes are supported. The message router object exists only to rout explicit messages to other objects.

## <span id="page-243-1"></span>**DeviceNet Object - CLASS CODE 0x0003**

The following class attributes are supported for the DeviceNet Object:

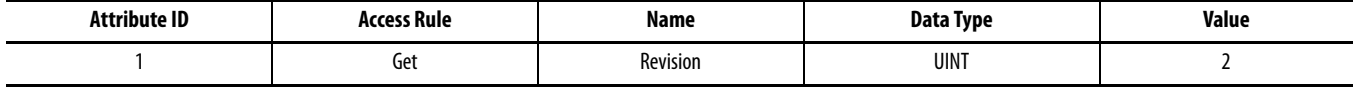

Only Instance 1 of the DeviceNet Object is supported. The following instance attributes are supported:

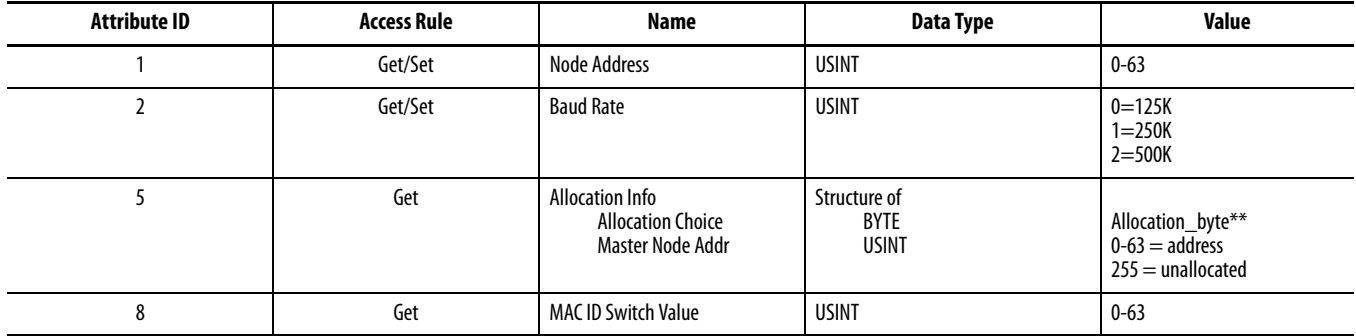

\*\*Allocation\_byte Bit 0 Explicit messaging

Bit 1 Polled I/O

Bit 4 COS I/O

Bit 5 Cyclic I/O

Bit 6 Acknowledge Suppression

The following services are implemented for the DeviceNet Object:

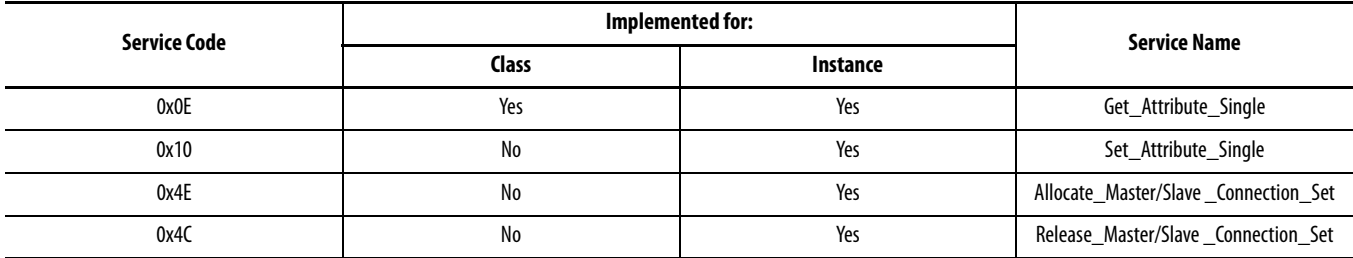

#### <span id="page-244-0"></span>**Assembly Object - CLASS CODE 0x0004** The following class attributes are supported for the Assembly Object:

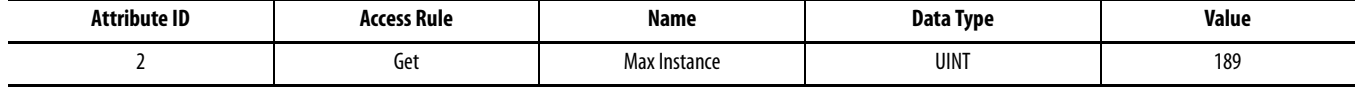

All of the various instances of the assembly object supports attribute 3, Data. Details about the specific content of the data attribute for each of the instances is described after the following summary Assembly Object Instance table:

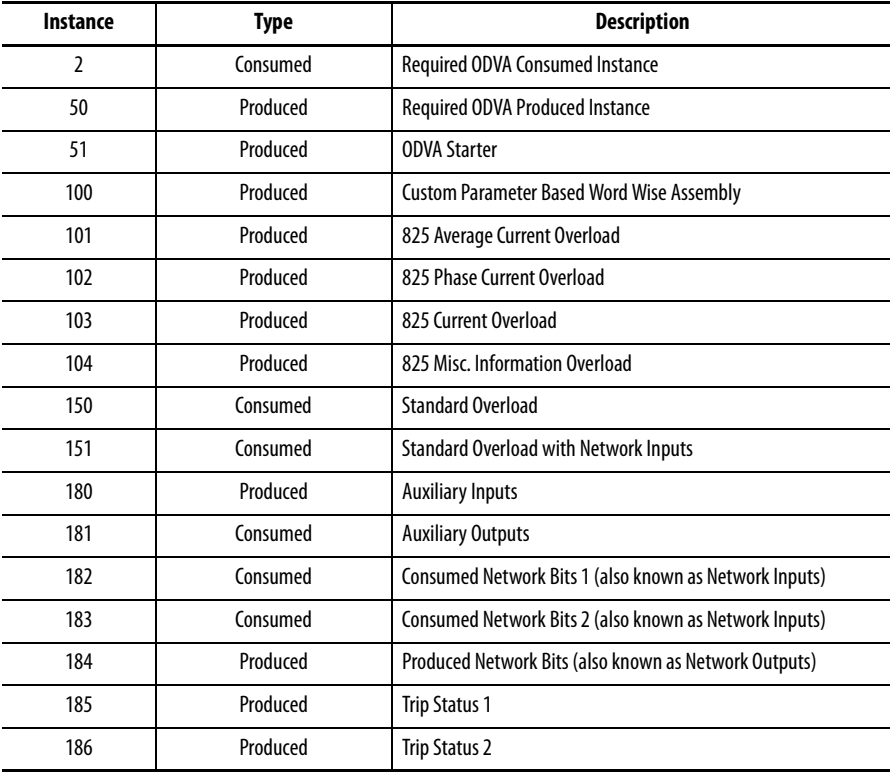

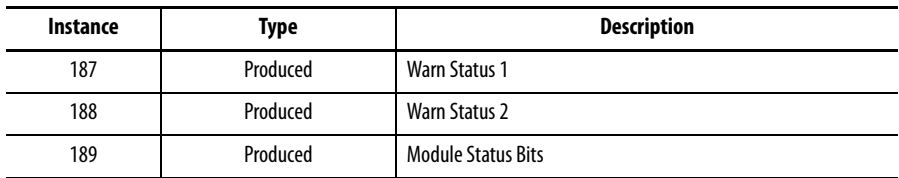

## <span id="page-245-0"></span>**Custom Parameter Based Input (Produced) Assembly Instance 100**

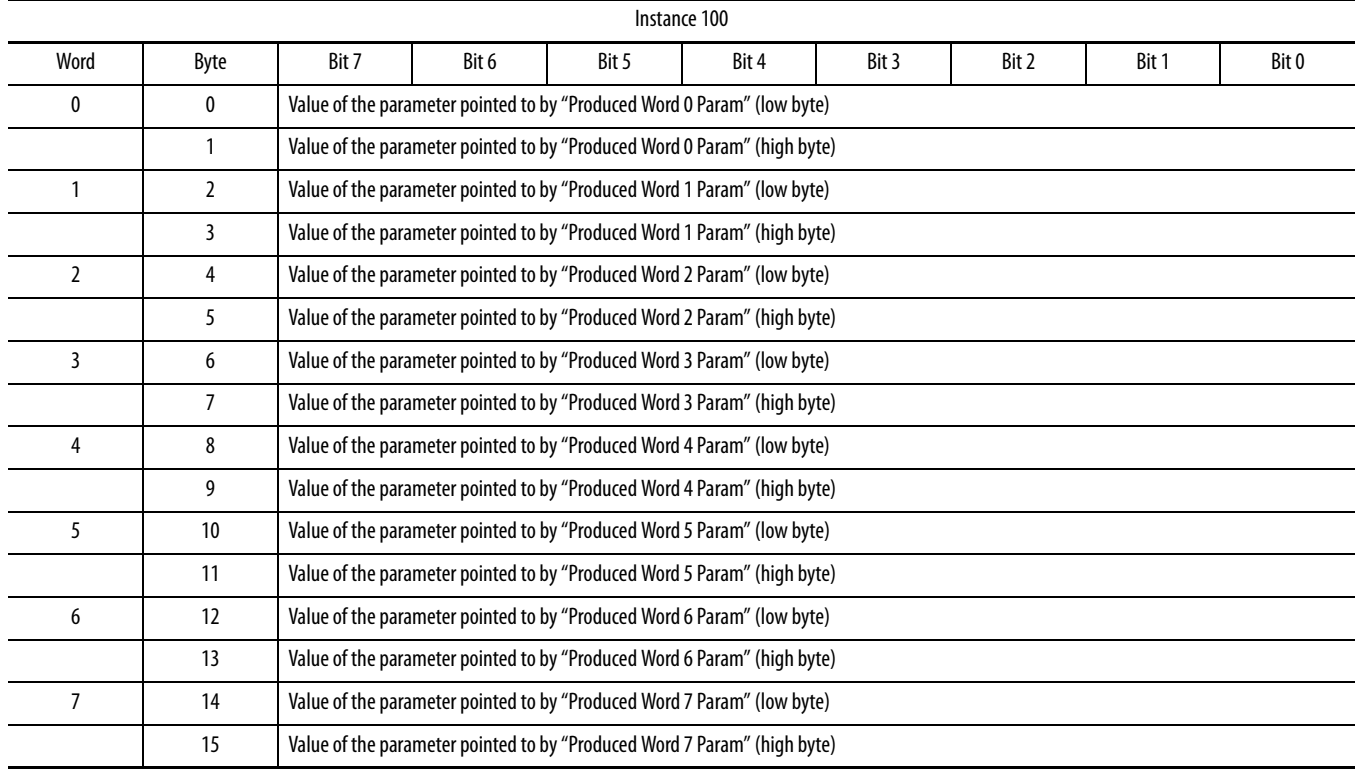

## <span id="page-246-0"></span>**Standard Input (Produced) Assemblies**

Instance 50 is the required input (produced) assembly defined in the DeviceNet Motor Overload Profile.

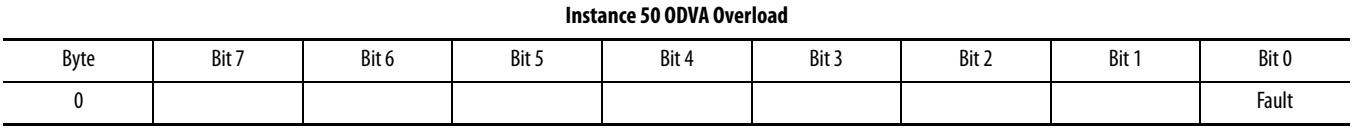

Instance 51 is the required input (produced) assembly defined in the DeviceNet Motor Starter Profile.

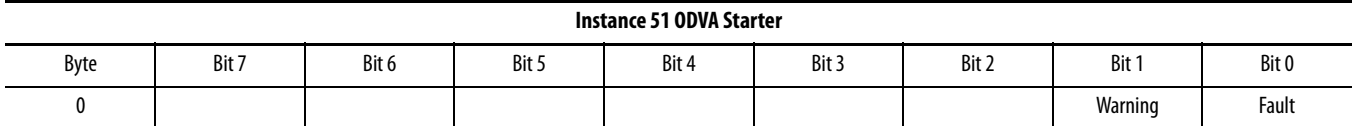

Instance 101 is the 825 Average Current Overload Input (produced) assembly.

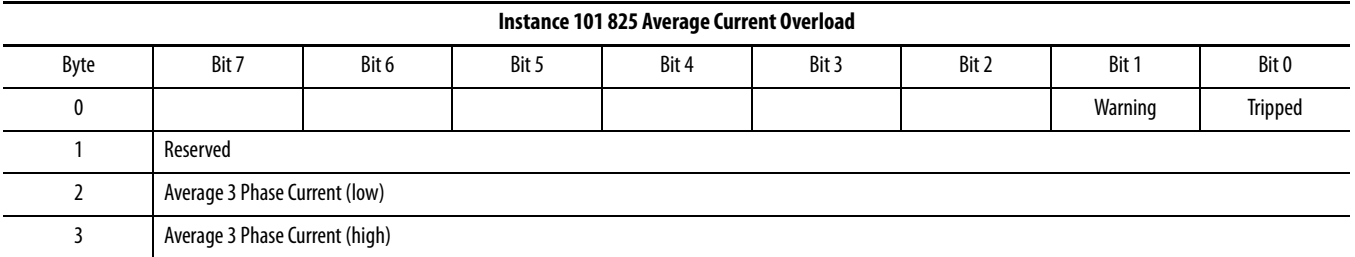

Instance 102 is the 825 Phase Current Input (produced) assembly.

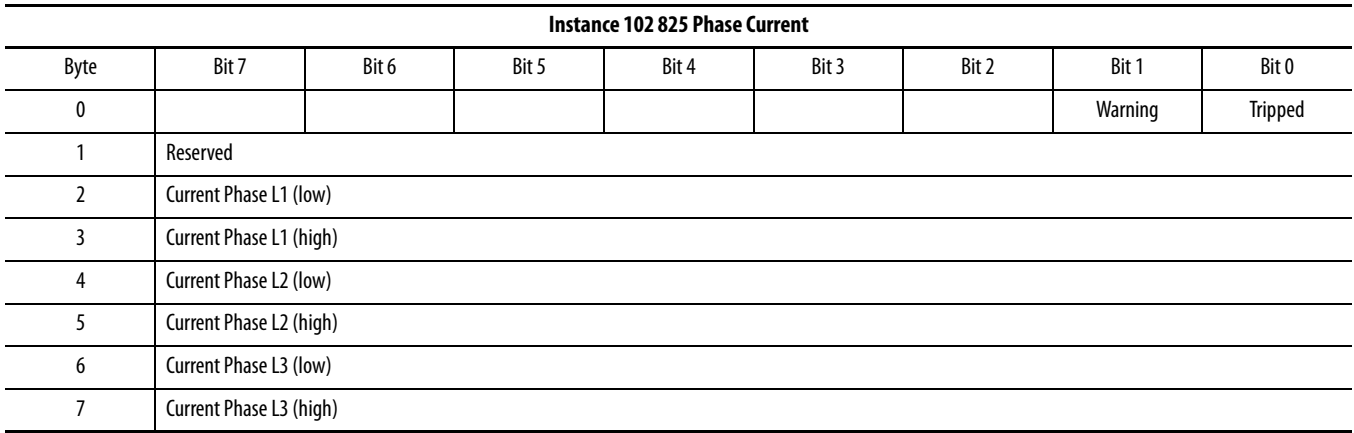

#### Instance 103 is the 825 Current Input (produced) assembly.

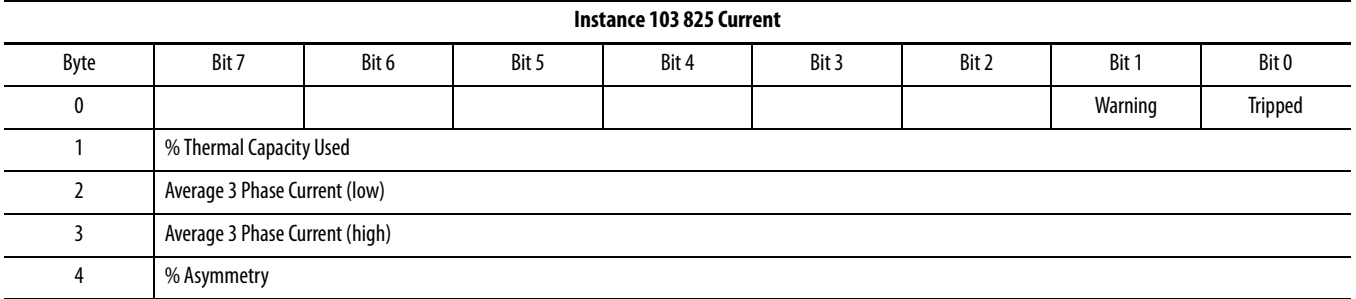

Instance 104 is the 825 Misc. Input (produced) assembly.

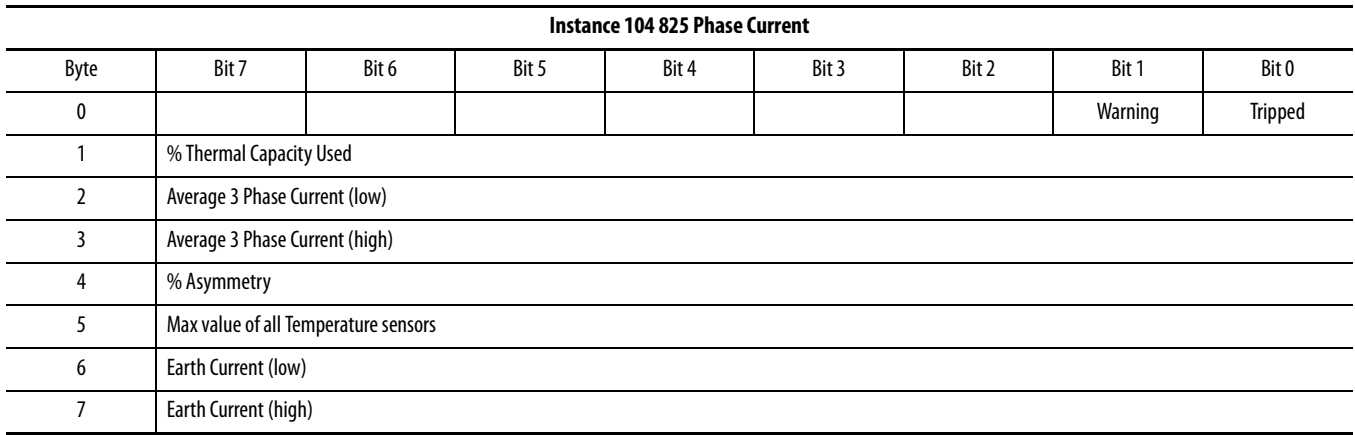

This is a "Read Only" status assembly.

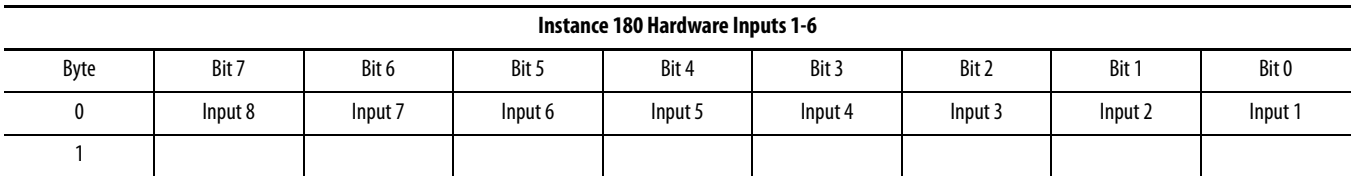

This is a "Read Only" status assembly.

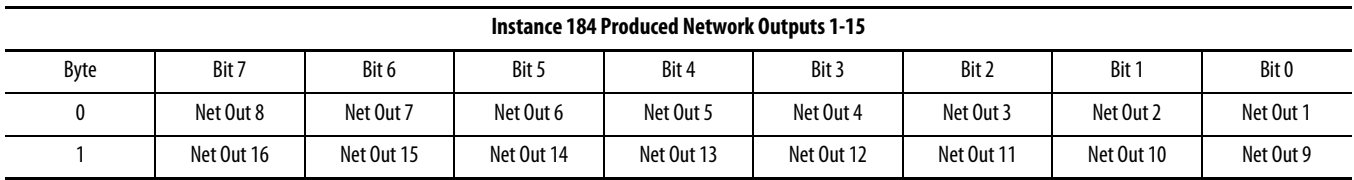

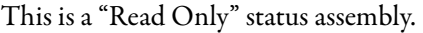

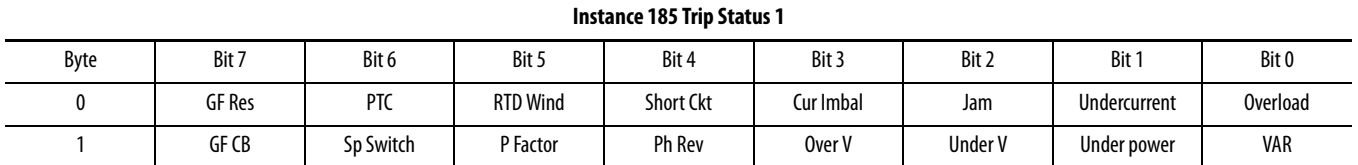

This is a "Read Only" status assembly.

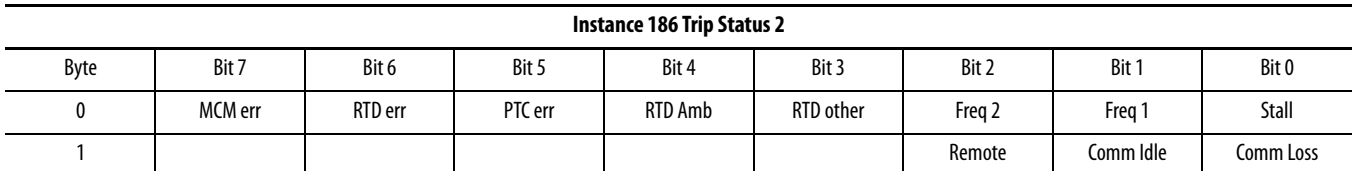

This is a "Read Only" status assembly.

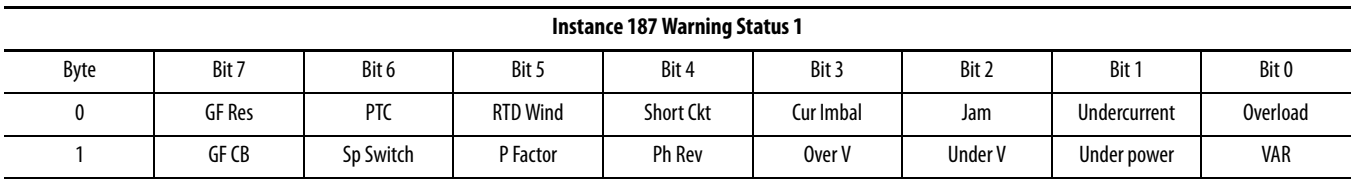

This is a "Read Only" status assembly.

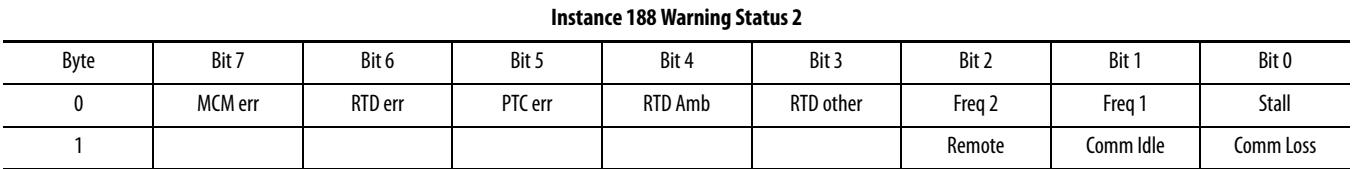

This is a "Read Only" status assembly.

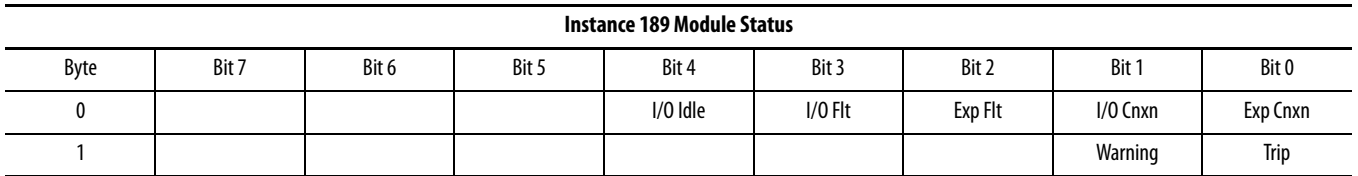

## <span id="page-249-0"></span>**Standard Output (Consumed) Assemblies**

Instance 2 is the required output (consumed) assembly defined in the Motor Overload Profile.

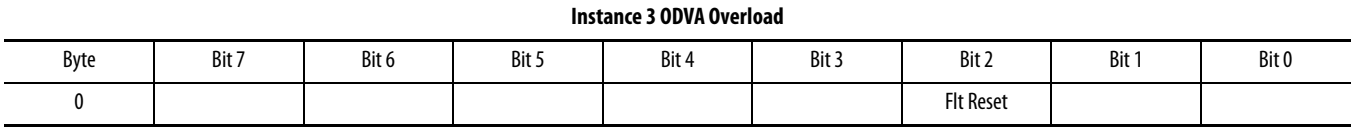

Instance 150 is the standard output (consumed) assembly with Network Inputs.

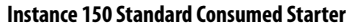

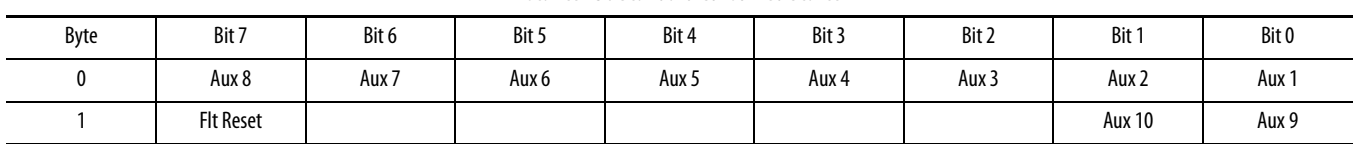

Instance 151 is the standard output (consumed) assembly with Network Inputs.

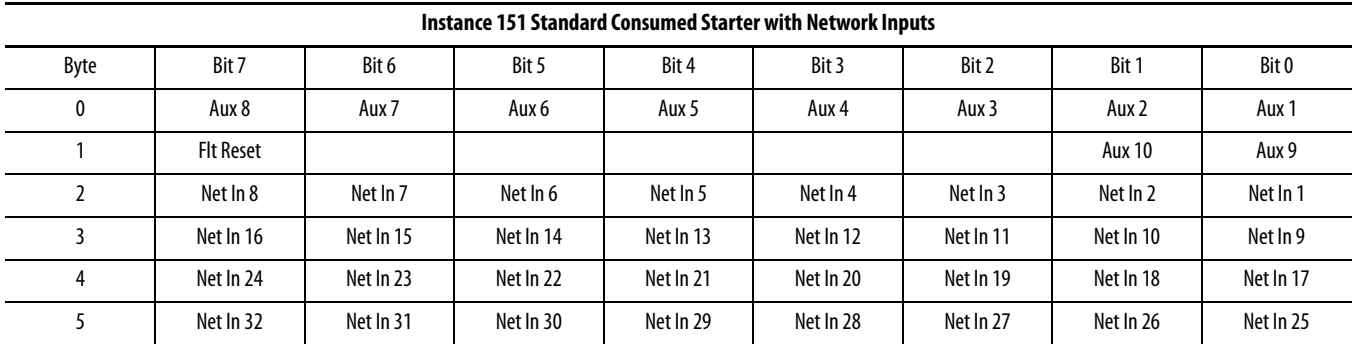

This is a "Read/Write" control assembly.

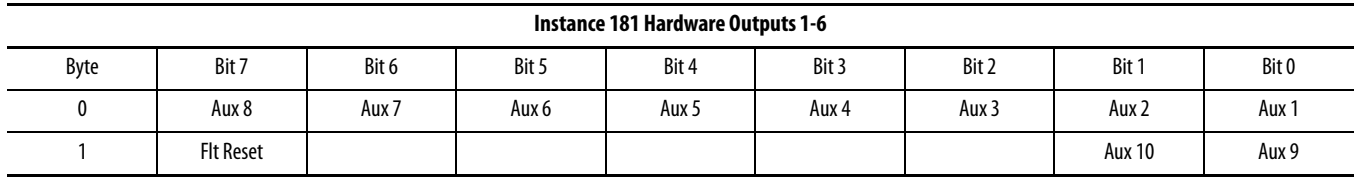

#### This is a "Read/Write" control assembly.

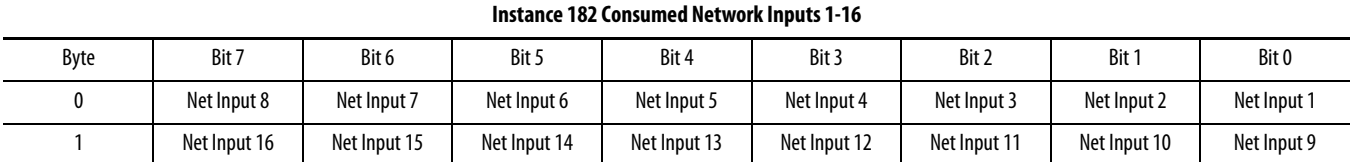

This is a "Read/Write" control assembly.

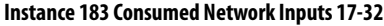

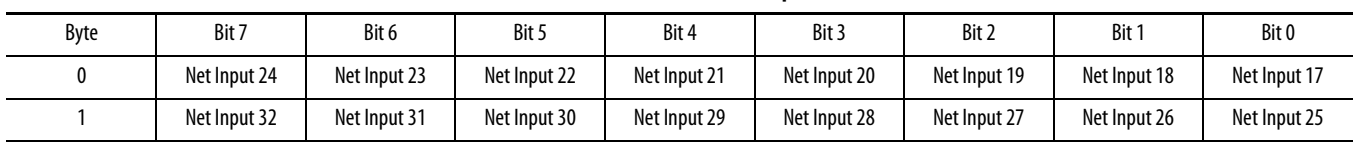

## <span id="page-250-0"></span>**Connection Object - CLASS CODE 0x0005**

No class attributes are supported for the Connection Object. Multiple instances of the Connection Object are supported, Instances 1, 2 and 4 from the group 2 predefined master/slave connection set, and Instances 5…7 are available explicit UCMM connections.

Instance 1 is the Predefined Group 2 Connection Set Explicit Message Connection. The following Instance 1 attributes are supported:

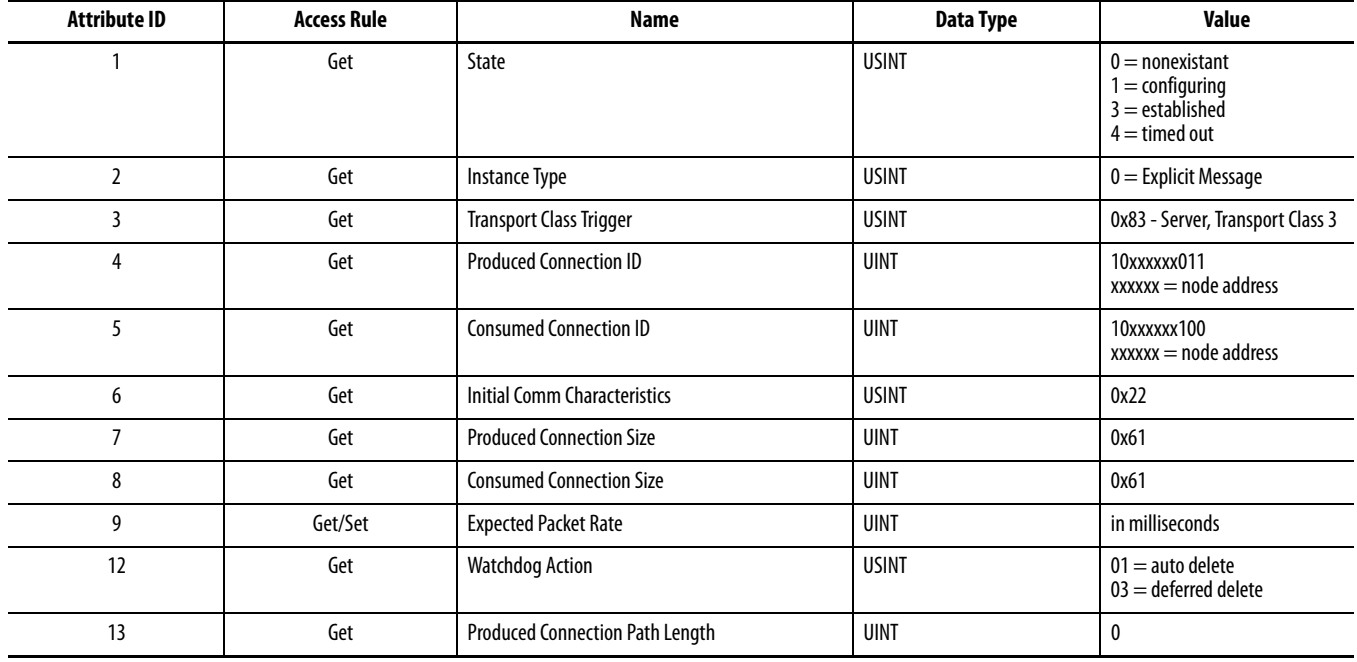

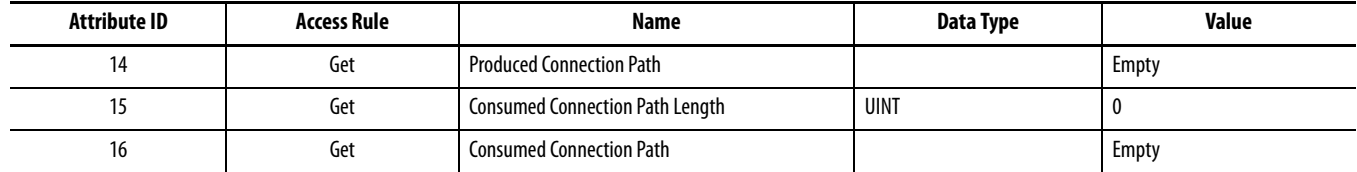

Instance 2 is the Predefined Group 2 Connection Set Polled IO Message Connection. The following Instance 2 attributes are supported:

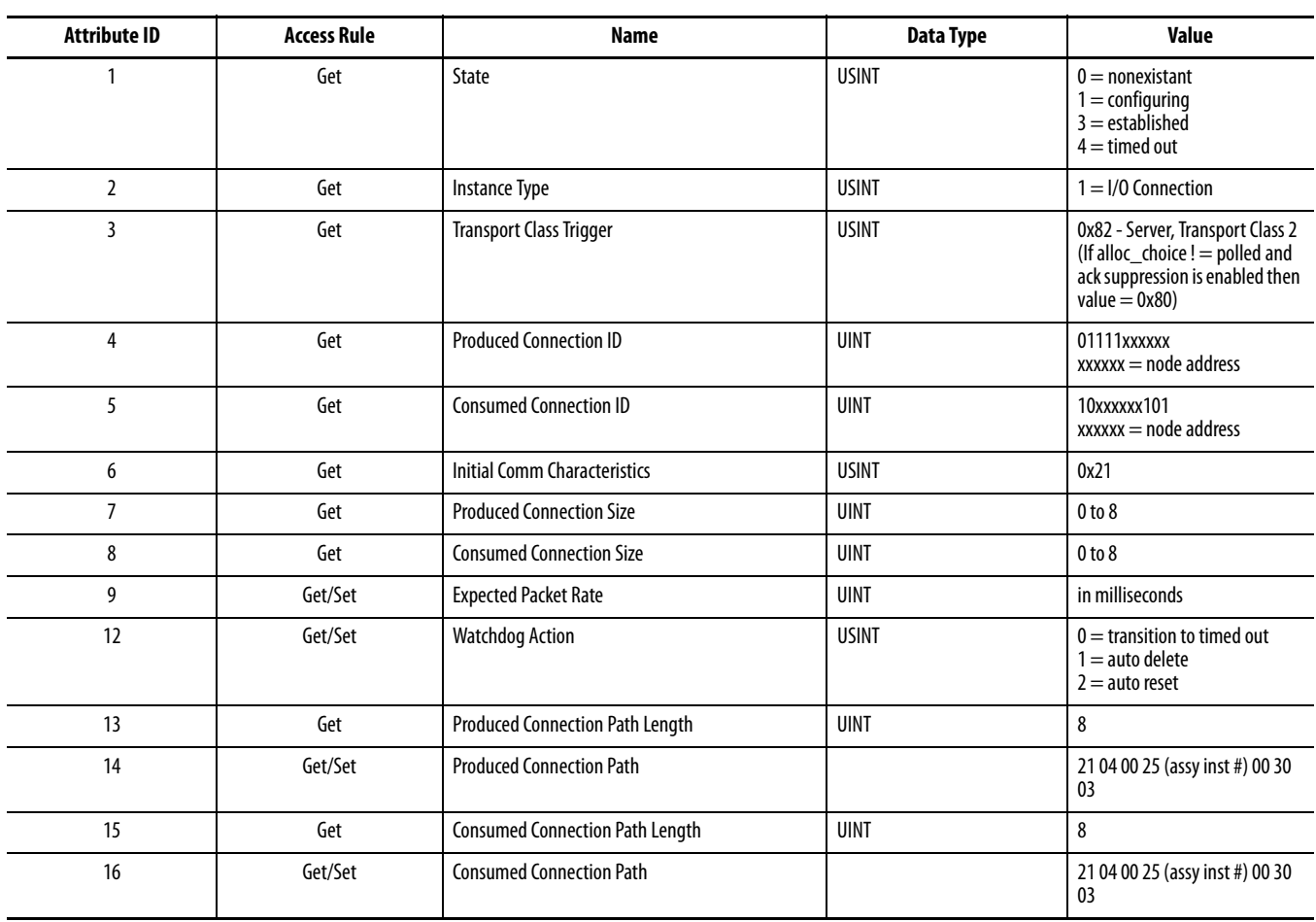
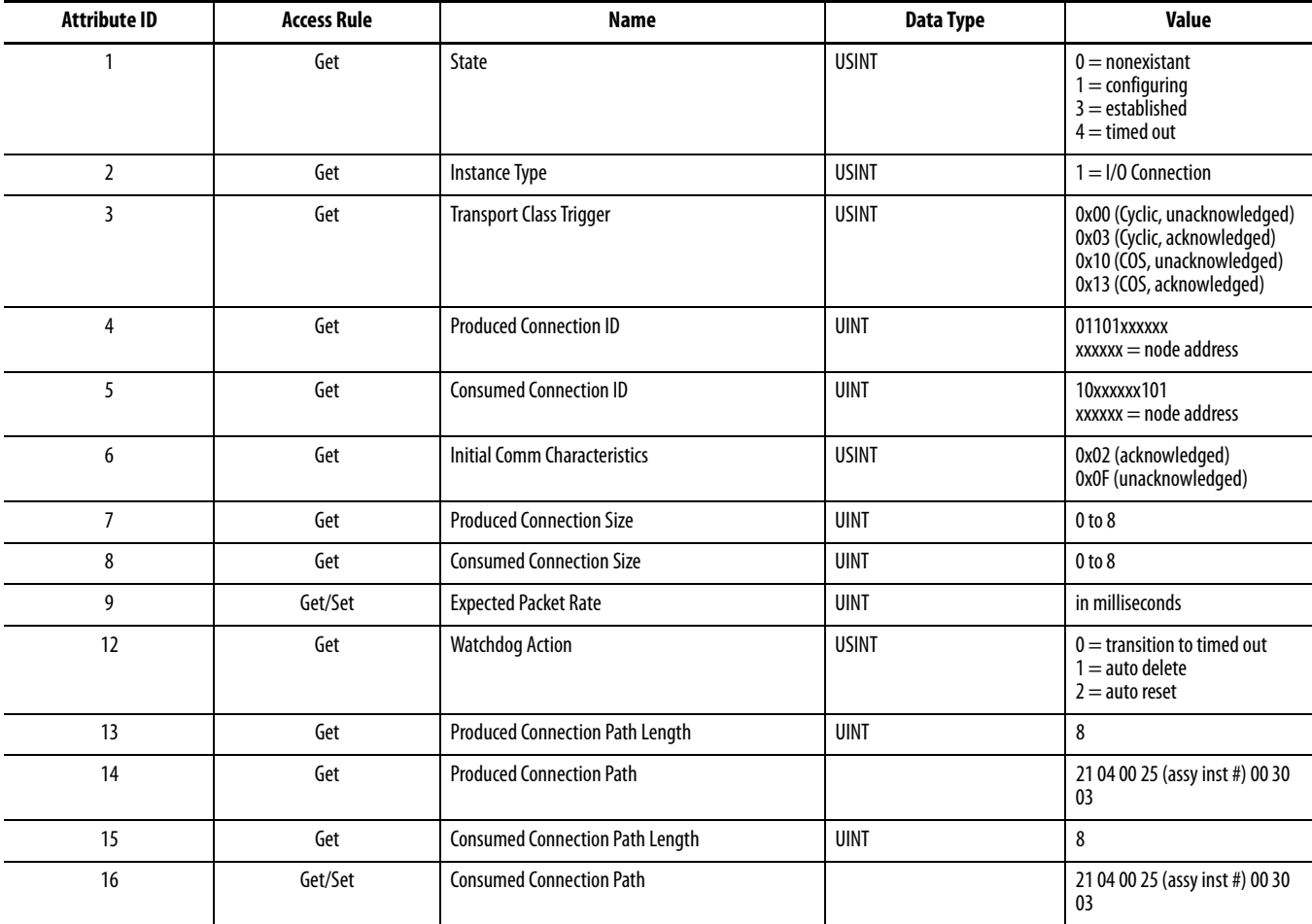

Instance 4 is the Predefined Group 2 Connection Set Change of State/Cyclic IO Message Connection. The following Instance 4 attributes are supported:

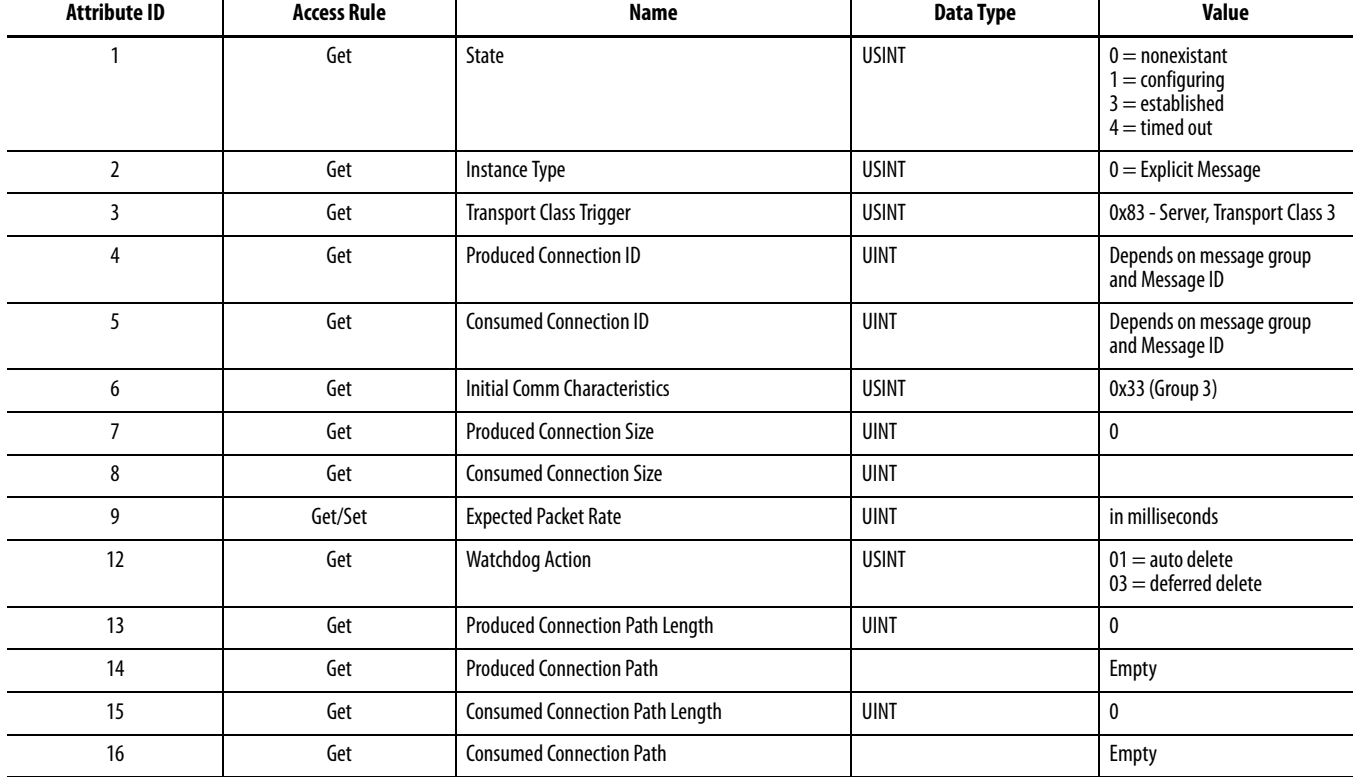

Instances 5…7 are available group 3 explicit message connections that are allocated through the UCMM. The following attributes are supported:

The following services are implemented for the Connection Object:

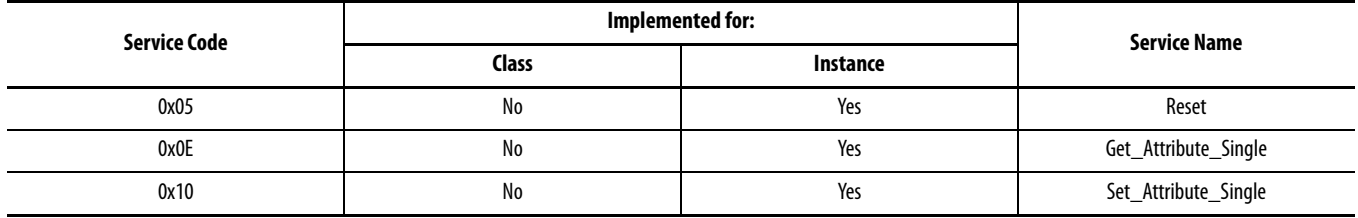

### **Discreet Input Point Object - CLASS CODE 0x0008**

The following class attributes are supported for the Discrete Input Point Object:

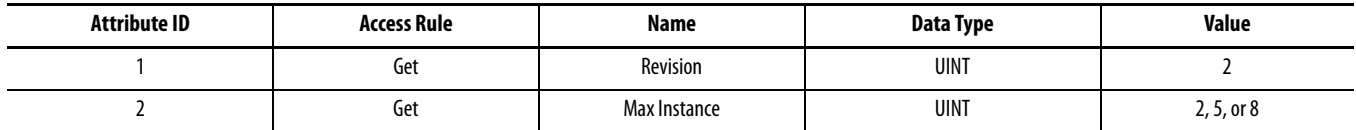

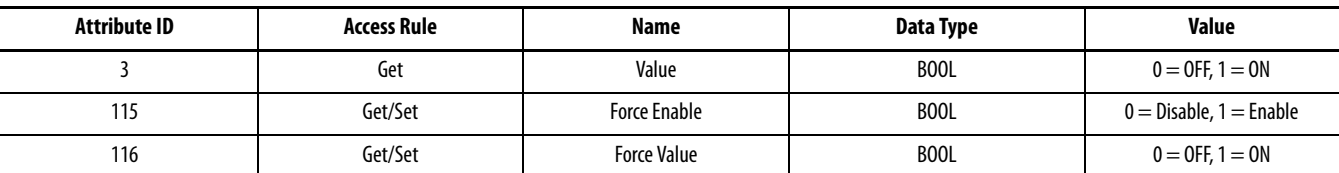

Five Instances of the Discrete Input Point Object are supported. All instances contains the following attributes:

The following services are implemented for the Discrete Input Point Object:

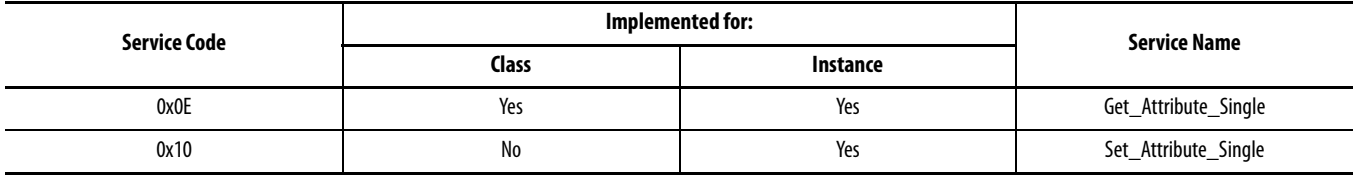

## **Discreet Output Point Object - CLASS CODE 0x0009**

The following class attributes are supported for the Discrete Output Point Object:

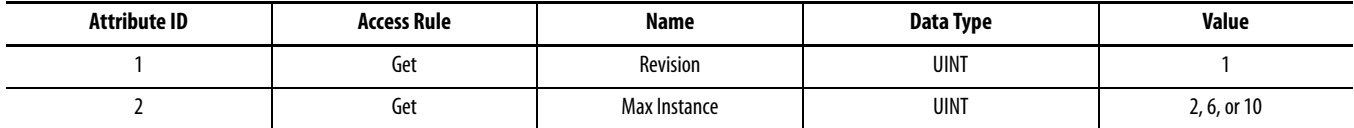

Six Instances of the Discrete Output Point Object are supported. All instances contains the following attributes:

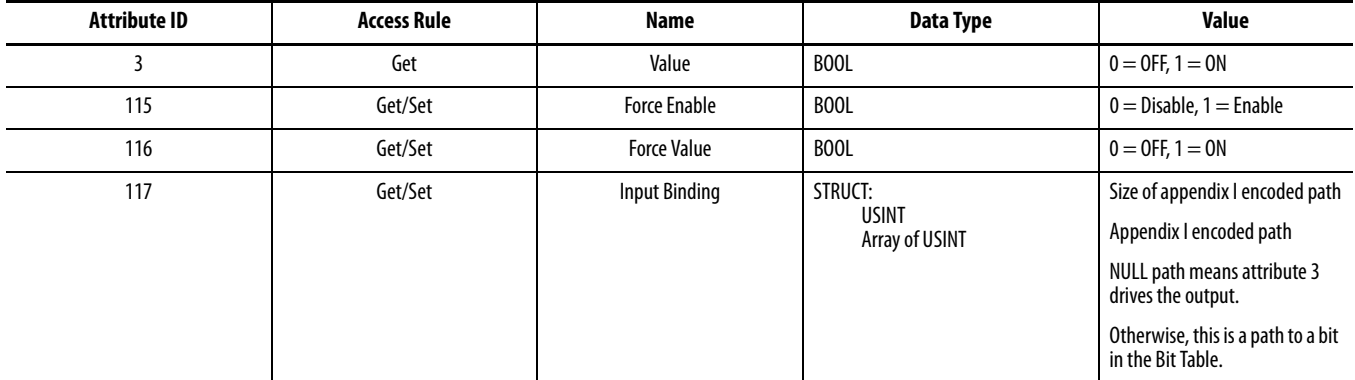

The following services are implemented for the Discrete Output Point Object:

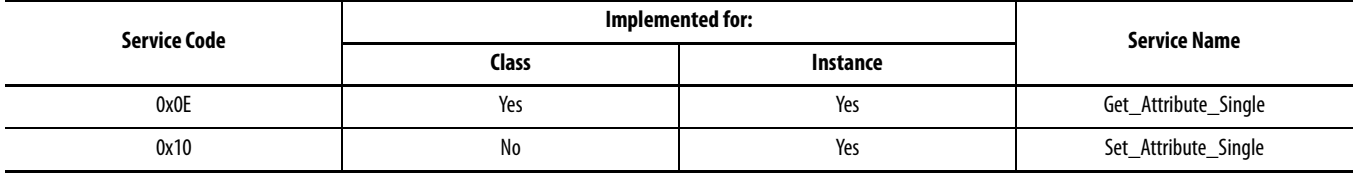

### **Discrete Output Point Object Special Requirements**

There are many sources that can control an auxiliary relay output when assigned for "Network" use: an I/O message, and explicit message, DeviceLogix programs, network fault and idle conditions, and protection fault conditions. An output point must know how to select which source of data to use to drive its value attribute. Refer to the I/O Assignments section of Chapter 5 in the 825-P Modular Protection System User Manual, publication 825-UM004, for instructions on assignment of functions to the auxiliary output relays.

An output that is not used in a DeviceLogix program follows the rules described in the State Transition Diagram below.

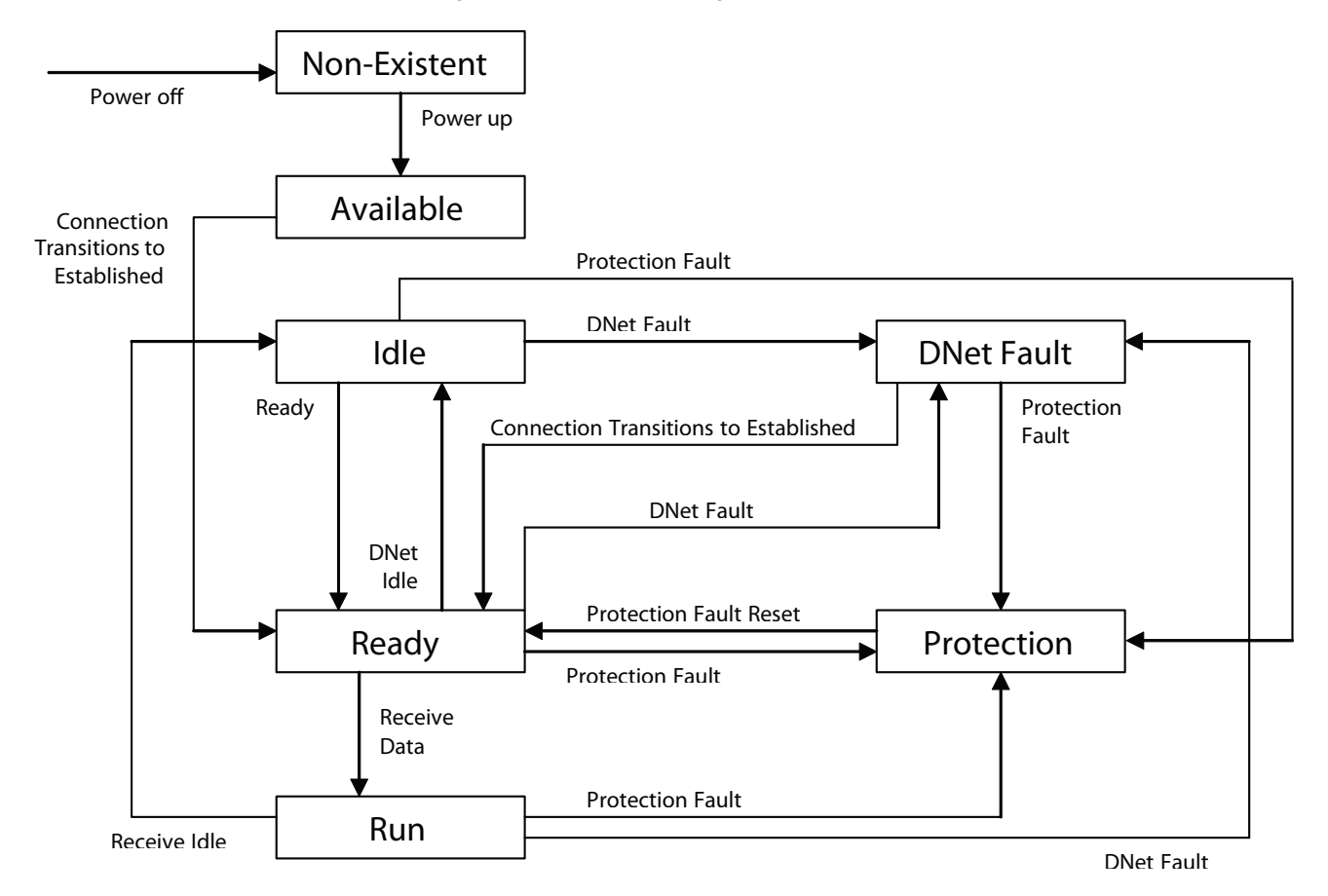

#### **Figure 63 - State Transition Diagram**

# **Parameter Object - CLASS CODE 0x000F**

The following class attributes are supported for the Parameter Object:

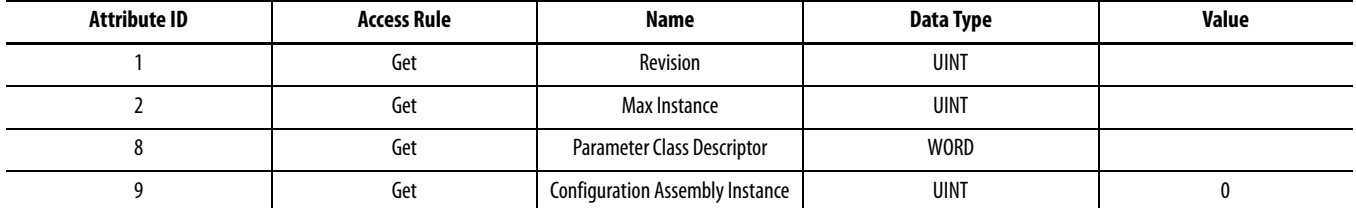

There is a standard set of instances reserved (1…100) for 825-PDN DeviceNet Communication Card specific parameters. These instances are followed by the motor relay parameters.

Refer to [AppendixB](#page-192-0) of the 825-P Modular Protection System User Manual (publication 825-UM004) for details of the individual motor relay parameter instances.

The following services are implemented for the Parameter Object:

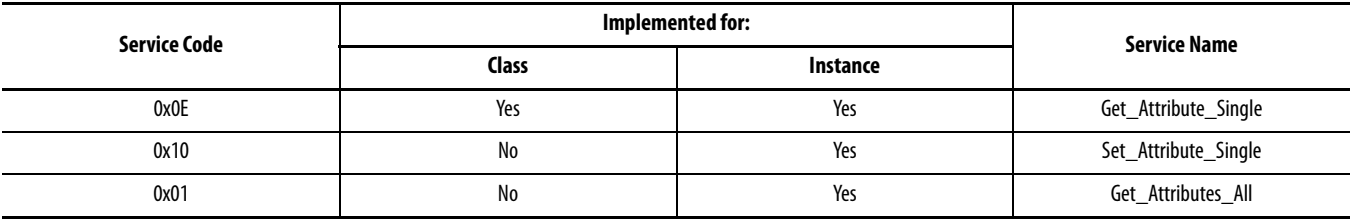

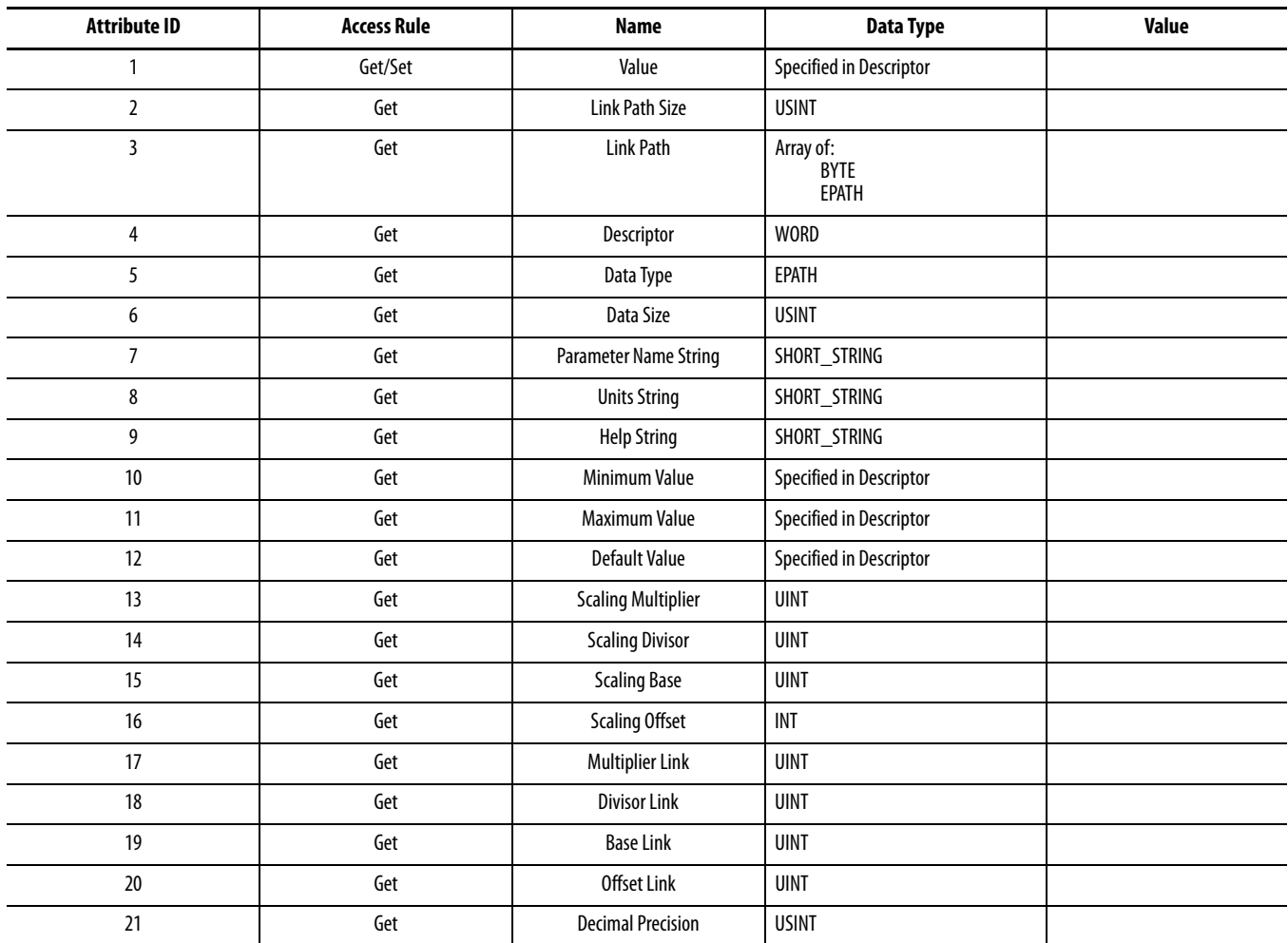

The following instance attributes are implemented for all parameter attributes:

#### **Parameter Object - CLASS CODE 0x0010**

The following class attributes are supported for the Parameter Object:

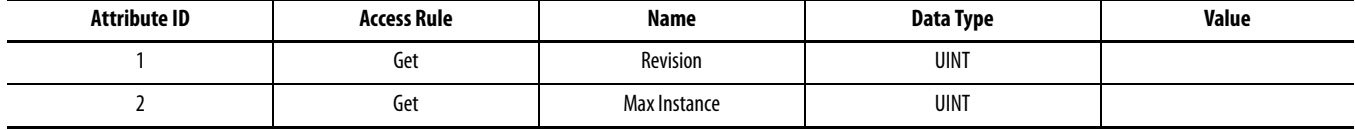

The 825-PDN DeviceNet Communication Card serves modules serves up the following instances of the parameter group object:

- Instance  $1 =$  Status Parameters
- Instance  $2 =$  DeviceNet Parameters
- Instance  $3 =$  User I/O Parameters
- Instance  $4 =$  Misc.
- Instance 5 = DeviceLogix Parameters
- $\bullet$  Instance 6-n = Motor Relay specific parameter groups

The following instance attributes are supported for all parameter group instances:

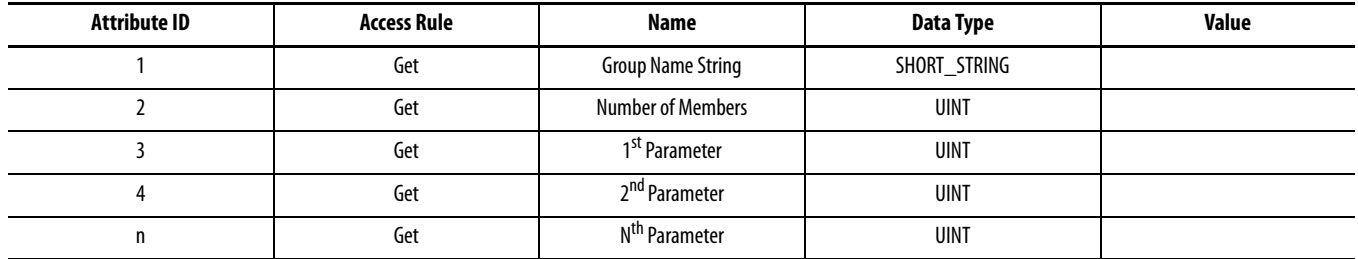

The following common services are implemented for the Parameter Group Object:

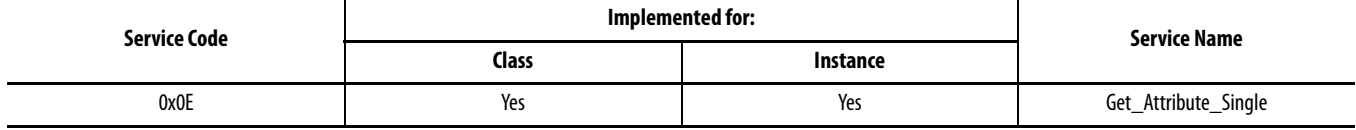

#### **Discrete Output Group Object - CLASS CODE 0x001E**

No class attributes are supported for the Discrete Output Group Object. Supported instances of the Discrete Output Group Object are listed below.

Instance 1 contains the following attributes:

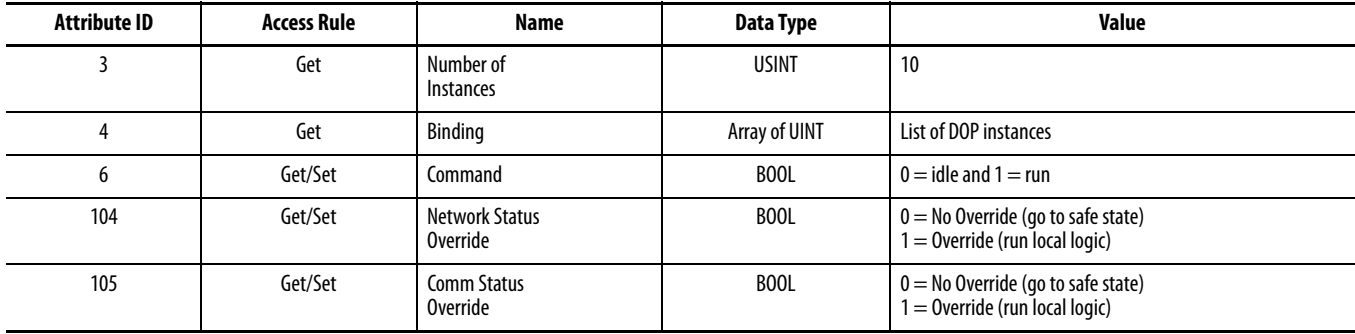

Instance 2 contains the following attributes:

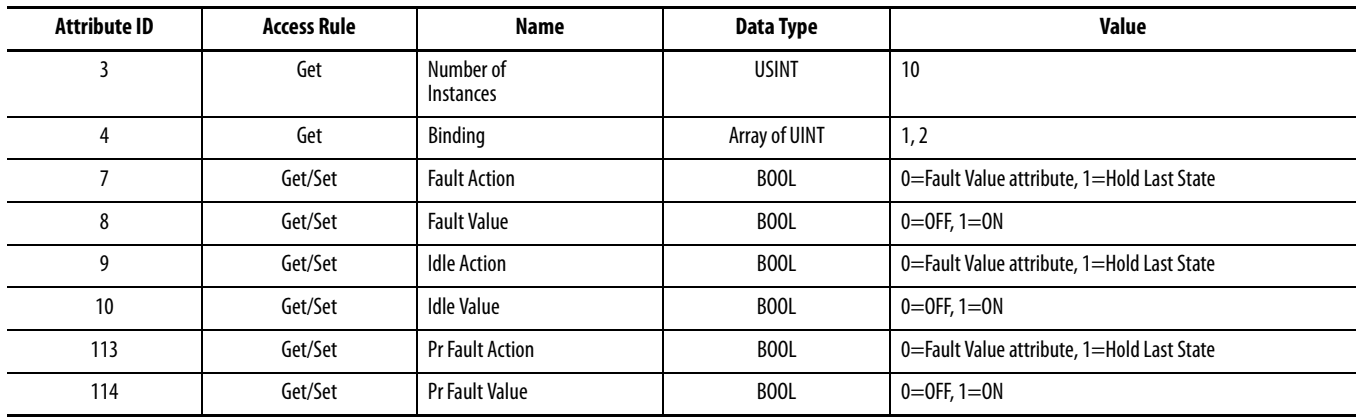

Instance 3 contains the following attributes:

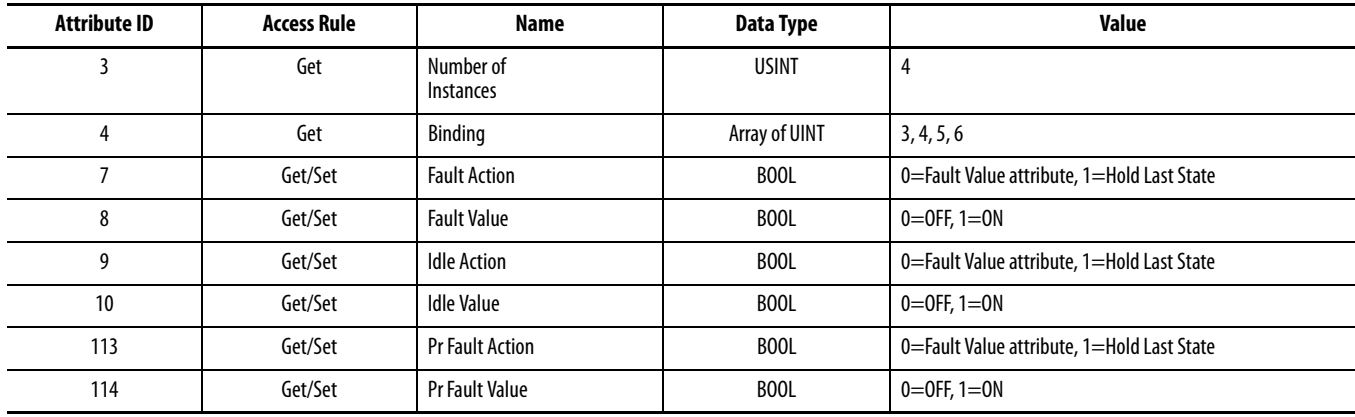

Instance 4 contains the following attributes:

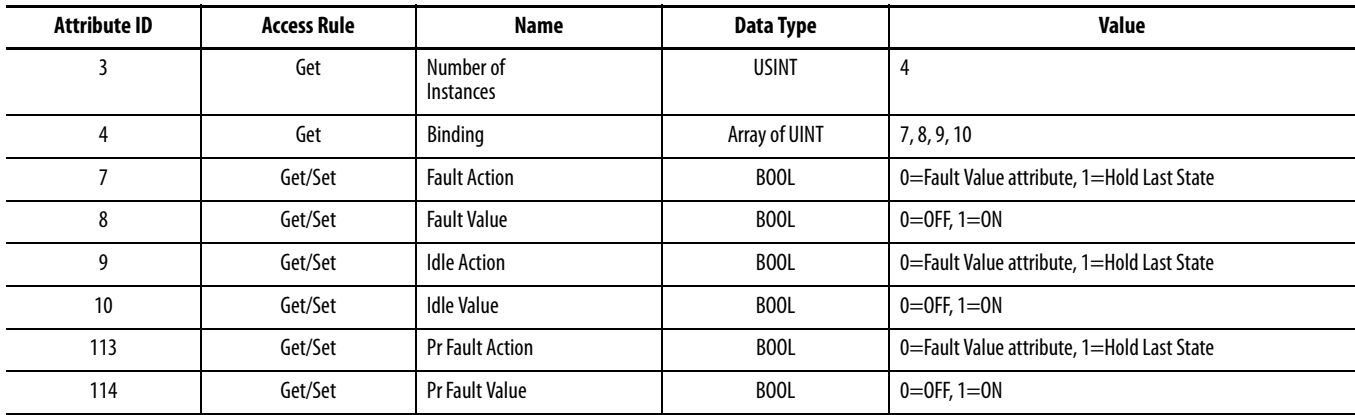

The following common services are implemented for the Discrete Input Group Object:

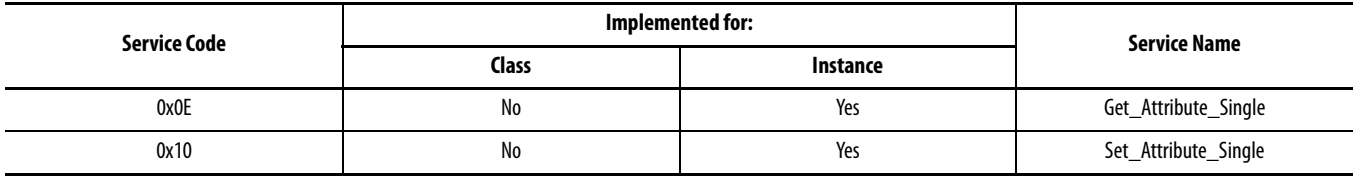

#### **Control Supervisor Object - CLASS CODE 0x0029**

No class attributes are supported.

Only Instance 1 of the Control Supervisor Object is supported. The following instance attributes are supported:

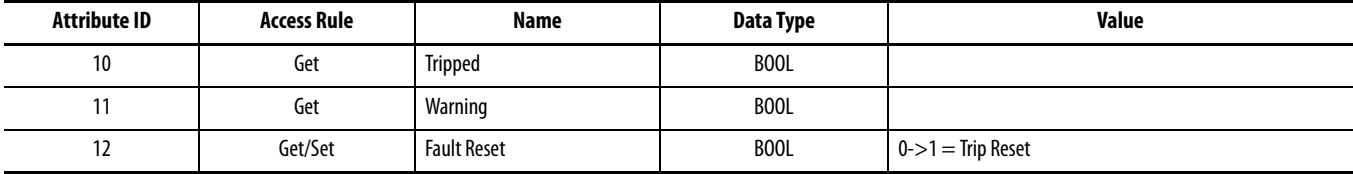

The following common services are implemented for the Control Supervisor Object:

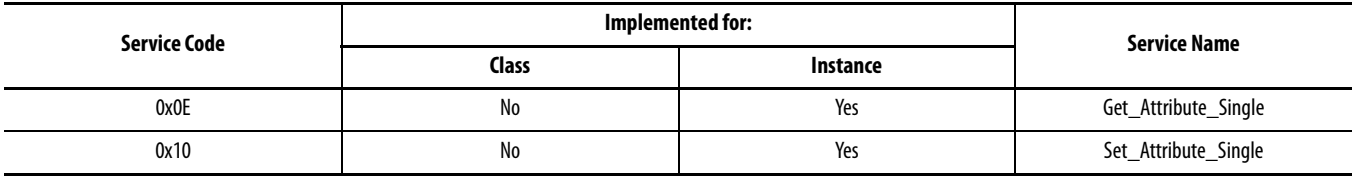

# **Acknowledge Handler Object - CLASS CODE 0x002b**

No class attributes are supported for the Acknowledge Handler Object.

Only Instance 1 of the Acknowledge Handler Object is supported. The following instance attributes are supported:

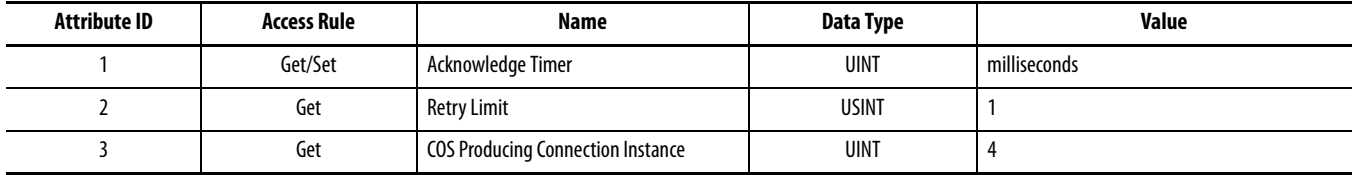

The following common services are implemented for the Acknowledge Handler Object:

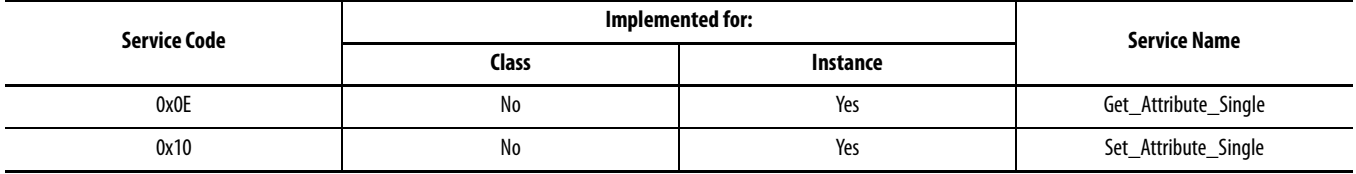

#### **Overload Object - CLASS CODE 0x002c**

No class attributes are supported for the Overload Object. Only Instance 1 of the Overload Object is supported.

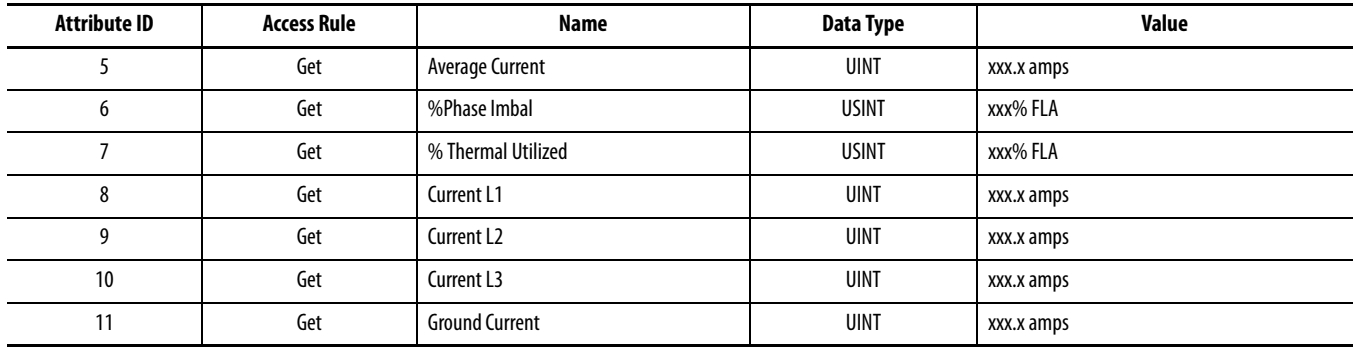

The following common services are implemented for the Overload Object:

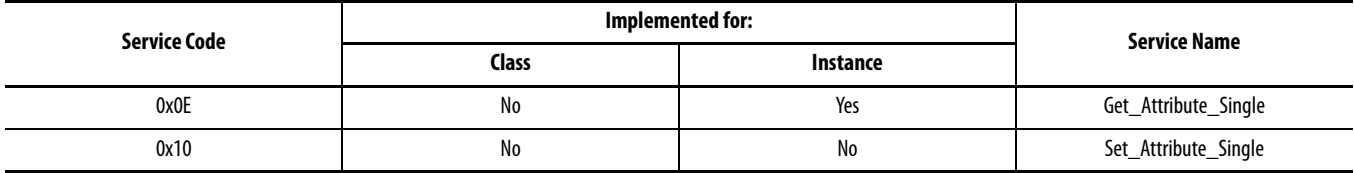

# **DeviceNet Interface Object - CLASS CODE 0x00B4**

The following class attributes are supported for the DeviceNet Interface Object:

### **Attribute ID Access Rule Name Data Type Value** 1 Get Revision UINT 02

Only Instance 1 of the DeviceNet Interface Object is supported:

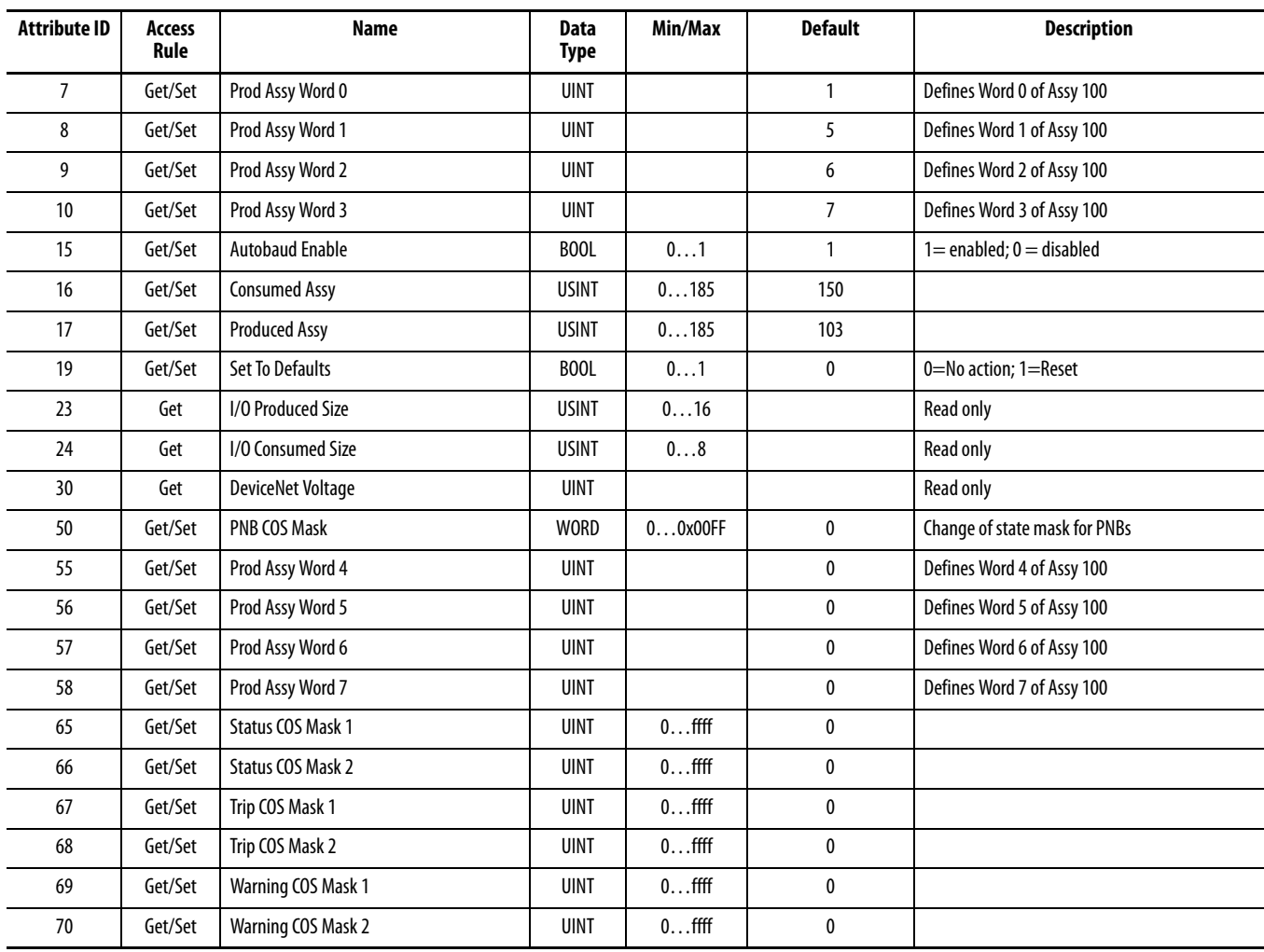

The following common services are implemented for the DeviceNet Interface Object:

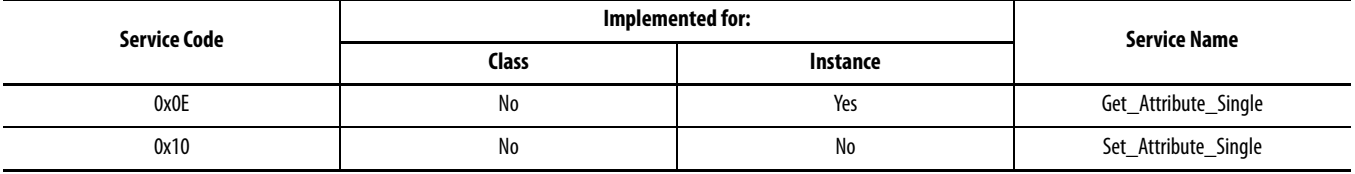

## **Rockwell Automation Support**

Rockwell Automation provides technical information on the Web to assist you in using its products. At<http://www.rockwellautomation.com/support/>, you can find technical manuals, a knowledge base of FAQs, technical and application notes, sample code and links to software service packs, and a MySupport feature that you can customize to make the best use of these tools.

For an additional level of technical phone support for installation, configuration, and troubleshooting, we offer TechConnect support programs. For more information, contact your local distributor or Rockwell Automation representative, or visit <http://www.rockwellautomation.com/support/>.

#### **Installation Assistance**

If you experience a problem within the first 24 hours of installation, review the information that is contained in this manual. You can contact Customer Support for initial help in getting your product up and running.

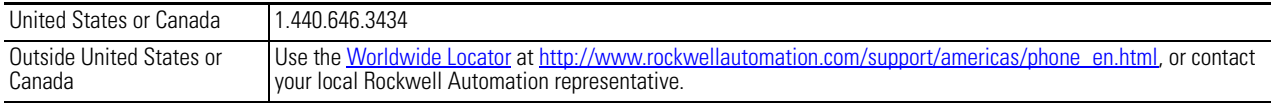

#### **New Product Satisfaction Return**

Rockwell Automation tests all of its products to ensure that they are fully operational when shipped from the manufacturing facility. However, if your product is not functioning and needs to be returned, follow these procedures.

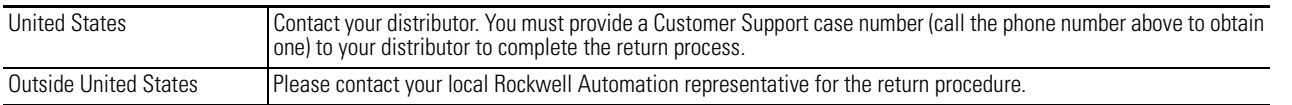

### **Documentation Feedback**

Your comments will help us serve your documentation needs better. If you have any suggestions on how to improve this document, complete this form, publication [RA-DU002](http://literature.rockwellautomation.com/idc/groups/literature/documents/du/ra-du002_-en-e.pdf), available at <http://www.rockwellautomation.com/literature/>.

Rockwell Otomasyon Ticaret A.Ş., Kar Plaza İş Merkezi E Blok Kat:6 34752 İçerenköy, İstanbul, Tel: +90 (216) 5698400

#### www.rockwellautomation.com

#### Power, Control and Information Solutions Headquarters

Americas: Rockwell Automation, 1201 South Second Street, Milwaukee, WI 53204-2496 USA, Tel: (1) 414.382.2000, Fax: (1) 414.382.4444 Europe/Middle East/Africa: Rockwell Automation NV, Pegasus Park, De Kleetlaan 12a, 1831 Diegem, Belgium, Tel: (32) 2 663 0600, Fax: (32) 2 663 0640 Asia Pacific: Rockwell Automation, Level 14, Core F, Cyberport 3, 100 Cyberport Road, Hong Kong, Tel: (852) 2887 4788, Fax: (852) 2508 1846